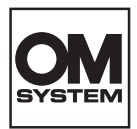

# **ЦИФРОВАЯ КАМЕРА OM SYSTEM**  $OM-1$

# **Инструкция по эксплуатации**

**Ver.1.6**

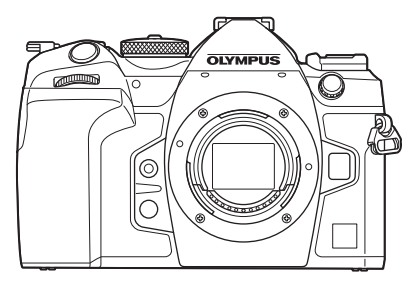

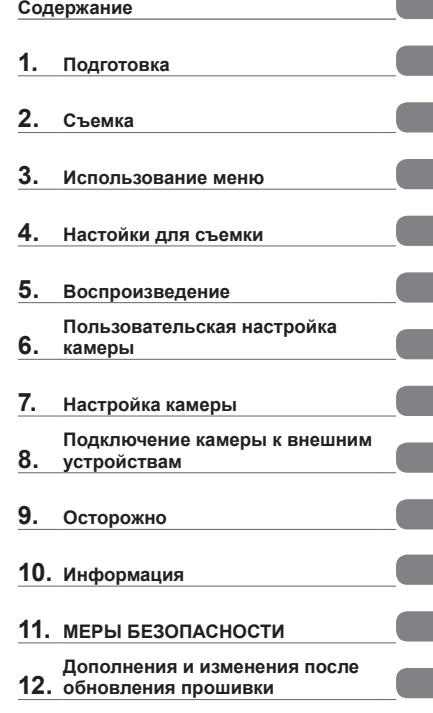

#### **Модель №: IM027**

- Благодарим за покупку нашей цифровой камеры. Перед началом использования новой камеры внимательно прочтите данную инструкцию для обеспечения оптимальной эффективности и длительного срока службы. Обязательно прочтите раздел «11. МЕРЫ [БЕЗОПАСНОСТИ»](#page-346-0) перед началом использования этого изделия. Сохраните данное руководство для дальнейших справок.
- Перед тем, как делать важные фотографии, мы рекомендуем сделать пробные снимки, чтобы привыкнуть к новой камере.
- Изображения экрана и камеры, представленные в данной инструкции, были выполнены на стадии разработки и могут отличаться от актуального варианта продукта.
- В случае добавления и/или изменения функций вследствие обновления встроенных программ, содержание инструкции будет отличаться. Актуальная информация представлена на нашем веб-сайте.

#### <span id="page-1-0"></span>**Изучите и соблюдайте меры безопасности**

Во избежание ненадлежащей работы камеры, которая может привести к пожару, порче имущества или травмированию пользователя или окружающих, внимательно прочтите раздел «11. МЕРЫ [БЕЗОПАСНОСТИ»](#page-346-0) ([стр.](#page-346-0) 347) перед началом использования камеры.

Во время использования камеры обращайтесь к данной инструкции для обеспечения надлежащей и безопасной эксплуатации. После прочтения храните инструкцию в надежном месте.

Наша компания не несет ответственности за нарушения местных правил и норм, возникшие в результате использования данного изделия за пределами страны или региона его приобретения.

#### **Беспроводная сеть и Bluetooth**®

Камера оснащена встроенным модулем подключения к беспроводной сети и модулем **Bluetooth**®. Использование данных функций за пределами страны или региона приобретения продукта может нарушать местные правила использования беспроводных сетей; перед началом использования обязательно проконсультируйтесь по этому вопросу в местных органах власти. Наша компания не несет ответственности за невыполнение пользователями местных правил и норм.

Всегда отключайте функции беспроводной сети LAN и **Bluetooth**® в местах, где их использование запрещено.  $\mathbb{R}$  «Отключение функции [беспроводной](#page-268-0) связи камеры (Режим [полета\)»](#page-268-0) (стр. 269)

#### Регистрация пользователя

Посетите наш сайт для получения информации о регистрации продуктов.

## Установка программного обеспечения/приложений для ПК

#### **OM Workspace**

С помощью данного приложения можно скачивать и просматривать фотографии и видеоролики, снятые на камеру. Его также можно использовать для обновления прошивки камеры. Программное обеспечение можно скачать с нашего веб-сайта. Во время скачивания нужно будет указать серийный номер камеры.

## **OM Image Share**

Можно загружать изображения с камеры на смартфон, если они отмечены для обмена [\(стр.](#page-201-0) 202).

Также можно управлять камерой дистанционно и выполнять съемку с помощью смартфона.

С информацией о приложении можно ознакомиться на нашем веб-сайте.

<span id="page-2-0"></span>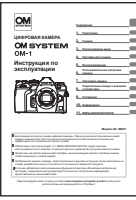

#### **Инструкция по эксплуатации** (данная инструкция)

Практическое руководство по использованию камеры и ее функций. Инструкцию по эксплуатации можно скачать с вебсайта или через приложение «OM Image Share» на смартфоне.

# <span id="page-3-0"></span>**Как найти нужную информацию**

Для поиска информации в инструкции можно использовать следующие методы.

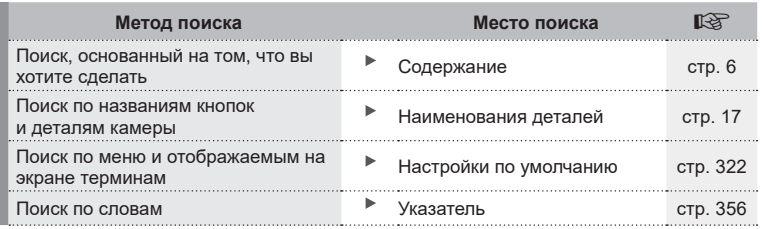

## **Как читать данную инструкцию**

#### Режимы съемки, в которых доступна та или иная функция

В начале каждого описания функции съемки представлены режимы съемки, в которых доступна та или иная функция. Режимы съемки, в которых можно использовать эту функцию, выделены черным цветом. Режимы съемки, в которых нельзя использовать эту функцию, выделены серым цветом.

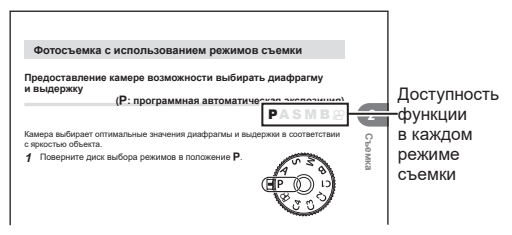

#### Как настроить функцию

Описание процедуры настройки каждой функции представлено в начале описания функции. См. дополнительную информацию в разделе «Как [управлять](#page-66-1) [меню»](#page-66-1) (стр. 67) и «Как изменить [настройки](#page-69-1) съемки (кнопки прямого доступа/ панель [управления](#page-69-1) Super)» (стр. 70).  $\mathbf{q} = \mathbf{q} \cdot \mathbf{q}$ 

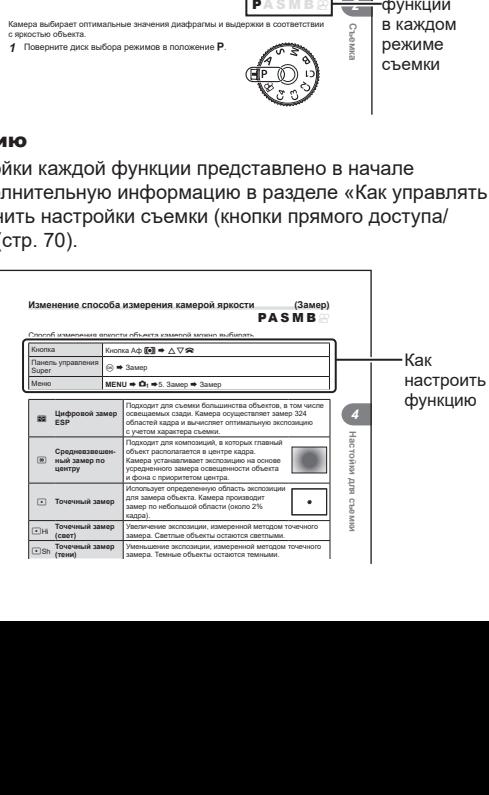

#### Символы, используемые в инструкции

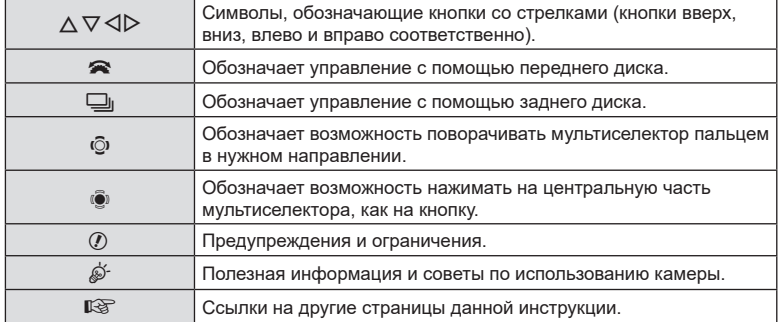

Во всех разделах данной инструкции используются следующие символы.

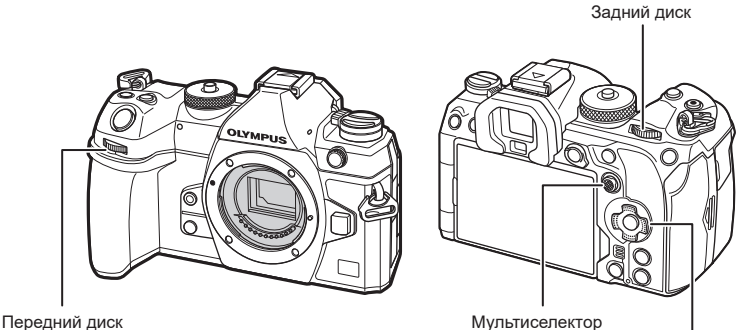

Кнопки со стрелками

#### Информация об иллюстрациях с изображением экрана, использованных в данной инструкции

На экране камеры по умолчанию отображается панель управления super ([стр.](#page-72-0) 73). Тем не менее, в данной инструкции на иллюстрациях изображен экран в режиме съемки в реальном времени.

См. информацию о том, как отобразить экран съемки в разделе [«Переключение](#page-39-0) между средствами [отображения»](#page-39-0) (стр. 40).

# <span id="page-5-0"></span>**Содержание**

# **[Перед началом](#page-1-0)  [использования](#page-1-0) 2 [Руководства по](#page-2-0)  [эксплуатации](#page-2-0) 3 [О данной инструкции](#page-3-0) 4** Как найти нужную [информацию](#page-3-0) ..4 Как читать данную [инструкцию....4](#page-3-0) **[Наименования деталей](#page-16-0) 17 1. [Подготовка](#page-18-0) 19 [Распаковка содержимого](#page-18-0)  [коробки.......................................](#page-18-0)19 [Прикрепление ремешка...........20](#page-19-0) [Прикрепление защитных](#page-20-0)  [вставок для кабелей](#page-20-0) ................21 Установка и [извлечение](#page-21-0)  [аккумулятора.............................22](#page-21-0)** Установка [аккумулятора](#page-21-0) ............22 Извлечение [аккумулятора..........23](#page-22-0) **[Зарядка аккумулятора](#page-23-0)  с [помощью входящего](#page-23-0)**

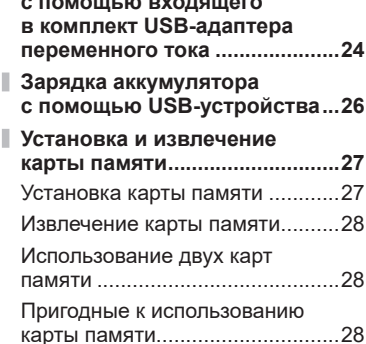

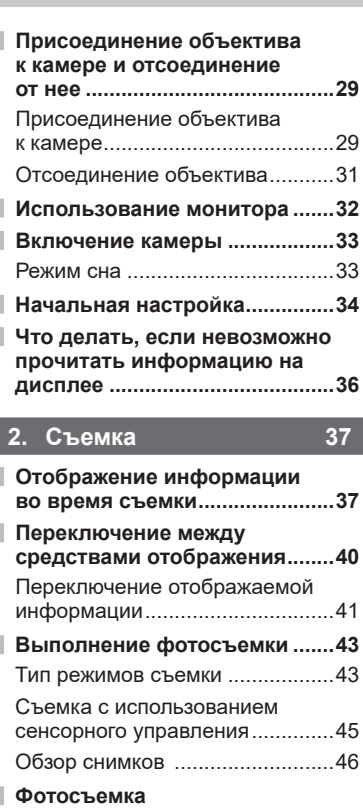

I

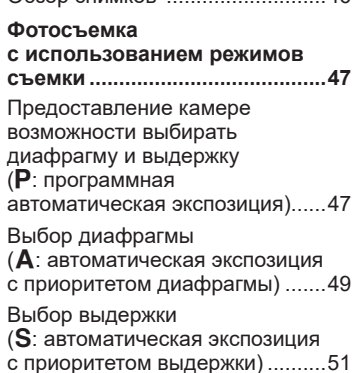

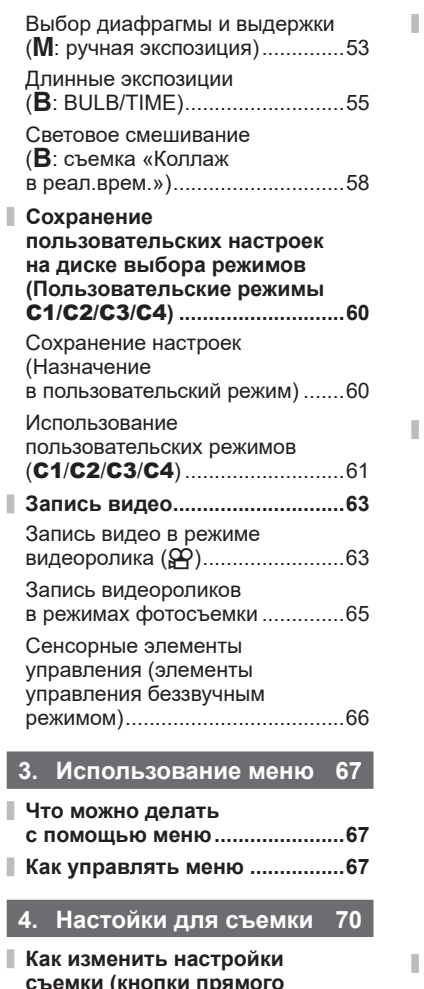

I

 $\mathbf{I}$ 

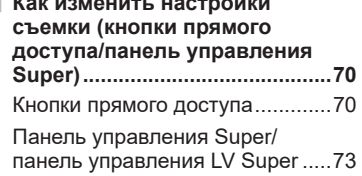

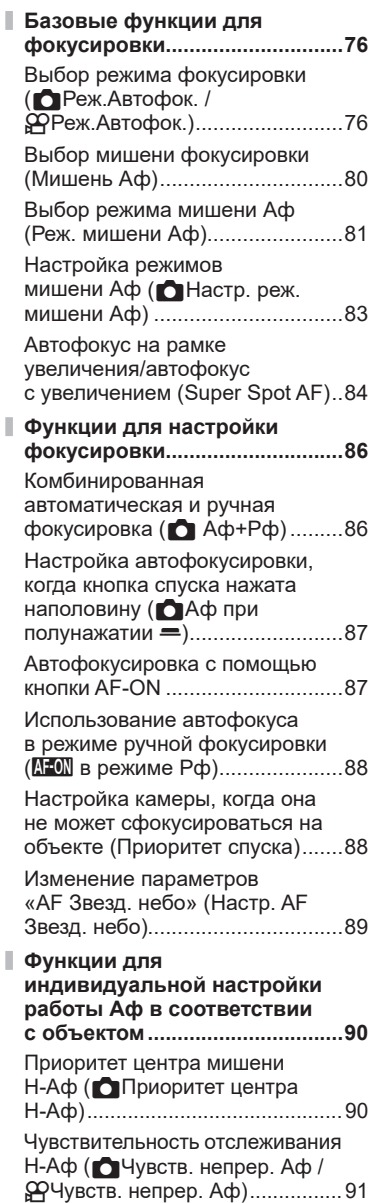

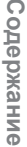

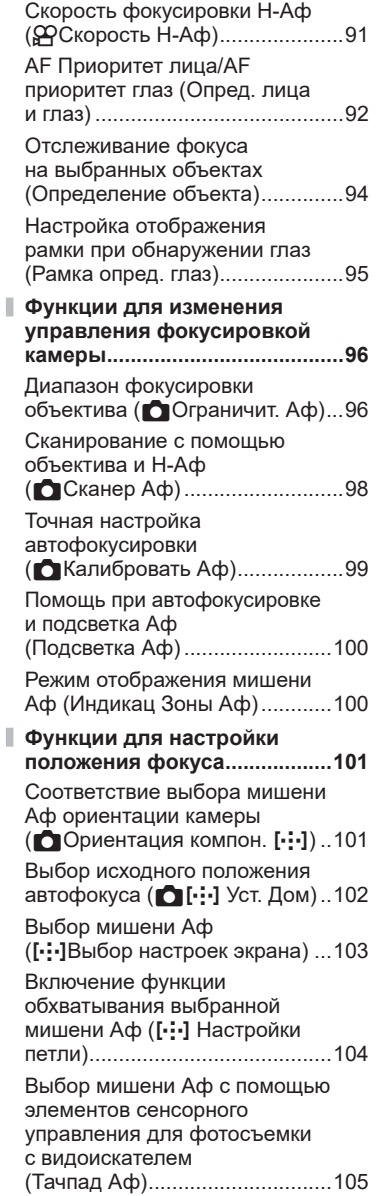

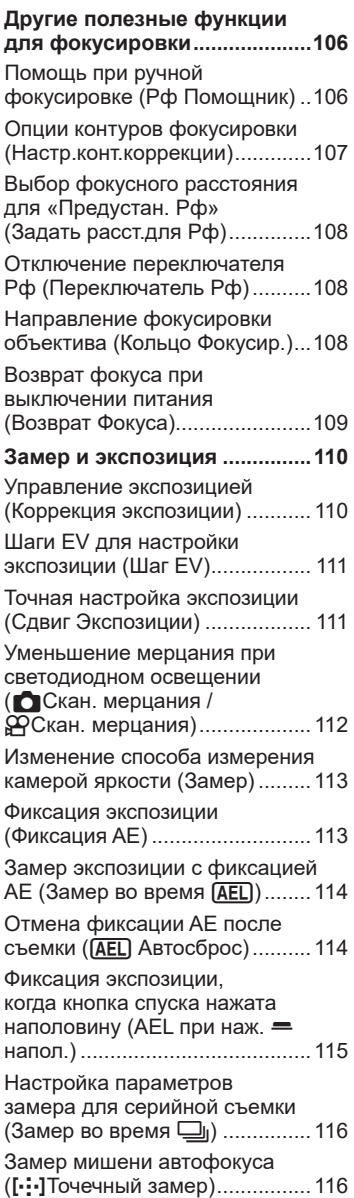

I,

I,

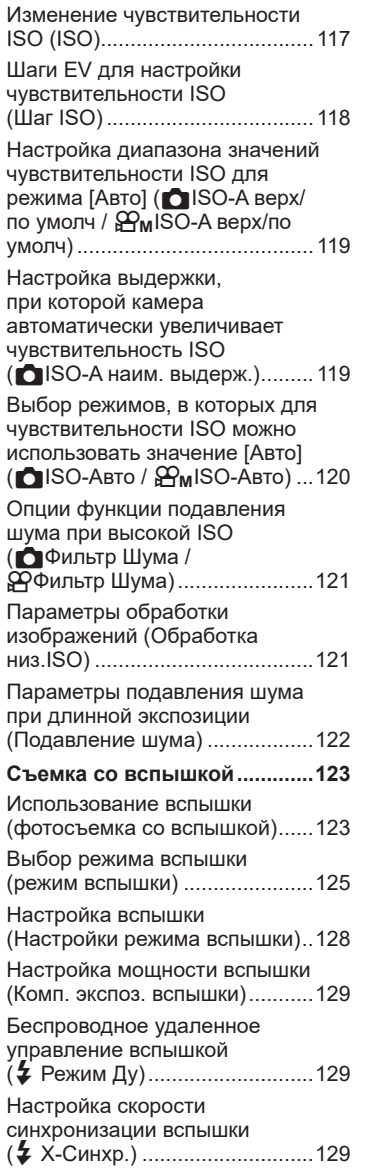

I

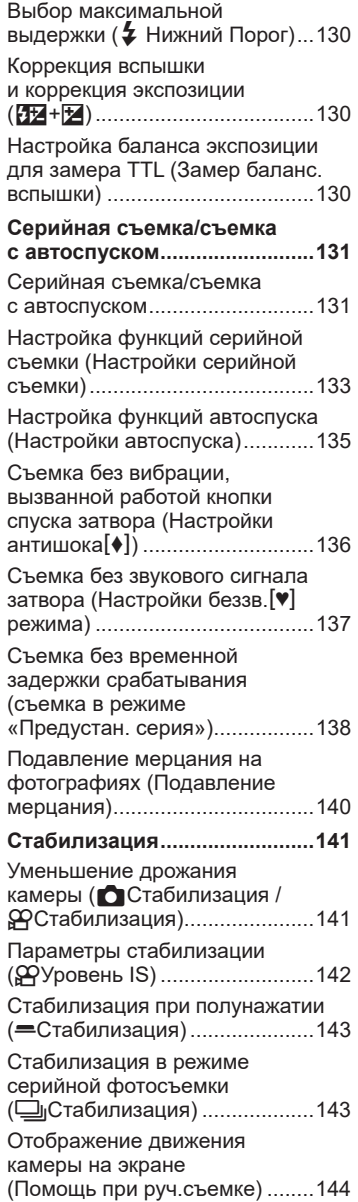

ľ

ľ

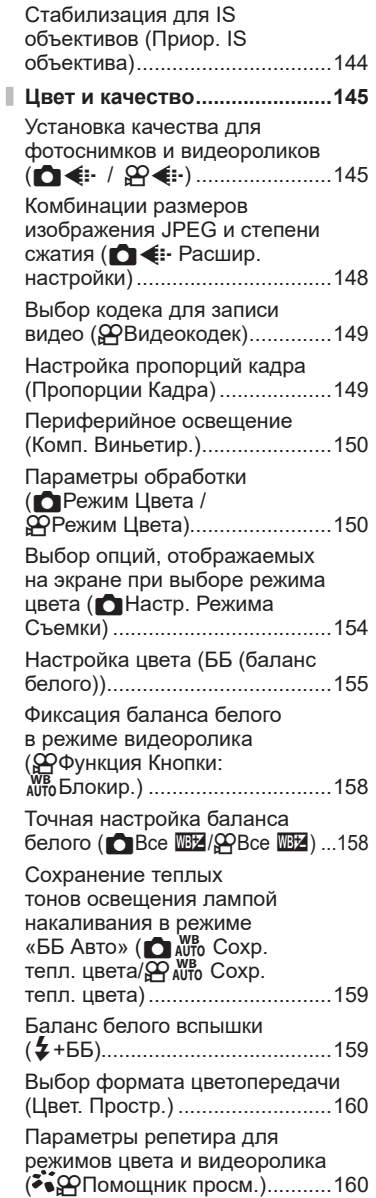

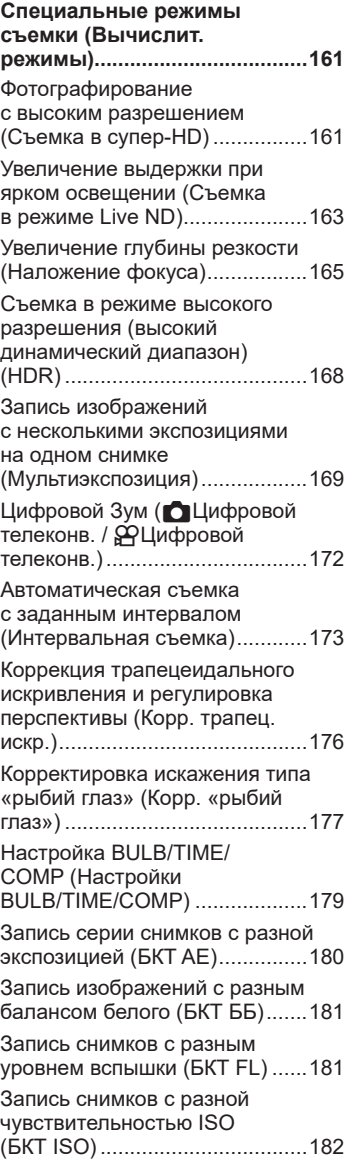

Ì

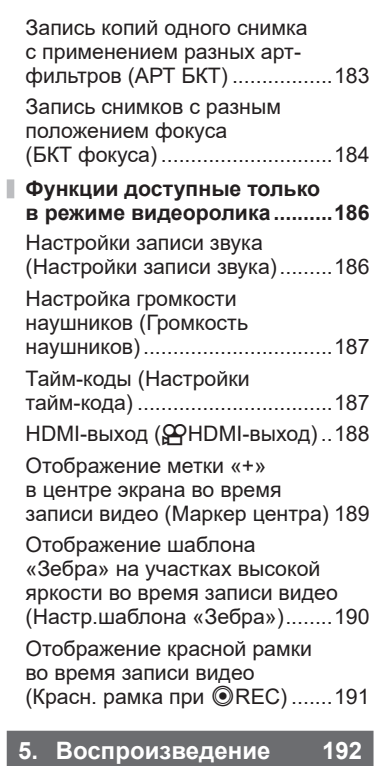

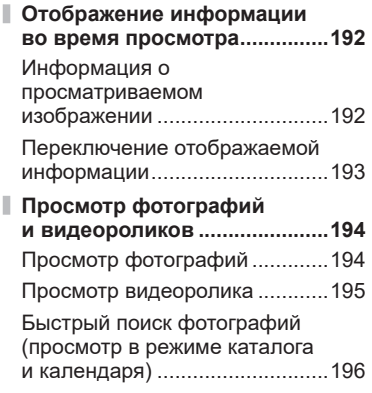

I

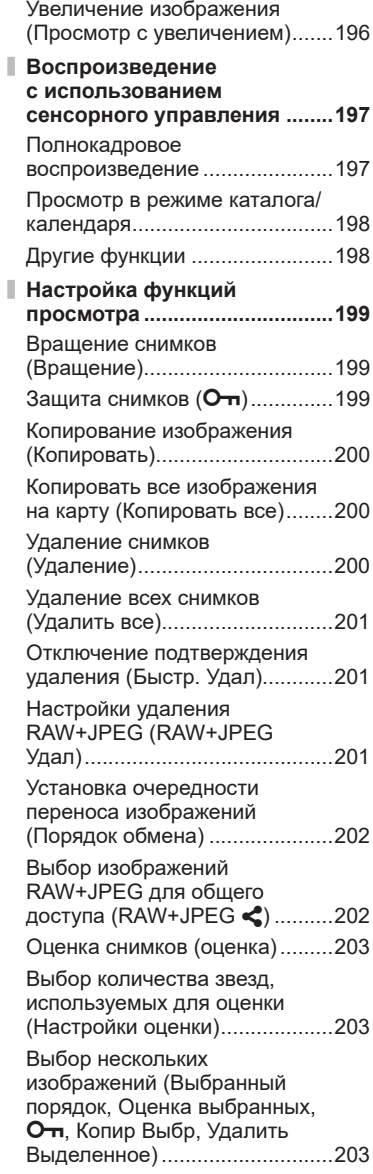

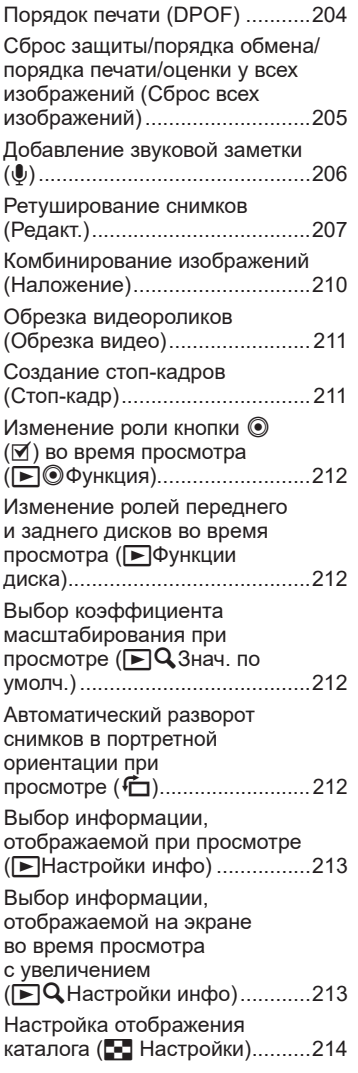

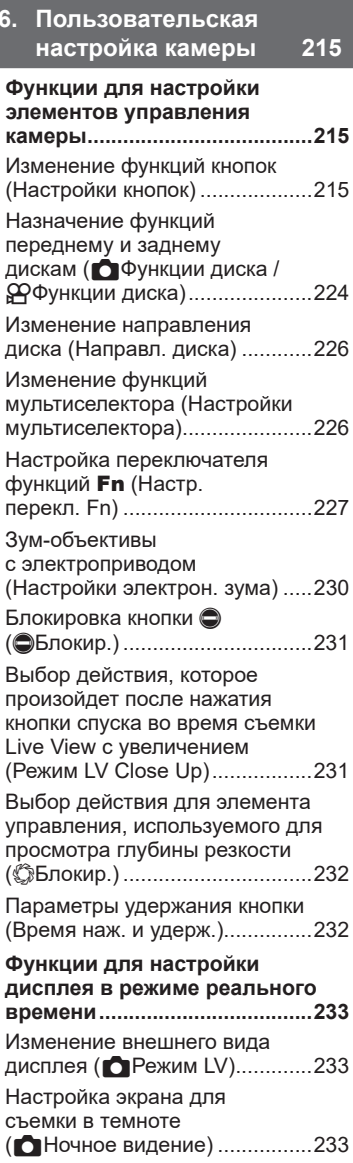

Ï

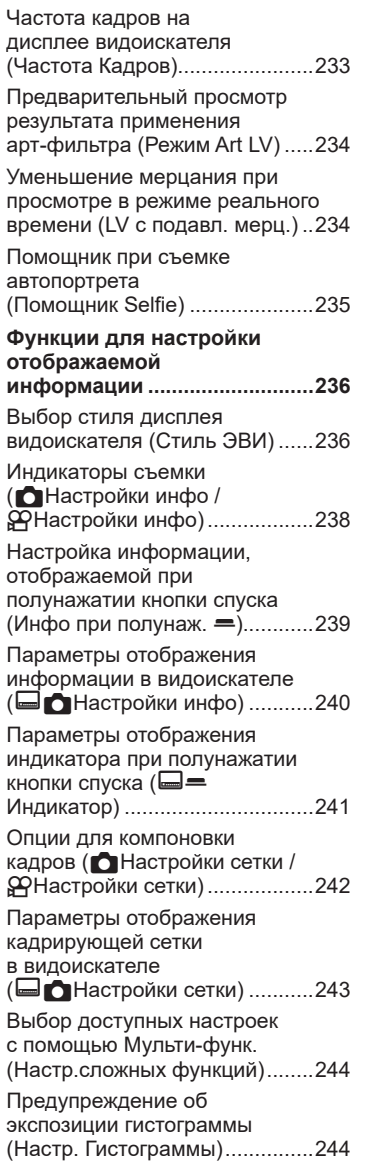

I

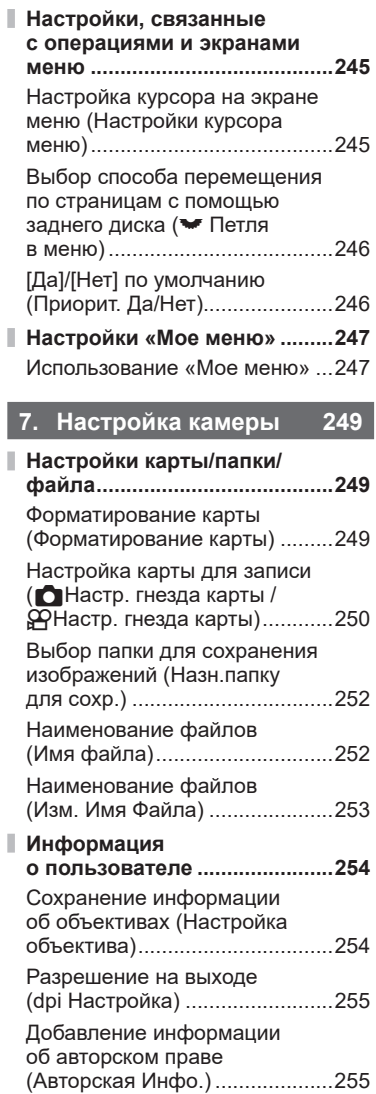

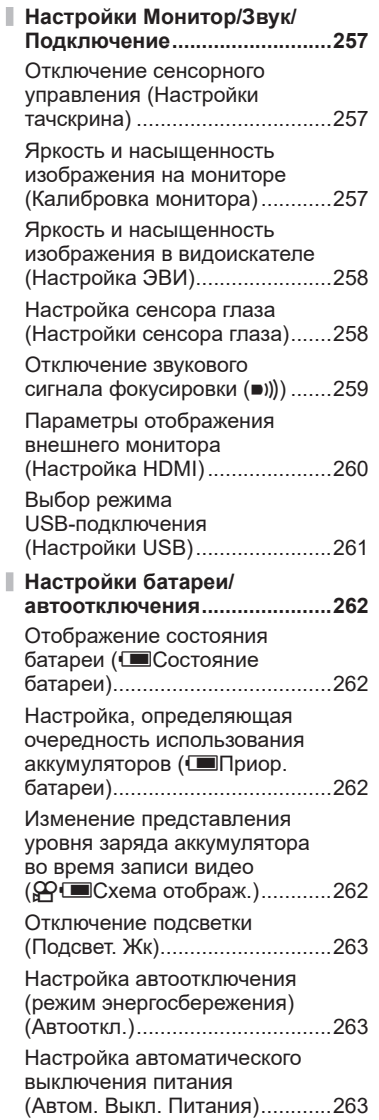

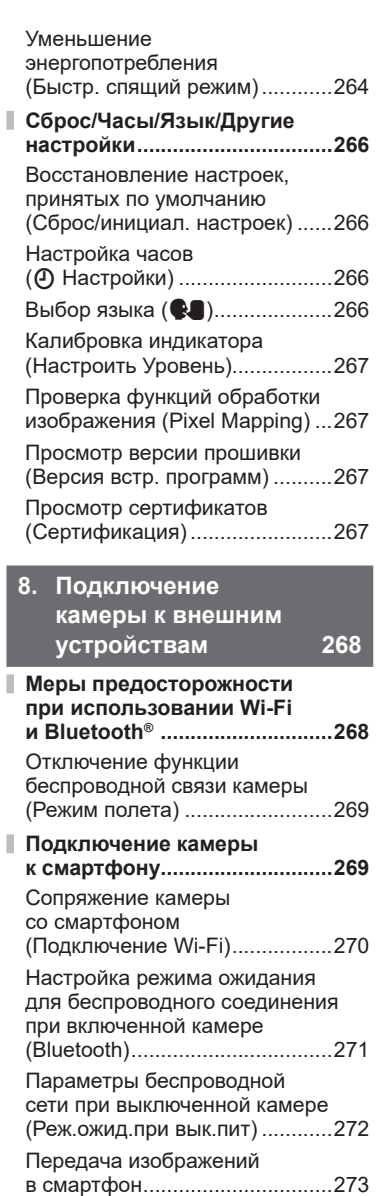

Ī

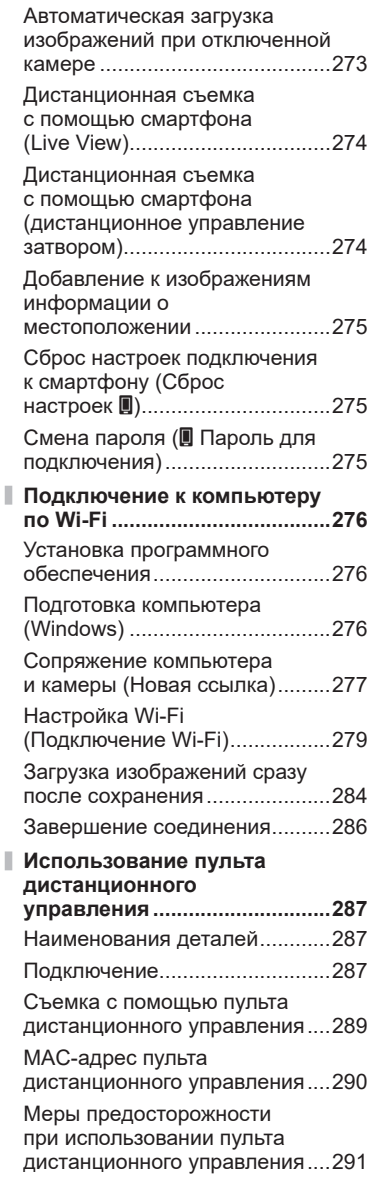

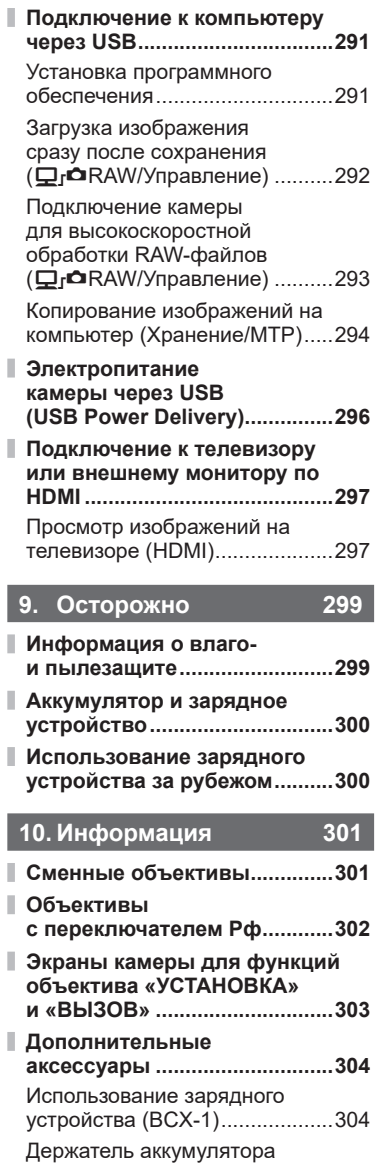

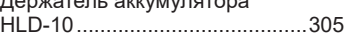

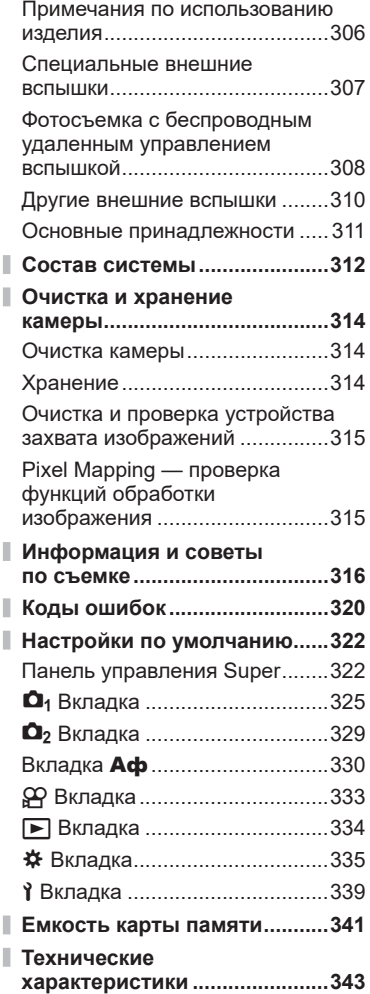

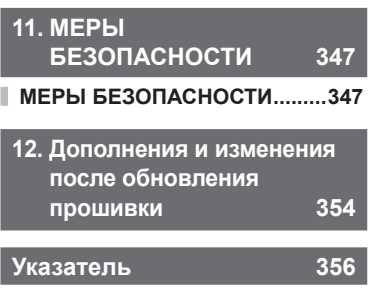

# <span id="page-16-0"></span>**Наименования деталей**

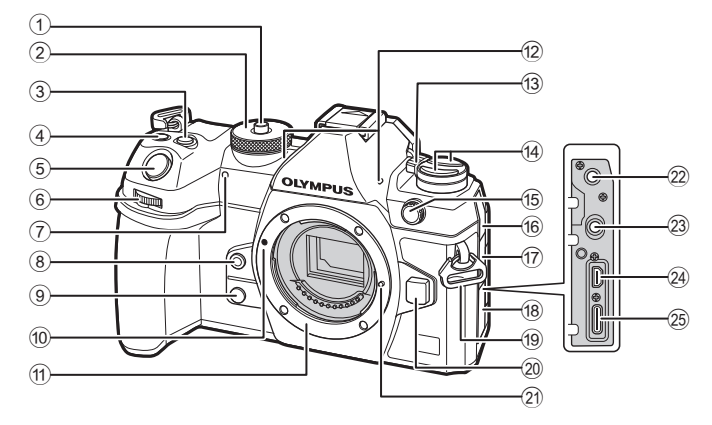

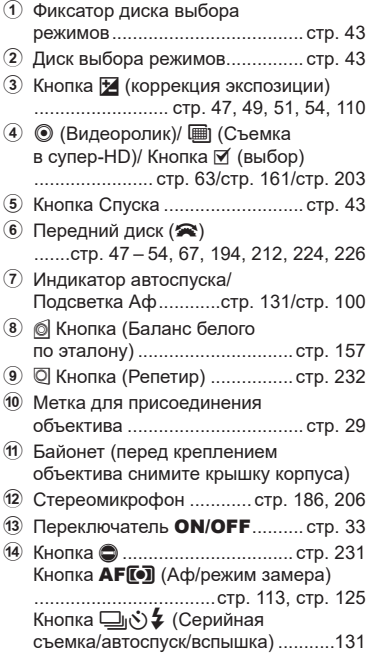

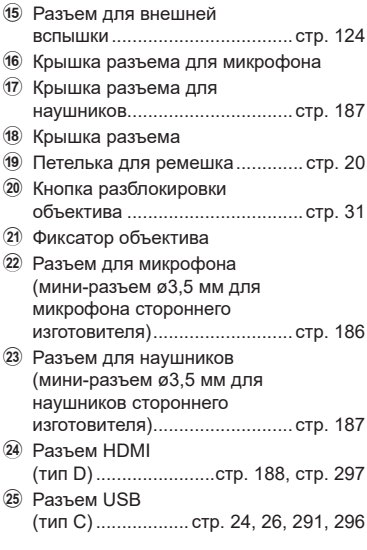

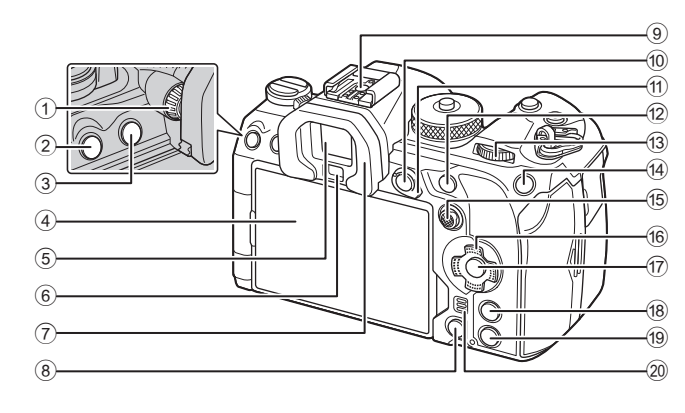

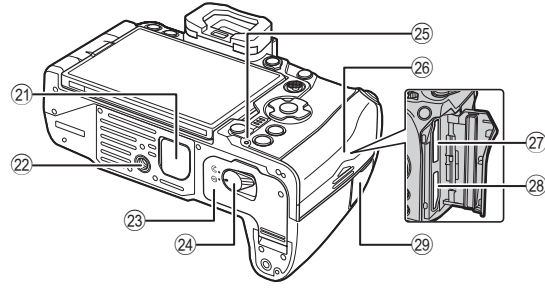

- 1 Диск настройки диоптрий ......... [стр.](#page-39-0) 40 2 Кнопка MENU ................................. [стр.](#page-66-1) 67
- 3 Кнопкаu(LV) ........................ [стр.](#page-39-0) 40
- 4 Экран (сенсорный экран) ........................ [стр.](#page-36-2) 37, [40,](#page-39-0) [45,](#page-44-1) [105](#page-104-1), [197](#page-196-1)
- 5 Видоискатель .................... [стр.](#page-39-0) 40, [236](#page-235-1)
- 6 Датчик глаза
- 7 Наглазник................................. [стр.](#page-310-1) 311
- $\overline{8}$  Кнопка  $\overline{1}$  (Удаление)............... [стр.](#page-199-1) 200 9 Разъем «горячий
- башмак»........................... [стр.](#page-123-0) 124, [310](#page-309-1)  $0$  Кнопка **AEL** / О $\mathbf{m}$  (Защита)
- ....................................[стр.](#page-112-2) 113/[стр.](#page-198-1) 199 (1) Рычаг **функций**
- ..................................... [стр.](#page-46-2) 47–[53](#page-52-1), [227](#page-226-1)
- 12 Кнопка **АF-ON**........................ 87, [стр.](#page-87-0) 88
- **(3) Задний диск (** $\geq$ **)** .......[стр.](#page-46-2) 47 –[54,](#page-53-0) [67](#page-66-1), [194](#page-193-1), [212,](#page-211-1) [224](#page-223-1), [226](#page-225-1)
- $\overline{a}$  Кнопка **ISO** /  $\star$  (Оценка) ....................................[стр.](#page-116-1) 117/[стр.](#page-202-2) 203 (15) Мультиселектор (@/Q)
- ............................................ [стр.](#page-79-1) 80, [226](#page-225-2) Кнопки со стрелками  $(\triangle \nabla \triangle)$  ............ [стр.](#page-193-1) 194
- **18** Кнопка INFO ..............................[.стр.](#page-40-1) 41, [стр.](#page-68-0) 69, [193](#page-192-1)  $\overline{19}$  Кнопка (Воспроизведение).................. [стр.](#page-193-1) 194 20 Динамик (21) Крышка держателя аккумулятора (PBH)................ [стр.](#page-304-1) 305 22 Гнездо для штатива 23 Крышка отсека для аккумулятора............................. [стр.](#page-21-1) 22 24 Защелка отсека для аккумулятора............................. [стр.](#page-21-1) 22 25 Индикатор заряда аккумулятора............................. [стр.](#page-25-1) 26 Крышка отсека для карты памяти............................. [стр.](#page-26-1) 27  $(27)$  Разъем для карты памяти 1 ..... [стр.](#page-26-1) 27 28 Разъем для карты памяти 2 ..... [стр.](#page-26-1) 27 29 Крышка разъема для тросика дистанционного спуска (Разъем для тросика дистанционного спуска).......... [стр.](#page-286-1) 287

17) Кнопка (% ..................... [стр.](#page-66-1) 67, [73,](#page-72-0) [194](#page-193-1)

*1*

<span id="page-18-0"></span>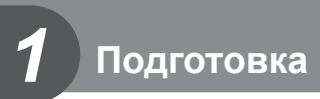

# **Распаковка содержимого коробки**

Приобретаемый комплект оборудования включает в себя камеру и описанные ниже принадлежности.

Если что-либо отсутствует или повреждено, обратитесь к дилеру, у которого была приобретена камера.

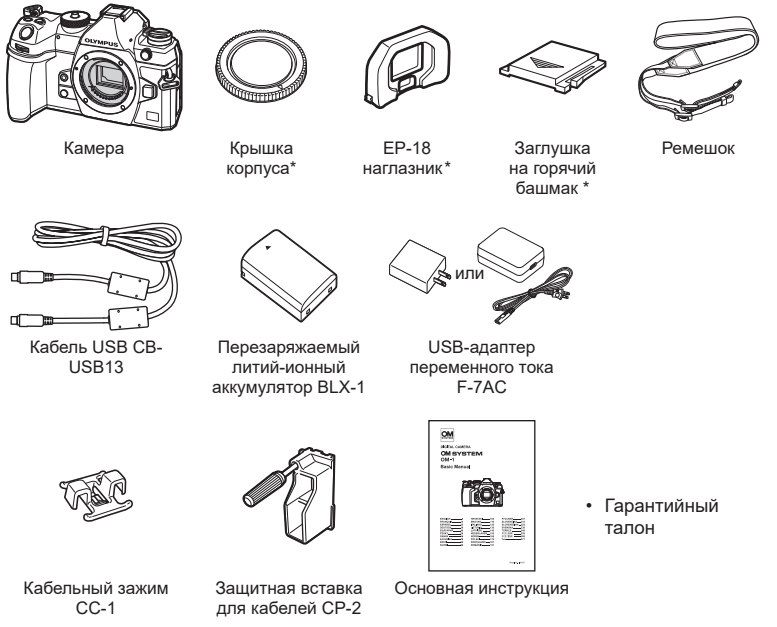

- <span id="page-18-1"></span>\* Крышка корпуса, наглазник и заглушка на горячий башмак уже установлены.
- $\oslash$  Комплектация может отличаться в зависимости от места приобретения.
- $\oslash$  При покупке аккумулятор заряжен не полностью. Перед началом использования зарядите аккумулятор ([стр.](#page-23-1) 24).

# <span id="page-19-0"></span>**Прикрепление ремешка**

**1** Перед тем как прикрепить ремешок, вытащите его конец из фиксирующего кольца, как показано на рисунке.

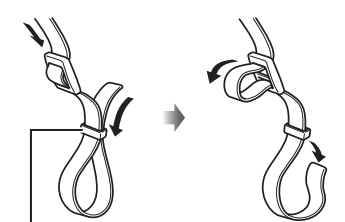

Фиксирующее кольцо

**2** Проденьте конец ремешка через петельку для ремешка и затем вставьте его обратно в фиксирующее кольцо.

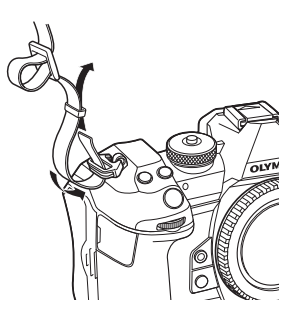

**3** Пропустите конец ремешка через пряжку и затяните его, как показано на рисунке.

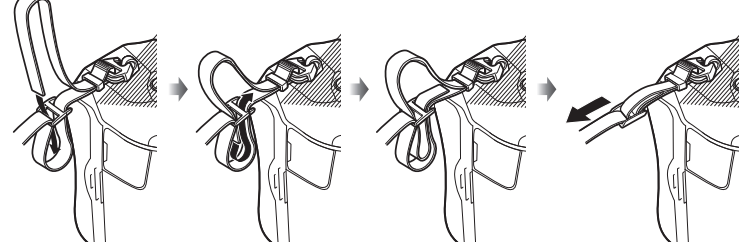

- Прикрепите второй конец ремешка к другой петельке.
- Прикрепив ремешок, сильно потяните за него, чтобы проверить надежность крепления.

# <span id="page-20-0"></span>**Прикрепление защитных вставок для кабелей**

При подключении поставляемых в комплекте кабелей USB и HDMI наденьте на них входящие в комплект защитные вставки. Они предотвратят случайное отсоединение и повреждение разъемов.

**1** Установите защитную вставку для кабелей на камере.

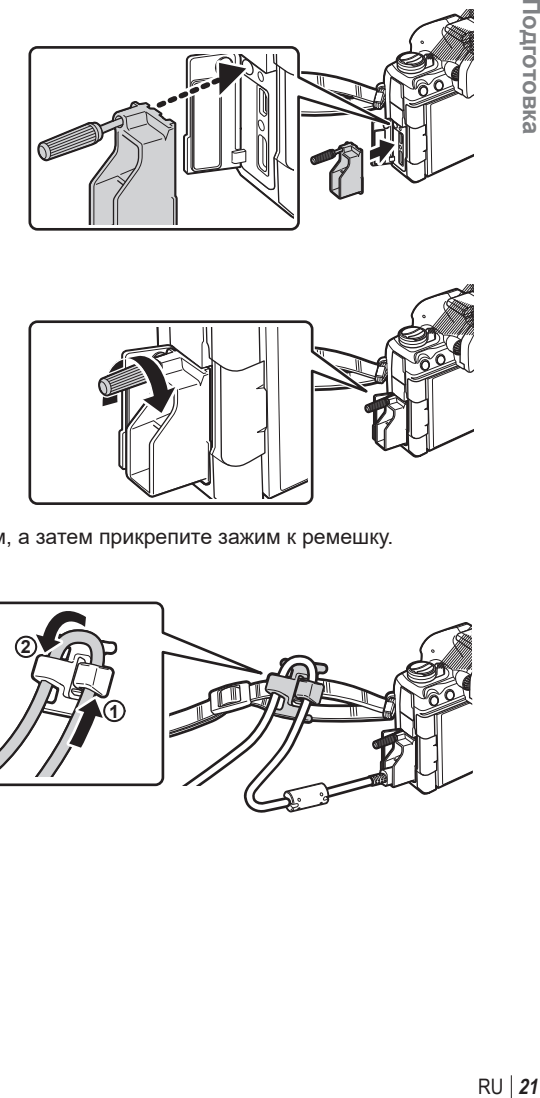

**2** Затяните винт.

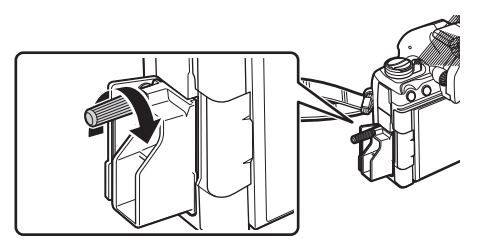

- **3** Наденьте на кабель зажим, а затем прикрепите зажим к ремешку.
	- Зажим крепится к пряжке.

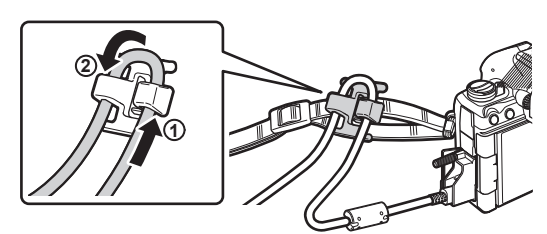

# <span id="page-21-1"></span><span id="page-21-0"></span>**Установка и извлечение аккумулятора**

# *1* Подготовка **22** RU **Подготовка**

# **Установка аккумулятора**

**1** Убедитесь, что переключатель ON/OFF установлен в положение OFF.

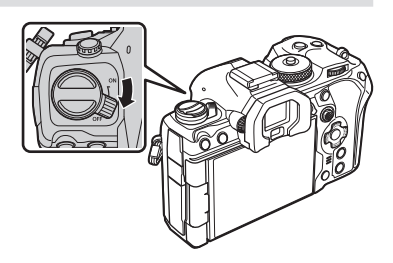

**2** Откройте крышку отсека для аккумулятора. Крышка отсека для

аккумулятора

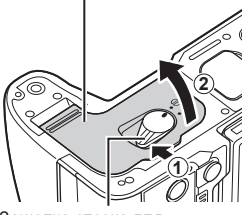

Защелка отсека для аккумулятора

**3** Вставка аккумулятора. **(2) Используйте только** аккумуляторы BLX-1 [\(стр.](#page-18-1) 19, [346\)](#page-345-0).

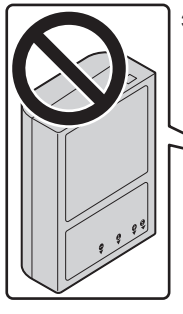

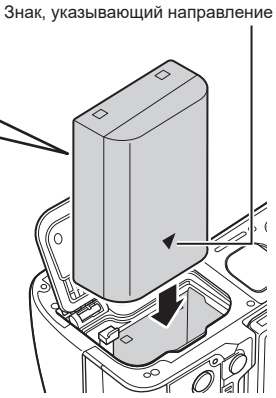

*1* Подготовка RU **23 Подготовка**

- <span id="page-22-0"></span>**4** Закройте крышку отсека для аккумулятора.
	- **(?)** Перед использованием камеры убедитесь, что крышка отсека для аккумулятора закрыта.

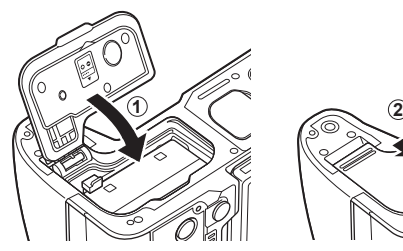

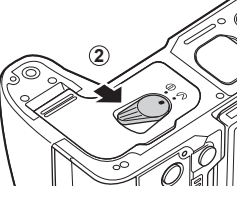

- %При длительной съемке рекомендуется держать под рукой запасной аккумулятор на случай разрядки основного.
- $\hat{\mathcal{D}}$  См. также раздел [«Аккумулятор](#page-299-1) и зарядное устройство» (стр. 300).

# **Извлечение аккумулятора**

Перед открытием или закрытием крышки отсека для аккумулятора отключите камеру. Чтобы извлечь аккумулятор, сначала нажмите на кнопку защелки аккумулятора в направлении стрелки, потом извлеките аккумулятор.

- $\oslash$  Не извлекайте аккумулятор или карту памяти, пока горит индикатор использования карты ([стр.](#page-36-2) 37).
- $Q$  Если вы не можете извлечь аккумулятор, обратитесь к официальному дистрибьютору или в сервисный центр. Не применяйте силу.

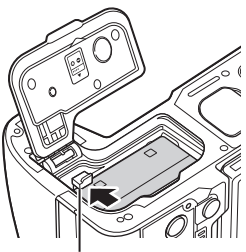

Кнопка защелки аккумулятора

# <span id="page-23-1"></span><span id="page-23-0"></span>**Зарядка аккумулятора с помощью входящего в комплект USB-адаптера переменного тока**

- $\mathcal D$  При покупке аккумулятор заряжен не полностью. Перед началом использования зарядите аккумулятор.
- **1** Проверьте, что аккумулятор находится в камере, и подключите USBкабель и USB-адаптер переменного тока.
	- При присоединении USB-кабеля используйте входящие в комплект защитные вставки и зажим для предотвращения повреждения разъемов.
		- **[G** «Прикрепление защитных вставок для кабелей» (стр. 21)
	- %Воздерживайтесь от использования USB-кабеля, отличного от модели CB-USB13, поставляемой в комплекте с камерой или приобретаемой отдельно.

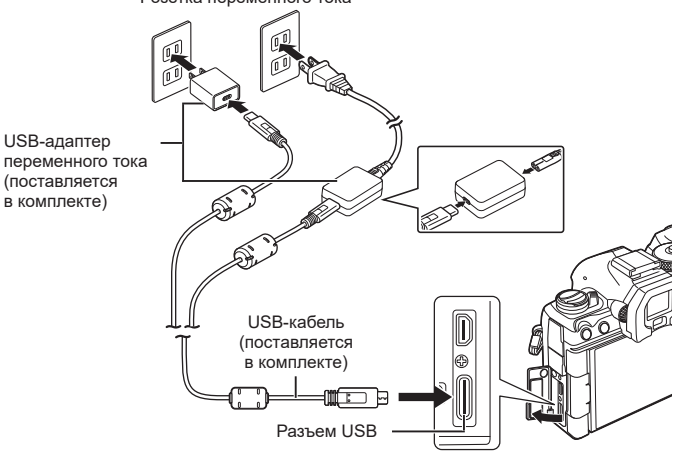

Розетка переменного тока

- Во время зарядки горит лампочка индикатора зарядки. Зарядка выключенной камеры занимает приблизительно 2 часа 30 минут. Лампочка гаснет по завершении зарядки аккумулятора. Отсоедините USB-кабель от камеры.
- **(2) В случае ошибки зарядки лампочка индикатора** зарядки начнет мигать. Отсоедините USB-кабель и подключите его снова.

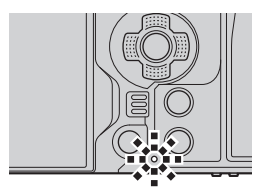

- $\hat{\mathcal{D}}$  Аккумулятор зарядится даже при выключенной камере. При включенной камере время зарядки будет больше.
- $\hat{\mathcal{P}}$ Зарядка прекращается, если температура аккумулятора становится слишком высокой. Зарядка возобновится, когда температура аккумулятора нормализуется.
- $\hat{\mathscr{G}}$  Для зарядки аккумулятора можно использовать зарядное устройство (BCX-1 приобретается отдельно) [\(стр.](#page-303-1) 304).
- $\hat{\mathscr{B}}$  В целях безопасности время зарядки может быть увеличено или аккумулятор может быть заряжен не полностью, если температура окружающей среды во время зарядки выше допустимого значения.

# $Q$  USB-адаптер переменого тока

• Обязательно отключайте адаптер от сети во время очистки. Очистка не отключенного от сети адаптера USB-AC может привести к травмам или поражению электрическим током.

# <span id="page-25-1"></span><span id="page-25-0"></span>**Зарядка аккумулятора с помощью USB-устройства**

Зарядка аккумулятора, установленного в камеру, осуществляются при подключении камеры к USB-устройству, поддерживающему протокол USB PD, с помощью USB-кабеля.

#### ■ Зарядка с помощью USB-кабеля

**1** Убедитесь, что переключатель ON/OFF установлен в положение OFF.

- **2** Подключите камеру к USB-устройству с помощью USB-кабеля.
	- При присоединении USB-кабеля используйте входящие в комплект защитные вставки и зажим для предотвращения повреждения разъемов. **[ Soles** «Прикрепление защитных вставок для кабелей» (стр. 21)
	- Во время зарядки горит лампочка индикатора зарядки. Время зарядки зависит от выходной мощности USB-устройства. Лампочка гаснет по завершении зарядки аккумулятора.
- $\overline{Q}$  В случае ошибки зарядки лампочка индикатора зарядки начнет мигать. Отсоедините USB-кабель и подключите его снова.
- $\hat{\mathscr{B}}$  Когда аккумулятор полностью заряжен, подача энергии прекращается. Для продолжения зарядки отсоедините USB-кабель и подключите его снова.
- %Электропитание камеры можно осуществлять с помощью портативных аккумуляторов или аналогичных устройств, подключенных с помощью USB-кабеля. Дополнительную информацию см. в разделе «Электропитание камеры через USB (USB Power Delivery)» (стр. 296).

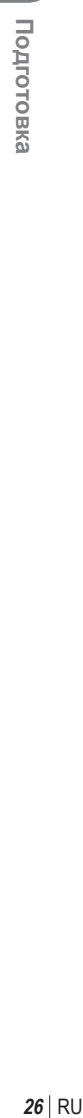

*1*

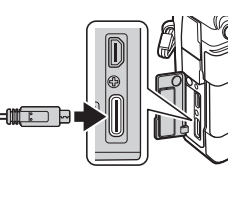

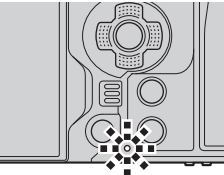

*1*

## <span id="page-26-1"></span><span id="page-26-0"></span>**Установка и извлечение карты памяти**

#### **Установка карты памяти**

В данной инструкции все устройства хранения данных упоминаются как «карты памяти».

С данной камерой можно использовать карты памяти SD, SDHC или SDXC сторонних производителей, соответствующие стандарту SD (Secure Digital).

Новые карты памяти или карты памяти, которые использовались в других камерах или компьютерах, необходимо отформатировать, прежде чем использовать в этой камере.  $\mathbb{R}$  «Форматирование карты (Форматирование карты)» (стр. 249)

- В камере два разъема для карты памяти.
- **1** Убедитесь, что переключатель ON/OFF установлен в положение OFF.

**2** Откройте крышку отсека для карты памяти.

- **3** Вставьте карту памяти.
	- Вставьте карту до щелчка.
	- $\oslash$  Не пытайтесь с усилием вставить поврежденную или деформированную карту памяти. Это может привести к повреждению разъема для карты.

**4** Закройте крышку отсека для карты памяти.

• Закрывайте плотно до щелчка.

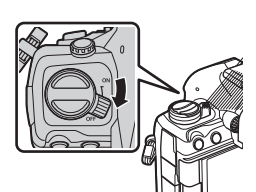

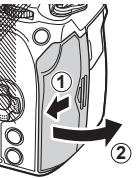

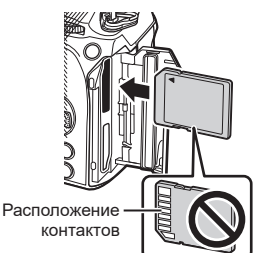

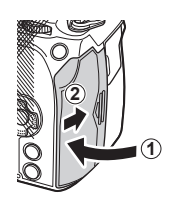

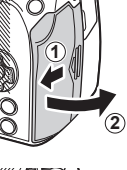

#### <span id="page-27-0"></span>**Извлечение карты памяти**

Слегка нажмите на вставленную карту памяти. Выньте карту.

 $\circledR$  Не извлекайте аккумулятор или карту памяти, пока горит индикатор использования карты ([стр.](#page-36-2) 37).

#### **Использование двух карт памяти**

Если в камеру вставлены две карты, можно настроить очередность их использования в соответствии с преследуемыми целями.  $\mathbb{R}\mathbb{F}$  «Настройка карты для записи ( $\bigcirc$  Настр. гнезда карты /  $\bigcirc$  Настр. гнезда карты)» (стр. 250)

- Запись только на выбранную карту.
- Запись на выбранную карту до ее заполнения, затем запись на вторую карту.
- Запись изображений разного размера или с разной степенью сжатия на разные карты.
- Запись копий каждого изображения на обе карты.

#### **Пригодные к использованию карты памяти**

В данной инструкции все устройства хранения данных упоминаются как «карты памяти». С данной камерой можно использовать коммерчески доступные карты памяти SD следующих типов: SD, SDHC и SDXC. Актуальная информация представлена на нашем веб-сайте.

#### **Переключатель защиты от записи SD-карты памяти**

На корпусе SD-карты памяти есть переключатель защиты от записи. Установка переключателя в положение «LOCK» (блокировка) предотвращает запись данных на карту. Для выполнения записи верните переключатель в положение разблокировки.

- $\mathcal D$  При записи видеороликов следует использовать SD-карты памяти со скоростью, соответствующей SD классу 10 или выше.
- $\circled{P}$  Если разрешение [4K] или [C4K] выбрано для видео в меню [ $\circled{P}$   $\leq$  :-] или для компенсации движения указано значение [A-I] (метод сжатия All-Intra) в меню [ $\Omega$  €:-], необходимо использовать карту памяти UHS-II или UHS-I с классом скорости UHS 3.
- $\hat{\mathcal{D}}$  Данные на карте памяти не уничтожаются даже при их удалении и форматировании карты. Выбрасывая карту памяти, необходимо привести ее в негодность, чтобы не допустить утечки конфиденциальной информации.
- %Доступ к некоторым функциям просмотра и т. п. может быть ограничен, когда переключатель защиты от записи установлен в положение «LOCK».

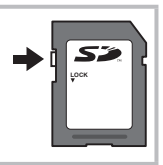

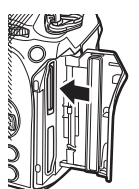

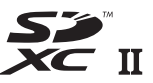

# <span id="page-28-0"></span>**Присоединение объектива к камере и отсоединение от нее**

# **Присоединение объектива к камере**

- См. информацию о совместимых объективах на стр. [301](#page-300-2).
- **1** Убедитесь, что переключатель ON/OFF установлен в положение OFF.

**2** Снимите заднюю крышку объектива и крышку корпуса камеры.

до щелчка.

объектива.

частям камеры.

**3** Совместите метку крепления объектива (красная) на камере с меткой крепления (красная) на объективе, а затем вставьте объектив в корпус камеры.

 $\oslash$  Не следует прикасаться к внутренним

объектива **4** Поверните объектив по часовой стрелке  $\circledR$  Не нажимайте на кнопку разблокировки

*1*

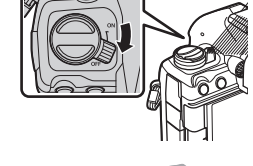

**2**

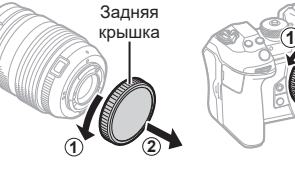

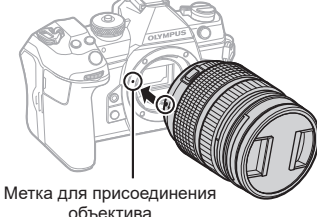

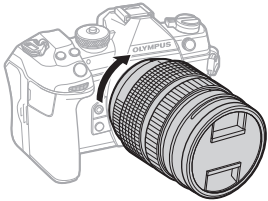

Снимите переднюю крышку объектива.

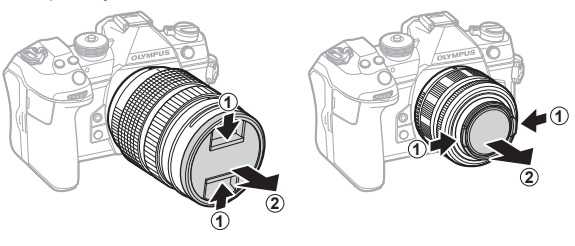

# <span id="page-30-1"></span><span id="page-30-0"></span>**Отсоединение объектива**

**1** Убедитесь, что переключатель ON/OFF установлен в положение OFF.

**2** Удерживая нажатой кнопку разблокировки объектива, поверните объектив в направлении, указанном стрелкой.

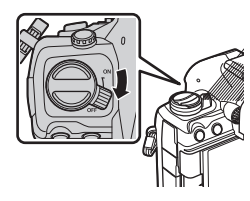

*1* Подготовка RU **31 Подготовка**

Кнопка разблокировки объектива

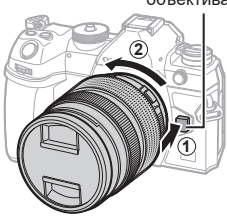

# <span id="page-31-0"></span>**Использование монитора**

Поворачивайте монитора для удобства просмотра. Угол поворота монитора настраивается в соответствии с условиями, в которых осуществляется съемка.

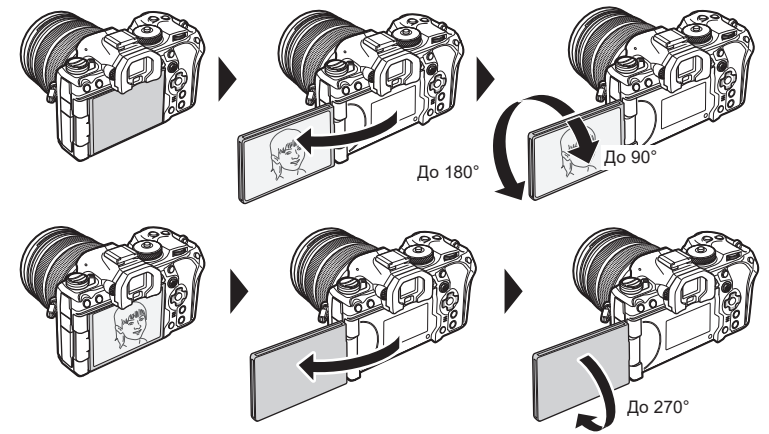

• Аккуратно поворачивайте монитор в указанном допустимом диапазоне. При попытке повернуть монитор на угол, больше допустимого, возможно повреждение разъемов.

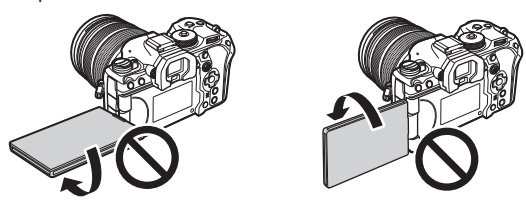

• Можно настроить зеркальное отображение объекта через объектив или автоматическое увеличение для объектива с механическим зумом, когда монитор развернут в положение для автопортрета.  $\mathbb{R}$  («Помощник при съемке автопортрета (Помощник Selfie)» (стр. 235))

*1*

# <span id="page-32-0"></span>**Включение камеры**

#### **1** Передвиньте переключатель ON/OFF в положение ON.

• После включения камеры включится ее экран с изображением панели управления super [\(стр.](#page-72-0) 73).

При приближении глаза пользователя к видоискателю автоматически включается видоискатель. Если включен видоискатель, дисплей автоматически отключается.

См. информацию о переключении между дисплеем и видоискателем в разделе [стр.](#page-39-0) 40.

• Чтобы выключить камеру, верните переключатель в положение OFF.

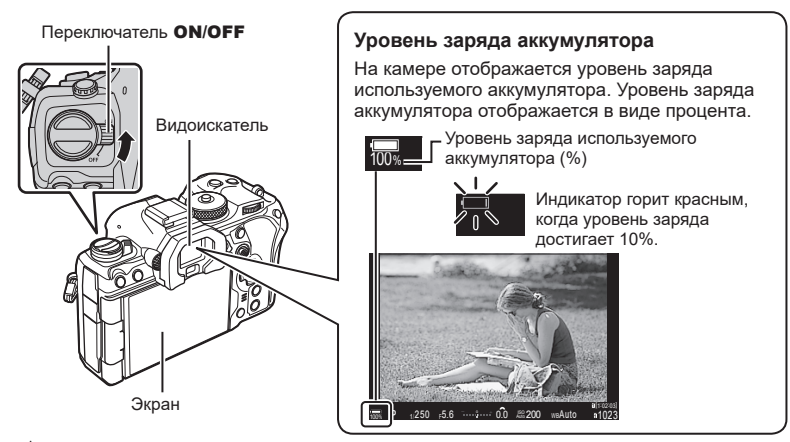

%С помощью параметра [Перекл. Fn/перекл. пит-я] можно настроить переключатель **Fn** для включения и выключения камеры.  $\mathbb{R}$  [«Настройка](#page-229-1) [Перекл. Fn/перекл. [пит-я\]»](#page-229-1) (стр. 230)

## **Режим сна**

Если в течение определенного периода времени не выполняется никаких действий, камера автоматически приостанавливает работу с целью экономии заряда аккумулятора. Это называется «режим сна».

- В режиме сна экран камеры отключается, и отменяются все действия. Камера восстанавливает работу при нажатии кнопки спуска или кнопки  $\blacktriangleright$ .
- Если камера оставлена в режиме сна более чем на заранее заданный период, она автоматически выключается. Работу камеры можно восстановить, включив ее снова.
- $\bm{\mathcal{D}}$  Камере может потребоваться дополнительное время для выхода из режима сна, если в настройках [d Настр.] > [Реж.ожид.при вык.пит] выбрано значение [Вкл.] (разрешено).  $\mathbb{R}$  «Параметры беспроводной сети при выключенной камере (Реж. ожид.при вык.пит)» (стр. 272)
- $\oslash$  Время автоматического перехода в спящий режим или выключения камеры можно выбрать в меню.  $\mathbb{R}$  «Настройка автоотключения (режим энергосбережения) (Автооткл.)» (стр. 263), «Настройка автоматического выключения питания (Автом. Выкл. Питания)» (стр. 263)

# <span id="page-33-0"></span>**Начальная настройка**

После первого включения камеры выполните начальную настройку: выберите язык и настройте часы камеры.

- $Q$  Также фиксируется имя файла. Перед использованием камеры установите правильные дату и время. Если дата и время не установлены, некоторые функции будут недоступны.
- **1** Нажмите кнопку  $\circledcirc$ , когда откроется диалоговое окно начальной настройки, предлагающее выбрать язык.
- **2** Выделите нужный язык с помощью переднего или заднего диска управления или кнопок со стрелками  $\wedge \nabla \triangleleft \triangleright$ .
- **3** Выделив нужный язык, нажмите кнопку  $\infty$ .
	- При нажатии кнопки спуска до нажатия кнопки Q, камера переключится в режим съемки без выбора языка. Чтобы выполнить начальную настройку, отключите, а затем снова включите камеру и повторите процесс, начиная с шага 1 в появившемся диалоговом окне начальной настройки.
	- Язык можно изменить в любое время в меню.  $\mathbb{R}$  «Что делать, если невозможно прочитать информацию на дисплее» (стр. 36)

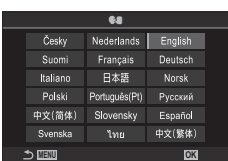

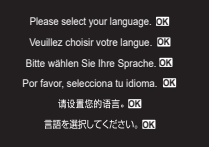

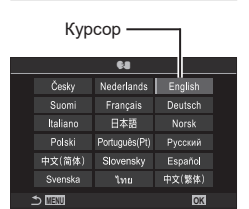

*1*

- **4** Установите дату, время и формат даты.
	- Используйте стрелки  $\triangleleft$  для выделения элементов.
	- Используйте стрелки  $\Delta \nabla$  для изменения выделенного элемента.
	- Часы можно настроить в любое время в меню. **IGF** «Настройка часов (<sup>2</sup>) Настройки)» (стр. 266)
- $5$  Нажмите кнопку  $\circledcirc$ .

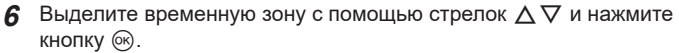

- Нажмите кнопку INFO, чтобы включить или отключить переход на летнее время.
- **7** Нажмите кнопку (%), чтобы установить часы.
- $\hat{\mathscr{D}}$ -Вместе с каждым снимком на карте памяти сохраняются данные о дате и времени.
- %Если камера оставалась без аккумулятора в течение некоторого времени, дата и время могут быть сброшены. В таком случае установите дату и время с помощью меню.  $\mathbb{R}$  «Настройка часов ( $\Phi$  Настройки)» (стр. 266)
- %Перед видеосъемкой также может потребоваться настроить частоту кадров.  $\mathbb{R}$  «Установка качества для фотоснимков и видеороликов ( $\bigcirc$   $\Longleftarrow$   $\downarrow$   $\vee$   $\varnothing$   $\Longleftarrow$   $\downarrow$   $\rightarrow$ (стр. 145)

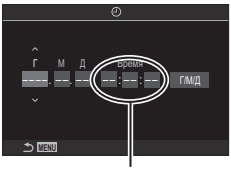

Время отображается в 24-часовом формате.

# <span id="page-35-0"></span>**Что делать, если невозможно прочитать информацию на дисплее**

Если на экране камеры отображается незнакомый язык или символы, которые невозможно прочитать, возможно вы случайно выбрали неправильный язык. Выполните описанные ниже шаги, чтобы выбрать другой язык.

**1** Нажмите кнопку MENU для отображения меню.

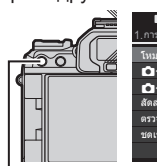

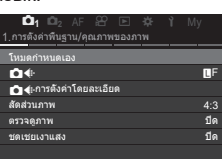

การ์ด/โฟลเดอร์/ไฟล์ การฟอร์แมตการ์ด กำหนดโฟลเดอร์บันทึก ชื่อไฟล์ แก้ไขชื่อไฟล์

1.

Kการตั้งค่าช่องเสียบการ์ด nการตั้งค่าช่องเสียบการ์ด <sup>K</sup>**<sup>1</sup>** <sup>K</sup>**<sup>2</sup>** AF <sup>n</sup> <sup>q</sup> <sup>G</sup> ee My

รีเซ็ต ไม่กำหนด

Кнопка MENU

- **2** С помощью переднего диска выберите вкладку  $\gamma$  (настройка).
- $3$  С помощью стрелок  $\triangleleft$  или заднего диска выберите экран, на котором отображается [**C**].
- **4** Выделите  $\left[\bigoplus_{i=1}^{n} C_i\right]$  с помощью  $\Delta \nabla$ и нажмите кнопку  $\circledcirc$ .
- 

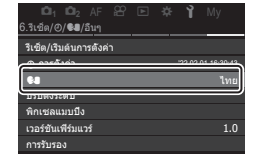

**5** Выделите нужный язык с помощью  $\Delta \nabla \triangleleft \triangleright$ и нажмите кнопку  $@$ .

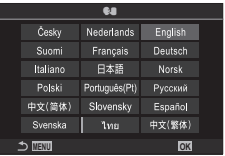

36 RU
## **Отображение информации во время съемки**

 $\hat{\mathscr{Q}}$  См. информацию о панели управления Super, которая отображается на дисплее по умолчанию, в разделе [стр.](#page-74-0) 75.

#### **Изображение на мониторе во время фотосъемки**

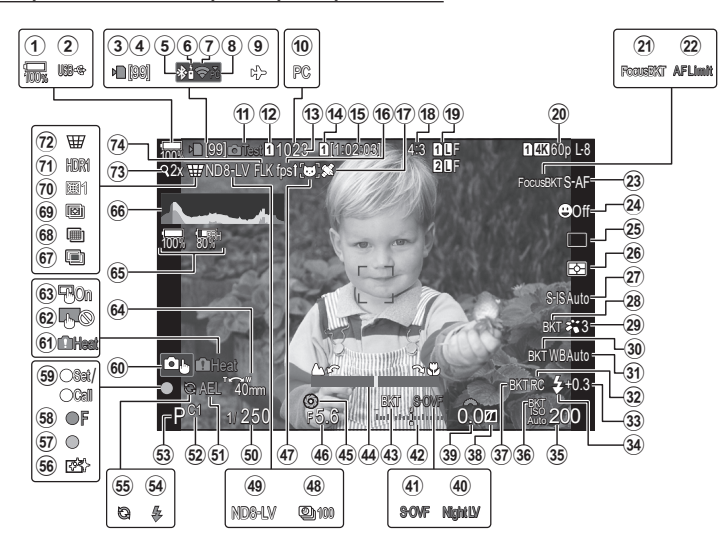

#### **Изображение на мониторе во время видеосъемки**

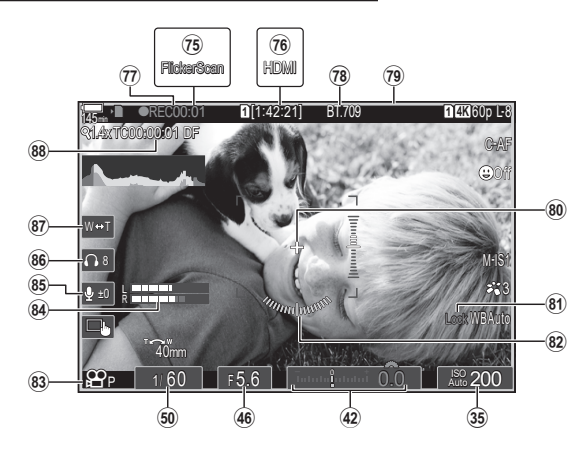

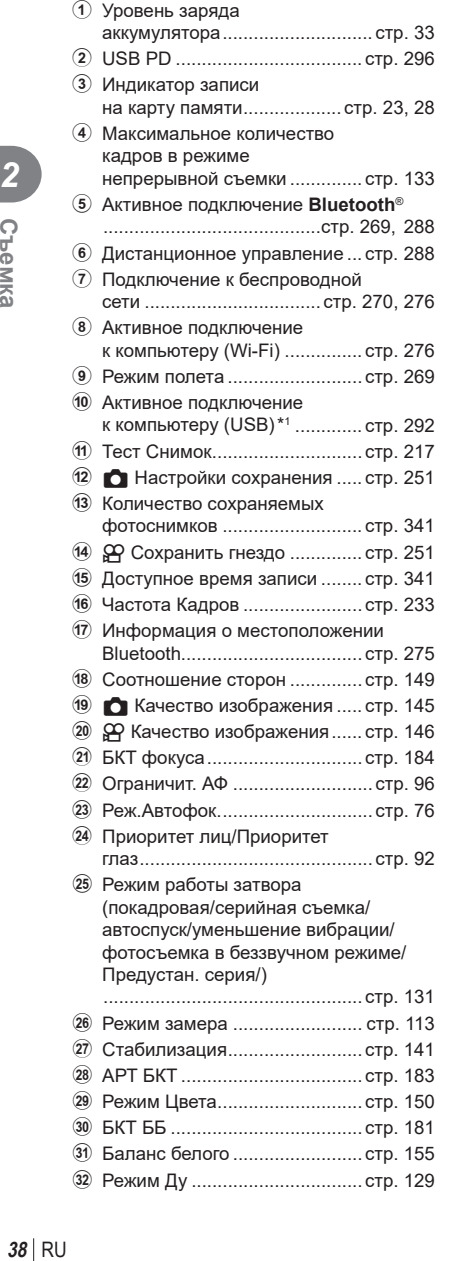

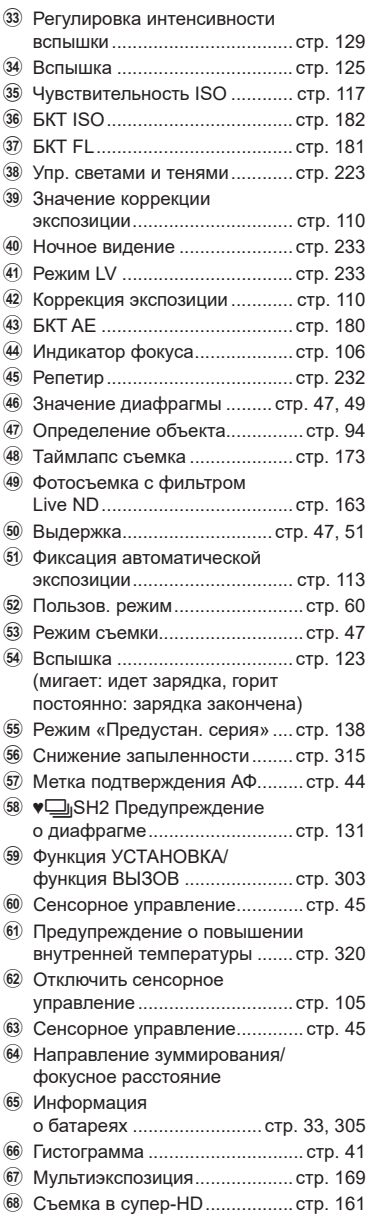

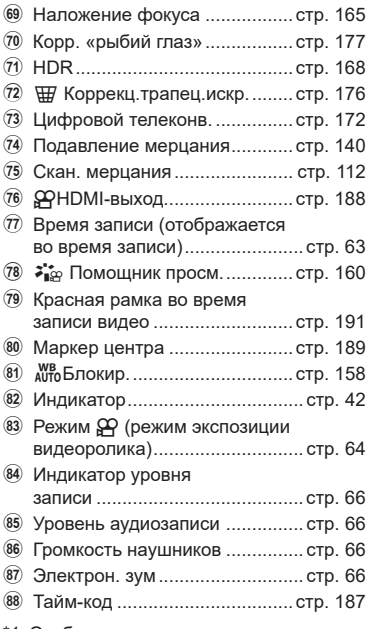

 $*1$  Отображается, когда камера подключена к ОМ Capture в режиме [ $\Box$   $\Delta$ RAW/ Управление] и компьютер является единственным местом сохранения изображений [\(стр.](#page-291-0) 292).

## <span id="page-39-0"></span>**Переключение между средствами отображения**

Камера использует датчик глаза для автоматического переключения между монитором и видоискателем. На мониторе и в видоискателе (в панели управления super/режиме реального времени) отображается информация о настройках камеры. Также доступны параметры для управления включением и выключением камеры и выбора информации для отображения.

На экране камеры по умолчанию отображается панель управления super ([стр.](#page-72-0) 73).

**Компоновка кадров в видоискателе Компоновка кадров на мониторе**

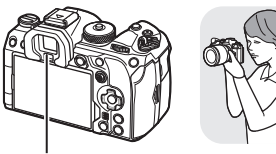

Видоискатель Видоискатель

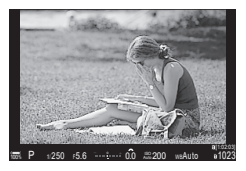

Видоискатель включается автоматически при приближении к нему глаз пользователя. Когда включается видоискатель, монитор отключается.

• Если видоискатель расфокусирован, приблизьте к нему глаза и сфокусируйте изображение вращением диска диоптрийной настройки.

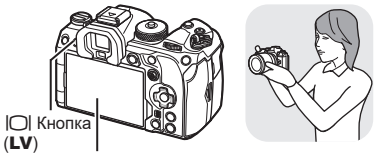

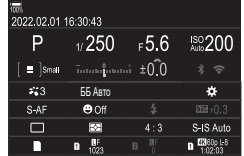

На экране отображается панель управления super. После нажатия кнопки **IOI** (LV) включается режим съемки в реальном времени.  $|O|$  Кнопка (LV)

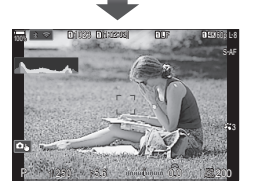

Диск диоптрийной настройки

%Доступны параметры переключения режимов отображения и видоискателя. g«Выбор стиля дисплея видоискателя (Стиль ЭВИ)» (стр. 236), «Настройка сенсора глаза (Настройки сенсора глаза)» (стр. 258)

Информацию, отображаемую на экране во время съемки, можно переключать с помощью кнопки INFO.

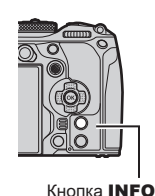

**PASMB**<sup>2</sup>

*2* CHOMKS

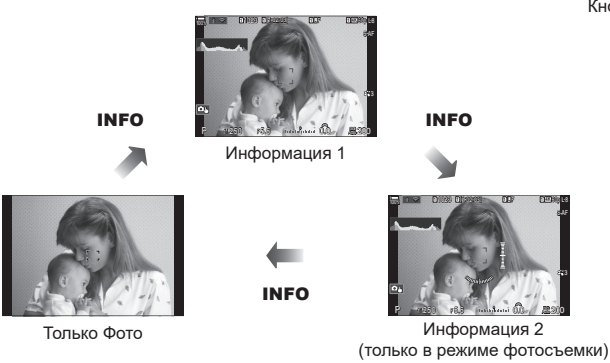

- Экраны отображения информации можно переключать в любом направлении, вращая соответствующий диск при нажатой кнопке INFO.
- Информацию, отображаемую в режиме фотосъемки, и информацию, отображаемую в режиме видеосъемки, можно настроить индивидуально. [S] «Индикаторы съемки (**C** Настройки инфо /  $\mathbb{R}$ Настройки инфо)» (стр. 238)
- Пользователь может настроить отображение или скрытие информации при нажатии кнопки спуска наполовину.  $\mathbb{R}$  «Настройка информации, отображаемой при полунажатии кнопки спуска (Инфо при полунаж. =)» (стр. 239)

#### <span id="page-40-0"></span>**Гистограмма**

Гистограмма демонстрирует распределение яркости на снимке. По горизонтальной оси отображается яркость, а по вертикальной количество пикселей соответствующей яркости в составе изображения. Области со значениями

Больше Меньше Темно Ярко

выше верхнего предела при съемке отображаются красным цветом, области со значениями меньше нижнего предела отображаются синим цветом, а области с допустимыми значениями, полученными замером по точке, отображаются зеленым цветом. Пользователь может выбрать верхнее и нижнее предельные значения.  $\square$  «Предупреждение об экспозиции гистограммы (Настр. Гистограммы)» (стр. 244)

#### **Света и тени**

Света и тени определяются в соответствии с верхним и нижним предельными значениями, установленными для гистограммы, и обозначаются красным и синим цветом. Пользователь может выбрать верхнее и нижнее предельные значения.  $\square$  «Предупреждение об экспозиции гистограммы (Настр. Гистограммы)» (стр. 244)

#### <span id="page-41-0"></span>**Индикация уровня**

Используется для отображения ориентации камеры. Направление отклонения отображается на вертикальной информационной полоске, а направление в горизонтальной плоскости на горизонтальной информационной полоске.

- Этот индикатор выступает только в качестве указателя направления.
- Индикатор необходимо откалибровать, если он показывает неверное вертикальное или горизонтальное направление.  $\mathbb{R}$  «Калибровка индикатора (Настроить Уровень)» (стр. 267)

## **Выполнение фотосъемки**

Выберите режим съемки с помощью диска выбора режимов, затем фотографируйте.

#### **Тип режимов съемки**

Описание возможностей использования разных режимов съемки см. ниже.

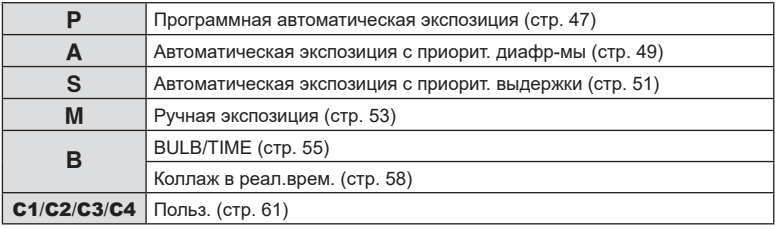

 $\hat{\mathscr{Q}}$  Дополнительную информацию о функции  $\mathfrak{P}$  на диске выбора режимов см. в разделе [стр.](#page-62-1) 63.

- **1** Нажмите фиксатор диска выбора режимов, чтобы разблокировать его, а затем поверните этот диск для установки необходимого режима.
	- Когда фиксатор диска выбора режимов вдавлен, диск выбора режимов заблокирован. Каждый раз при нажатии фиксатора диска выбора режимов происходит переключение между состояниями заблокировано/разблокировано.

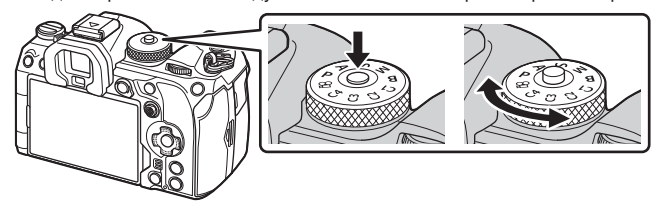

Указатель

**PASMB** 

- **2** Скомпонуйте кадр.
	- $\Omega$  Следите за тем, чтобы ваши пальцы или ремень камеры не закрывали объектив или подсветку Аф.

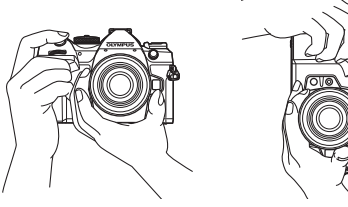

Горизонтальная ориентация

Портретная ориентация

- <span id="page-43-0"></span>**3** Настройте фокус.
	- Осторожно нажмите кнопку спуска до первого положения (нажмите кнопку спуска наполовину).

При этом отобразится метка подтверждения автофокуса (•), и область фокусировки будет обозначена зеленой рамкой (мишень автофокуса).

 $\hat{\mathcal{D}}$  Фокусировку также можно выполнить нажатием кнопки **AF-ON**. [\(стр.](#page-86-0) 87)

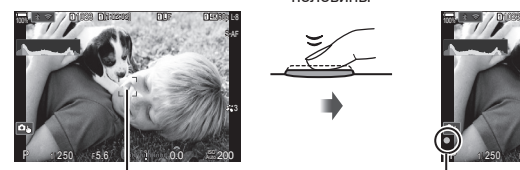

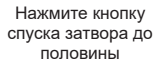

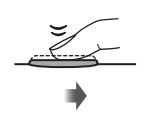

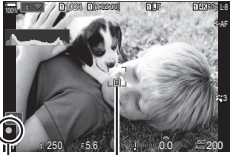

Мишень автофокуса Рамка автофокуса и против подтверждения Аф Рамка автофокуса

- $\oslash$  Если камере не удастся выполнить фокусировку, значок подтверждения AF будет мигать ([стр.](#page-315-0) 316).
- $Q$  Рамка Аф меняется в зависимости от настроек режима мишени Аф. Измените зону [\(стр.](#page-80-0) 81) и положение ([стр.](#page-79-0) 80) мишени Аф при необходимости.
- ( $\overline{P}$ ) Рамка Аф не отображается, когда для «Реж. мишени Аф» выбрано значение  $[\equiv]$ Все] [\(стр.](#page-80-0) 81).
- **4** Спустите затвор.
	- Нажмите кнопку спуска затвора до конца (полностью).
	- Камера спустит затвор и сделает снимок.

Нажатие на оставшуюся глубину

 $\hat{\mathcal{D}}$  Можно осуществлять фокусировку и делать снимки, используя сенсорное управление.  $\mathbb{R}$  «Съемка с [использованием](#page-44-0) сенсорного управления» (стр. 45)

*2* C<sub>be</sub>Mka **44** RU **Съемка**

# $PASMBM$

<span id="page-44-0"></span>Для фокусировки можно нажать на объект на дисплее и затем сделать снимок.

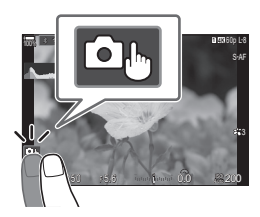

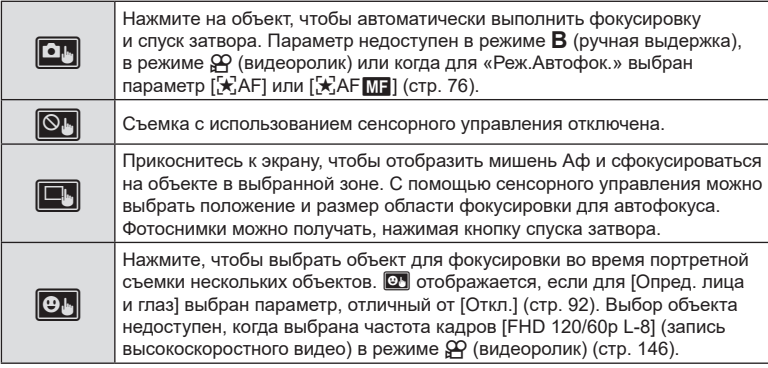

- Настройки переключаются нажатием на значок.
- $Q$  Не прикасайтесь к дисплею ногтями или другими острыми предметами.
- $Q$  Выполнению операций с сенсорным экраном могут помешать перчатки или защитная пленка экрана.

#### ■ Предварительный просмотр объекта съемки ( $\blacksquare$ )

- **1** Нажмите на объект на дисплее.
	- Будет отображаться мишень Аф.
	- Для выбора размера рамки воспользуйтесь ползунком.
	- Коснитесь  $\Box$  чтобы отключить отображение мишени Аф.
- **2** Используйте ползунок для настройки размера мишени Аф, а затем коснитесь значка  $\boxed{9}$ , чтобы увеличить область, ограниченную рамкой.
	- Для прокрутки отображаемой области увеличенного изображения перемещайте ее пальцем.
	- Нажмите  $\boxed{12}$ , чтобы отменить отображение увеличенного изображения.

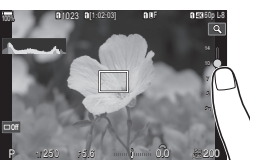

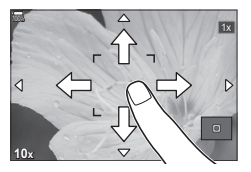

• Ситуации, когда управление с использованием сенсорного экрана недоступно, перечислены ниже.

При использовании кнопок или дисков

• Управление с помощью сенсорного экрана можно отключить.  $\mathbb{R}$  «Отключение сенсорного управления (Настройки тачскрина)» (стр. 257)

#### **Обзор снимков**

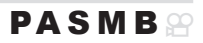

Снимки отображаются сразу после съемки. Благодаря этому пользователь может быстро посмотреть снимок. Пользователь может настроить продолжительность отображения снимков или полностью отключить обзор снимков.

Для завершения обзора снимков и возврата в режим съемки в любой момент нажмите кнопку спуска наполовину.

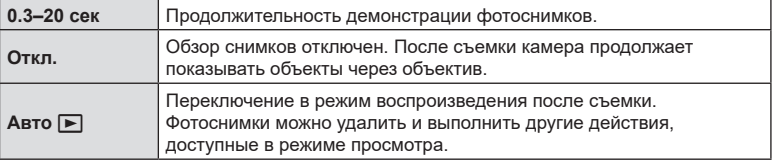

- **1** Нажмите кнопку MENU, чтобы открыть меню.
- **2** С помощью переднего диска выберите вкладку  $\mathbf{a}_1$

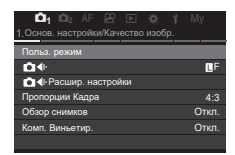

- **3** Выберите [1. Основ. настройки/Качество изобр.] с помощью кнопок  $\triangleleft$  или заднего диска.
- **4** Выделите значение [Обзор снимков] кнопками  $\wedge \nabla$  и нажмите кнопку  $\circledcirc$ .
- **5** Измените настройку с помощью кнопок  $\Delta \nabla$ и нажмите кнопку  $(\infty)$ .

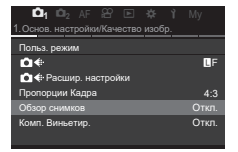

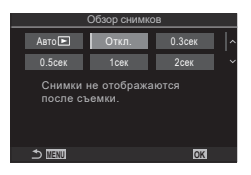

**6** Нажмите кнопку **MENU** и выйдите из меню.

#### <span id="page-46-1"></span>**Фотосъемка с использованием режимов съемки**

## <span id="page-46-0"></span>**Предоставление камере возможности выбирать диафрагму и выдержку**

**(**P**: программная автоматическая экспозиция)**

Камера выбирает оптимальные значения диафрагмы и выдержки в соответствии с яркостью объекта.

**1** Поверните диск выбора режимов в положение P.

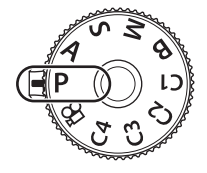

PASMB<sup>o</sup>

**2** Выполните фокусирование и проверьте экран.

- Передний и задний диск можно использовать для настройки следующих параметров. Передний диск: коррекция экспозиции [\(стр.](#page-109-0) 110) Задний диск: программная коррекция [\(стр.](#page-47-0) 48)
- Отображаются выбранные камерой выдержка и диафрагма.
- Коррекцию экспозиции также можно настроить с помощью кнопки  $\mathbb Z$ . Для этого нажмите кнопку  $\mathbb Z$ и вращайте передний или задний диск.

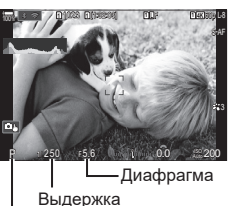

Режим съемки

- **3** Сделайте снимки.
- %Пользователь может настраивать функции, выполняемые передним и задним дисками.  $\mathbb{R}$  «Назначение функций переднему и заднему дискам ( $\bigcirc$  Функции диска /  $\mathfrak{p}\Phi$ Функции диска)» (стр. 224)

 $\hat{\mathscr{Q}}$  Для изменения действий. выполняемых передним и задним дисками, можно использовать рычаг Fn. Данному рычагу также можно назначать другие действия. g«Настройка переключателя функций Fn (Настр. перекл. Fn)» (стр. 227)

#### **Слишком темный или яркий объект**

Если камере не удается получить оптимальное значение экспозиции, отображаемые величины выдержки и диафрагмы будут мигать.

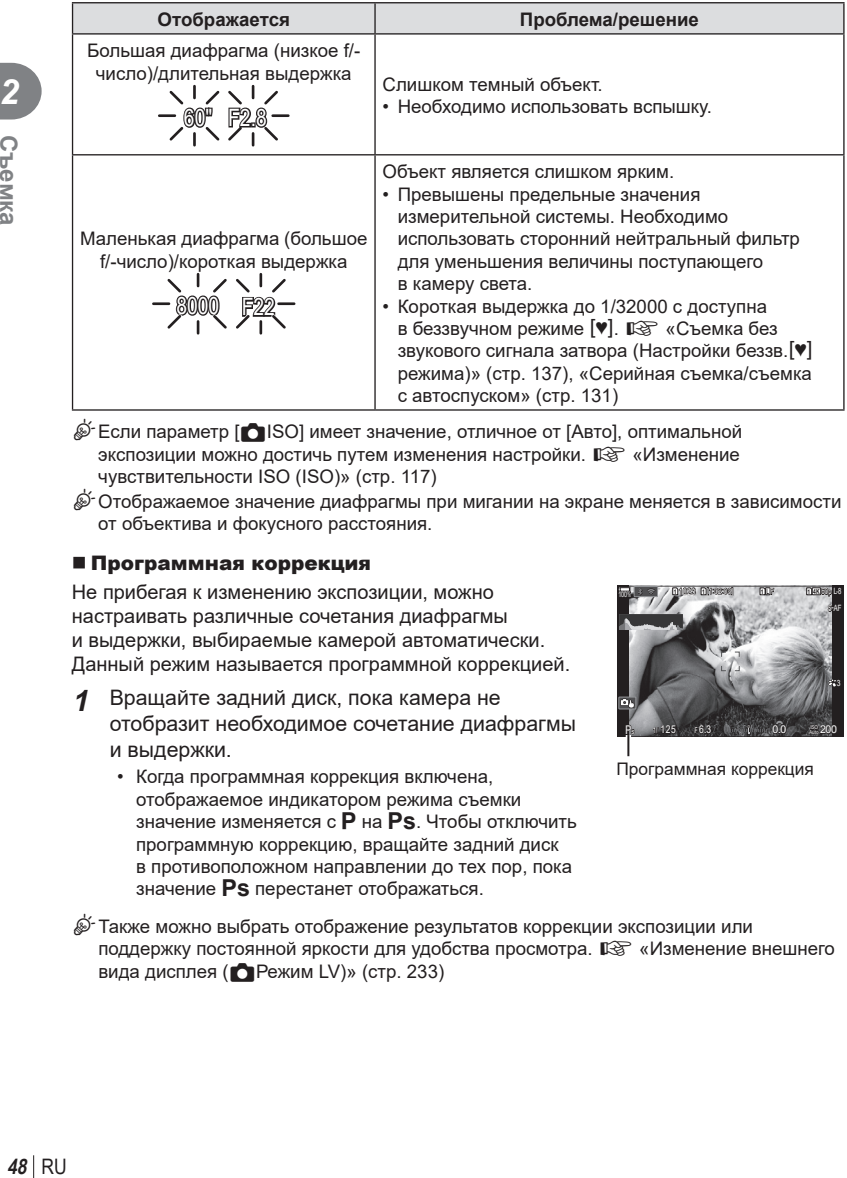

- $\hat{\mathcal{P}}$  Если параметр [ $\blacksquare$ ISO] имеет значение, отличное от [Авто], оптимальной экспозиции можно достичь путем изменения настройки.  $\mathbb{R}$  «Изменение чувствительности ISO (ISO)» (стр. 117)
- $\hat{\mathcal{G}}$  Отображаемое значение диафрагмы при мигании на экране меняется в зависимости от объектива и фокусного расстояния.

#### <span id="page-47-0"></span>Программная коррекция

Не прибегая к изменению экспозиции, можно настраивать различные сочетания диафрагмы и выдержки, выбираемые камерой автоматически. Данный режим называется программной коррекцией.

- **1** Вращайте задний диск, пока камера не отобразит необходимое сочетание диафрагмы и выдержки.
	- Когда программная коррекция включена, отображаемое индикатором режима съемки значение изменяется с P на **Ps**. Чтобы отключить программную коррекцию, вращайте задний диск в противоположном направлении до тех пор, пока значение **Ps** перестанет отображаться.

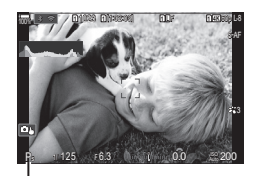

Программная коррекция

 $\hat{\mathcal{P}}$  Также можно выбрать отображение результатов коррекции экспозиции или поддержку постоянной яркости для удобства просмотра.  $\mathbb{R}\mathbb{F}_q$  «Изменение внешнего вида дисплея (**C** Режим LV)» (стр. 233)

*2*

## <span id="page-48-0"></span>**Выбор диафрагмы (**A**: автоматическая экспозиция с приоритетом диафрагмы)**  $PA$  SMB  $\varphi$

В этом режиме можно настроить диафрагму (число f), и камера будет автоматически устанавливать выдержку для обеспечения оптимальной экспозиции в соответствии с яркостью объекта. Более низкие значения диафрагмы (большая диафрагма) снижают глубину области, находящуюся в фокусе (глубина поля), снижая резкость фона. Более высокие значения диафрагмы (меньшая диафрагма) увеличивают глубину области, находящейся в фокусе впереди и сзади объекта.

**Более низкие значения диафрагмы…**

F2.8 F4.0 **F5.6** F8.0 F11

…уменьшают глубину поля и увеличивают размытость.

**1** Поверните диск выбора режимов в положение A.

**Более высокие значения диафрагмы…**

…увеличивают глубину поля.

**2** Выберите диафрагму.

- Передний и задний диск можно использовать для настройки следующих параметров. Передний диск: коррекция экспозиции [\(стр.](#page-109-0) 110) Задний диск: диафрагма
- Выдержка, выбранная камерой автоматически, отображается на экране.
- Коррекцию экспозиции также можно настроить с помощью кнопки  $\blacktriangleright$ . Для этого нажмите кнопку  $\blacktriangleright$ и вращайте передний или задний диск.
- A **<sup>1</sup>** 1023 1/ 250 <sup>F</sup> 5.6 **1** [1:02:03] **1** F 60p L-8 S-AF 200 **L 1 4K**  $- 9 - 0$  $\frac{1}{100}$  r  $\infty$

Значение диафрагмы

- **3** Сделайте снимки.
- %Пользователь может настраивать функции, выполняемые передним и задним дисками.  $\Box$  «Назначение функций переднему и заднему дискам ( $\Box$ Функции диска /  $\mathbb{S}$ Функции диска)» (стр. 224)
- $\hat{\mathscr{Q}}$ -Для изменения действий, выполняемых передним и задним дисками, можно использовать рычаг Fn. Данному рычагу также можно назначать другие действия. g«Настройка переключателя функций Fn (Настр. перекл. Fn)» (стр. 227)
- %Также можно выбрать отображение результатов коррекции экспозиции или поддержку постоянной яркости для удобства просмотра.  $\mathbb{R}$  «Изменение внешнего вида дисплея (**C** Режим LV)» (стр. 233)
- $\hat{\mathscr{D}}$  Также можно зафиксировать выбранное значение для диафрагмы и посмотреть глубину резкости.  $\Box$  «Изменение функций кнопок (Настройки кнопок)» (стр. 215)

#### **Слишком темный или яркий объект**

Если камера не сможет подобрать оптимальную экспозицию, то отображаемое значение выдержки будет мигать.

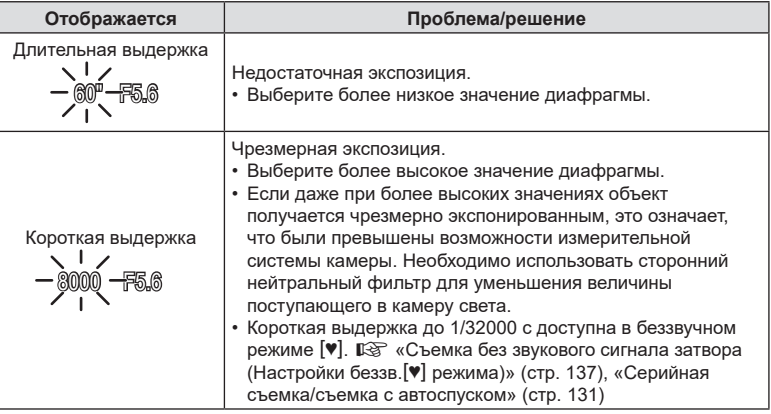

 $\hat{\mathcal{D}}$  Если параметр [ $\bigcirc$  ISO] имеет значение, отличное от [Авто], оптимальной экспозиции можно достичь путем изменения настройки.  $\mathbb{R}$  «Изменение чувствительности ISO (ISO)» (стр. 117)

## <span id="page-50-0"></span>**Выбор выдержки (**S**: автоматическая экспозиция с приоритетом выдержки)**

 $P$ **ASMB** $\varphi$ 

*2*

C<sub>beMK</sub>

В этом режиме можно настроить выдержку, и камера будет автоматически подбирать диафрагму для оптимальной экспозиции в соответствии с яркостью объекта. Более короткая выдержка позволяет зафиксировать быстродвижущиеся объекты. Более длительная выдержка делает движущиеся объекты размытыми, придавая им динамический эффект с ощущением движения.

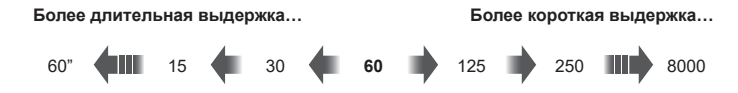

…позволяет получать динамичные снимки с ощущением движения.

…позволяет зафиксировать быстродвижущиеся объекты.

**1** Поверните диск выбора режимов в положение S.

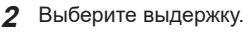

- Передний и задний диск можно использовать для настройки следующих параметров. Передний диск: коррекция экспозиции [\(стр.](#page-109-0) 110) Задний диск: выдержка
- Выдержку можно установить в диапазоне от 1/8000 с до 60 с.
- Короткая выдержка до 1/32000 с доступна в беззвучном режиме [♥].  $\mathbb{R}$  «Съемка без звукового сигнала затвора (Настройки беззв.s режима)» (стр. 137), «Серийная [съемка/съемка](#page-130-1) с [автоспуском»](#page-130-1) (стр. 131)
- Значение диафрагмы, выбранная камерой автоматически, отображается на экране.
- Коррекцию экспозиции также можно настроить с помощью кнопки  $\mathbb Z$ . Для этого нажмите кнопку  $\mathbb Z$  и вращайте передний или задний диск.
- **3** Сделайте снимки.
- %Пользователь может настраивать функции, выполняемые передним и задним дисками.  $\mathbb{R}$  «Назначение функций переднему и заднему дискам (ОФункции диска /  $\mathbb{Q}$ Функции диска)» (стр. 224)
- $\hat{\mathscr{Q}}$  Для изменения действий, выполняемых передним и задним дисками, можно использовать рычаг Fn. Данному рычагу также можно назначать другие действия. g«Настройка переключателя функций Fn (Настр. перекл. Fn)» (стр. 227)
- $\hat{\mathscr{Q}}$  Также можно выбрать отображение результатов коррекции экспозиции или поддержку постоянной яркости для удобства просмотра.  $\mathbb{R}$  «Изменение внешнего вида дисплея (**C** Режим LV)» (стр. 233)

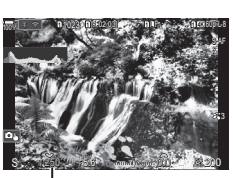

Выдержка

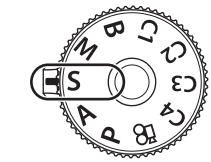

- %Для достижения эффекта длинной выдержки в условиях яркой освещенности, когда другие способы недоступны, используйте фильтр Live ND.  $\mathbb{R}^n$  «Увеличение выдержки при ярком освещении (Съемка в режиме Live ND)» (стр. 163)
- %В зависимости от выбранной выдержки можно заметить резкие полосы при переходе тонов, что вызвано мерцанием флуоресцентных или светодиодных источников света. Камеру можно настроить для снижения эффекта от мерцания в режиме визирования по экрану или после получения снимков. L <a>
Содавление мерцания на фотографиях (Подавление мерцания)» (стр. 140), «Уменьшение мерцания при светодиодном освещении (CCкан. мерцания / இСкан. мерцания)» (стр. 112)

#### **Слишком темный или яркий объект**

Если камере не удастся подобрать оптимальную экспозицию, отображаемое значение диафрагмы будет мигать.

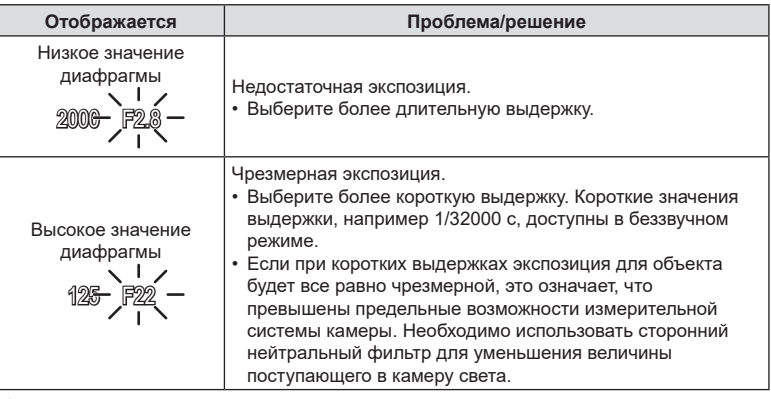

- $\hat{\mathcal{D}}$  Если параметр [ $\bigcap$ ISO] имеет значение, отличное от [Авто], оптимальной экспозиции можно достичь путем изменения настройки.  $\mathbb{R}$  «Изменение чувствительности ISO (ISO)» (стр. 117)
- $\hat{\mathscr{Q}}$ -Значение диафрагмы, отображаемое при мигании экрана, изменяется в зависимости от объектива и фокусного расстояния.

## <span id="page-52-0"></span>**Выбор диафрагмы и выдержки (**M**: ручная экспозиция)**

**PASMB**<sup>9</sup> В этом режиме можно настроить диафрагму и выдержку. Настройки можно

изменять в соответствии с целями съемки, например, сочетая короткие выдержки с небольшими диафрагмами (высокие f/-числа) для увеличения глубины поля.

**1** Поверните диск выбора режимов в положение M.

## **2** Настройте диафрагму и выдержку.

- Передний и задний диск можно использовать для настройки следующих параметров. Передний диск: диафрагма Задний диск: выдержка
- Выдержку можно выбирать в пределах диапазона от 1/8000 с до 60 с.
- Короткие значения выдержки, например 1/32000 с, доступны в беззвучном режиме.  $\mathbb{R}$  «Съемка без звукового сигнала затвора (Настройки беззв.<sup>[•)</sup> режима)» (стр. 137)
- На экране отображается разность между экспозицией, полученной на основе выбранных значений диафрагмы и выдержки, и оптимальной экспозицией, полученной камерой путем замера. Экран будет мигать, если эта разность выйдет за пределы диапазона ±3 EV.
- Если параметру [ **N** ISO] задано значение [Авто], чувствительность ISO автоматически подбирается для получения оптимальной экспозиции при выбранных настройках экспозиции. Значением параметра [<sup>1</sup> ISO] по умолчанию является [Авто].  $\mathbb{R}$  «Изменение чувствительности ISO (ISO)» (стр. 117)

#### **3** Сделайте снимки.

- %Пользователь может настраивать функции, выполняемые передним и задним дисками.  $\Box$  «Назначение функций переднему и заднему дискам ( $\Box$ Функции диска /  $\mathbb{S}$ Функции диска)» (стр. 224)
- %Для изменения действий, выполняемых передним и задним дисками, можно использовать рычаг Fn. Данному рычагу также можно назначать другие действия. g«Настройка переключателя функций Fn (Настр. перекл. Fn)» (стр. 227)
- %В зависимости от выбранной выдержки можно заметить резкие полосы при переходе тонов, что вызвано мерцанием флуоресцентных или светодиодных источников света. Камеру можно настроить для снижения эффекта от мерцания в режиме визирования по экрану или после получения снимков.  $\mathbb{R}$  «Подавление мерцания на фотографиях (Подавление мерцания)» (стр. 140), «Уменьшение мерцания при светодиодном освещении (CCкан. мерцания / ССкан. мерцания)» (стр. 112)

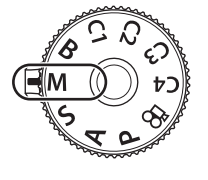

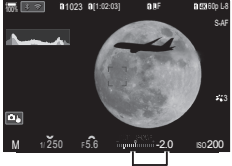

Разница с оптимальной экспозицией

 $\hat{\mathcal{D}}$  Также можно выбрать отображение результатов коррекции экспозиции или поддержку постоянной яркости для удобства просмотра.  $\mathbb{R}$  «Изменение внешнего вида дисплея (**C** Режим LV)» (стр. 233)

#### **Слишком темный или яркий объект**

Если камере не удастся получить оптимальное значение экспозиции при заданном для параметра [**K** ISO] значении [Авто], отображаемая на экране чувствительность ISO будет мигать.

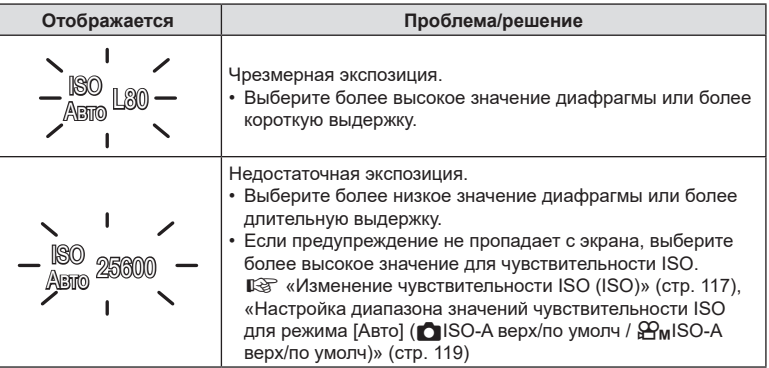

#### Использование коррекции экспозиции в режиме M

В режиме М коррекция экспозиции доступна, если для параметра [C ISO] задано значение [Авто]. Так как коррекция экспозиции выполняется настройкой чувствительности ISO, диафрагма и выдержка не подвергаются изменениям. **[G** «Изменение чувствительности ISO (ISO)» (стр. 117), «Настройка диапазона значений чувствительности ISO для режима [Авто] ( $\bigcap$ ISO-A верх/по умолч /  $\mathbb{S}_{\text{TM}}$ ISO-A верх/по умолч)» (стр. 119)

- 1 Удерживайте нажато кнопку **1** и вращайте передний или задний диск.
	- Коррекция экспозиции прибавляется к величине разности экспозиции, отображаемой на экране.

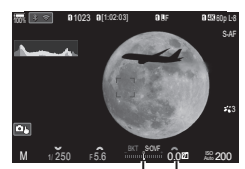

Коррекция экспозиции плюс разница экспозиции

> Коррекция экспозиции

<span id="page-54-0"></span>Выбор данного режима позволяет оставлять затвор открытым для длинной экспозиции. Возможен предварительный просмотр снимка в режиме визирования по экрану и конечной величины экспозиции при получении удовлетворительного результата. Использовать длинные экспозиции рекомендуется в случае необходимости, например при фотосъемке ночных видов или фейерверков.

 $\bm{\theta}$  Во время съемки с длинной экспозицией рекомендуется тщательно фиксировать камеру на треноге и установить для параметра [ССтабилизация] ([стр.](#page-140-1) 141) значение [S-IS Откл.].

#### **Фотосъемка в режиме «BULB» и «Live BULB»**

Затвор остается открытым, пока нажата кнопка спуска затвора. Экспозиция заканчивается в момент отпускания этой кнопки.

- Чем дольше затвор остается открытым, тем больше световой поток, поступающий в камеру.
- При выборе фотосъемки в режиме «Live BULB» можно просматривать результаты на дисплее в режиме реального времени и прекращать экспозицию в нужный момент.

#### **Фотосъемка в режиме «TIME» и «Live TIME»**

Началом экспозиции является момент полного нажатия кнопки спуска затвора. Для окончания экспозиции необходимо снова полностью нажать кнопку спуска затвора.

- Чем дольше затвор остается открытым, тем больше световой поток, поступающий в камеру.
- При выборе фотосъемки в режиме «Live TIME» можно просматривать результаты на дисплее в режиме реального времени и прекращать экспозицию в нужный момент.
- **1** Поверните диск выбора режимов в положение **B**.

- **2** Выберите [Bulb] (ручная выдержка) или [Время] (выдержка по времени).
	- По умолчанию этот выбор можно сделать с помощью заднего диска.

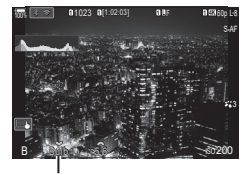

Съемка в режиме BULB или TIME

**PASMB**<sup>9</sup>

#### **3** Нажмите кнопку MENU.

• Появится запрос на выбор интервала обновления предварительного просмотра.

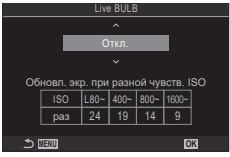

- **4** Выберите необходимый интервал кнопками со стрелками  $\wedge \nabla$ .
- **5** Нажмите кнопку <sup>(ok)</sup>, чтобы установить выделенный параметр в качестве настройки.
	- При этом отобразятся соответствующие меню.
- **6** Нажмите на кнопку MENU несколько раз, чтобы выйти из меню.
	- Если установленное значение параметра отличается от [Откл.], то на экране будут отображаться настройки [Live BULB] или [Live TIME].
- **7** Настройте диафрагму.
	- По умолчанию диафрагму можно настроить с помощью переднего диска.

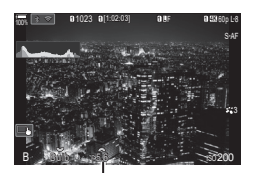

Диафрагма

- **8** Сделайте снимки.
	- В режимах «BULB» и «Live BULB» необходимо удерживать кнопку спуска нажатой. Экспозиция заканчивается в момент отпускания этой кнопки.
	- Во время фотосъемки в режиме «Live TIME» можно обновить предварительный просмотр, нажав кнопку спуска наполовину.
	- В режимах «TIME» и «Live TIME» кнопку спуска необходимо нажать полностью, чтобы начать экспозицию, а затем нажать эту кнопку еще раз, чтобы закончить экспозицию.
	- Экспозиция заканчивается автоматически, когда истекает время, указанное для параметра [Таймер BULB/TIME].  $\mathbb{R}$  «Настройка BULB/TIME/COMP (Настройки BULB/TIME/COMP)» (стр. 179)
	- [Подавление шума] применяется после съемки. На экране отображается время, остающееся до завершения процесса. Возможна настройка условий, при которых выполняется подавление шума ([стр.](#page-121-0) 122).
- $\oslash$  Имеются некоторые ограничения по выбору параметров чувствительности ISO.
- $Q$  Режим «BULB» используется при фотосъемке вместо режима «Live BULB», когда применяется мультиэкспозиция, коррекция трапецеидальных искривлений или коррекция эффекта «рыбий глаз».
- $Q$  Режим «TIME» используется при фотосъемке вместо режима «Live TIME», когда применяется мультиэкспозиция, коррекция трапецеидальных искривлений или коррекция эффекта «рыбий глаз».
- $Q$  Во время съемки возможности настройки следующих функций ограничены. Серийная съемка, съемка с автоспуском, замедленная съемка, брекетинг с автоматической экспозицией, брекетинг со вспышкой, брекетинг фокусировки, наложение фокуса и т. д.
- $\mathcal D$  В зависимости от настроек камеры, температуры и ситуации, на экране может быть заметен шум или яркие пятна. Такие эффекты могут появляться на снимках даже при включении параметра [Подавление шума] [\(стр.](#page-121-0) 122).
- $\hat{\mathcal{P}}$  «АF Звезд. небо» можно использовать для съемки звездного неба.  $\mathbb{R}\$  «Выбор режима фокусировки (**C**Реж.Автофок. / СРРеж.Автофок.)» (стр. 76), «Изменение параметров «AF Звезд. небо» (Настр. AF Звезд. небо)» (стр. 89)
- $\hat{\mathscr{Q}}$  Во время съемки в режимах BULB/TIME яркость экрана можно настраивать. g«Настройка BULB/TIME/COMP (Настройки BULB/TIME/COMP)» (стр. 179)
- $\mathscr{D}$  В режиме **B** (BULB) фокусирование можно настраивать вручную во время выполнения экспозиции. За счет этого можно расфокусировать изображение во время экспозиции или установить фокус в конце экспозиции.  $\mathbb{R}$  «Настройка BULB/ TIME/COMP (Настройки BULB/TIME/COMP)» (стр. 179)

## ! Шум

При съемке с большой выдержкой на экране может появиться шум. Данное явление возникает при повышении температуры в устройстве захвата изображений или в его внутренней цепи управления, что приводит к возникновению тока в тех участках устройства приема изображения, на которые обычно не воздействует свет. Это также может происходить при съемке с высоким значением параметра ISO в условиях с высокой температурой. Для уменьшения искажений камера задействует функцию уменьшения шума.  $\mathbb{R}$  «Параметры подавления шума при длинной экспозиции (Подавление шума)» (стр. 122)

<span id="page-57-0"></span>Затвор остается открытым для длинной экспозиции. На снимках можно наблюдать световые следы от фейерверка и снимать их без изменения экспозиции фона. Камера объединяет несколько снимков и сохраняет их в виде одного снимка.

- $\oslash$  Во время съемки в режиме «Коллаж в реал.врем.» рекомендуется тщательно фиксировать камеру на треноге и установить для параметра [C]Стабилизация] ([стр.](#page-140-1) 141) значение [S-IS Откл.].
- **1** Поверните диск выбора режимов в положение **B**.

- **2** Выберите [Live Comp].
	- По умолчанию этот выбор можно сделать с помощью заднего диска.

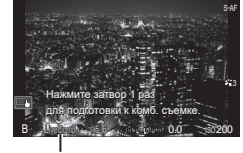

**<sup>L</sup> <sup>1</sup> 4K** 100% <sup>r</sup> <sup>O</sup>

**<sup>1</sup>** 1023 **<sup>1</sup>** [1:02:03] **<sup>1</sup>** F 60p L-8

Съемка коллажей в реал. врем.

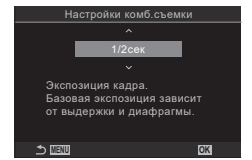

**4** Выберите время экспозиции кнопками со стрелками  $\Delta \nabla$ .

• Отобразится меню [Настройки комб.съемки].

- Время экспозиции следует выбирать в диапазоне от1/2 с до 60 с.
- **5** Нажмите кнопку (с), чтобы установить выделенный параметр в качестве настройки.
	- При этом отобразятся соответствующие меню.
- **6** Нажмите на кнопку MENU несколько раз, чтобы выйти из меню.

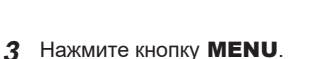

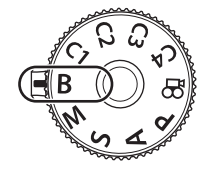

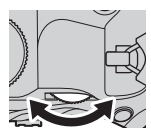

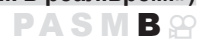

*2*

- **7** Настройте диафрагму.
	- По умолчанию диафрагму можно настроить с помощью переднего диска.
- **8** Нажмите кнопку спуска полностью, чтобы подготовить камеру.
	- Готовность камеры подтверждает сообщение на экране: [Готово к комб. съемке].

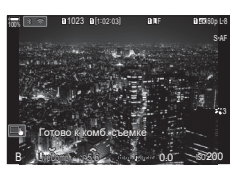

- **9** Нажмите кнопку спуска, чтобы начать съемку.
	- При этом начнется процесс съемки в режиме «Коллаж в реальном времени». Экран будет обновляться после каждой экспозиции.
- **10** Чтобы остановить съемку, нажмите кнопку спуска затвора еще раз.
	- Съемка завершается автоматически, когда истекает время записи, выбранное для параметра [Таймер Live Composite] ([стр.](#page-178-0) 179). Также можно выбрать другие параметры.
	- Максимальное время записи зависит от уровня заряда аккумулятора и условий съемки.
- $\oslash$  Имеются некоторые ограничения по выбору параметров чувствительности ISO.
- $\oslash$  Во время съемки действуют ограничения на некоторые функции, а именно: серийная съемка, съемка с автоспуском, интервальная фотосъемка по таймеру, автоматический брекетинг экспозиции, брекетинг вспышки, брекетинг фокусировки, съемка в супер-HD, съемка HDR, наложение фокуса, мультиэкспозиция, коррекция трапецеидальных искривлений, фильтр «Live ND» и коррекция искажений типа «рыбий глаз».
- $\hat{\mathcal{P}}$  «АF Звезд. небо» можно использовать для съемки звездного неба.  $\mathbb{R}$  «Выбор режима фокусировки (**R** Реж.Автофок. / СРРеж.Автофок.)» (стр. 76), «Изменение параметров «AF Звезд. небо» (Настр. AF Звезд. небо)» (стр. 89)
- %Во время съемки в режиме «Коллаж в реал.врем.» можно настраивать яркость экрана.  $\mathbb{R}$  «Настройка BULB/TIME/COMP (Настройки BULB/TIME/COMP)» (стр. 179)
- %Время выдержки для каждой экспозиции, которая делается в режиме съемки коллажа в реальном времени, можно выбрать заранее через меню. <sup>[</sup> s «Настройка BULB/TIME/COMP (Настройки BULB/TIME/COMP)» (стр. 179)

# <span id="page-59-0"></span>**Сохранение пользовательских настроек на диске выбора режимов**

## **(Пользовательские режимы** C1**/**C2**/**C3**/**C4**)**

Часто используемые настройки и режимы съемки можно сохранить в качестве пользовательского режима и загружать в любой момент путем вращения диска выбора режимов. Сохраненные настройки также можно загружать из меню. • Сохраняйте настройки в положениях с С1 по С4.

**Сохранение настроек (Назначение в пользовательский режим) PASMB** 

- **1** Выберите режим, отличный от режима  $\mathbb{R}$ , и настройте параметры, как это необходимо.
	- Информацию о настройках, которые можно сохранить, см. в списке меню ([стр.](#page-321-0) 322).
- **2** Нажмите кнопку MENU, чтобы открыть меню.
- **3** С помощью переднего диска выберите вкладку  $\mathbf{a}_1$ .

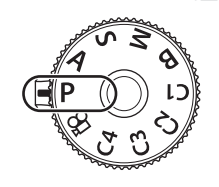

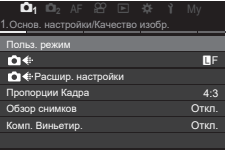

- **4** Выберите [1. Основ. настройки/Качество изобр.] с помощью кнопок  $\triangleleft$  или заднего диска.
- **5** Выберите [Польз. режим] с помощью стрелок  $\Delta \nabla$  и нажмите кнопку  $\circledcirc$ .
- **6** Выберите нужный пользовательский режим ([C1]–[C4]) с помощью стрелок  $\Delta \nabla$  и нажмите кнопку <sub>( $\alpha$ )</sub>.
	- Отобразится меню выбранного пользовательского режима.
- **7** Выделите [Назначить] с помощью кнопок  $\Delta \nabla$ и нажмите кнопку  $@s$ .

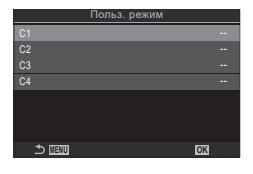

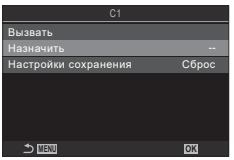

*2*

- **8** Выберите [Установка] с помощью стрелок  $\triangle \nabla$ и нажмите кнопку  $@$ .
	- Любые имеющиеся настройки будут переписаны.
	- Чтобы восстановить для выбранного пользовательского режима настройки, принятые по умолчанию, выделите опцию [Сброс] и нажмите на кнопку <sub>( $\odot$ к).</sub>
- **9** Нажмите кнопку **MENU** и выйдите из меню.
- %Пользовательские режимы могут обновляться автоматически, чтобы учесть изменения, внесенные в настройки выбранного режима (С1, С2, С3 или С4) во время съемки.  $\mathbb{I}\mathbb{S}\mathbb{R}^n$  «Сохранение изменений настроек в [пользовательском](#page-60-1) режиме» [\(стр.](#page-60-1) 61)

## <span id="page-60-0"></span>**Использование пользовательских режимов (**C1**/**C2**/**C3**/**C4**)**

Чтобы загрузить все сохраненные настройки, включая режим съемки:

- **1** Поверните диск выбора режимов для выбора нужного пользовательского режима (C1, C2, C3 или C4).
	- Камера будет использовать настройки выбранного режима.

%По умолчанию изменения, внесенные после вызова, не применяются к сохраненным настройкам. Сохраненные настройки восстанавливаются при следующем выборе пользовательского режима с помощью диска выбора режимов.

#### <span id="page-60-1"></span>Сохранение изменений настроек в пользовательском режиме

В пользовательском режиме изменения настроек можно сохранять. Изменения настроек сохраняются даже при вращении диска выбора режимов. Пользовательские режимы можно использовать точно так же, как и режимы P/A/S/M/B.

- **1** Нажмите кнопку MENU, чтобы открыть меню.
- **2** С помощью переднего диска выберите вкладку  $\mathbf{Q}_1$ .
- **3** Выберите  $\Box$  Основ. настройки/Качество изобр.  $\Box$  с помощью кнопок  $\Box$ или заднего диска.
- **4** Выберите [Польз. режим] с помощью стрелок  $\wedge \nabla$  и нажмите кнопку  $\circledast$ .
- **5**  Выберите нужный пользовательский режим ([C1]–[C4]) с помощью стрелок  $\Delta \nabla$  и нажмите кнопку  $\infty$ .
- $6$  Выделите [Настройки сохранения] при помощи кнопок  $\Delta \nabla$  и нажмите кнопку <sub>( $\alpha$ )</sub>.
- **7** Выделите [Удержание] с помощью стрелок  $\triangleleft$  и нажмите кнопку  $\textcircled{R}$ .
- **8** Нажмите кнопку **MENU** и выйдите из меню.

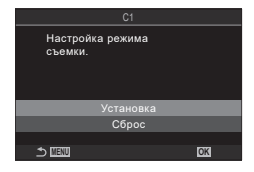

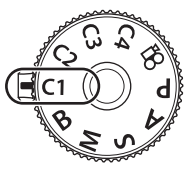

**PASMB**.9

#### Вызов сохраненных настроек

Во всех режимах, кроме  $\mathfrak{D}$ , можно вызывать настройки, сохраненные в пользовательских режимах, начиная с [C1] и заканчивая [C4].

- **1** Нажмите кнопку MENU, чтобы открыть меню.
- **2** С помощью переднего диска выберите вкладку  $\mathbf{a}_1$

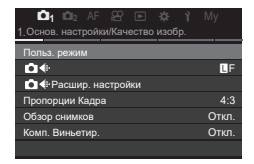

- **3** Выберите [1. Основ. настройки/Качество изобр.] с помощью кнопок  $\triangleleft$  или заднего диска.
- **4** Выберите [Польз. режим] с помощью стрелок  $\Delta \nabla$  и нажмите кнопку  $\infty$ .
- **5** Выберите нужный пользовательский режим ([C1]–[C4]) с помощью стрелок  $\Delta \nabla$  и нажмите кнопку <sub>( $\alpha$ )</sub>.
- **6** Выделите [Вызвать] с помощью  $\Delta \nabla$  и нажмите кнопку <sub>( $\alpha$ )</sub>.
- **7** С помощью кнопок  $\triangleleft$  выберите [Да] и нажмите кнопку  $(\infty)$ .

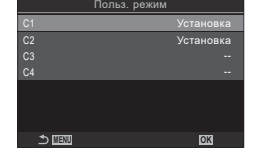

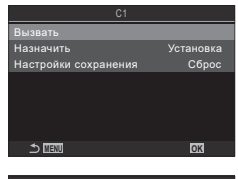

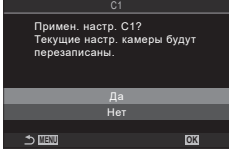

- **8** Нажмите кнопку **MENU** и выйдите из меню.
- $\hat{\mathscr{D}}$  При вызове настройки, когда диск выбора режима установлен в положение C1, C2, C3 или C4, режим съемки также изменяется на сохраненный режим.
- %Настройки, вызываемые нажатием кнопки, которой не назначен один из режимов  $[C1]$  -  $[C4]$  (Пользов. режим C1 - 4) в  $[•]$ Функция Кнопки] [\(стр.](#page-214-0) 215), не применяются после того, как произошло одно из следующих событий:
	- - отключение камеры;
	- перевод диска выбора режимов в другое положение;
	- нажатие кнопки **MENU** во время съемки;
	- - выполнен сброс;
	- сохранение или вызов пользовательских настроек.

## <span id="page-62-0"></span>**Запись видео**

- $\oslash$  При записи видеороликов следует использовать SD-карты памяти со скоростью, соответствующей SD классу 10 или выше.
- $\circledR$  Карты памяти UHS-II или UHS-I со скоростью записи, соответствующей UHS классу 3 или выше, необходимы, если:

разрешение [4K] или [C4K] выбрано для видео в меню [ $\Omega$  €:-] или для «Компенсация движения» указано значение [A-I] (метод сжатия All-Intra) в меню  $\mathbb{R}$ 

## <span id="page-62-1"></span>**Запись видео в режиме видеоролика** ( $\Omega$ )

Поверните диск выбора режимов в положение  $\mathfrak{P}$  (режим видеоролика), чтобы записать видеоролик с применением эффектов, доступных в режимах  $P$ ,  $A$ , S и M [\(стр.](#page-63-0) 64).

- **1** Поверните диск выбора режимов в положение  $\mathfrak{P}$ .
- **2** Нажмите кнопку ©, чтобы начать видеозапись.
	- Звуковой сигнал отсутствует, когда камера фокусируется в режиме видеосъемки.
	- Видеозапись будет отображаться на экране.
	- Записываемый видеоролик отображается в видоискателе, где его можно посмотреть.
	- Во время записи видео отображается красная рамка [\(стр.](#page-190-0) 191).
	- Положение области фокусировки можно изменять, касаясь экрана во время записи.
	- Камера начинает запись и показывает время записи.
- **3** Чтобы закончить запись, нажмите кнопку  $\odot$  еще раз.
- $\oslash$  В случае непрерывной длительной эксплуатации камеры возможно повышение температуры сенсора и появление «шума» и цветных разводов на изображениях. В таком случае необходимо выключить камеру и дать ей остыть. Шум и цветные разводы особенно часто появляются при высоких значениях чувствительности ISO. В случае дальнейшего увеличения температуры камера выключится автоматически.
- $\circled{P}$  В случае использования объектива системы стандарта 4/3 при записи видео автофокусировка не будет работать.
- $\oslash$  Если для  $[$  $\mathfrak{D}$   $\Longleftarrow$   $\mathfrak{p}$  установлено значение «запись высокоскоростного видео», а в качестве режима цвета для снимаемого видеоролика выбрано [i-Enhance] или арт-фильтр, то такое видео записывается в режиме [Естественный].
- $\oslash$  Могут быть записаны звуки касания и нажатия кнопок.
- $\oslash$  При использовании камеры с КМОП-матрицей движущиеся объекты могут искажаться из-за явления «сдвигаемого затвора». Это физическое явление, которое проявляется в искажении изображения при съемке быстро движущегося объекта или при дрожании камеры. Оно становится особенно заметным при съемке с большим фокусным расстоянием.
- $\oslash$  Если используется карта SDXC, можно записывать видеоролики длительностью до 3 часов. Видеоролики продолжительностью более 3 часов записываются в виде нескольких файлов (в зависимости от условий съемки камера может начать запись в новый файл до достижения лимита 3 часа).

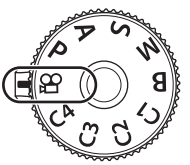

**PASMB**<sub>9</sub>

- $Q$  При использовании карты SD/SDHC видеоролики размером более 4 ГБ записываются в виде нескольких файлов (в зависимости от условий съемки камера может начать запись в новый файл до достижения лимита 4 ГБ).
- $\hat{\mathscr{D}}$  Начать видеозапись можно также нажатием кнопки затвора.  $\widehat{\mathbb{I}\mathcal{S}}$  [«Запись](#page-223-0) [видеоролика](#page-223-0) нажатием кнопки спуска (ФФункция затвора)» (стр. 224)
- $\hat{\mathscr{B}}$ -Разделенные файлы видеоролика можно воспроизводить как один видеоролик.  $R$  «Просмотр отдельных [видеороликов»](#page-194-0) (стр. 195)
- <span id="page-63-0"></span> $\blacksquare$  Выбор режима экспозиции ( $\mathfrak P$  Режим (Режимы экспозиции видеоролика))

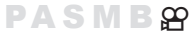

Можно создавать видеоролики с применением эффектов, доступных в режимах P, A, S и M .

- **1** Нажмите кнопку **MENU**, чтобы открыть меню.
- **2** С помощью переднего диска выберите вкладку  $\mathbb{R}$ .
- **3** Выберите [1. Основ. настройки/Качество изобр.] с помощью кнопок  $\triangle$ или заднего диска.
- **4** Выделите значение [ $\mathbb{R}$ Режим] кнопками  $\Delta \nabla$  и нажмите кнопку  $\otimes$ .
- $\boldsymbol{5}$   $\,$  Выберите нужный режим с помощью стрелок  $\Delta\nabla$  и нажмите кнопку  $\circledast$ .
- **P** Оптимальное раскрытие диафрагмы настраивается автоматически в соответствии с яркостью объекта съемки. Используйте передний или задний диск для регулировки степени коррекции экспозиции. **A** При настройке значения диафрагмы изменяется изображение заднего плана. Используйте передний диск для регулировки степени коррекции экспозиции, а задний — для регулировки диафрагмы. **S** Выдержка влияет на то, как будет выглядеть объект. Используйте передний диск для регулировки степени корректировки экспозиции, а задний — для регулировки значения выдержки. Выдержку можно установить в диапазоне от 1/24 с до 1/32000 с. **M** Настройте диафрагму и выдержку, как нужно. Используйте передний диск для выбора значения диафрагмы, а задний — для выбора выдержки. • Выдержку можно выбирать в пределах диапазона 1/24–1/32000 с. Значения ISO 200–12800 можно выбрать с помощью параметров элементов ручного управления [ $\Omega$  ISO]. • На экране отображается разность между экспозицией, полученной на основе выбранных значений диафрагмы и выдержки, и оптимальной экспозицией, полученной камерой путем замера. Экран будет мигать, если эта разность выйдет за пределы диапазона ±3 EV. • Активируется опция, выбранная для  $[\mathfrak{D}_{\mathsf{M}}]$ ISO-А верх/по умолч] [\(стр.](#page-118-0) 119).

 $\hat{\mathscr{Q}}$  Нижний предел выдержки меняется в соответствии с частотой кадров для режима записи видеоролика.

- **6** Нажмите кнопку **MENU** и выйдите из меню.
- **S** [ДОРежим] также можно установить на панели управления super.
	- **IG** «Панель управления [Super/панель](#page-72-0) управления LV Super» (стр. 73)

## **Запись видеороликов в режимах фотосъемки**

Видеоролики можно записывать в режиме программной AE, даже если диск выбора режимов не находится в положении  $\mathfrak{P}$ .

- $\oslash$  Кнопке необходимо назначить функцию [ $\oslash$ REC] с помощью [ $\bigcirc$  Функция Кнопки] [\(стр.](#page-214-0) 215).
- $\oslash$  Мишень Аф принимает форму, выбранную для режима видеоролика [\(стр.](#page-62-1) 63). Выберите режим  $\mathfrak{P}$  (режим видеоролика) с помощью диска выбора режимов и выберите форму мишени в окне выбора мишени Аф [\(стр.](#page-80-0) 81).
- **1** Чтобы начать запись, нажмите кнопку, которой назначена функция [RREC].
	- Во время записи на экране отображаются « REC», время записи и красная рамка [\(стр.](#page-190-0) 191).
	- Записываемый видеоролик отображается в видоискателе, где его можно посмотреть.
	- Положение области фокусировки можно изменять, касаясь экрана во время записи.

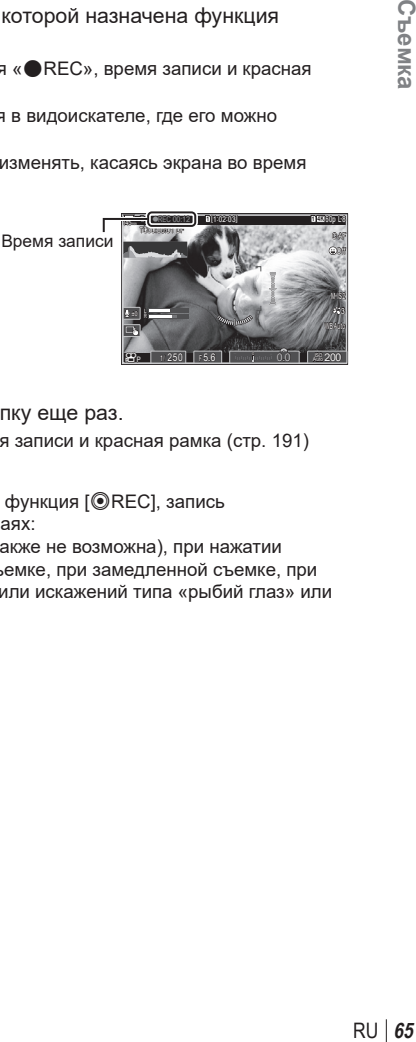

- **2** Чтобы завершить запись, нажмите кнопку еще раз.
	- Когда запись завершена, « $\bigcirc$ REC», время записи и красная рамка [\(стр.](#page-190-0) 191) исчезают с экрана.
- $\overline{P}$  Даже при нажатии кнопки, которой назначена функция  $[{\mathbin{\circledcirc} }$ RECl, запись видеороликов невозможна в следующих случаях:

в режиме мультиэкспозиции (фотосъемка также не возможна), при нажатии наполовину кнопки спуска, при серийной съемке, при замедленной съемке, при коррекции трапецеидального искривления или искажений типа «рыбий глаз» или при использовании фильтра Live ND.

## <span id="page-65-0"></span>**Сенсорные элементы управления (элементы управления беззвучным режимом) PASMB**<sub>8</sub>

Эта функция позволяет не записывать звуки, издаваемые камерой в процессе съемки. Коснувшись параметра, коснитесь появившейся на экране стрелки и выберите значение.

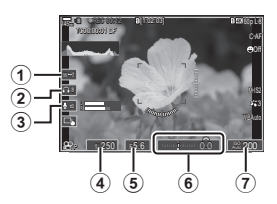

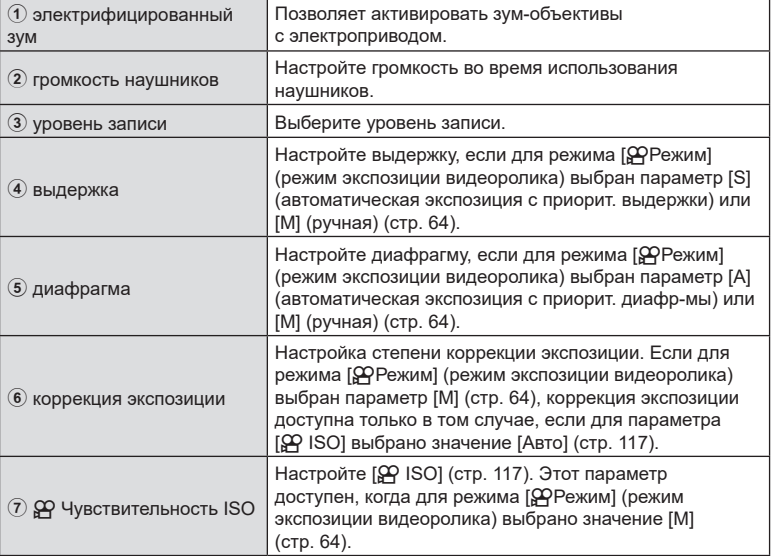

 $\oslash$  Элементы управления беззвучным режимом недоступны во время записи высокоскоростного видео ([стр.](#page-146-0) 147).

%Камеру можно настроить так, чтобы во время фотосъемки с помощью сенсорной панели можно было использовать элементы управления беззвучным режимом. **IG** «Настройка опции [«nНастройки](#page-238-0) инфо»» (стр. 239)

## **Что можно делать с помощью меню**

Кроме опции съемки и воспроизведения, меню содержат опции, которые позволяют пользователю настраивать управление и экран камеры, а также саму камеру.

Меню содержат вкладки, обозначающие категории функций. Связанные функции представлены на каждой странице.

Дополнительную информацию о категориях и функциях на каждой странице см. в разделе «Настройки по [умолчанию»](#page-321-0) (стр. 322).

## **Как управлять меню**

*3*

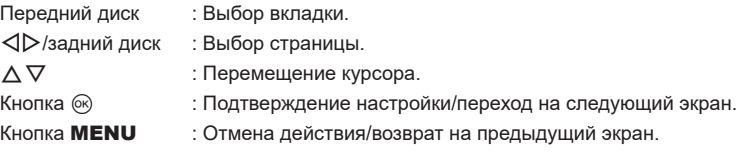

Ниже представлен пример для [БКТ AE].

**1** Нажмите кнопку MENU, чтобы открыть меню.

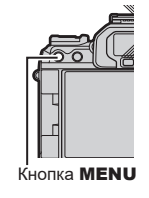

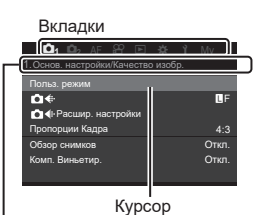

Название страницы, инструкция на странице

- **2** С помощью переднего диска выберите нужную вкладку.
	- [БКТ AE] отображается на вкладке  $\Box$ , Врашайте передний диск, пока не будет выделена вкладка  $\mathbf{Q}_2$ .

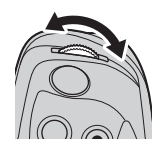

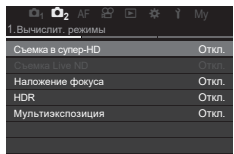

Использование меню

- **3** С помощью стрелок  $\triangleleft$  или заднего диска выберите нужную страницу.
	- [БКТ AE] находится на стр. 3: [3. Брекетинг]. Нажимайте стрелки HI или вращайте задний диск, пока не будет выделена страница [3. Брекетинг].

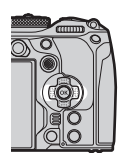

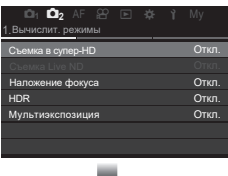

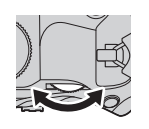

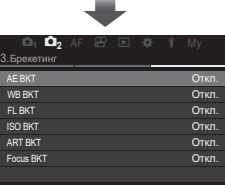

**4** Используйте кнопки  $\Delta \nabla$ для выбора [БКТ AE], а затем нажмите на кнопку Q.

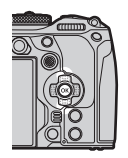

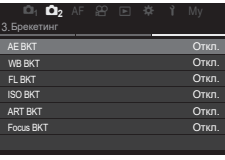

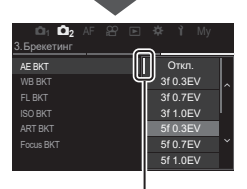

Данный элемент появляется рядом с выбранным в данный момент параметром.

- 5 Воспользуйтесь кнопками  $\Delta \nabla$  для выделения опции и нажмите кнопку Q для выбора.
	- Настройка подтверждена.
	- Для закрытия меню нажмите кнопку **MENU**.
	- Процедура после выбора элемента и нажатия кнопки  $\circledast$  зависит от выбранного элемента меню.
	- После выбора некоторых опций в шаге 5 открывается дополнительное меню настроек. См. подробное описание каждой функции.

В данной инструкции процедура выбора элементов меню показана следующим образом.

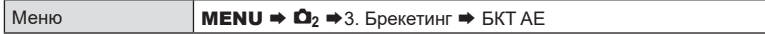

 $\hat{\mathscr{G}}$  Вместо кнопок со стрелками  $\Delta \nabla \triangleleft \triangleright$  в меню управления можно использовать мультиселектор.

 $\hat{\mathscr{D}}$ -Для выхода из меню управления нажмите кнопку MENU.

%Информацию о каждой функции меню и настройках по умолчанию см. в разделе «Настройки по [умолчанию»](#page-321-0) (стр. 322).

#### Отображение описания элемента меню

При нажатии кнопки INFO в момент выбора элемента меню на экране отображается описание меню.

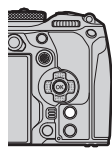

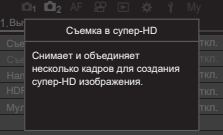

#### Элементы, выделенные серым цветом

Если элемент недоступен в связи с состоянием камеры или другими настройками, он выделяется серым цветом.

Если выбрать элемент, выделенный серым цветом, и нажать кнопку  $\circledast$ , на экране отобразится причина, по которой этот элемент недоступен,

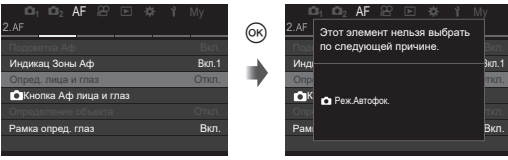

# *4* **Настойки для съемки**

## **Как изменить настройки съемки (кнопки прямого доступа/панель управления Super)**

Камера предоставляет множество функций для фотосъемки. В зависимости от частоты использования, к настройкам можно получать доступ посредством кнопок или значков на дисплее.

#### **Кнопки прямого доступа**

Часто используемые для фотосъемки функции назначаются кнопкам. Они называются «кнопками прямого доступа». Кнопки, которым можно назначить функции, перечислены ниже.

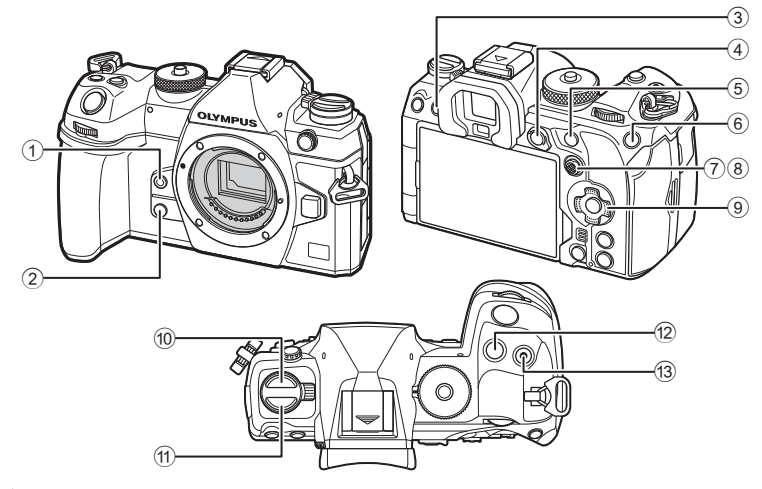

 $\hat{\mathcal{P}}$  Кнопкам, кроме  $\hat{w}$  (кнопка  $\Box_{\hat{w}}$ ) и (кнопки АF  $\hat{w}$ ), можно назначить разные роли.  $\mathbb{R}$  «Изменение функций кнопок (Настройки кнопок)» (стр. 215)

#### Кнопки прямого доступа во время фотосъемки

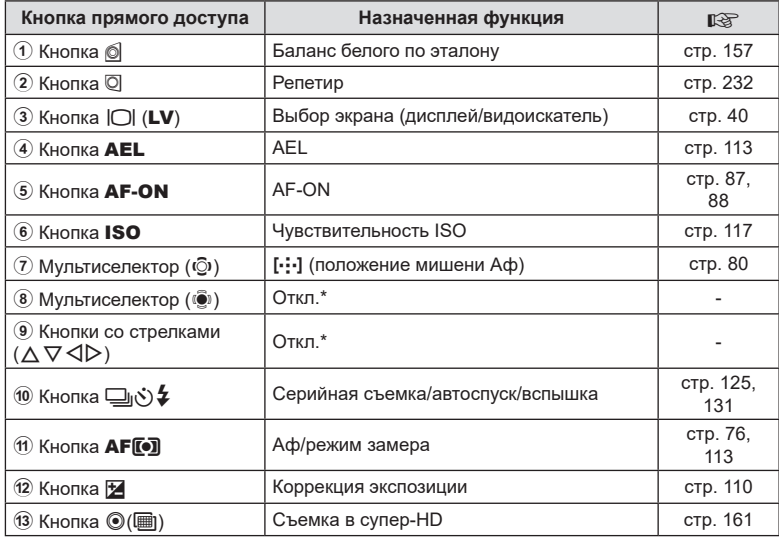

\* По умолчанию функции не назначаются.

## Кнопки прямого доступа во время записи видео

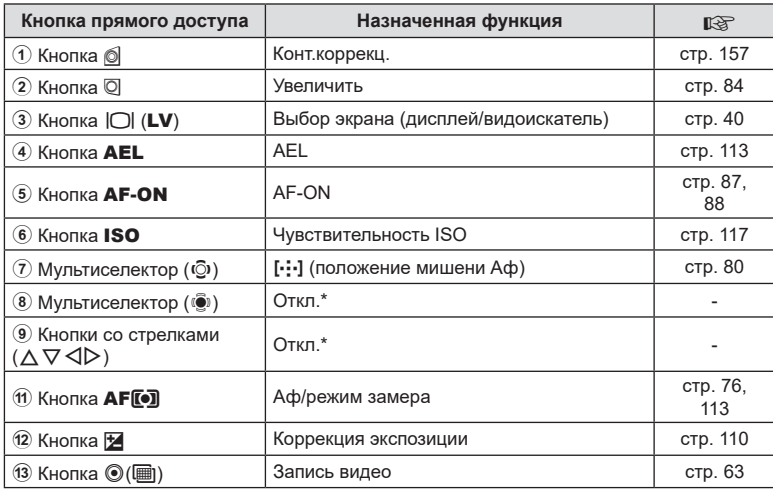

\* По умолчанию функции не назначаются.

Информацию о функциях каждой кнопки прямого доступа см. на странице с описанием каждой функции.

Данный раздел описывает процесс управления на примере функции [Реж. Автофок.], когда на экране отображается меню выбора.

- **1** Нажмите кнопку функции, которую нужно использовать.
	- Нажмите кнопку  $AF$   $\bar{F}$ .
	- Откроется меню выбора.

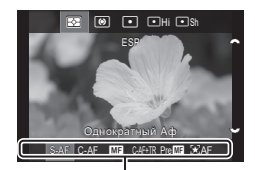

Меню выбора

**2** Вращением переднего или заднего диска выберите необходимую настройку.

• Также для этого можно использовать кнопки  $A \nabla \triangleleft D$ .

Если при нажатии кнопки, указанной в шаге 1, значения функции появляются в верхней или нижней части экрана, используйте следующие кнопки.  $\Delta \nabla$ : для выбора элементов вверху экрана. HI: для выбора элементов внизу экрана.

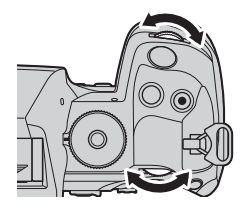

- В этом примере поверните задний диск и выберите [Реж.Автофок.].
- Чтобы выйти из экрана съемки, нажмите кнопку спуска наполовину.
- Вернуться на экран съемки также можно с помощью кнопки, которая была нажата в шаге 1.
- После выбора настройки в шаге 2 для некоторых функций доступны расширенные настройки. Информацию об их использовании см. в описании каждой функции.

В данной инструкции процедура изменения настройки с помощью кнопки прямого доступа показана следующим образом.

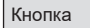

Кнопка АF [о] ⇒  $\approx$ 

#### **Быстрое изменение настройки при удерживании кнопки нажатой**

Некоторые настройки можно изменить путем вращения переднего или заднего диска, удерживая кнопку функции нажатой.

Экран настройки закроется после того, как кнопка будет отпущена.
*4*

## **Панель управления Super/панель управления LV Super**

В панели управления super/LV super находятся параметры съемки и их текущие значения. Панель управления super следует использовать при компоновке кадров в видоискателе, а панель управления LV super — при компоновке кадров в мониторе («визирование по экрану»).

• В режиме фотосъемки кнопка  $\Box$  (LV) осуществляет переключение между съемкой с помощью видоискателя и визированием по экрану.

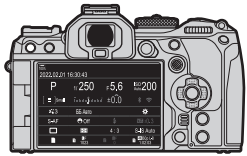

Фотосъемка с видоискателем (монитор отключается при включении видоискателя)

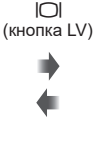

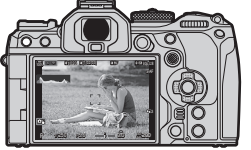

Фотосъемка с визированием по экрану

**ISO 200** 

 $\hat{z}$   $\hat{z}$ 

 $\alpha$ 

S-IS Aut

n <sup>173</sup>

 $4:3$ 

#### **Панель управления Super (съемка с видоискателем)**

При кадрировании объектов в видоискателе панель управления super LV все время отображается в мониторе. Нажмите кнопку  $\circledast$ , чтобы включить курсор.

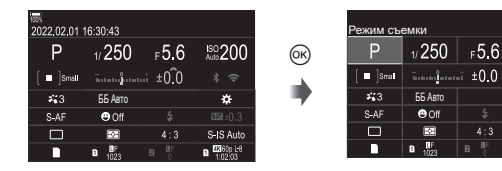

#### **Панель управления LV Super (съемка с визированием по экрану)**

Для отображения панели управления LV super в мониторе нажмите кнопку  $\circledast$  во время визирования по экрану.

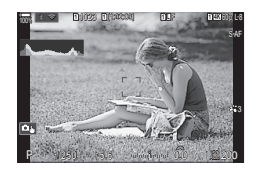

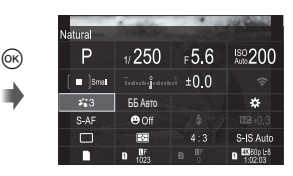

Данный раздел описывает использование панели управления super/LV super на примере функции [Опред. лица и глаз].

**1** Нажмите кнопку  $(\infty)$ .

- При нажатии кнопки во время визирования по экрану панель управления LV super будет отображаться в мониторе.
- Будет выделена последняя использованная настройка.

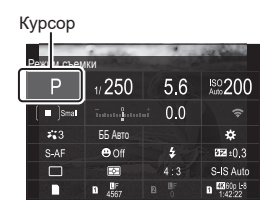

- **2** Выделите элемент кнопками  $\Delta \nabla \triangleleft \triangleright$ .
	- Выбранная настройка выделяется.
	- Выделить элементы можно также прикасаясь к ним на экране.

| nen                  | лица и глаз        |        |                |
|----------------------|--------------------|--------|----------------|
|                      | 1/250              | 5.6⊧   | <b>ISO 200</b> |
| $\blacksquare$ Small | Toronto Board ±0.0 |        | а              |
| 5,3                  | ББ Авто            |        | b.             |
| S-AF                 | $\Theta$ Off       |        | 图:0.3          |
|                      | ÷                  | 4:3    | S-IS Auto      |
|                      | F                  | B<br>R | <b>486.0L6</b> |

Отображается выбранная функция.

**3** Для изменения выбранной настройки нужно вращать передний/задний диск.

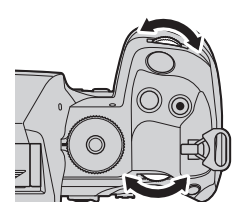

• Чтобы сохранить текущую настройку и выйти из экрана съемки, нажмите кнопку спуска наполовину.

В данной инструкции процедура изменения настройки с помощью кнопки прямого доступа показана следующим образом.

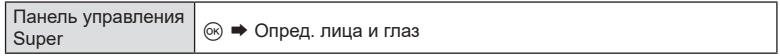

#### **Дополнительные параметры**

Нажатие кнопки Q на Шаге 2 позволяет отобразить параметры для выделенной настройки. В некоторых случаях можно настроить дополнительные параметры.

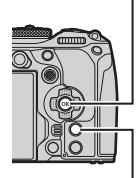

Кнопка @

Кнопка INFO

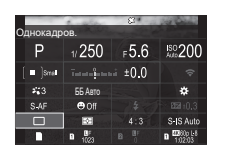

Экран панели управления LV Super/ Super

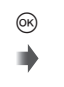

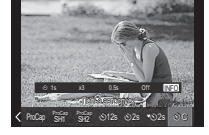

Экран меню выбора Экран расширенных

INFO

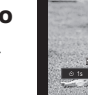

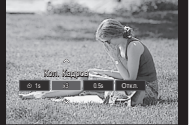

настроек

#### Настройки в панели управления Super/LV Super

#### **Режим фотосъемки**

#### **Панель управления LV super**

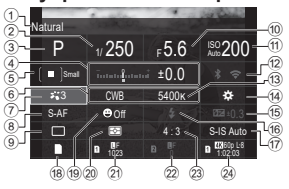

- 1 Название выбранного в данный момент параметра
- 2 Выдержка............................. [стр.](#page-46-0) 47[–51](#page-50-0)
- 3 Режим съемки............................ [стр.](#page-46-1) 47
- 4 Коррекция экспозиции ............ [стр.](#page-109-0) 110
- $5$  Мишень автофокуса ........... [стр.](#page-80-0) 81
- **6 В Баланс белого....................... [стр.](#page-154-0) 155**
- 7 K Режим Цвета ..................... [стр.](#page-149-0) 150 8 K Реж.Автофок. ...................... [стр.](#page-75-0) 76
- 9 Режим работы затвора
- (серийная съемка/автоспуск)... [стр.](#page-130-0) 131
- 0 Значение диафрагмы ......... [стр.](#page-46-0) 47, [49](#page-48-0)
- $\bigoplus$  Чувствительность ISO...... [стр.](#page-116-0) 117
- b Wi-Fi/Bluetooth ......................... [стр.](#page-269-0) 270
- 13 **C** Цветовая температура ..... [стр.](#page-154-0) 155
- 14 Назначение функций
	- кнопок....................................... [стр.](#page-214-0) 215

#### **Режим записи видео**

#### **Панель управления LV Super**

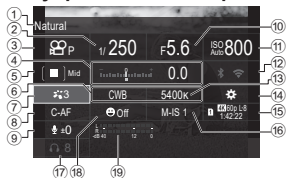

- 1 Название выбранного в данный момент параметра
- 2 Выдержка................................... [стр.](#page-63-0) 64 3 Режим ФР (режим экспозиции видеоролика)............................. [стр.](#page-63-0) 64 4 Коррекция экспозиции ............ [стр.](#page-109-0) 110  $5\,$   $\Omega$  Мишень автофокуса............ [стр.](#page-80-0) 81 6 ЯР Баланс белого........................ [стр.](#page-154-0) 155  $(7)$   $\alpha$  Режим Цвета ........................... [стр.](#page-149-0) 150 8 n Реж.Автофок. ....................... [стр.](#page-75-0) 76  $9$  Уровень записи звука ................ [стр.](#page-65-0) 66 0 Значение диафрагмы ............... [стр.](#page-63-0) 64

#### **Панель управления Super**

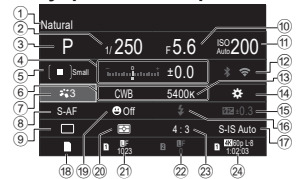

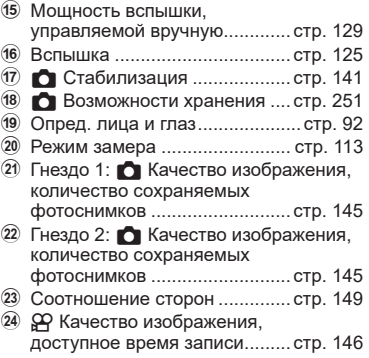

 $\mathfrak{P}$  Чувствительность ISO....... [стр.](#page-116-0) 117 b Wi-Fi/Bluetooth ......................... [стр.](#page-269-0) 270 13 СР Цветовая температура...... [стр.](#page-154-0) 155 14 Ф Назначение функций кнопок....................................... [стр.](#page-214-0) 215 15  $\Omega$  Качество изображения. доступное время записи......... [стр.](#page-145-0) 146 **16 ДРСтабилизация ............................ [стр.](#page-140-0) 141**  $(1)$  Громкость наушников ................. [стр.](#page-65-0) 66 18 Опред. лица и глаз...................... [стр.](#page-91-0) 92  $\overline{19}$  Счет. уровня записи звука ........ [стр.](#page-65-0) 66 *4*

# **Базовые функции для фокусировки**

## <span id="page-75-0"></span>**Выбор режима фокусировки**

# **(**K**Реж.Автофок. /** n**Реж.Автофок.) PASMB**<sub>2</sub>

Пользователь может выбрать метод (режим) фокусировки.

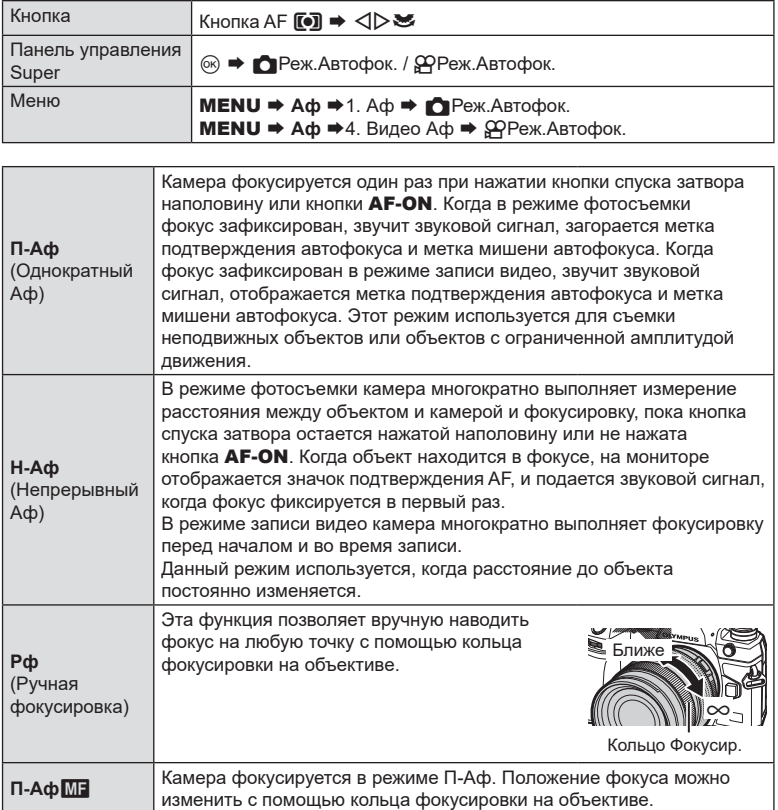

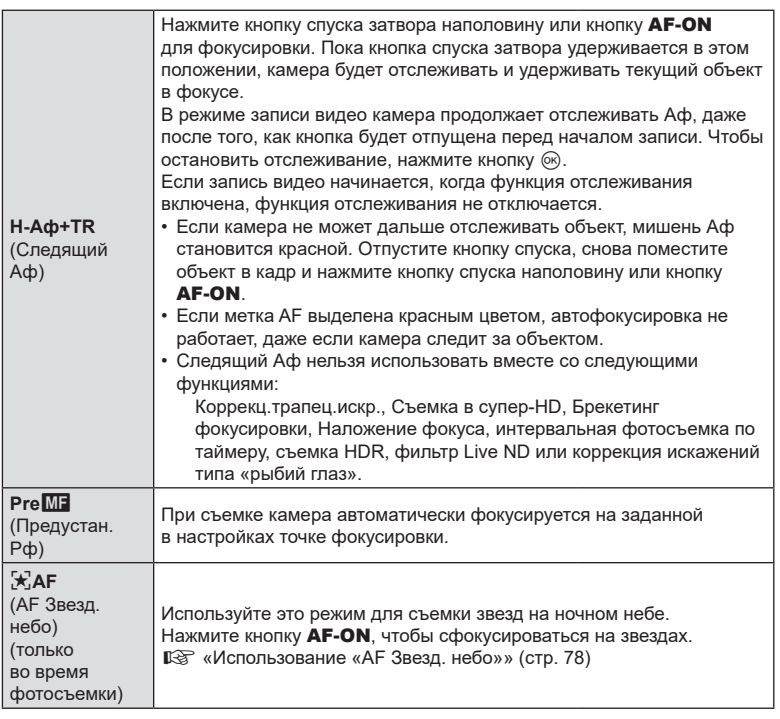

 $\Omega$  [П-Аф  $\blacksquare$ ] появляется только в [ $\Omega$ Реж.Автофок.]. Для использования ручной фокусировки во время фотосъемки в режиме автофокусировки используйте [KАф + Рф].  $\mathbb{R}$  [«Комбинированная](#page-85-0) автоматическая и ручная фокусировка ( $\bigcirc$  Аф+Рф)» [\(стр.](#page-85-0) 86)

- $\bm{\mathcal{D}}$  Возможно, камере не удастся сфокусироваться, если объект плохо освещен, скрыт в дыму или тумане или недостаточно контрастен.
- $\circledR$  В случае использования объектива системы стандарта 4/3 при записи видеоролика автофокусировка будет недоступна.
- # Режим [Реж.Автофок.] недоступен ([стр.](#page-301-0) 302), если кольцо фокусировки находится в положении Рф и для параметра [Переключатель Рф] выбрано значение [Активен] [\(стр.](#page-107-0) 108).
- $\hat{\mathcal{D}}$  Переключатель Fn можно использовать для быстрого переключения в режим автофокусировки.  $\mathbb{I} \mathbb{R}$  «Настройка переключателя функций Fn (Настр. перекл. Fn)» (стр. 227)
- %Пользователь может настроить фокусировку при нажатии кнопки спуска наполовину.  $\square$  «Настройка [автофокусировки,](#page-86-0) когда кнопка спуска нажата наполовину ( $\bigcirc$ Аф при [полунажатии](#page-86-0) =)» (стр. 87)

#### <span id="page-77-0"></span>**Использование «AF Звезд. небо»**

- **1** Для режима Аф выберите [ $\frac{1}{2}$ AF].
- **2** Нажмите кнопку AF-ON, чтобы включить «AF Звезд. небо».
	- Чтобы выключить функцию «АF Звезд. небо», нажмите кнопку **АF-ON** еще раз.
	- Пользователь может настроить камеру таким образом, чтобы режим «AF Звезд. небо» запускался при нажатии кнопки спуска наполовину.  $\mathbb{R}$  [«Изменение](#page-88-0) [параметров](#page-88-0) «AF Звезд. небо» (Настр. AF Звезд. небо)» (стр. 89)
	- Когда функция «AF Звезд. небо» выполняется, на экране отображается [AF Звезд. небо запущен]. Индикатор фокусировки (•) отображается в течение примерно двух секунд после наведения фокуса; если камера не может навести фокус, данный индикатор мигает в течение примерно двух секунд.
- **3** Чтобы сделать снимок, нажмите кнопку спуска затвора наполовину.
- **(2) Фокусировка невозможно при ярком освещении.**
- (?) Функцию «АЕ Звезд. небо» нельзя использовать вместе с режимом «Предустан. серия».
- $\Omega$  [ $\bigcirc$  Ориентация компон. [-:-]] ([стр.](#page-103-0) 101), [[-:-] Настройки петли] (стр. 104), [KОграничит. Аф] ([стр.](#page-95-0) 96), [Подсветка Аф] [\(стр.](#page-99-0) 100), [Опред. лица и глаз] ([стр.](#page-91-0) 92) и [KСканер Аф] ([стр.](#page-97-0) 98) имеют фиксированные значения [Откл.], а [Частота Кадров] [\(стр.](#page-232-0) 233) — [Нормально].
- $Q$  Ручная фокусировка используется, когда прикреплен объектив Four Thirds.
- $\Omega$  Режим «АF Звезд. небо» доступен для объективов системы микро 4/3, изготовленных OM Digital Solutions или OLYMPUS. Однако ее нельзя использовать, если установлен объектив с максимальной диафрагмой более f/5.6. Дополнительную информацию см. на нашем веб-сайте.
- %Для параметра [Настр. AF Звезд. небо] [\(стр.](#page-88-0) 89) можно выбрать [Точность] или [Скорость]. Если выбрано значение [Точность], перед началом съемки установите камеру на треногу.
- $\hat{\mathcal{D}}$  Выбор режимов мишени Аф [\(стр.](#page-80-0) 81) ограничен значениями «[  $\equiv$  Маленькая», «[ III ]Средняя» и «[ III ]Большая».
- %Когда выбрана функция «AF Звезд. небо» камера автоматически фокусируется на бесконечном пространстве.
- %Если для параметра [Приоритет спуска] выбрано значение [Вкл.], затвор можно спускать даже в том случае, если объект не попадает в фокус.

#### **Установка точки фокусировки для режима Pre**b

- **1** С помощью кнопки **АF<sub>I</sub>** Выберите [Pre**Mai** и нажмите кнопку **INFO.**
- **2** Для фокусировки нажмите кнопку спуска затвора до половины.
	- Фокус можно настроить вращением кольца фокусировки.
- **3** Нажмите кнопку  $\circledcirc$ .
- %Расстояние для предустановленной точки фокусировки можно задать с помощью настройки [Задать расст.для РФ] ([стр.](#page-107-1) 108).
- $\hat{\mathcal{D}}$ -Камера также фокусируется на предустановленном расстоянии:
	- - при включении и
	- при выходе из меню и открытии экрана съемки.

#### **Регулирование фокусировки вручную во время автофокусировки**

- Перед тем как продолжить, выберите значение [Вкл.] для параметра [ $\bigcirc$  Аф+Мф] [\(стр.](#page-85-0) 86). Значок ME будет отображаться в режимах [П-Аф], [Н-Аф], [Н-Аф+TR] и [FAF].
- **1** Выберите режим фокусировки, отмеченный значком M**E** ([стр.](#page-75-0) 76).
	- Во время записи видеоролика выберите  $\Pi$ -Аф $\Pi$ .
- **2** Нажмите наполовину кнопку спуска, чтобы выполнить фокусировку автоматически.
	- В режиме  $\sqrt{x}$ АF $\sqrt{m}$ ] нажмите кнопку **AF-ON**, чтобы включить режим «АF Звезд. небо».
- **3** Удерживая кнопку спуска нажатой наполовину, отрегулируйте фокус вручную с помощью кольца фокусировки.
	- Чтобы выполнить фокусировку автоматически, отпустите кнопку спуска и снова нажмите ее наполовину.
	- Ручная регулировка фокусировки во время автоматической фокусировки в режиме [XAFM] недоступна.
	- Ручная фокусировка доступна в режиме автоматической фокусировки с помощью кольца фокусировки на объективе M.ZUIKO PRO (Micro Four Thirds PRO). Информацию о других объективах см. на нашем вебсайте.
- **4** Нажмите кнопку спуска затвора до конца, чтобы сделать снимок.

## <span id="page-79-0"></span>**Выбор мишени фокусировки (Мишень Аф)**

Рамка, отображающая положение точки фокусировки, называется «Мишень Аф». Мишень можно располагать поверх объекта съемки. По умолчанию для изменения положения мишени Аф используется мультиселектор.

- **1** С помощью мультиселектора выберите положение мишени Аф.
	- Мишень Аф отображается в начале операции.
	- Чтобы выбрать центральную мишень Аф. нажмите на мультиселектор или нажмите и удерживайте кнопку <sub>( $\odot$ </sub>).
	- Можно настроить мишень Аф так, чтобы рамка мишени «обхватывала» края дисплея ([стр.](#page-103-0) 104).

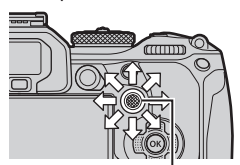

 $PASMBM$ 

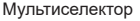

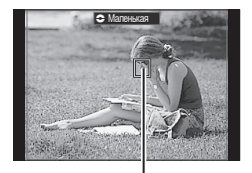

Мишень автофокуса

- **2** Сделайте снимки.
	- Экран выбора мишени Аф исчезнет после нажатия на кнопку спуска наполовину.
	- На месте выбранной мишени Аф отображается рамка Аф.
- %Во время фокусировки можно менять положение мишени Аф, если в режиме фотосъемки выбран параметр [C-AF] или [C-AFME].
- %Положение мишени Аф также можно менять во время видеозаписи.
- $\hat{\mathcal{D}}$  Размер и количество мишеней Аф меняется в зависимости от значений параметров съемки.
- %Если для параметра [Тачпад АФ] установлено значение [Вкл.] ([стр.](#page-104-0) 105), положение мишени Аф можно менять с помощью сенсорных элементов управления во время выстраивания кадра в видоискателе.

<span id="page-80-0"></span>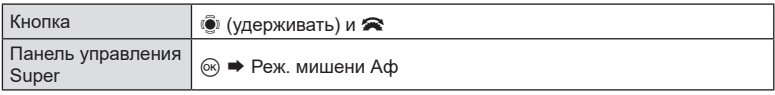

**1** Во время вращения переднего или заднего диска удерживайте мультиселектор нажатым.

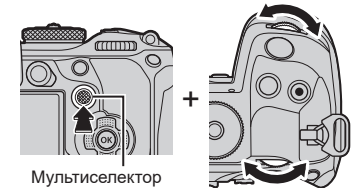

• Режимы мишени Аф следуют в порядке, показанном на рисунке.

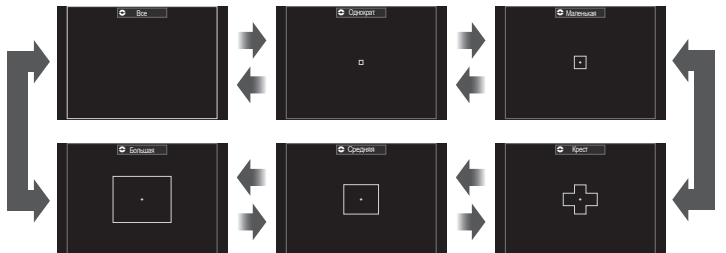

- Когда выбран режим  $\mathbb{R}^n$ АF, доступны только параметры « $\mathbb{I}$  = ]Маленькая», «[ Н ]Средняя» и «[ Н ]Большая».
- Когда выбран режим записи видео, доступны только параметры « $\mathbb{I}$  = ]Маленькая», «[  $\blacksquare$  ]Средняя», «[ $\blacksquare$  ]Большая» и «[ $\blacksquare$ ]Все».
- Режим мишени Аф, уоторый будет отображаться, можно выбрать в [ $\bigcirc$  Настр. реж. мишени Аф] ([стр.](#page-82-0) 83).

### o **Все**

Камера выбирает для фокусировки одну из всех доступных мишеней.

• Камера выбирает одну из 1053 (39×27) мишеней во время фотосъемки и одну из 741 (39×19) мишеней в режиме видеоролика.

### [ · ] Однократ.

Выбор одной мишени для фокусировки.

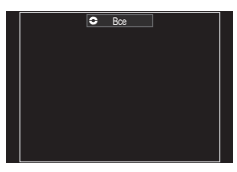

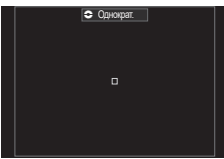

*4*

### y **Маленькая**

Выбор группы маленьких мишеней. Камера выбирает для фокусировки мишень в пределах выбранной группы.

## z **Крест**

Выбор группы мишеней, расположенных крестообразно. Камера выбирает для фокусировки мишень в пределах выбранной группы.

## A **Средняя**

Выбор группы средних мишеней. Камера выбирает для фокусировки мишень в пределах выбранной группы.

### B **Большая**

Выбор группы больших мишеней. Камера выбирает для фокусировки мишень в пределах выбранной группы.

## C **C1 -** C **C4 Пользовательская мишень**

Можно изменять размер мишени Аф и шаг (расстояние, на которое она перемещается за раз). Режимы пользовательских мишеней можно выбирать, если в [ $\bigcirc$  Настр. реж. мишени Аф] напротив названия пользовательской мишени установлена «галочка» (•) ([стр.](#page-82-0) 83).

- **2** Отпустите мультиселектор, когда выберите нужный режим.
	- Параметры функции «Реж. мишени Аф» больше не отображаются.
- $\hat{\mathcal{D}}$  Количество доступных мишеней Аф зависит от параметров съемки.
- %Экран выбора мишени Аф можно открыть нажатием на мультиселектор. Мультиселектор можно настроить с помощью опции [@Центр. кнопка] [\(стр.](#page-225-0) 226).
- %Отдельные режимы мишени Аф выбираются в соответствии с ориентацией камеры. П [«Соответствие](#page-100-0) выбора мишени Аф ориентации камеры ( Ориентация компон.  $[-]$ )» [\(стр.](#page-100-0) 101)
- $\hat{\mathcal{P}}$  Следующие настройки фокусировки можно вызвать с помощью рычага Fn. Отдельные настройки можно назначить Положению 1 и 2. Используйте эту возможность для быстрой настройки параметров в соответствии с условиями съемки.

[Реж.Автофок.] [\(стр.](#page-75-0) 76), [Реж. мишени Аф] [\(стр.](#page-80-0) 81) и [Мишень Афt] ([стр.](#page-79-0) 80) Переключатель Fn можно настроить с помощью элемента [ ФФунк-я перекл. Fn] или ([стр.](#page-227-1) 228) [ФФунк-я перекл. Fn] (стр. 228).

- $\hat{\mathcal{D}}$ -В режиме выбора мишени Аф можно менять настройки параметра [Н-Аф].  $\mathbb{R}$  [∩Приоритет центра Н-Аф] [\(стр.](#page-89-0) 90)
- %Для режима фотографии и режима видеоролика можно выбрать отдельные опции.

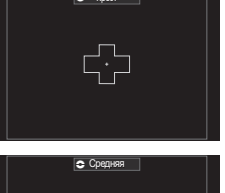

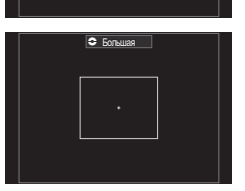

**PASMB** 

<span id="page-82-0"></span>Выберите опции, которые будут отображаться в настройках « Реж. мишени Аф».

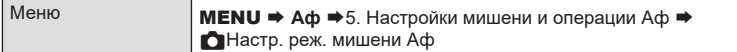

**1** Выберите режимы мишени Аф, которые будут отображаться на экране в качестве опций, и установите рядом с каждым из них «галочку»  $($ 

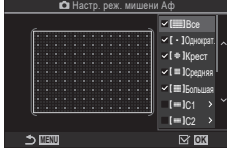

• Чтобы установить «галочку» ( $\blacklozenge$ ), выберите опцию с помощью кнопок  $\Delta \nabla$  и нажмите кнопку  $\textcircled{\tiny{\textcircled{\tiny{M}}}}$ . Чтобы снять «галочку», нажмите кнопку @ еще раз.

Экран Настр. реж. мишени Аф

| $\equiv$ Bce      |                                                                                                    |                                                                                                    |                                                                                                    |  |  |
|-------------------|----------------------------------------------------------------------------------------------------|----------------------------------------------------------------------------------------------------|----------------------------------------------------------------------------------------------------|--|--|
| [ • ]Однократ.    |                                                                                                    |                                                                                                    |                                                                                                    |  |  |
| [ ⊕ ]Крест        | Если напротив опции установлена «галочка» (•), она будет<br>отображаться как опция при выборе мишени Аф.                                                                                                    |                                                                                                    |                                                                                                    |  |  |
| [ ⊪ ]Средняя      |                                                                                                    |                                                                                                    |                                                                                                    |  |  |
| [≣]Большая        |                                                                                                    |                                                                                                    |                                                                                                    |  |  |
|                   | Если напротив опции установлена «галочка» (•), она будет<br>отображаться как опция при выборе режима мишени Аф.                                                                                                    |                                                                                                    |                                                                                                    |  |  |
| $[=] C1 - [=] C4$ | Метка<br>Размер<br>Нажмите ▷, чтобы изменить размер<br>$[-1]C1$ <<br>$\rightarrow$<br>$\overline{1}$<br>мишени Аф и шаг (расстояние, на<br>которое она перемещается за раз).<br>$\frac{6}{3}$<br>$\vert$<br>m<br><b>DENU</b><br>< INFO<br><b>OK</b> |                                                                                                    |                                                                                                    |  |  |
|                   | Элемент                                                                                                    | По горизонтали                                                                                                    | По вертикали                                                                                                    |  |  |
|                   | Размер                                                                                                    | 12 типов (1 / 3 / 5 / 7<br>/9/11/15/19/23/<br>27/33/39<br>Для переключения<br>используйте ⊲ ⊳<br>или передний диск. | 10 типов (1 / 3 / 5 /<br>7/9/11/15/19/<br>23/27<br>Для переключения<br>используйте $\Delta \nabla$<br>или задний диск. |  |  |
|                   | Шаг                                                                                                    | 8 типов (от 1 до 8)<br>Для переключения<br>используйте ⊲⊳<br>или передний диск.                                     | 5 типов (от 1 до 5)<br>Для переключения<br>используйте $\Delta \nabla$<br>или задний диск.                             |  |  |
|                   | Для переключения между параметрами «Размер» и «Шаг»<br>нажмите кнопку <b>INFO</b> .                                                                                                    |                                                                                                    |                                                                                                    |  |  |

**(Super Spot AF)**  $P$ **ASMB** $\varphi$ 

<span id="page-83-0"></span>При съемке можно увеличивать масштаб на дисплее. Для обеспечения большей точности при фокусировании выполните увеличение масштаба области фокусировки. При более высоких коэффициентах увеличения можно фокусироваться на меньших областях по сравнению со стандартной мишенью фокусировки. Во время увеличения можно изменять положение области фокусировки по мере необходимости.

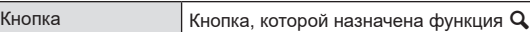

a

 $\Omega$  Для использования режима «Super Spot AF» необходимо сначала назначить функцию [a] [\(стр.](#page-214-0) 215) какому-либо элементу управления ([стр.](#page-217-0) 218) с помощью настройки [Настройки кнопок].

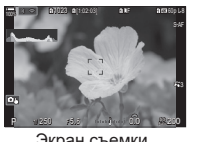

Экран съемки

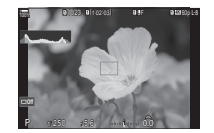

a

a

Выполнение автофокуса на рамке увеличения

 $\mathbf Q$  (Нажмите и удерживайте) /  $\circ$ к)

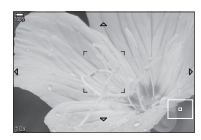

Автофокус с увеличением

- **1** Нажмите кнопку, которой назначена функция  $[Q]$ (увеличение).
	- Отображается границы масштабирования.
- **2** Установите положение рамки с помощью мультиселектора.
	- Чтобы изменить положение центра, нажмите на мультиселектор или нажмите и удерживайте кнопку <sub>( $\odot$ к).</sub>
	- Можно также менять положение рамки с помощью кнопок со стрелками  $(\Delta \nabla \triangleleft \triangleright)$ .
- **3** Скорректируйте размер рамки масштабирования для выбора коэффициента масштабирования.
	- Нажмите кнопку INFO, а затем используйте кнопки  $\wedge \nabla$  или передний или задний диск для изменения размера рамки масштабирования.
	- Нажмите кнопку  $\circledcirc$  для сохранения изменений и выхода из настройки.

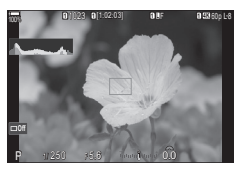

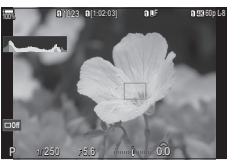

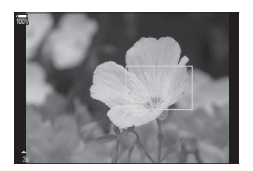

- **4** Нажмите еще раз кнопку, которой назначена функция  $[Q]$ .
	- Камера увеличит выбранную область до размера всего дисплея.
	- Используйте для увеличения или уменьшения передний или задний диск.
	- Используйте мультиселектор, чтобы прокрутить изображение на дисплее.
	- Используйте кнопки со стрелками  $\triangle \nabla \triangleleft \triangleright$ , чтобы прокрутить изображение на дисплее.
	- Если не выбран режим съемки **M** (ручной) или **B** (bulb) и [ISO-Авто], во время изменения масштаба можно нажать кнопку INFO для выбора настройки диафрагмы или выдержки.
	- Нажмите кнопку  $\mathbf Q$  для возврата к рамке масштабирования.
	- Нажмите кнопку  $\circledast$ , чтобы завершить операцию изменения масштаба для фокусировки.
	- Завершить операцию изменения масштаба для фокусировки можно также нажатием с последующим удерживанием кнопки  $\mathbf Q$ .
- $\bm{\mathcal{D}}$  Изменение масштаба фокусировки применяется только к изображению на экране. На снимки, полученные с помощью камеры, это никак не влияет.
- $Q$  Автофокус с увеличением нельзя использовать при отображении с увеличением и вместе с объективом системы стандарта 4/3.
- $\oslash$  Если в режиме записи видео параметр [ $\beta$ Дифровой телеконв.] имеет значение [Вкл.], увеличение невозможно.
- $\hat{\mathcal{D}}$  Фотосъемка доступна при выполнении автофокуса на рамке увеличения и автофокуса с увеличением.
- $\hat{\mathscr{D}}$ -Для масштабирования фокусировки можно использовать сенсорные элементы управления.  $\mathbb{R}$  «Съемка с [использованием](#page-44-0) сенсорного управления» (стр. 45)
- %Пользователь может настроить камеру таким образом, чтобы выход камеры из режима изменения масштаба фокусировки осуществлялся при нажатии кнопки спуска наполовину.  $\mathbb{R}$  «Выбор действия, которое произойдет после нажатия кнопки спуска во время съемки Live View с увеличением (Режим LV Close Up)» (стр. 231)

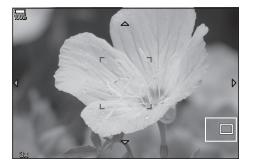

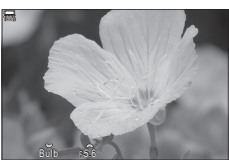

Настройка экспозиции отображается для режимов M и **B**

## <span id="page-85-0"></span>**Комбинированная автоматическая и** ручная фокусировка (**C** Aф+Рф)

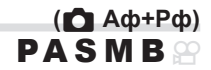

После выполнения фокусировки с помощью системы автофокусировки можно настроить фокус вручную. Для этого необходимо удерживать нажатой кнопку спуска и вращать кольцо фокусировки. По желанию можно переключиться с автоматической фокусировки на ручную или настроить фокус вручную после автоматической фокусировки.

%Порядок выполнения процедуры зависит от выбранного режима автофокусировки.

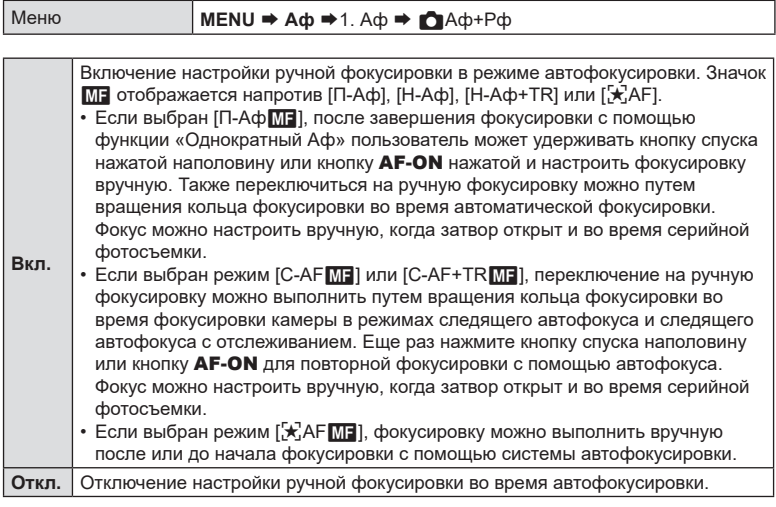

 $\Omega$  Ручная фокусировка недоступна во время серийной фотосъемки в режиме [♥ JuSH1] или [ProCap SH1].

%Автофокусировка с ручной фокусировкой также доступна при назначении функции автофокусировки другим элементам управления камеры. [S «Изменение функций кнопок (Настройки кнопок)» (стр. 215)

%Кольцо фокусировки объектива можно использовать для прерывания автофокусировки только при использовании объективов M.ZUIKO PRO (Micro Four Thirds PRO). Информацию о других объективах см. на нашем вебсайте.

%В режиме **B** (bulb) управления ручной фокусировкой осуществляется с помощью параметра [Автофок. BULB/TIME] [\(стр.](#page-178-0) 179).

<span id="page-86-0"></span>**Настройка автофокусировки, когда кнопка** 

 $\mathsf{C}\cap\mathsf{C}$ ка нажата наполовину **(A**ф при полунажатии =)

**PASMB** 

Фокусировку камеры можно настроить при нажатии кнопки спуска наполовину.

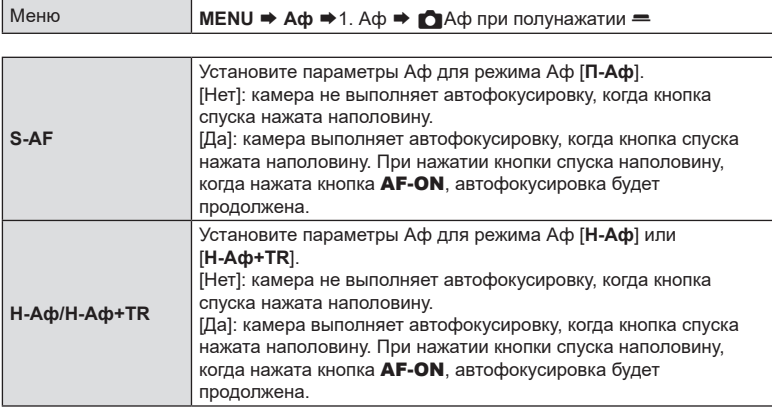

## <span id="page-86-1"></span>**Автофокусировка с помощью кнопки AF-ON**

**PASMB** 

Камера выполняет автофокусировку при нажатии кнопки AF-ON. Автофокусировка прекратится после того, как кнопка **AF-ON** будет отпущена. При нажатии кнопки AF-ON во время автофокусировки камеры, которая выполняется после нажатия кнопки спуска наполовину, автофокусировка будет продолжена.

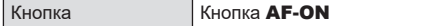

 $\hat{\mathcal{D}}$  Если для [ $\Omega$ Реж.Автофок.] выбрано значение [**Н-Аф**], камера работает в режиме «П-Аф», если кнопка **АF-ON** нажата во время записи видео. Если выбран параметр [**Н-Аф+TR**], камера использует следящий автофокус при нажатии кнопки AF-ON.

Пользователь может настроить камеру так, чтобы фокусировка осуществлялась автоматически после нажатия кнопки **AF-ON**, даже если «Реж.Автофок.» имеет значение [**Рф**] или [**Pre**b].

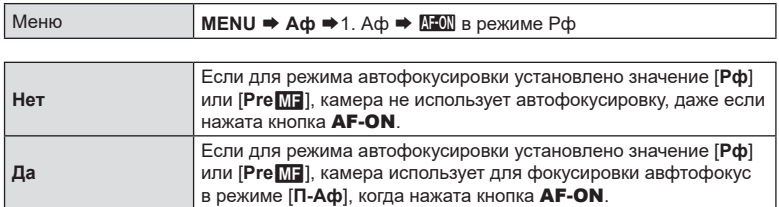

## <span id="page-87-0"></span>**Настройка камеры, когда она не может сфокусироваться на объекте (Приоритет спуска)**

**PASMB** 

Пользователь может настроить камеру так, чтобы она делала снимок, даже если не может фокусироваться на объекте с помощью автофокуса.

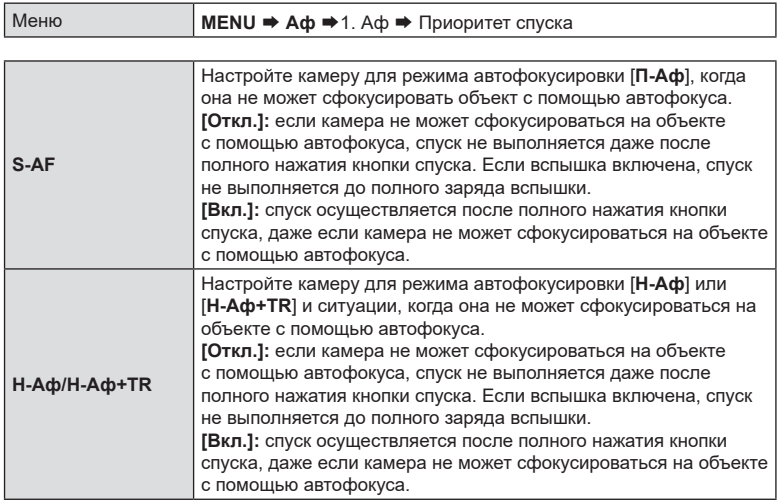

## <span id="page-88-0"></span>**Изменение параметров «AF Звезд. небо»**

**(Настр. AF Звезд. небо) PASMB** 

Пользователь может настроить функцию «AF Звезд. небо».

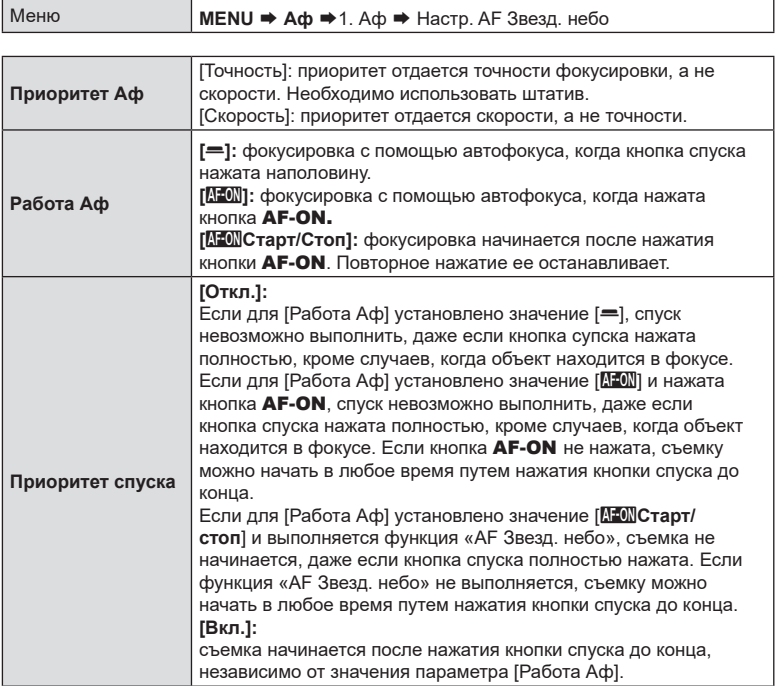

# **Функции для индивидуальной настройки работы Аф в соответствии с объектом**

<span id="page-89-0"></span>**Приоритет центра мишени Н-Аф (**K**Приоритет центра Н-Аф)**

# **PASMB**

При фокусировке с помощью автофокуса групповой цели в режимах [C-AF] и [C-AFM] камера всегда задает приоритет центральной цели в выбранной группе для повторяющихся серий операций фокусировки. Только если камера не может выполнить фокусировку по центральной мишени фокусировки, она будет фокусироваться по окружающим мишеням в выбранной группе фокусировки. Это помогает отслеживать объекты, которые движутся быстро, но относительно предсказуемо. Приоритет центра рекомендуется в большинстве случаев.

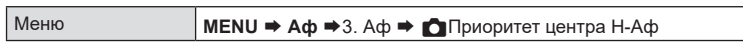

**1** Выберите режим мишени Аф, для которого камера всегда задает приоритет центральной мишени в выбранной группе для повторяющихся серий операций фокусировки, и установите напротив него «галочку»  $(\blacktriangleright)$ .

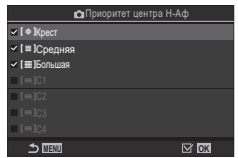

• Чтобы установить «галочку» ( $\blacktriangledown$ ), выберите опцию с помощью кнопок  $\Delta \nabla$  и нажмите кнопку  $\otimes$ . Чтобы снять «галочку», нажмите кнопку @ еще раз.

В Экран настройки Приоритета центра Н-Аф

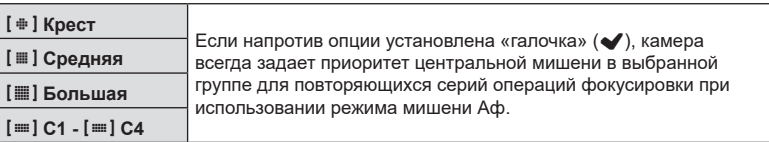

 $\overline{O}$  Напротив [**III | C1 - [III | C4** можно установить «галочку» (◆), только если в [К] На[стр.](#page-82-0) реж. мишени Аф] (стр. 83) для параметра [Размер] по горизонтали или вертикали указано значение 5 или больше.

## **Чувствительность отслеживания Н-Аф (**K**Чувств. непрер. Аф /** n**Чувств. непрер. Аф) PASMB**<sup>9</sup>

Выбор того, насколько быстро камера откликается на изменения в расстоянии до объекта при фокусировке в режимах [**Н-Аф**], [**Н-Аф**b], [**Н-Аф**+TR] или [**Н-Аф**+TRb], выбранных для опции [KРеж.Автофок.] или в режиме [**Н-Аф**] или [**Н-Аф+TR**], выбранного для [nРеж.Автофок.]. Это помогает системе автофокуса отслеживать быстро перемещающиеся объекты или предотвращает изменение фокусировки, когда другой объект проходит между объектом съемки и камерой.

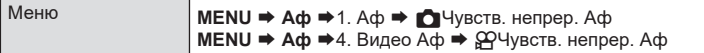

- Выберите один из пяти ( $\lbrack\bullet\rbrack$ Чувств. непрер.  $\lbrack\bullet\rbrack\rbrack$  / из трех ( $\lbrack\bullet\rbrack$ Чувств. непрер. Аф]) уровней чувствительности отслеживания.
- Чем выше значение, тем выше и чувствительность. Выбирайте положительные значения для объектов, которые неожиданно входят в кадр, быстро двигаются вдаль от камеры, меняют скорость движения или внезапно останавливаются на пути к камере или от нее.
- Чем ниже значение, тем ниже чувствительность. Выбирайте отрицательные значения во избежание перефокусировки камеры, когда объект съемки на короткое время заслоняется другими предметами, или во избежание фокусировки камеры на фоне, если окажется, что объект съемки невозможно удержать в качестве мишени автофокуса.

## **Скорость фокусировки Н-Аф (**n**Скорость Н-Аф)**

Выбор того, насколько быстро камера откликается на изменения в расстоянии до объекта при фокусировке в режимах [**Н-Аф**] или [**Н-Аф+TR**], выбранных для режима фокусировки. Эту опцию можно использовать для настройки времени повторной фокусировки, например при смене объекта.

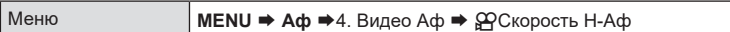

- Выберите одно из трех значений скорости фокусировки.
- Для быстрой повторной фокусировки используйте +1, для медленной -1. Выберите «-1» для медленной повторной фокусировки при смене объекта съемки.

**PASMB** 

## <span id="page-91-0"></span>**AF Приоритет лица/AF приоритет глаз (Опред. лица и глаз)**

Камера автоматически определяет и фокусируется на лицах или глазах объектов портретной съемки.

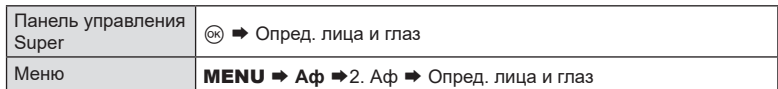

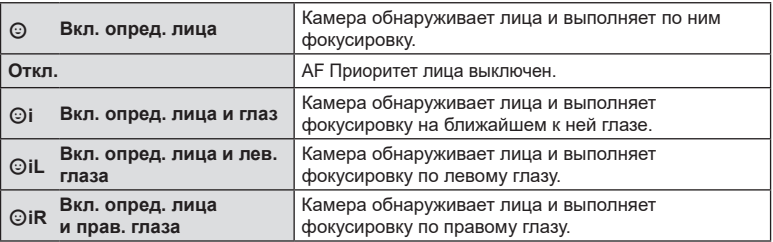

#### Выбор лица, на котором нужно сфокусироваться.

- **1** Наведите камеру на объект съемки.
	- Когда камера обнаружит лицо и сфокусируется, вокруг него появится белая рамка. Вокруг остальных лиц появятся серые рамки. На лице, которое находится в фокусе, вокруг белой рамки появится еще одна рамка.
	- Если включена функция «Приоритет глаз», на лице, которое находится в фокусе, белая рамка также появляется вокруг глаз. Рамки вокруг глаз можно скрыть с помощью меню ([стр.](#page-94-0) 95).
	- При обнаружении лиц/глаз нескольких человек выберите лицо, которое необходимо поместить в фокус. Для этого нажмите кнопку, которой назначена функция [©Выбор лица] [\(стр.](#page-219-0) 220) в [Настройки кнопок] [\(стр.](#page-214-0) 215). После нажатия кнопки будет выбрано лицо, которое ближе всего находится к мишени Аф. Для перемещения между лицами удерживайте кнопку нажатой и вращайте передний или задний диск. Для завершения выбора отпустите кнопку.

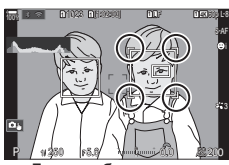

Лицо, выбранное для фокусировки, обозначается двойными белыми скобками.

• Для выбора лица для фокусировки также можно использовать сенсорные элементы управления [\(стр.](#page-44-0) 45).

- **2** Для фокусировки нажмите кнопку спуска затвора до половины.
	- %Для фокусировки также можно использовать кнопку AF-ON [\(стр.](#page-86-1) 87).
	- Область с объектом, используемая для фокусировки, выделяется зеленой границей.
	- Если камера обнаруживает глаза объекта съемки, она выполняет фокусирование на одном из глаз.
	- Режим приоритета лиц и глаз также доступен в режиме [Рф] [\(стр.](#page-75-0) 76). Обнаруженные камерой лица и глаза будут выделены белыми рамками. Экспозиция устанавливается в соответствии с замеренным значением для центра лица.
- P 1/250 F 5.62 **1** [1:02:03] **1** F 60p L-8 **L 1 4K**  $\leftarrow$  0  $\mu$ 0.0  $100<sup>1</sup>$   $<sup>2</sup>$ </sup> - 200

- **3** Нажмите кнопку спуска затвора до конца, чтобы выполнить съемку.
	- При установке режима [ $\Xi$ ] (Цифровой замер ESP) [\(стр.](#page-112-0) 113) замер выполняется с приоритетом для лиц.
- $\circledR$  Функция [Опред. лица и глаз] может быть недоступной в зависимости от настройки параметра [Определение объекта] [\(стр.](#page-93-0) 94). Установите для параметра [Определение объекта] значение [Откл.].
- $\circled{P}$  В зависимости от объекта съемки и параметров арт-фильтра камера, возможно, не сможет определить лицо должным образом.
- $\overline{P}$  Данная функция отключена, если для режима мишени Аф [\(стр.](#page-80-0) 81) выбрано значение «[ • ]Однократ.» или «[ · ]Маленькая», для режима замера [\(стр.](#page-112-0) 113) значение «• » и используется функция [[.: ] Точечный замер] ([стр.](#page-115-0) 116).
- $\Omega$  Данная функция отключена, если для параметра [ $\Omega$ Реж.Автофок] [\(стр.](#page-75-0) 76) установлено значение [F**AF**] или [F**AF**b].
- %Рекомендуется выбирать параметр [Откл.] во время непортретной фотосъемки с помощью функции [Н-Аф] или [Н-Аф].
- Назначение приоритета фокусировки кнопкам (KКнопка Аф лица и глаз)

Me<sub>N</sub> n **Apple 19 Menuti Address Address Address** Address Contract in Report 20 **Me** 

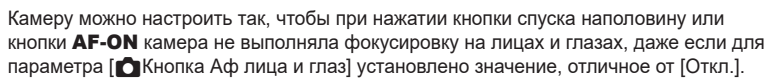

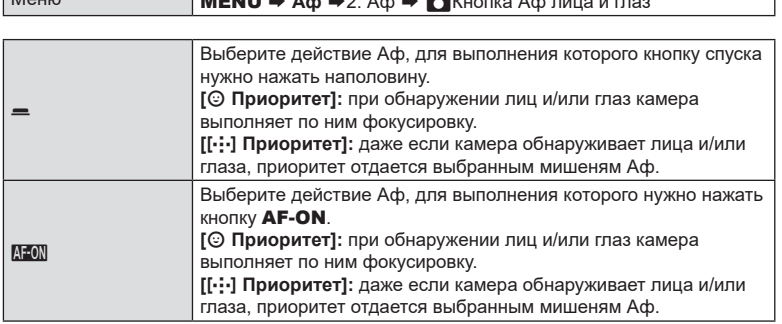

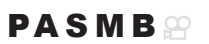

# **(Определение объекта) PASMB**<sup>9</sup>

<span id="page-93-0"></span>Во время фокусировки камера может обнаруживать объекты определенного типа. Фокусировка на водителе или кабине быстро движущегося объекта, например гоночного автомобиля или самолета, может быть затруднительной. Данная функция обнаруживает определенные элементы таких объектов и помещает их в фокус.

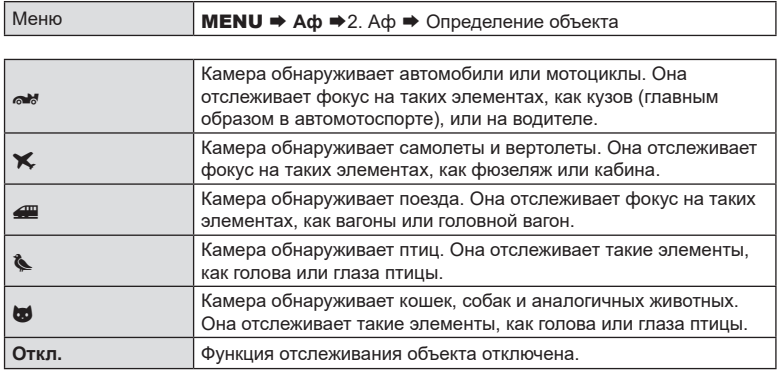

 $\oslash$  Если для этого параметра установлено значение, отличное от [Откл.], функция [Опред. лица и глаз] имеет значение [Откл.].

 $\oslash$  Во время фотосъемки данная функция отключена, если для [← Реж.Автофок.] установлено значение [F**AF**] или [F**AF**b]. Во время записи видео данная функция доступна, только если для [SQ Реж.Автофок.]

установлено значение [**Н-Аф+TR**].

### Фотосъемка с использованием функции [Определение объекта**]**

- 1 Выберите [CRPeж.Автофок.] или [СФРеж.Автофок.].
	- Для фотосъемки выберите значение, отличное от [ $\star$ <sup>7</sup><sub>AF</sub>] и [ $\star$ <sup>7</sup><sub>AF</sub>**MF**].
	- Для записи видео выберите [**Н-Аф+TR**].
- **2** Наведите камеру на объект съемки.
	- При обнаружении объекта вокруг объекта, помещенного в фокус, появляется белая рамка. Вокруг остальных объектов отображаются серые рамки. На объекте, который находится в фокусе, вокруг белой рамки появляется еще одна рамка.
	- Если рамка, которой выделяется помещенный в фокус объект, не отображается, измените размер и/или положение мишени Аф так, чтобы она закрывала объект. Если выбран режим мишени Аф «[E] All», камера

фокусируется на объекте, который ближе всех находится к центру экрана.

• Если камера обнаруживает определенные элементы, например водителя или кабину, вокруг них появляются белые рамки меньшего размера. Эти рамки можно скрыть с помощью меню ([стр.](#page-94-0) 95).

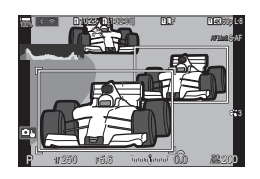

- **3** Для фокусировки нажмите кнопку спуска затвора до половины.
	- Для фокусировки также можно использовать кнопку **AF-ON** ([стр.](#page-86-1) 87).
	- Когда камера фокусируется на объекте, положение фокуса выделяется зеленой рамкой.
	- Если камера обнаруживает определенные элементы, например водителя или кабину, она фокусируется на них.
- **4** Нажмите кнопку спуска затвора до конца, чтобы сделать снимок.
- $Q$  В зависимости от объекта или выбранного арт-фильтра камера, возможно, не сможет определить объект.
- $\oslash$  В зависимости от типа объекта или условий съемки камера, возможно, не сможет определить объект.

## <span id="page-94-0"></span>**Настройка отображения рамки при обнаружении глаз**

**(Рамка опред. глаз)**  $PASMBM$ 

Пользователь может отключить отображение маленьких рамок при обнаружении камерой мелких элементов, таких как глаза и кабины.

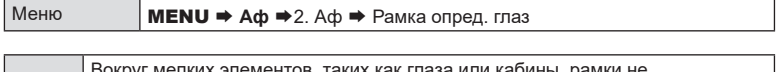

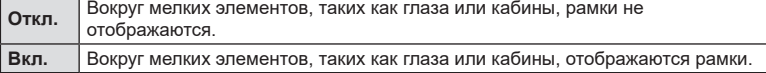

• Даже если для параметра [Рамка опред. глаз] установлено значение [Откл.], камера фокусируется на глазах или определенных элементах, например кабине, если они присутствуют в кадре.

## **Функции для изменения управления фокусировкой камеры**

## <span id="page-95-0"></span>Диапазон фокусировки объектива (**ООГраничит. Аф)**

**PASMB** 

Выберите диапазон, в котором камера будет выполнять автофокусировку. Он применяется в ситуациях, когда во время фокусировки между объектом и камерой присутствует препятствие, вызывающее существенные изменения фокусировки. Его также можно использовать для предотвращения фокусировки на объектах, находящихся на переднем плане, когда съемка выполняется из-за забора, из окна и т. п.

#### Использование настроек, сохраненных в [Ограничит. Аф]

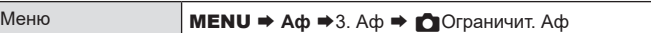

- **1** С помощью кнопок  $\Delta \nabla$  выберите [Ограничит. Аф] и нажмите кнопку  $\circledcirc$ .
- **2** С помощью кнопок  $\Delta \nabla$  выберите [Вкл.1] /  $[B$ кл.2] /  $[B$ кл.3] и нажмите кнопку  $\circledcirc$ .

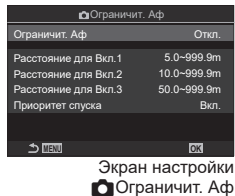

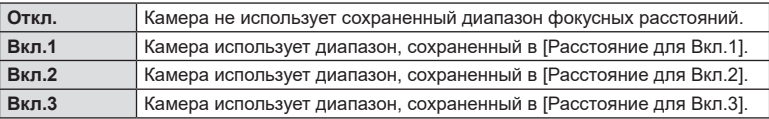

## **3** Вернитесь на экран настройки **C**Ограничит. Аф.

**(2) Ограничитель АФ недоступен в следующих случаях:** 

- когда ограничитель фокусировки включен на объективе;
- когда используется брекетинг фокусировки;
- когда камера находится в режиме видеосъемки или когда происходит съемка видео.
- когда для режима фокусировки установлено значение  $[\mathcal{F}]$ АF] или  $[\mathcal{F}]$ АF $\overline{\text{MB}}$ ].

## **■ Настройка [Ограничит. Аф]**

**1** Выполните настройку параметров.

- Чтобы открыть меню настройки, выберите опцию с помощью кнопок  $\Delta \nabla$  и нажмите кнопку  $\circledast$ .
- Нажмите кнопку  $\circledast$  еще раз, чтобы вернуться на экран настройки « Ограничит. Аф».

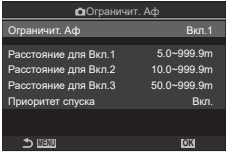

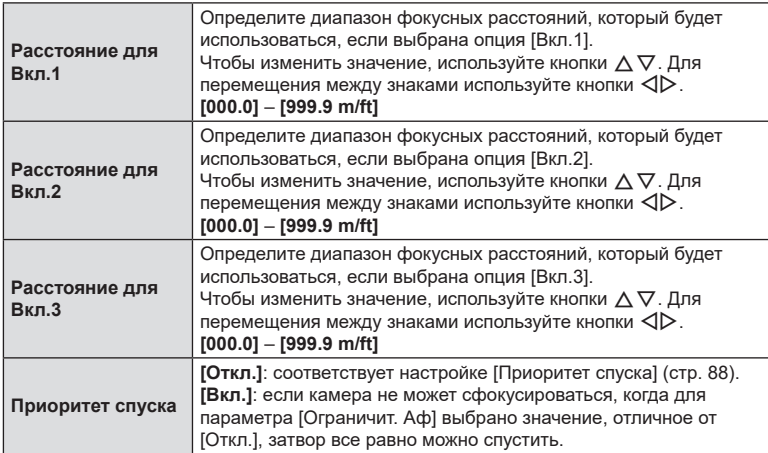

 $O$  Значения, отображаемые в пунктах [Расстояние для Вкл.1] - [Расстояние для Вкл.3], являются справочными.

<span id="page-97-0"></span>Позволяет настроить необходимость выполнения сканирования фокуса. Если камера не может сфокусироваться, она будет сканировать положение фокуса путем циклического изменения фокусного расстояния от минимального до бесконечности. Пользователь может ограничить функцию сканирования. Данный параметр применяется, если для [KРеж.Автофок.] выбрано [**Н-Аф**], [**Н-Аф+TR**], [**Н-Аф**b] или [**Н-Аф+TR**b] [\(стр.](#page-75-0) 76).

**PASMB** 

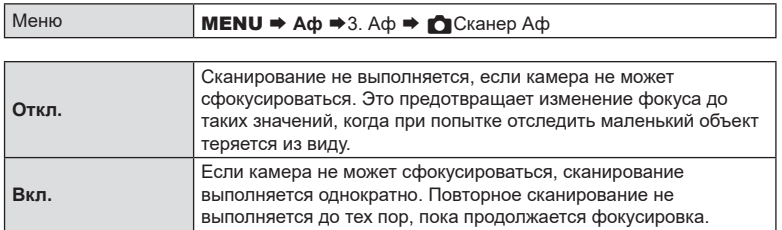

• Независимо от выбранного параметра, камера выполняет сканирование однократно, если не может сфокусироваться и для [KРеж.Автофок.] выбрано значение [**П-Аф**] или [**П-Аф**b].

Точная настройка фазового автофокуса. Возможна точная настройка фокуса в интервале ±20 шагов.

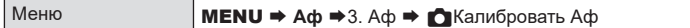

 $Q$  Как правило, необходимость в точной настройке автофокуса с помощью этой функции отсутствует. Точная настройка фокуса может мешать нормальной фокусировке камеры.

 $\Omega$  Точная настройка фокуса не действует в режимах [П-Аф] и [П-Аф $\overline{\text{M}}$ ].

#### Использование сохраненного значения регулировки фокуса

- **1** С помощью кнопок  $\Delta \nabla$  выберите [Калибровать Аф] и нажмите кнопку  $@s$ .
- **2** С помощью кнопок  $\triangle \nabla$  выберите [Вкл.] и нажмите кнопку  $(\infty)$ .

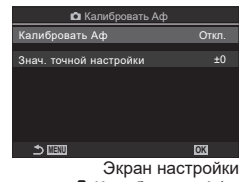

« Калибровать Аф»

**PASMB** 

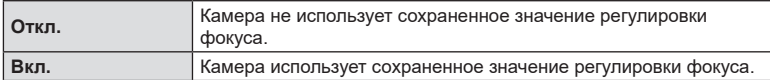

**3** Вернитесь на экран настройки « Калибровать Аф».

## Настройка [Калибровать Аф]

- **1** Выполните настройку опции.
	- Чтобы открыть меню настройки, выберите опцию с помощью кнопок  $\Delta \nabla$  и нажмите кнопку  $\otimes$ .
	- Нажмите кнопку @ еще раз, чтобы вернуться на экран настройки « Калибровать Аф».

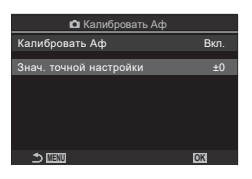

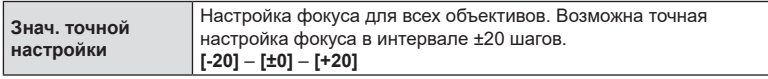

 $\hat{\mathcal{P}}$  С помощью переднего диска или кнопки  $\textcircled{\tiny{}}\blacksquare$  можно увеличить масштаб на дисплее, чтобы проверить результаты.

%Также для проверки результатов можно сделать пробный снимок. Для этого, перед тем как нажать кнопку  $\circledast$ , необходимо нажать кнопку спуска.

# <span id="page-99-0"></span>**Помощь при автофокусировке и подсветка Аф (Подсветка Аф) PASMB**

Подсветка Аф используется для повышения эффективности фокусировки при плохом освещении.

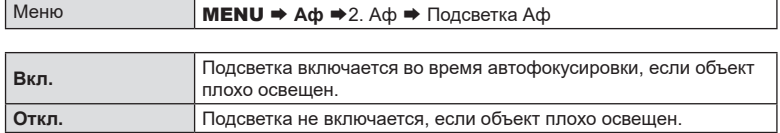

 $\oslash$  Чтобы использовать подсветку Аф в беззвучном режиме съемки, необходимо изменить параметр, выбранный для [Настройки беззв. [•] режима] [\(стр.](#page-136-0) 137).

**Режим отображения мишени Аф (Индикац Зоны Аф) PASMB**<sup>9</sup>

В режиме автофокусировки положение объекта, на котором сфокусирована камера, отмечено мишенью зеленого цвета. Этот элемент управляет отображением мишени.

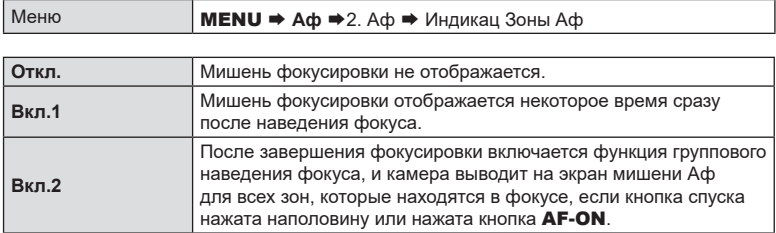

## <span id="page-100-0"></span>**Соответствие выбора мишени Аф ориентации камеры**  $(\bigcirc$  Ориентация компон. [...]) **PASMB**

Возможность настроить автоматическое изменение положения мишени Аф и режима мишени Аф при обнаружении смены горизонтальной (широкий) и портретной (высокий) ориентации камеры. При повороте камеры изменяется композиция и, следовательно, положение объекта в кадре. Камера может сохранить режим мишени Аф и положение мишени Аф по отдельности в соответствии с ориентацией камеры. Если данная опция активирована,  $[\bigcirc[\cdot]\cdot]$ Уст. Дом] ([стр.](#page-101-0) 102) можно использовать для сохранения отдельных начальных положений для вертикальной и горизонтальной ориентации.

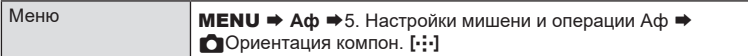

- **1** Выберите функцию, для которой нужно сохранить разные настройки для вертикальной и горизонтальной ориентации, и установите напротив нее «галочку»  $(\blacktriangleright)$ .
	- Чтобы установить «галочку» ( $\blacktriangledown$ ), выберите опцию с помощью кнопок  $\Delta \nabla$  и нажмите кнопку  $\otimes$ . Чтобы снять «галочку», нажмите кнопку @ еще раз.

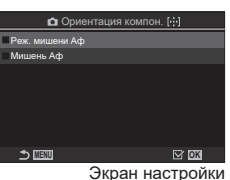

**О Ориентация компон.** [..]

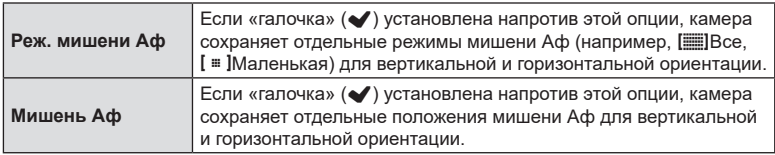

- **2** Возвращение на экран настройки « Ориентация компон. [...]».
- **3** Нажмите кнопку MENU для возвращения на экран съемки.
- **4** Выберите режим мишени Аф или положение мишени сначала в одной ориентации камеры, затем в другой.
	- Камера сохраняет настройки по отдельности: для горизонтальной ориентации, портретной ориентации при повороте камеры вправо и портретной ориентации при повороте камеры влево.

**PASMB** 

<span id="page-101-0"></span>Выбор исходного положения для функции [[...] База]. Функция [[...] База] позволяет по нажатию на кнопку восстановить ранее сохраненное исходное положение мишени Аф. Этот пункт используется для задания исходного положения.

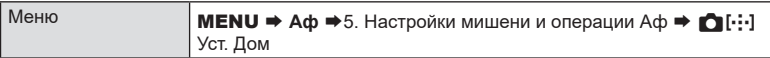

- **1** Выберите настройку, которую нужно сохранить вместе с исходным положением, и установите напротив нее «галочку»  $(\blacktriangleright)$ .
	- Чтобы установить «галочку» ( $\blacklozenge$ ), выберите опцию с помощью кнопок  $\Delta \nabla$  и нажмите кнопку  $\textcircled{\tiny{\textsf{R}}}.$  Чтобы **CHATЬ «галочку», нажмите кнопку @ еще раз. MENU H**  $\frac{1}{2}$

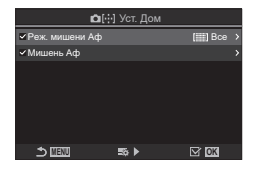

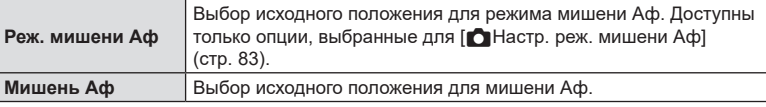

- $2$  Нажмите  $\triangleright$ , чтобы настроить опции для выбранного пункта.
	- Выберите настройки для исходного положения.
	- Если функция [ Ориентация компон. [ .: ]] включена, до нажатия кнопки  $\circledR$  и отображения параметров необходимо выбрать портретную или горизонтальную ориентацию (камера поворачивается влево/камера поворачивается вправо).

## ■ Использование фнукции [[...] База]

Функцию [[...] База] можно использовать следующими способами.

- В [ $\bigcap$  Функция Кнопки] ([стр.](#page-214-0) 215) назначьте функцию [[ $\cdot$ ] База] одной из кнопок. Мишень Аф переместится в сохраненное исходное положение после нажатия этой кнопки.
- Для [ <u>@</u> Центр. кнопка] выберите [[ **· · · ]НР**] ([стр.](#page-225-0) 226). Мишень Аф переместится в сохраненное исходное положение после нажатия на мультиселектор.

# Выбор мишени Аф ([...]Выбор настроек экрана) **PASMB n**

Выберите функции, выполняемые передним и задним дисками или кнопками со стрелками во время выбора мишени Аф. Выбор элементов управления зависит от целей использования камеры или личных предпочтений.

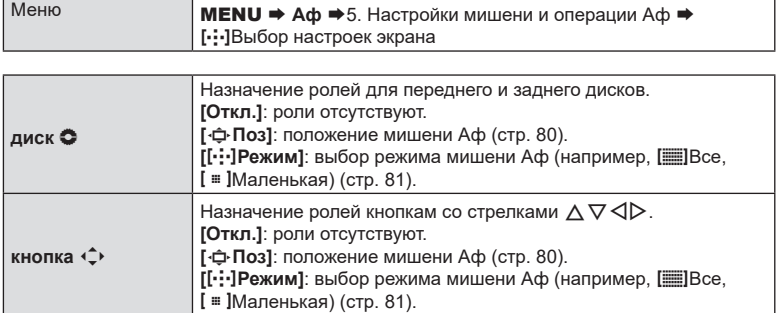

## <span id="page-103-0"></span>**Включение функции обхватывания**  выбранной мишени Аф **([...]** Настройки петли)

границы.

# **PASMB**<sup>9</sup>

Можно настроить мишень Аф так, чтобы рамка мишени «обхватывала» края дисплея. Также можно включить функцию выбора «[EDCe» (все цели) до того, как рамка мишени Аф «обхватит» противоположную границу дисплея.

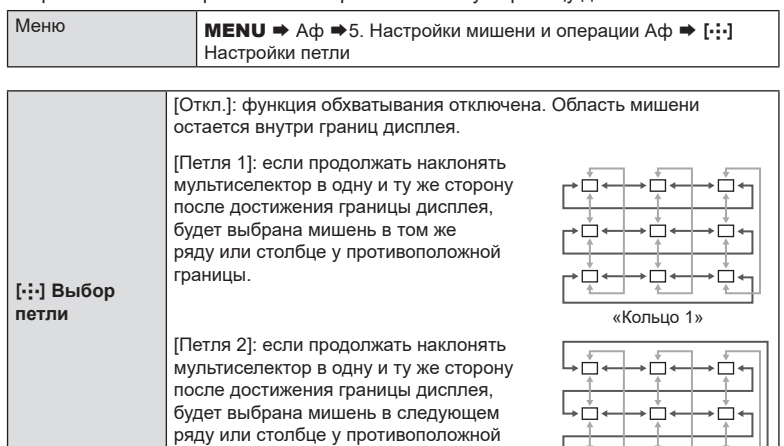

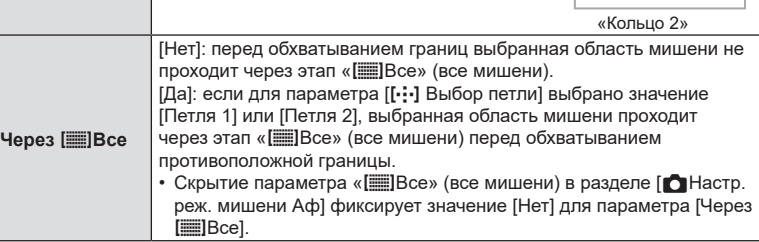

 $\oslash$  Параметр [[ $\cdot\cdot\cdot$ ] Настройки петли] имеет фиксированное значение [Откл.] во время видеозаписи, а также когда в качестве режима фокусировки выбран режим  $[\mathbf{\mathsf{F}},\mathbf{\mathsf{A}}\mathsf{F}]$ или [KAF**MF]**.

## <span id="page-104-0"></span>**Выбор мишени Аф с помощью элементов сенсорного управления для фотосъемки с видоискателем**

# **(Тачпад Аф) PASMB**<sup>9</sup>

Используйте элементы сенсорного управления на экране для выбора мишени Аф во время съемки с видоискателем. Перемещайте палец по экрану, чтобы задать положение мишени Аф, и наблюдайте за объектом в видоискатель.

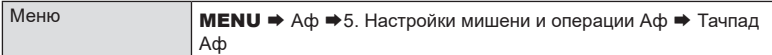

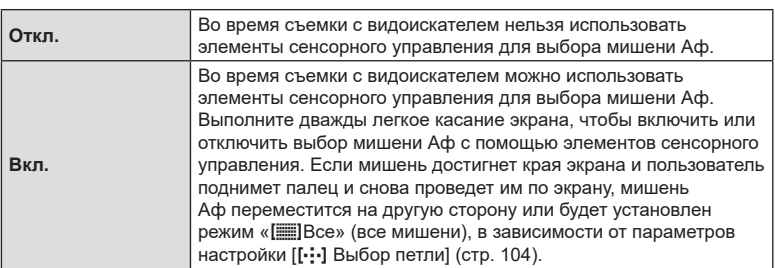

%Если выбрано значение [Вкл.], элементы сенсорного управления можно использовать также для выбора положения рамки масштабирования ([стр.](#page-83-0) 84).

## **Помощь при ручной фокусировке (Рф Помощник)**

Это функция, помогающая фокусировать камеру вручную. Когда вы вращаете кольцо фокусировки, края объекта съемки выделяются или же увеличивается часть изображения на дисплее. Как только вы прекращаете работу с кольцом фокусировки, экран возвращается к обычному отображению.

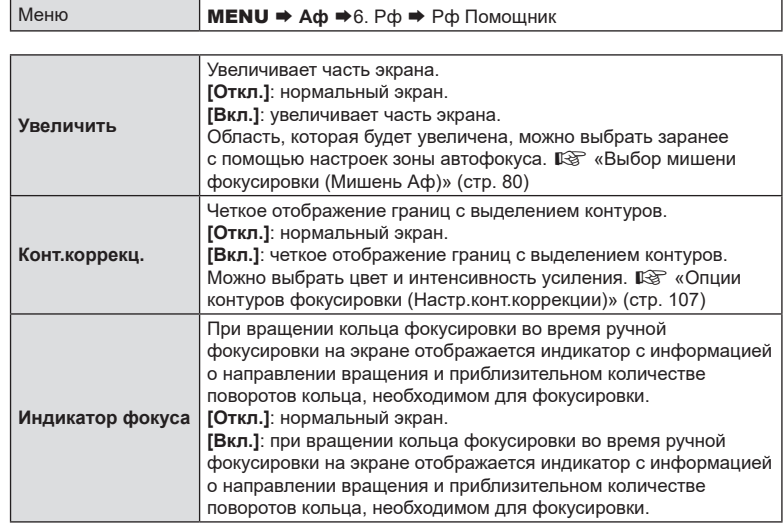

- $\oslash$  При использовании контурной коррекции границы небольших объектов, как правило, выделяются сильнее. Но это не гарантирует точную фокусировку.
- $\oslash$  Зуммирование с фокусировкой недоступно в следующих случаях: Во время видеозаписи / если для режима фокусировки выбрано значение [**Н-Аф**b] или [**Н-Аф+TR**b] / во время мультиэкспозиции / если в режиме записи видео для [nЦифровой телеконв.] установлено значение [Вкл.].
- $\oslash$  При использовании объективов других производителей с переключателем ручной фокусировки направление фокусировки и отображение индикатора фокуса могут быть поменяны местами. В таком случае измените настройку параметра [Кольцо Фокусир.] ([стр.](#page-107-2) 108).
- $Q$  При использовании объектива системы стандарта 4/3 индикатор фокуса не отображается.
- %Вращайте передний или задний диск для увеличения или уменьшения масштаба изображения во время зуммирования с фокусировкой.
- $\hat{\mathscr{Q}}$  Нажмите на кнопку INFO для изменения цвета и интенсивности линий при отображении коррекции контуров.

<span id="page-106-0"></span>Выделение объектов с помощью цветных контуров. Помогает различать объекты, находящиеся в фокусе, во время ручной фокусировки и т. п.

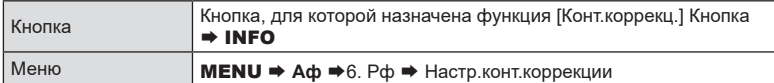

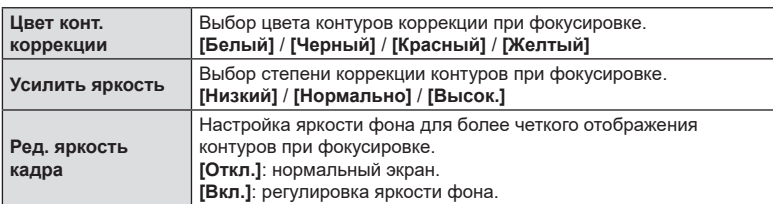

• Если для параметра [Ред. яркость кадра] установлено значение [Вкл.], изображение на дисплее в режиме реального времени может быть ярче или темнее, чем на окончательной фотографии.

#### Использование функции коррекции контуров при фокусировке

Для использования функции коррекции контуров при фокусировке доступны следующие опции.

- Назначение функции [Настр.конт.коррекции] элементу управления с помощью [KФункция Кнопки] или [nФункция Кнопки]: для назначения функции коррекции контуров при фокусировке элементу управления можно использовать значение [Конт.коррекц.] для [ $\bigcirc$ Функция Кнопки] [\(стр.](#page-214-0) 215) или [ $\bigcirc$ Функция Кнопки] [\(стр.](#page-214-0) 215). После нажатия кнопки выполняется коррекция контуров при фокусировке. Функцию [Конт.коррекц.] также можно выбрать для [Мульти-функ.] [\(стр.](#page-222-0) 223).
- Использование [Конт.коррекц.] для [Рф Помощник]: Если [Конт.коррекц.] выбрана для опции [Рф Помощник], функция коррекции контуров при фокусировке будет включаться автоматически при повороте кольца

 $\hat{\mathcal{D}}$ -Для просмотра опций коррекции контуров нажмите кнопку **INFO.** 

фокусировки.

# **(Задать расст.для Рф) PASMB**<sup>9</sup>

<span id="page-107-1"></span>Установите положение фокуса для «Предустан. Рф». Укажите число и единицы измерения (м или футы).

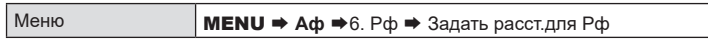

 $Q$  Если объектив оснащен ограничителем фокусировки, отключите его, перед тем как продолжить.

- $O$  **Отображаемые значения являются справочными.**
- <span id="page-107-0"></span>**Отключение переключателя Рф (Переключатель Рф) PASMB**<sup>8</sup>

Отключение переключателя ручной фокусировки, который установлен в некоторых моделях объективов. Препятствует отключению автофокусировки в результате случайного поворота кольца фокусировки.

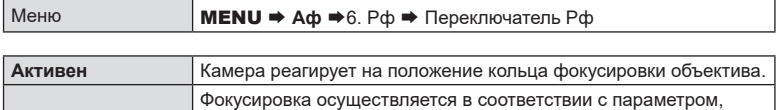

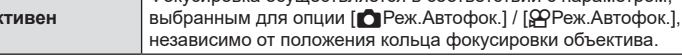

- **(?)** Ручная фокусировка с помощью фокусировочного кольца объектива недоступна, если для [Переключатель Рф] выбрано значение [Неактивен], даже если фокусировочное кольцо объектива находится в положении, соответствующем режиму ручной фокусировки.
- $\hat{\mathscr{G}}$  См. подробную информацию об объективах, оснащенных переключателем Рф, в разделе [стр.](#page-301-0) 302.

# <span id="page-107-2"></span>**Направление фокусировки объектива (Кольцо Фокусир.) PASMB**<sup>9</sup>

Выберите направление, в котором кольцо фокусировки будет вращаться для настройки фокуса.

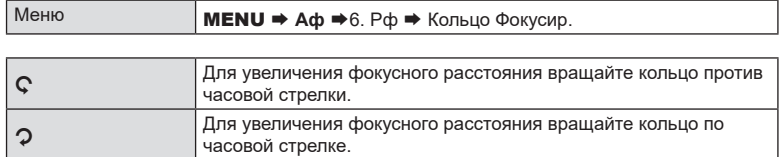

**Неак**
Пользователь может настроить камеру так, чтобы при отключении камеры положение фокуса не сбрасывалось.

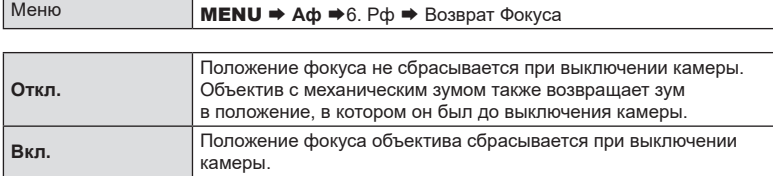

### **Замер и экспозиция**

#### <span id="page-109-0"></span>**Управление экспозицией (Коррекция экспозиции)**

# PASM B <sub>89</sub>

Автоматически выбранную камерой экспозицию можно изменять в соответствии с художественным замыслом. Выбирайте положительные значения, чтобы осветлить снимки, отрицательные — чтобы сделать их темнее.

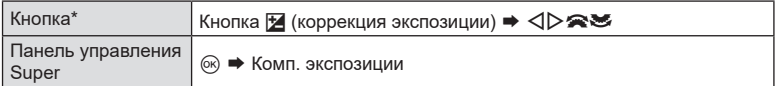

- Если используется режим M, поверните передний или задний диск, удерживая кнопку  $\mathbf{\Xi}$  (Комп. экспозиции) нажатой.
- $\hat{\mathcal{D}}$  Чтобы включить коррекцию экспозиции в режиме  $M$ , для параметра [ $\bigcirc$  ISO] установите значение [Авто] [\(стр.](#page-116-0) 117).

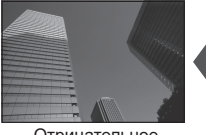

Отрицательное значение (-)

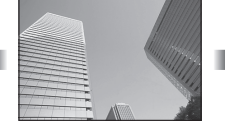

Без коррекции (0) Положительное

- Во время фотосъемки коррекцию экспозиции можно выполнять в интервале ±5.0 EV. В видоискателе и в режиме визирования по экрану отображаются результаты применения значений в пределах интервала ±3.0 EV. Панель экспозиции начинает мигать, если величина экспозиции превышает значение ±3,0 EV.
- При записи видео настройка коррекции экспозиции может выполняться в пределах интервала ±3,0 EV.
- Для просмотра результатов применения коррекции экспозиции в режиме визирования по экрану необходимо выбрать значение [Стандарт] для параметра [ВРежим LV] ([стр.](#page-232-0) 233) и значение [Откл.] для параметра [KНочное видение] [\(стр.](#page-232-1) 233).

значение (+)

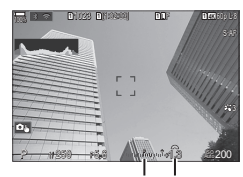

Панель Корэкспозиции рекция экспозиции

• Передний и задний диски или сенсорные элементы управления можно использовать для настройки экспозиции во время записи видео.

#### ■ Настройка коррекции экспозиции

#### **Режимы** P**,** A **и** S

Коррекция экспозиции в режиме видео может выполняться, если для параметра [SP Режим] (режим видео-экспозиции) задано значение [P], [A] или [S] ([стр.](#page-63-0) 64).

- **1** Вращайте диск управления, чтобы настроить величину компенсации.
	- Значение также можно выбрать с помощью кнопки  $\mathbb Z$  и кнопок со стрелками  $\langle \mathbb D \rangle$ .
- **2** Сделайте снимки.

#### **Режим** M

Коррекция экспозиции в режиме видео может выполняться, если для параметра [@Режим] (режим видео-экспозиции) задано значение [M]. Сначала необходимо выбрать значение [Вкл.] для параметра [ $\mathbb{G}_{\mathsf{M}}$ ISO-Авто] ([стр.](#page-119-0) 120) и значение [Авто] для параметра  $[$  $\Omega$  ISO] ([стр.](#page-116-0) 117).

- **1** Нажмите кнопку <u>12</u> и затем поверните передний или задний диск для регулировки степени коррекции экспозиции.
- **2** Сделайте снимки.

#### Сброс коррекции экспозиции

Для сброса параметров коррекции экспозиции нажмите и удерживайте кнопку  $\circledast$ .

# <span id="page-110-0"></span>**Шаги EV для настройки экспозиции (Шаг EV)**

Выбор шага, с которым изменяется выдержка, раскрытие диафрагмы, степень коррекции экспозиции и другие параметры, связанные с экспозицией. Выберите значение 1/3, 1/2 или 1 EV.

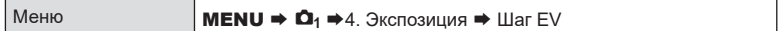

#### **Точная настройка экспозиции (Сдвиг Экспозиции)**

# **PASMB**<sup>9</sup>

**PASMB**<sup>9</sup>

Точная настройка экспозиции. Используйте эту функцию, если вам нужны более яркие или темные результаты автоматической экспозиции.

- $Q$  Как правило точная настройка не требуется. Используйте ее только при необходимости. В обычных условиях экспозицию можно настраивать с помощью функции коррекции экспозиции [\(стр.](#page-109-0) 110).
- $\circledP$  Точная настройка экспозиции уменьшает количество опций корректировки экспозиции, доступных в направлении (+ или −), выбранном для точной настройки.

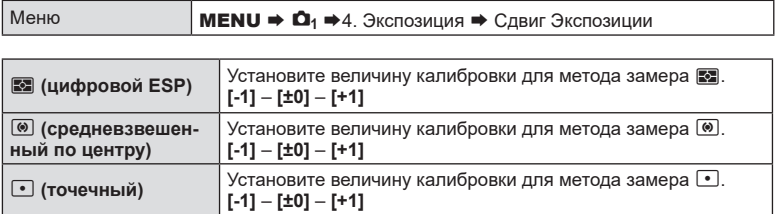

# **Уменьшение мерцания при светодиодном освещении (**K**Скан. мерцания /** n**Скан. мерцания)**  $P A S M B S P$

На фотографиях, снятых при светодиодном освещении, могут быть заметны полосы. Воспользуйтесь опцией [CCкан. мерцания] / [SQCкан. мерцания] для оптимизации выдержки, просматривая при этом полосное изображение на экране.

- $\oslash$   $\spadesuit$ : Этот пункт меню можно использовать в режимах S, M, в беззвучном режиме съемки и при съемках предустановленной серии.
	- $\mathfrak{B}$ : Этот пункт можно использовать, если для параметра [ $\mathfrak{P}$ Режим] (режим экспозиции видеоролика) установлено значение [S] или [M].
- $\bm{\mathcal{D}}$  Диапазон доступных значений выдержки уменьшен.

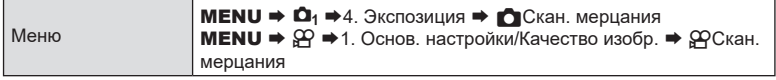

• Если установлено значение [Вкл.], на экране отображается надпись «Скан. мерцания».

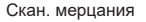

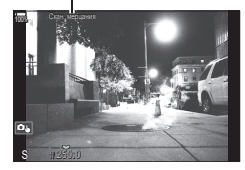

 $\overline{Q}$  Подсветка фокуса и панель управления LV super на дисплее сканирования мерцания недоступны. Чтобы получить доступ к этим функциям, нажмите кнопку **INFO** и выйдите из экрана сканирования мерцания.

#### **■ Установка выдержки**

- Для выбора выдержки используйте передний или задний диски управления или кнопки  $\Delta \nabla$ . Также выдержку можно установить, удерживая нажатыми кнопки  $\Delta \nabla$ .
- Для настройки выдержки можно вращать передний диск с шагом экспозиции, выбранным для [Шаг EV] [\(стр.](#page-110-0) 111).
- Продолжайте корректировать выдержку до тех пор, пока на дисплее не перестанут отображаться полосы. Увеличение экрана [\(стр.](#page-83-0) 84) помогает быстро проверить наличие полос.
- Нажмите на кнопку INFO; при этом вид дисплея изменится, а надпись «Скан. мерцания» исчезнет. Теперь можно настроить диафрагму и корректировку экспозиции. Это можно сделать при помощи переднего или заднего дисков выбора режима или с помощью клавиш со стрелками.
- $\bullet$  Чтобы вернуться на экран сканирования мерцания, нажмите на кнопку INFO еще раз.

#### <span id="page-112-1"></span>**Изменение способа измерения камерой яркости (Замер)**

**PASMB** 

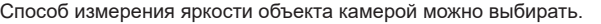

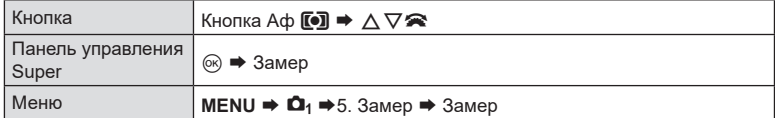

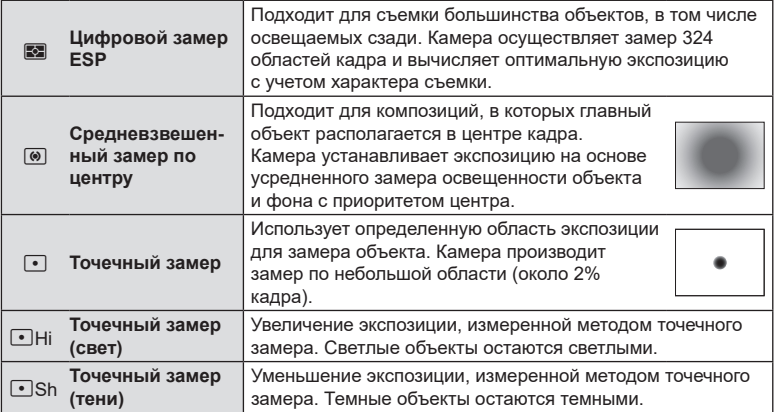

%Расположение точки замера можно установить в выбранной мишени Аф. **■ «Замер мишени [автофокуса](#page-115-0) ([-:·]Точечный замер)» (стр. 116)** 

#### <span id="page-112-0"></span>**Фиксация экспозиции (Фиксация AE)**

# **PASMB**<sup>9</sup>

Экспозицию можно зафиксировать нажатием кнопки AEL. Используйте эту возможность для независимой регулировки фокусировки и экспозиции или для выполнения нескольких снимков при одной и той же экспозиции.

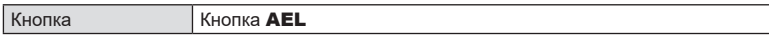

%Пользователь может настроить автоматическое снятие фиксации после съемки. **IGG** [AEL] Автосброс] ([стр.](#page-113-0) 114)

- Если кнопке AEL назначена другая функция, необходимо назначить функцию [AEL] [\(стр.](#page-220-0) 221) другому элементу управления с помощью опции [Функция Кнопки] [\(стр.](#page-214-0) 215).
- При однократном нажатии кнопки AEL экспозиция фиксируется и отображается значок «AEL».
- Повторное нажатие кнопки отменяет фиксирование AE.
- Фиксация снимается при вращении диска выбора режимов, нажатии кнопки MENU или кнопки  $@$ .

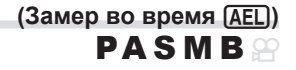

Выберите метод проведения замера экспозиции при ее блокировке с помощью кнопки AEL.

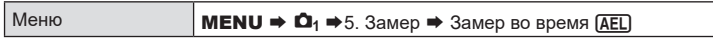

• Дополнительную информацию о фиксации AE см. в разделе [стр.](#page-112-0) 113.

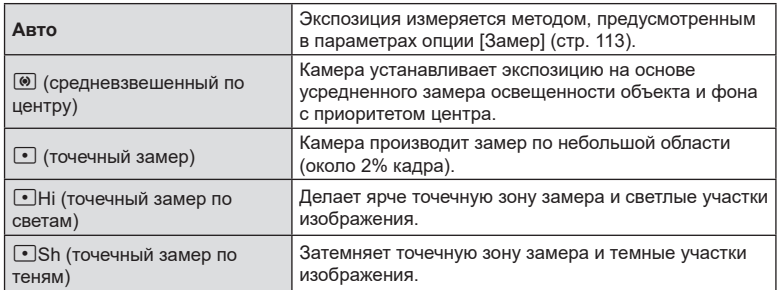

# <span id="page-113-0"></span>Отмена фиксации АЕ после съемки (AEL) Автосброс)

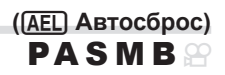

Пользователь может настроить автоматическую отмену фиксации после съемки, если экспозиция зафиксирована с помощью кнопки AEL.

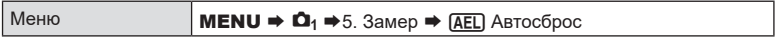

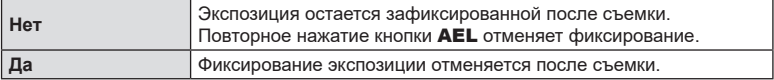

%Если выполняется съемка нескольких фотографий с помощью таких функций, как серийная съемка, пользовательский автоспуск или интервальная съемка, фиксация экспозиции отменяется после выполнения серии снимков.

#### <span id="page-114-0"></span>**Фиксация экспозиции, когда кнопка спуска нажата наполовину**

**(AEL при наж. = напол.)** 

**PASMB n** 

Пользователь может настроить камеру таким образом, чтобы экспозиция фиксировалась при нажатии кнопки спуска наполовину.

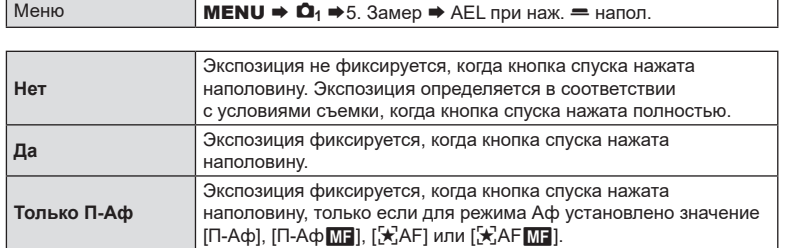

 $\circledP$  Если экспозиция зафиксирована с помощью кнопки AEL, она остается зафиксированной после нажатия кнопки спуска наполовину, независимо от этой настройки.

 $\hat{\mathscr{Q}}$  Если камера настроена так, что экспозиция не фиксируется после нажатия кнопки спуска наполовину, пользователь может настроить замер яркости каждого кадра во время серийной съемки.  $\mathbb{R}$  «Настройка [параметров](#page-115-1) замера для серийной съемки [\(Замер](#page-115-1) во время  $\Box$ )» (стр. 116)

#### <span id="page-115-1"></span>**Настройка параметров замера для серийной съемки**

**(Замер во время**  $\Box$ )

**PASMB** 

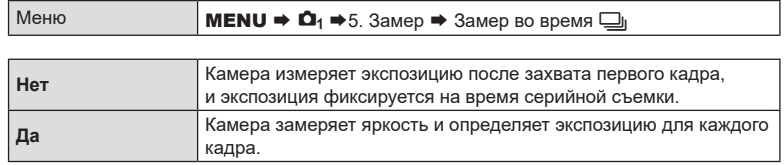

- $\circled{2}$  Если экспозиция зафиксирована с помощью кнопки AEL ([стр.](#page-112-0) 113) или путем нажатия кнопки спуска наполовину [\(стр.](#page-114-0) 115), экспозиция остается зафиксированной во время серийной съемки, даже если для параметра [Замер во время  $\Box$ ] установлено значение [Да].
- (?) Если установлено [♥ JuSH1] или [ProCap SH1], опция [Замер во время Ju] имеет значение [Нет].

<span id="page-115-0"></span>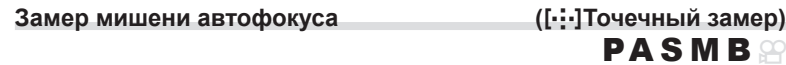

Пользователь может выбрать параметры замера для текущей мишени Аф, когда для опции [Замер] выбрано значение [<sup>•</sup>]. Настройки можно изменять по отдельности для точечного замера, точечного замера по светам и точечного замера по теням.

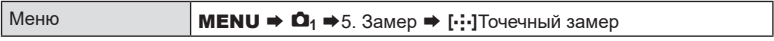

- **1** Выберите метода замера, с помощью которого камера будет измерять текущую мишень Аф, и установите напротив него «галочку» ( $\blacktriangledown$ ).
	- Чтобы установить «галочку» ( $\blacktriangledown$ ), выберите опцию с помощью кнопок  $\Delta \nabla$ и нажмите кнопку  $\circledcirc$ .

Чтобы снять «галочку», нажмите кнопку @ еще раз.

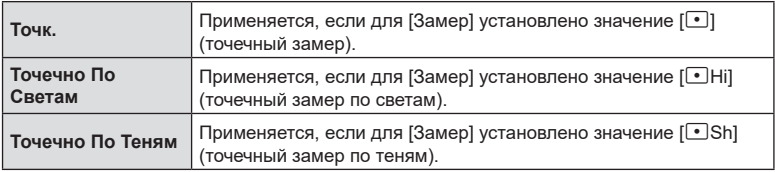

 $Q$  Функция [Опред. лица и глаз] отключается автоматически.

- $\circledR$  Выбранная опция срабатывает, когда выбран значение «[ = ]Однократ.» или «[ = ]Маленькая» в качестве режима мишени автофокуса [\(стр.](#page-80-0) 81).
- **(2) Во время зуммирования при фокусировке камера увеличивает область вокруг** мишени Аф [\(стр.](#page-83-0) 84).

<span id="page-116-0"></span>Выбирайте значение в соответствии с яркостью объекта съемки. Более высокие значения позволяют выполнять съемку в большей темноте, но также увеличивают и «шум» (пятнистость) изображения. Установите режим [Авто], чтобы камера настроила чувствительность соответственно условиям освещения.

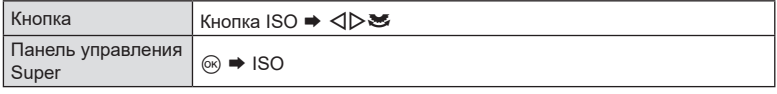

 $\overline{P}$  Чувствительность ISO имеет фиксированное значение в режиме [Авто] во время видеозаписи, если для режима [Режим • [Орежим экспозиции видеоролика) установлено значение [P], [A] или [S]. Если для режима [ $\mathfrak{P}$ Режим] установлено значение [M], можно выбрать другие параметры.  $\mathbb{R}$  «Назначение функций переднему и заднему дискам (C Функции диска / ФФункции диска)» (стр. 224)

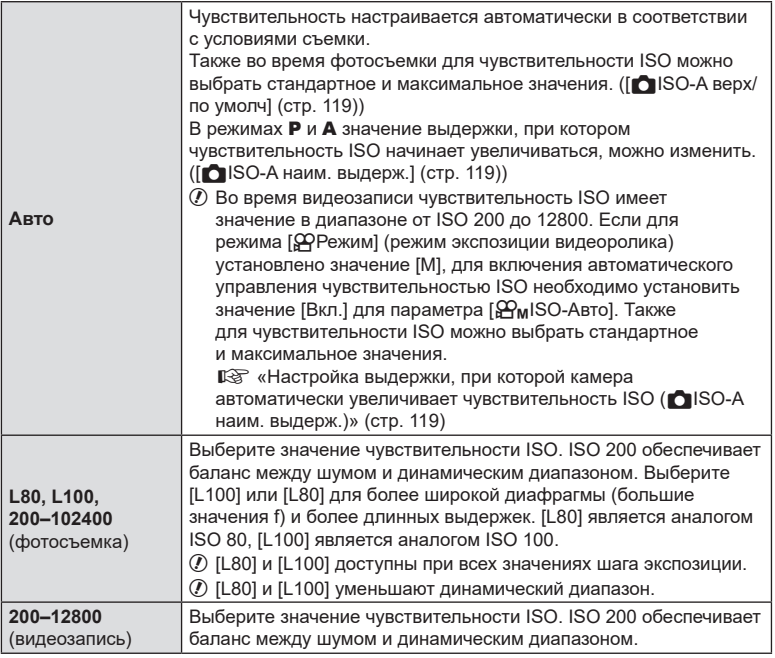

 $\overline{P}$  В результате комбинирования значений, превышающих ISO 16000, с настройками, использующими электронный затвор (например, беззвучный режим или брекетинг фокусировки), устанавливается скорость синхронизации вспышки 1/50 с.

- $\oslash$  Независимо от значения, выбранного для чувствительности ISO, скорость синхронизации вспышки во время фотосъемки с использованием брекетинга ISO в беззвучном режиме составляет 1/50 с.
- $\oslash$  Если для режима [ $\spadesuit$ Режим] (режим экспозиции видеоролика) установлено значение

**PASMB**<sub>2</sub>

[M], чувствительность ISO можно регулировать во время записи с помощью сенсорных элементов управления ([стр.](#page-65-0) 66) или переднего или заднего диска.

- (?) Если во время фотосъемки установлен режим съемки [Резкие тона] или [Акварель]. чувствительность не превышает значение ISO 1600 в режиме [Авто].
- (?) Когда для режима [Ф Режим] (режим экспозиции видеоролика) выбрано значение [M], применяются следующие ограничения в зависимости от режима цвета:
	- $[3]_{29}^{12}$  OM-Log400] /  $[3]_{29}^{12}$  HLG]:
		- $-$  Если для параметра  $[\mathfrak{D} \blacktriangleleft \mathfrak{D}]$  выбрана частота кадров 23,98p, 24,00p, 25,00p или 29,97p, чувствительность в режиме [Авто] ограничивается значениями ISO 400–6400.
		- $-$  Если для параметра  $[\mathfrak{D} \leq \mathfrak{p}]$  выбрана частота кадров 50,00р или 59,94р, чувствительность в режиме [Авто] ограничивается значениями ISO 400–12800.
		- Минимальное значение, которое можно выбрать вручную, ISO 400.
	- [Резкие тона] / [Акварель]:
		- - Чувствительность в режиме [Aвто] ограничивается значениями ISO 200–3200.
	- Другие арт-фильтры, отличные от [Резкие тона] / [Акварель]:
		- $-$  Если для параметра  $[\mathcal{L}] \leftarrow \cdot]$  выбрана частота кадров 23,98р, 24,00р, 25,00р или 29,97p, чувствительность в режиме [Авто] ограничивается значениями ISO 200–3200.
		- $-$  Если для параметра [ $\Omega$   $\leq$   $\cdot$  ] выбрана частота кадров 50,00p или 59,94p. чувствительность в режиме [Авто] ограничивается значениями ISO 200–6400.
	- другие режимы цвета:
		- $-$  Если для параметра  $[$  $\bigcirc$  $\leftarrow$   $\leftarrow$  выбрана частота кадров 23,98р, 24,00р, 25,00р или 29,97p, чувствительность в режиме [Авто] ограничивается значениями ISO 200–6400.

# **Шаги EV для настройки чувствительности ISO (Шаг ISO)**  $PASMB \ncong$

Выбор шага, с которым изменяется чувствительность ISO. Выберите значение 1/3 или 1 EV.

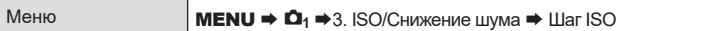

# <span id="page-118-0"></span>**Настройка диапазона значений чувствительности ISO для режима [Авто]**

# **(**K**ISO-A верх/по умолч /** b**ISO-A верх/по умолч) PASMB**<sup>8</sup>

Выбор диапазона значений чувствительности ISO, доступных камере, если для параметров [ 1SO] или [@ISO] установлен режим [Авто].

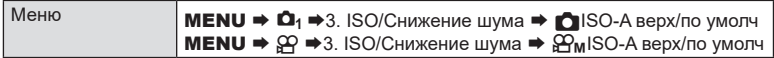

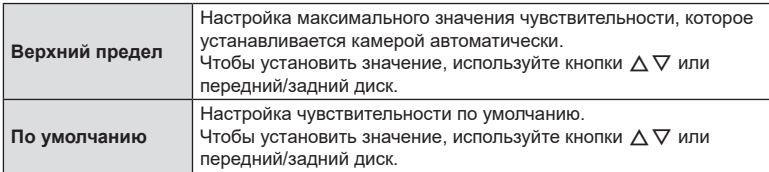

• Для переключения между [Верхний Порог] и [По умолчанию] используйте кнопки  $\triangleleft\triangleright$ .

 $\Omega$  Верхний порог и настройки по умолчанию различаются для [180] и [ $\Omega$ ISO]. Если при установленных значениях апертуры и диафрагмы невозможно достичь оптимальной экспозиции, применяется низкая чувствительность.

# <span id="page-118-1"></span>**Настройка выдержки, при которой камера автоматически увеличивает чувствительность ISO (**K**ISO-A наим. выдерж.) PASMB**<sup>9</sup>

Выберите выдержку, при которой камера начинает повышать чувствительность ISO, если для параметра [KISO] установлено значение [**Авто**].

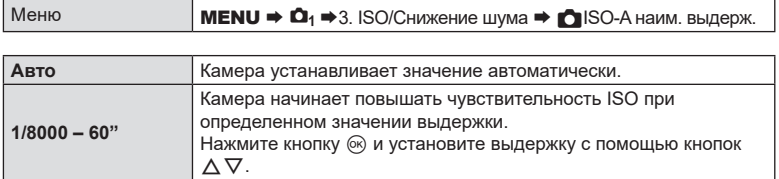

# <span id="page-119-0"></span>**Выбор режимов, в которых для чувствительности ISO можно использовать значение [Авто] PASMB**<sup>8</sup>

Выбор режимов, в которых применяется режим [Авто] для чувствительности ISO.

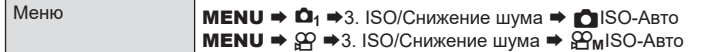

#### **CISO-Авто**

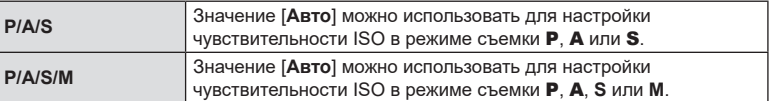

#### b**ISO-Авто**

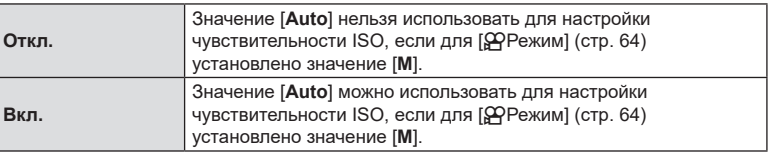

# **Опции функции подавления шума при высокой ISO (**K**Фильтр Шума /** n**Фильтр Шума) PASMB**<sup>9</sup>

Уменьшение количества артефактов («шума») в видеоролике, снятом при высокой чувствительности ISO. Это позволяет уменьшить «зернистость» видео, снятого при низкой освещенности. Пользователь может выбрать масштаб уменьшения помех на снимках.

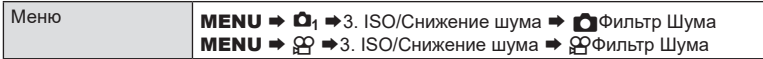

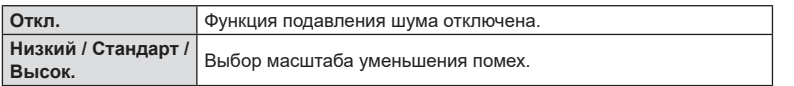

# **Параметры обработки изображений (Обработка низ.ISO)**

**PASMB** 

Выберите тип обработки, применяемый к снимкам, полученным при низких значениях чувствительности ISO с помощью серийной съемки.

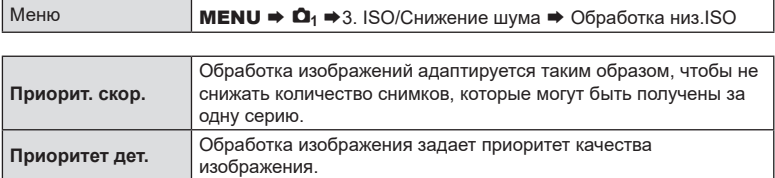

%Фотографии, полученные с помощью однокадровой съемки, обрабатываются в режиме [Приоритет дет.], даже если выбрано значение [Приорит. скор.].

**PASMB** 

Выбор параметров обработки фотографий, полученных при длительной выдержке, для уменьшения количества артефактов («шума»). При длительной выдержке шум появляется на снимках под воздействием тепла камеры. После каждого снимка камера захватывает второе изображение для подавления шума, в результате чего перед выполнением следующего снимка возникает задержка, соответствующая установленному значению выдержки.

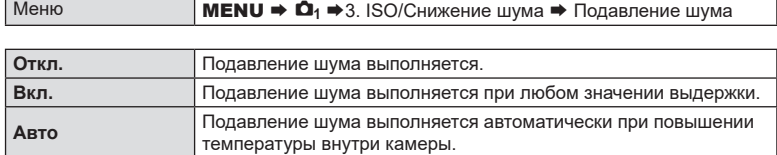

 $\oslash$  Во время выполнения функции подавления шума на экране камеры отображается время, остающееся до завершения процесса.

 $\oslash$  Во время серийной съемки значение [Выкл.] устанавливается автоматически и функция подавления шума не выполняется.

 $\circled{P}$  В зависимости от объекта и условий съемки результат применения функции подавления шума может не соответствовать ожиданиям.

 $\hat{\mathscr{B}}$ - Чтобы использовать эту функцию в беззвучном режиме, необходимо выполнить настройку параметра [Настройки беззв. [•] режима] [\(стр.](#page-136-0) 137).

# **Использование вспышки (фотосъемка со вспышкой)**

При использовании вспышки, совместимой с камерой, можно выбирать режим съемки в соответствии с потребностями.

#### Совместимые с камерой вспышки

Выбирайте вспышку в соответствии со своими потребностями и с учетом таких факторов, как требуемая мощность и поддержка макросъемки. Вспышки, обменивающиеся информацией с камерой, поддерживают разные режимы, включая «Авто TLL» и «Супер FP». Внешнюю вспышку можно установить на камере, прикрепив ее к гнезду «горячий башмак» на корпусе камеры или к держателю для вспышки с помощью специального кабеля (продается отдельно). Камера также поддерживает следующие беспроводные системы управления вспышкой:

#### **Съемка с радиоуправляемой вспышкой: режимы CMD,** #**CMD, RCV и X-RCV**

Камера управляет одной или несколькими удаленными вспышками с помощью радиосигналов. Эта возможность позволяет расширить список мест для размещения вспышки. Вспышка может управлять другими совместимыми устройствами, или может быть сопряжена с приемниками/передатчиками радиосигналов, что позволяет использовать устройства, не поддерживающие возможность прямого радиоуправления.

#### **Съемка с радиоуправляемой вспышкой: режим RC**

Камера управляет одной или несколькими удаленными вспышками посредством оптических сигналов. Режим вспышки можно выбрать с помощью элементов управления камеры [\(стр.](#page-128-0) 129).

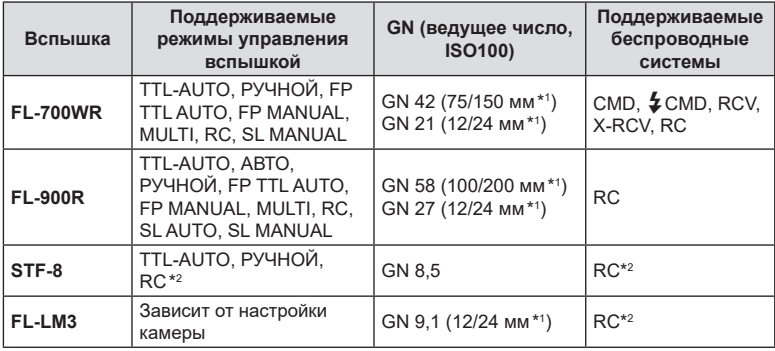

#### Функции, доступные при использовании совместимых вспышек

\*1 Максимальное фокусное расстояние объектива, на котором обеспечивается оптимальный охват вспышки (значения, указанные после косой черты, предназначены для эквивалентного фокусного расстояния 35 мм камеры).

\*2 Выступает исключительно в роли управляющего устройства (передатчика).

#### Подсоединение компактных вспышек

Способы подсоединения внешних вспышек и работы с ними различаются в зависимости от конкретного устройства. Рекомендуется ознакомиться с прилагаемой к вспышке документацией для получения подробной информации. Предоставляемые в данном документе инструкции применимы к вспышке FL-LM3.

- ( $\widehat{I}$ ) Убедитесь, что камера и вспышка выключены. Присоединение или отсоединение вспышки, когда хотя бы одно из устройств — вспышка или камера —включено, может привести к их поломке.
- **1** Снимите заглушку горячего башмака и подсоедините вспышку.
	- Плавно вставьте вспышку в устройство до конца в башмак, пока ее подножка не встанет на место со щелчком.

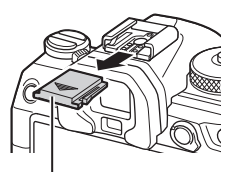

Заглушка на горячий башмак

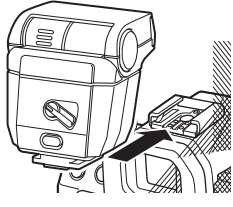

- **2** Сориентируйте голову вспышки для съемки с отражением или для прямого освещения.
	- Голову вспышки можно поворачивать вверх и налево или направо.
	- Следует иметь в виду, что мощности фотовспышки может быть недостаточно для оптимальной экспозиции, когда используется отраженное освещение вспышкой.
- **3** Поверните переключатель ON/OFF в положение ON.
	- Поверните этот переключатель в положение OFF, когда вспышка не используется.

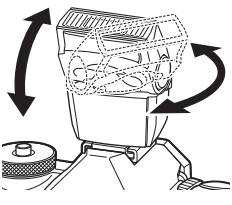

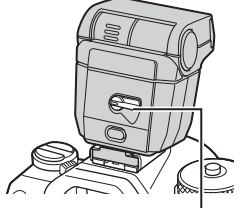

Переключатель ON/OFF

#### Отсоединение вспышки

**1** Удерживая нажатой кнопку UNLOCK, осторожно выдвиньте вспышку из горячего башмака.

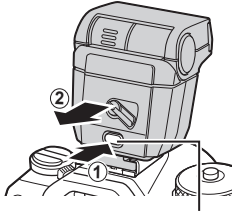

Кнопка UNLOCK

### **Выбор режима вспышки (режим вспышки)**

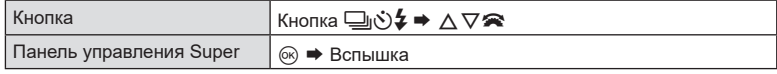

#### Режимы вспышки

Вспышки отображаются в зависимости от настроек параметра [Настройки режима вспышки] [\(стр.](#page-127-0) 128).

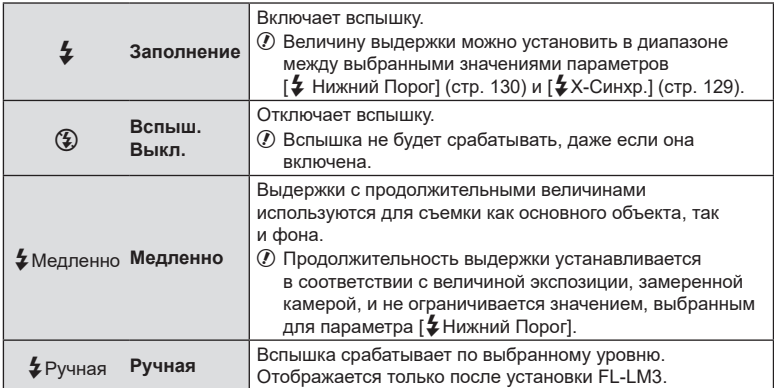

#### Режим вспышки и выдержка

Диапазон доступных значений выдержки меняется в зависимости от режима вспышки. Диапазон доступных значений скорости можно еще больше ограничить с помощью параметров меню.

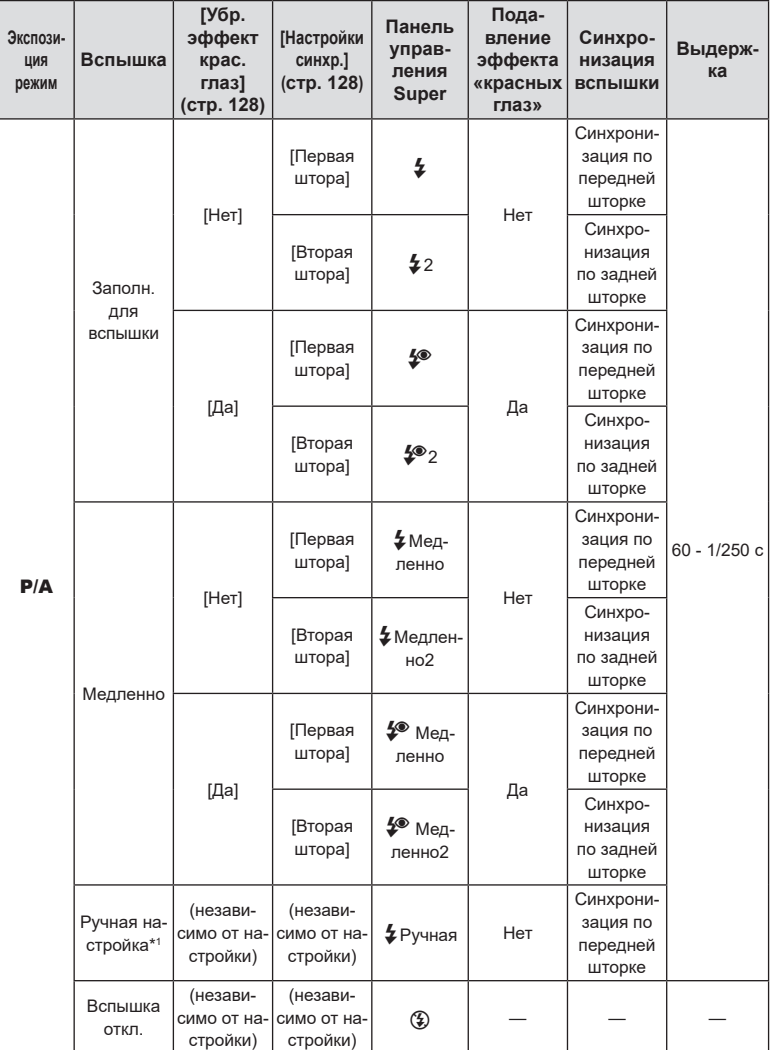

g[# X-Синхр.] ([стр.](#page-128-1) 129), [# Нижний Порог] ([стр.](#page-129-0) 130)

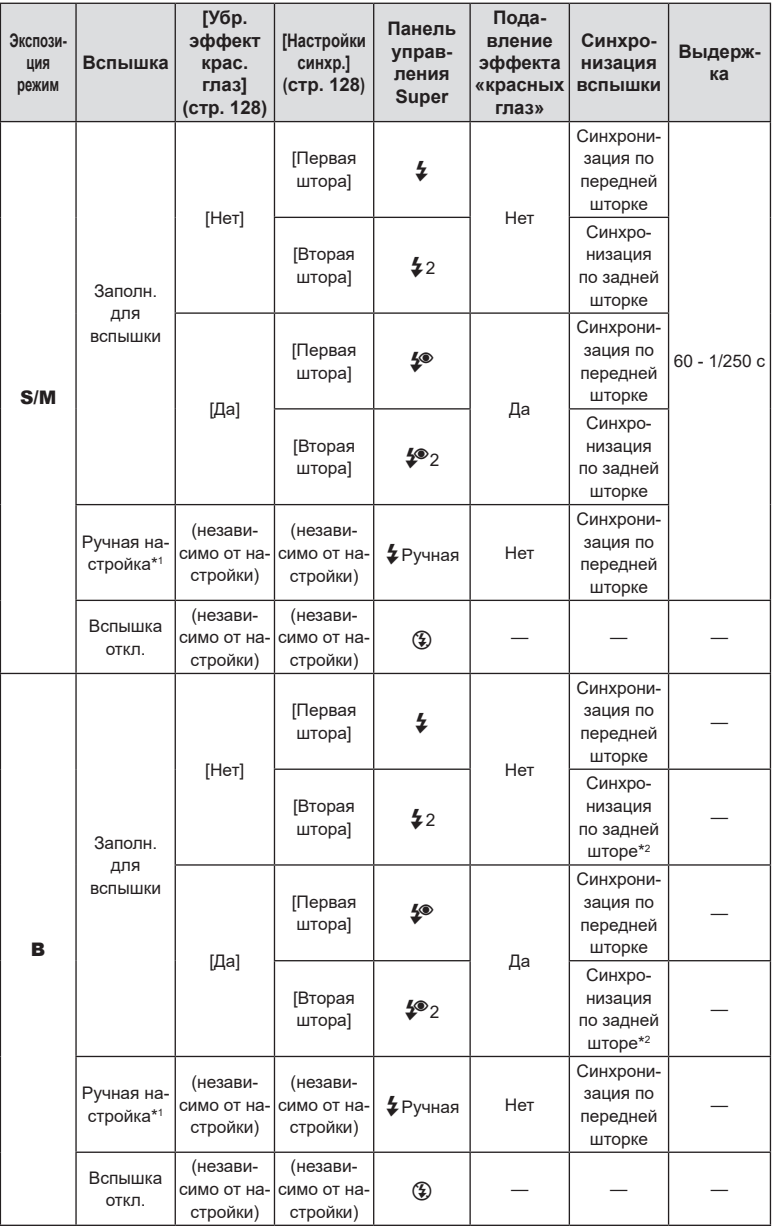

- \*1 Отображается только после установки FL-LM3. Для выбора значения можно выбрать [Ручная настройка] в панели управления super.
- $*2$  Если выбрано [Live Comp] ([стр.](#page-57-0) 58), вспышка работает в режиме [Первая штора]. даже если установлен режим [Вторая штора].
	- В режиме подавления эффекта «красных глаз» затвор срабатывает примерно через одну секунду после срабатывания подавления эффекта красных глаз. Не перемещайте камеру, пока не завершится съемка. Также обратите внимание, что функция подавления эффекта «красных глаз» может не обеспечивать необходимых результатов при некоторых условиях.
- Самая короткая выдержка доступна, когда время срабатывания вспышки равняется 1/250 с. Яркий фон на снимках, полученных со вспышкой, может быть переэкспонированным.
- Скорость синхронизации вспышки для бесшумных режимов ([стр.](#page-136-0) 137), съемки в супер-HD ([стр.](#page-160-0) 161) и брекетинга фокусировки [\(стр.](#page-183-0) 184) равняется 1/100 с. Если параметру [<sup>6</sup>] ISO] присвоено значение больше ISO 16000 при использовании настройки, которой требуется электронный затвор (например, беззвучный режим или брекетинг фокусировки), то скорость синхронизации вспышки устанавливается равной 1/50 с. Для скорости синхронизации вспышки также устанавливается значение 1/50 с при брекетинге ISO [\(стр.](#page-181-0) 182).
- Даже минимальный уровень освещения от вспышки может быть слишком ярким на короткой дистанции. Для предотвращения переэкспонирования на снимках с короткой дистанции следует установить режим  $\bf{A}$  или  $\bf{M}$  и выбрать меньшую диафрагму (с более высоким f-числом) или выбрать меньшее значение для параметра  $\blacksquare$  ISO].

# <span id="page-127-0"></span>**Настройка вспышки (Настройки режима вспышки) PASMB**

Выбор режимов, отображаемых на экране выбора режима вспышки.

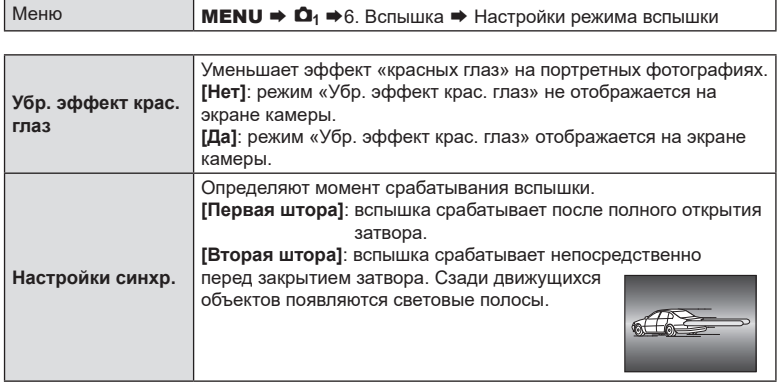

**PASME** 

<span id="page-128-2"></span>Мощность вспышки можно отрегулировать, если объект является переэкспонированным или недоэкспонированным, несмотря на то, что экспозиция установлена правильно для остальной части кадра.

Коррекция вспышки доступна во всех режимах, кроме ручного режима.

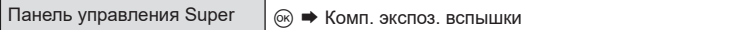

• Изменения интенсивности, выполненные во внешней вспышке, добавляются к настройкам, выполненным в камере.

<span id="page-128-0"></span>**Беспроводное удаленное управление вспышкой (**# **Режим Ду) PASMB** 

Настройка параметров для беспроводного удаленного управления вспышкой. Удаленное управление доступно для приобретаемых отдельно вспышек, поддерживающих функцию дистанционного управления («вспышки с функцией беспроводного Ду»). Информацию об использовании функции беспроводного удаленного управления вспышкой см. в разделе [стр.](#page-307-0) 308.

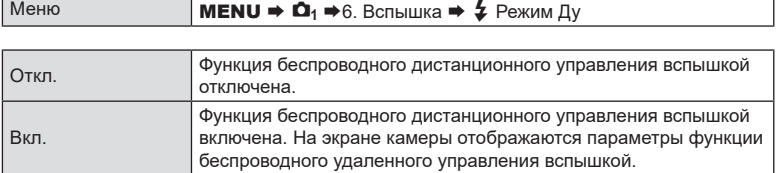

• Если установлено значение [Вкл.], на экране камеры отображается панель управления super для режима Ду. Для переключения на стандартную панель управления super нажмите кнопку INFO.

# <span id="page-128-1"></span>**Настройка скорости синхронизации вспышки (**# **Х-Синхр.)**

Выбор минимальной выдержки при использовании вспышки. Выбор минимальной выдержки при использовании вспышки вне зависимости от яркости.

Меню **MENU →**  $\Omega_1 \rightarrow 6$ **.** Вспышка →  $\sharp$  X-Синхр.

<span id="page-129-0"></span>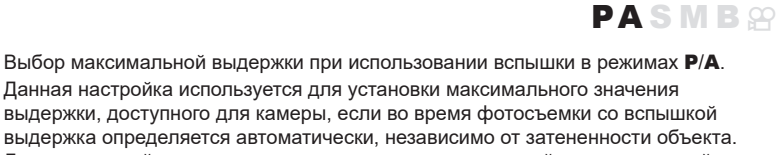

**PASMB** 

Данная настройка неприменима в режимах с замедленной синхронизацией

- ( $\frac{1}{4}$ Медленно,  $\frac{1}{4}$ Медленно2,  $\frac{1}{4}$ Медленно2).
- Доступные значения: 60 с для значения, выбранного для [ $\frac{1}{2}$  X-Синхр.]

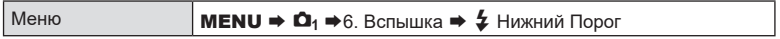

**Коррекция вспышки и коррекция экспозиции (**x**+**F**)**

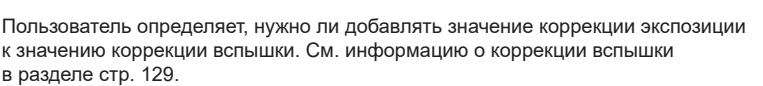

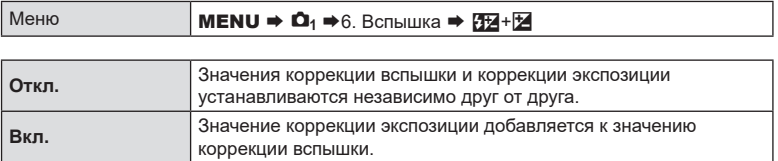

# **Настройка баланса экспозиции для замера TTL (Замер баланс. вспышки) PASMB**

Настройка баланса экспозиции, который будет использоваться в режиме замера TTL при использовании внешней вспышки.

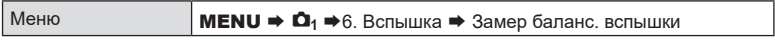

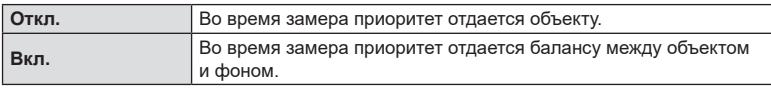

%Если установлено значение [Вкл.], рекомендуется установить для параметра **[** $\blacksquare$ ISO] значение [Авто].

# **Серийная съемка/съемка с автоспуском**

# <span id="page-130-0"></span>**Серийная съемка/съемка с автоспуском**

Позволяет менять настройки для серийной съемки или съемки с автоспуском. Выбирайте параметры в соответствии с объектом съемки. Также доступны другие опции, включая беззвучный режим и режим компенсации вибрации.

 $Q$  Для съемки с автоспуском надежно установите камеру на штативе.

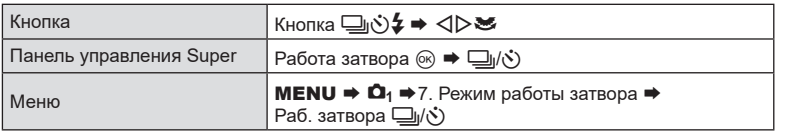

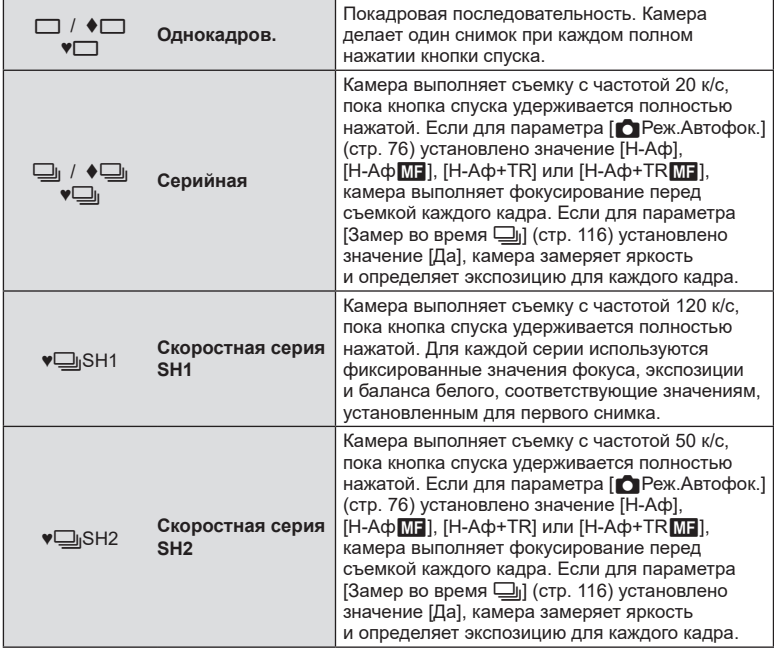

**PASM B @** 

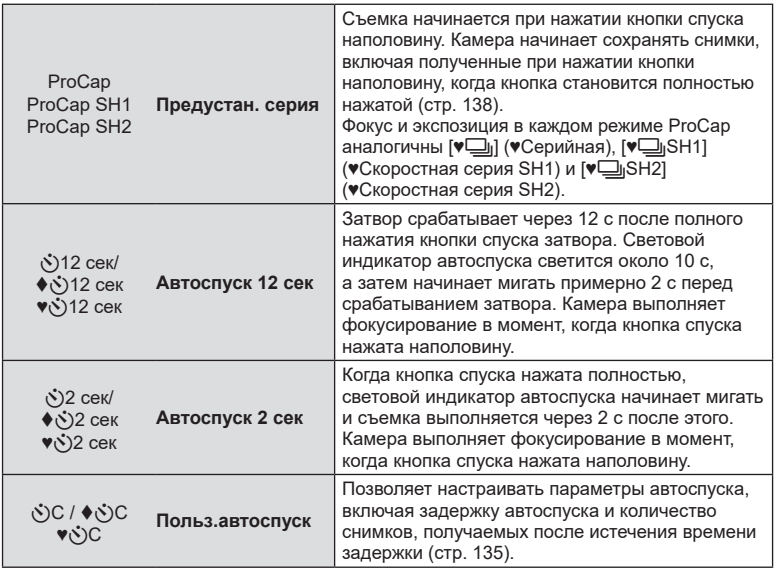

 $\hat{\mathscr{B}}$  Можно настраивать частоту последовательных кадров и максимальное количество снимков в каждой серии [\(стр.](#page-132-0) 133).

- $\hat{\mathscr{D}}$  Элементы, отмеченные символом  $\blacklozenge$ , используют электронный затвор для подавления небольшого размытия изображения, вызванного работой затвора. Данный параметр следует использовать, когда небольшое движение камеры может вызвать ухудшение резкости, например при макросъемке или телефотосъемке. Данная опция доступна, когда для параметра [Антишок[♦]] установлено значение .<br>[Вкл.] в [Настройки антишока[♦]] [\(стр.](#page-135-0) 136).
- %Элементы, отмеченные символом ♥, используют электронный затвор. Используйте их, если выдержка составляет менее 1/8000 секунды, или в ситуациях, когда звук работающего затвора нежелателен.
- %♥jSH2 и ProCap SH2 можно использовать только с определенными объективами. Подробная информация представлена на нашем веб-сайте.
- $\hat{\mathcal{D}}$ -Для отмены запущенного таймера автоспуска нажмите кнопку  $\nabla$ .
- $\hat{\mathscr{B}}$  В режимах  $\Box$ <sub>и</sub>,  $\blacklozenge$   $\Box$ <sub>и</sub> и  $\blacktriangledown$  $\Box$ <sub>и</sub> и ProCap на дисплее камеры отображается то, что видно через объектив во время съемки. В режимах ♥ jSH1, ♥ jSH2, ProCap SH1 и ProCap SH2 отображается снимок, непосредственно предшествующий текущему кадру.
- $\circled{P}$  Если для параметра [ $\bullet$ Реж.Автофок.] установлено значение ♥ $\square$ <sub>i</sub>SH2 или ProCap SH2 с [Н-Аф], [Н-Аф **ME]**, [Н-Аф+TR] или [Н-Аф+TR ME] [\(стр.](#page-75-0) 76) и значение апертуры больше F8, точность фокусировки уменьшается. Отобразится (F.
- $\circledR$  В режимах  $\blacktriangledown$  SH1 и ProCap SH1 нижний предел выдержки 1/15 с.
- $\overline{P}$  В режимах  $\blacklozenge$  SH2 и ProCap SH2 нижний предел выдержки равен 1/640 с, если для [Макс. кадр/мин] в [Настройки серийной съемки] установлено значение 50, и 1/320 с, если для этого параметра установлено значение 25.
- $O$  Скорость съемки будет ниже, если для [ $\bigcirc$ ISO] установлено значение 16000 или выше.
- $\oslash$  Если в режиме  $\blacklozenge$   $\Box$  для  $\boxdot$  ISO] установлено значение 16000 или выше, скорость синхронизации вспышки будет соответствовать 1/50 с, а скорость съемки будет ограничена 10 кадрами/сек.

100% [99]

- $Q$  Если в режиме автоспуска вы встанете перед камерой и нажмете кнопку спуска затвора, снимок может получиться несфокусированным.
- $\Omega$  Скорость серийной съемки варьируется в зависимости от используемого объектива и фокусировки трансфокатора.
- $\bm{\mathcal{D}}$  Если при серийной съемке индикатор заряда аккумулятора мигает из-за низкого заряда, камера прекращает съемку. В зависимости от оставшейся мощности аккумулятора, камера может сохранить не все снимки.
- $\circled{2}$  Фотоснимки, полученные в беззвучном режиме и в режиме «Предустан. серия», могут иметь искажения, если объект съемки или камера быстро перемещаются во время съемки.
- $Q$  Чтобы использовать вспышку в беззвучном режиме съемки [\(стр.](#page-136-0) 137), выберите [Разрешено] для [Вспышка] в [Настройки беззв. [•] режима] ([стр.](#page-136-0) 137).
- $\overline{P}$  В темноте скорость съемки может быть ниже. Чтобы увеличить скорость съемки, можно установить для параметра [МНочное видение] значение [Откл.].  $\mathbb{R}$  «Настройка экрана для съемки в темноте ( $\bigcap$ Ночное видение)» (стр. 233)

#### Количество снимков, которые могут быть сделаны

На экране камеры отображается количество снимков, которые можно сохранить в оставшемся буферном пространстве в следующих случаях: когда кнопка спуска нажата наполовину, когда кнопка спуска нажата

полностью, при записи на SD-карту. Если он становится [00] (красным), камера не может записать следующий снимок. После записи изображений из буфера на карту

памяти данное число будет увеличиваться, и функция сохранения снимков в буфер снова станет доступной.

- $\oslash$  Если в камеру не установлена карта памяти, данное число не отображается.
- $\overline{\mathcal{D}}$  Также оно может не отображаться в зависимости от используемых функций.
- %Указанное количество является приблизительным. Значение может меняться в зависимости от условий съемки.

# <span id="page-132-0"></span>**Настройка функций серийной съемки**

# **(Настройки серийной съемки) PASMB**

Пользователь может выбрать типы режимов серийной съемки, которые будут отображаться на экране при нажатии кнопки  $\bigoplus$ ј $\Diamond$   $\sharp$ , а также максимальную скорость/количество кадров для каждого режима серийной съемки.

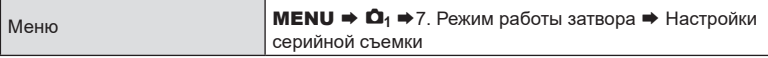

- **1** Выберите режим серийной съемки, который будет отображаться на экране в качестве опции, и установите рядом с ним «галочку» ( $\blacktriangledown$ ).
	- Чтобы установить «галочку» (•), выберите опцию с помощью кнопок  $\Delta \nabla$  и нажмите кнопку  $\textcircled{\tiny{\textsf{R}}}.$ Чтобы снять «галочку», нажмите кнопку @ еще раз.
	- $\hat{\mathscr{B}}$  [♦ $\Box$ ] отображается, если для параметра [Антишок[ $\blacklozenge$ ]] установлено значение [Вкл.] в [Настройки антишока[ $\bullet$ ]] ([стр.](#page-135-0) 136).

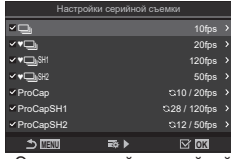

Экран настройки серийной съемки

 $H$ ажмите  $\triangleright$ .

**3** Выполните настройку параметров.

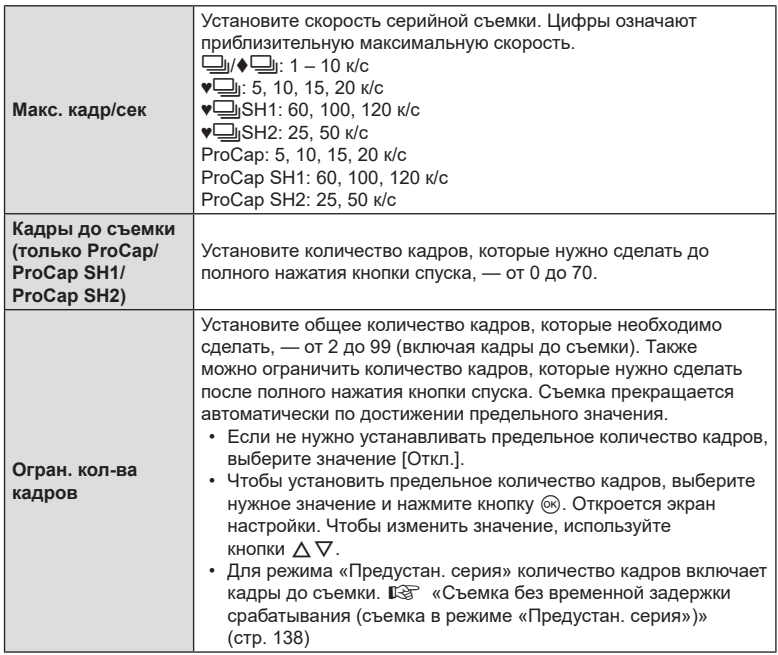

 $\oslash$  Если включена функция [HDR], [Наложение фокуса] или [БКТ фокус], параметр [Огран. кол-ва кадров] будет иметь значение [Откл.].

© Если используется режим • [SH2 или ProCap SH2, скорость съемки можно настроить только для определенных объективов. См. информацию о совместимых объективах на нашем веб-сайте.

<span id="page-134-0"></span>Пользователь может выбрать типы режимов автоспуска, которые будут отображаться при нажатии кнопки  $\bigoplus$  $\circ$  , а также изменять такие параметры автоспуска, как время ожидания камеры до начала съемки и количество снимаемых кадров.

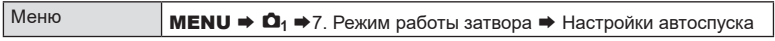

- **1** Выберите режим автоспуска, который будет отображаться на экране в качестве опции, и установите рядом с ним «галочку» ( $\blacktriangledown$ ).
	- Чтобы установить «галочку» ( $\blacktriangledown$ ), выберите опцию с помощью кнопок  $\Delta \nabla$  и нажмите кнопку  $\circledast$ . Чтобы снять «галочку», нажмите кнопку @ еще раз.
	- $\hat{\mathscr{B}}$  На экране отображаются [♦  $\circ$ )12s] / [♦ $\circ$ )2s] / [♦ $\circ$ )C], если для параметра [Антишок[ $\big\{\}\big]$ ] установлено значение [Вкл.] в [Настройки антишока<sup>[+]</sup>] [\(стр.](#page-135-0) 136).
- **MENU** ♥ঔ12s<br>ঔ2s **OK** ♥Y2s YC ♥YC Экран настройки автоспуска

Настройки автоспуска

 $\times$  8)12s

**2** Для настройки пользовательского автоспуска выберите [ $\dot{\cdot}$ )С] / [ $\dot{\bullet}$  $\dot{\cdot}$ С] /  $[$  $\check{\triangledown}$ C] и нажмите  $\triangleright$ .

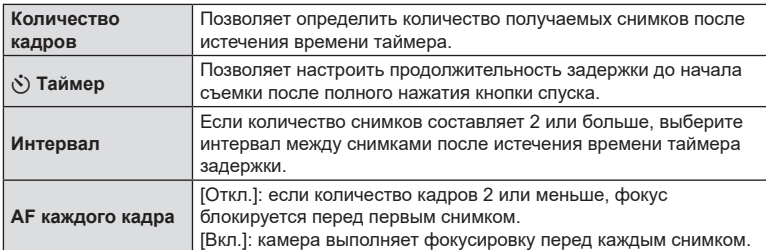

**3** Выполните настройку параметров.

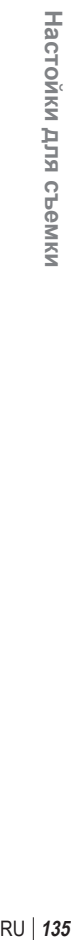

*4*

# <span id="page-135-0"></span>**Съемка без вибрации, вызванной**  работой кнопки спуска затвора **(Настройки антишока**[ $\bullet$ ])

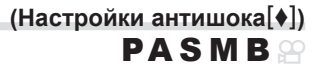

Для уменьшения небольшого снижения резкости, обусловленного движением затвора, можно использовать режимы антишока.

Данный параметр следует использовать, когда небольшое движение камеры может вызвать ухудшение резкости, например при макросъемке или телефотосъемке.

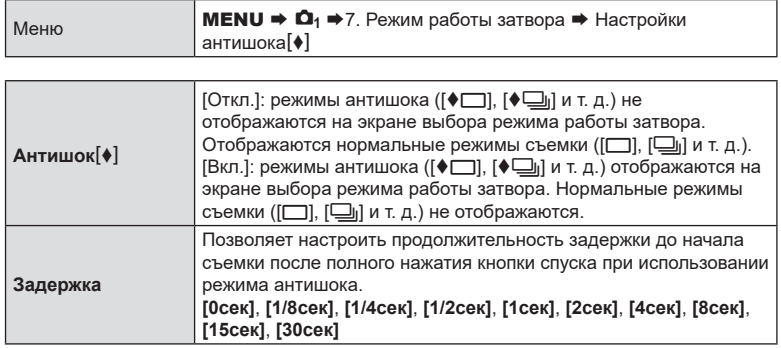

- Убедитесь, что в [Настройки серийной съемки] напротив режима серийной съемки с  $\square$  установлена «галочка» ( $\blacktriangledown$ ) ([стр.](#page-132-0) 133).
- Выберите режим с  $\blacklozenge$  ([стр.](#page-130-0) 131), нажмите кнопку  $\textcircled{\tiny{\textcircled{\tiny{M}}}}$  и выполните съемку. По прошествии указанного времени будет спущен затвор и сделан снимок.

# **(Настройки беззв.** [•] режима) **PASMB**

<span id="page-136-0"></span>В ситуациях, в которых звук затвора является нежелательным, съемку можно выполнять беззвучно с помощью беззвучного режима съемки. Для устранения микроскопических колебаний, вызванных движением механического затвора, используется электронный затвор также, как и в случае съемки с компенсацией вибрации.

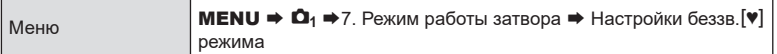

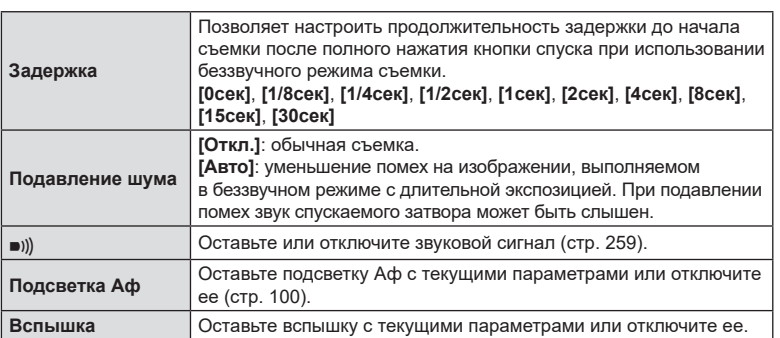

 $\overline{P}$  В режиме «Съемка в супер-HD» [\(стр.](#page-160-0) 161), параметры [ $\overline{P}$ ))), [Подсветка Aф] и [Вспышка] имеют значение [Разрешено], даже если для них было установлено значение [Запрещено].

Если параметр [Съемка в супер-HD] имеет значение [Вкл.<sup>]</sup>], параметр [Вспышка] имеет фиксированное значение [\$Вспыш.Выкл.].

- Убедитесь, что в [Настройки серийной съемки] напротив режима серийной съемки  $c \blacktriangledown$  установлена «галочка» ( $\blacktriangledown$ ) ([стр.](#page-132-0) 133).
- Выберите режим с  $\Psi$  [\(стр.](#page-130-0) 131), нажмите кнопку  $\circledast$  и выполните съемку. После спуска затвора экран монитора на короткое время погаснет. Звуковой сигнал затвора будет отсутствовать.
- $\overline{\mathcal{O}}$  Желаемые результаты могут быть не достигнуты, если съемка выполняется при освещении источниками мерцающего света, такими как флуоресцентные или светодиодные лампы, или если объект движется во время съемки рывками.
- $\oslash$  Самая короткая из доступных выдержка равняется 1/32000 с.
- $\oslash$  Если [ $\bigcirc$ ISO] имеет значение 16000 или выше, скорость синхронизации вспышки соответствует 1/50 с.

# <span id="page-137-0"></span>**Съемка без временной задержки срабатывания (съемка в режиме «Предустан. серия») PASMB**

Съемка начинается, когда кнопка спуска нажимается наполовину; на этапе перемещения кнопки из полунажатого положения до полного нажатия камера начинает записывать последние *n* полученных снимков на карту памяти, где *n*  число, указанное перед началом съемки. Если кнопка удерживается полностью нажатой, съемка продолжается до окончания записи указанного количества снимков. Данный параметр следует использовать для съемки событий, которые иначе можно пропустить из-за реакций объекта или задержки срабатывания затвора.

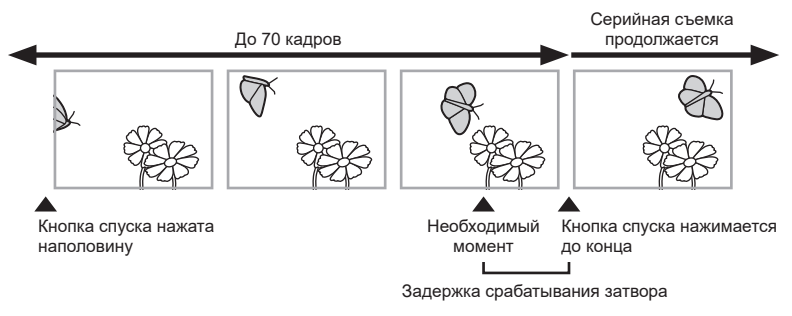

#### **Предустан. серия (ProCap)**

Данную настройку следует выбирать, если заранее известно, что расстояние до объекта будет изменяться во время съемки. Камера выполняет съемку с частотой до 20 к/с. До полного нажатия кнопки спуска максимально может быть получено 70 кадров. Если для параметра [ **C** Реж.Автофок.] ([стр.](#page-75-0) 76) выбраны значения [**Н‑Аф**], [**Н-Аф**b], [**Н-Аф+TR**] или [**Н-Аф+TR**b], камера выполняет фокусирование перед съемкой каждого кадра.

#### **Предустан. серия SH1 (ProCap SH1)**

Данную настройку следует выбирать, если значительное изменение расстояния до объекта во время съемки маловероятно. Камера выполняет съемку с частотой до 120 к/с. До полного нажатия кнопки спуска максимально может быть получено 70 кадров. В камере используется режим [**П-Аф**], если значения [**Н-Аф**] или [**Н-Аф+TR**] заданы для параметра [KРеж.Автофок.] [\(стр.](#page-75-0) 76), и [**П-Аф**b], если заданы [**Н-Аф**b] или [**Н-Аф+TR**b].

#### **Предустан. серия SH2 (ProCap SH2)**

Камера выполняет съемку с частотой до 50 к/с. До полного нажатия кнопки спуска максимально может быть получено 70 кадров. Если для параметра [ВРеж. Автофок.] [\(стр.](#page-75-0) 76) выбраны значения [**Н‑Аф**], [**Н-Аф**b], [**Н-Аф+TR**] или

[**Н-Аф+TR**b], камера выполняет фокусирование перед съемкой каждого кадра.

- $\bm{\mathcal{D}}$  Данную опцию можно использовать только с определенными объективами. Подробная информация представлена на нашем веб-сайте.
- $\oslash$  Если для параметра [■ Реж.Автофок.] установлено значение ProCap SH2 с [**Н-Аф**], [**Н-Аф**b], [**Н-Аф+TR**] или [**Н-Аф+TR**b] ([стр.](#page-75-0) 76) и значение апертуры больше F8, точность фокусировки уменьшается. Отобразится (F.
- $Q$  В режиме **ProCap SH1** нижний предел выдержки 1/15 с.
- # В режиме **ProCap SH2** нижний предел выдержки равен 1/640 с, если для [Макс. кадр/мин] в [Настройки серийной съемки] установлено значение 50, и 1/320 с, если для этого параметра установлено значение 25.

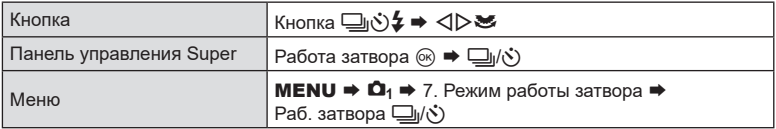

- **1** Выберите ProCap, ProCap SH1 или ProCap SH2 и нажмите кнопку  $\circledcirc$ .
- **2** Для начала съемки нажмите кнопку спуска до половины.
	- При нажатии кнопки спуска наполовину на экране отображается значок захвата ( $\mathbb Q$ ). Если удерживать кнопку нажатой наполовину более одной минуты, съемка закончится и значок  $\mathbb Q$  перестанет отображаться на экране. Для продолжения съемки нажмите кнопку спуска еще раз.
	- Пока кнопка спуска полностью нажата, съемка будет продолжаться до момента получения количества снимков, указанного в параметре [Огран. кол-ва кадров].

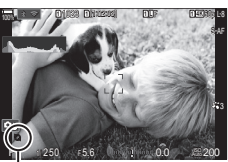

Значок выполнения съемки

- %Значения [Макс. кадр/мин], [Кадры до съемки] и [Огран. кол-ва кадров] можно настраивать в [Настройки серийной съемки] ([стр.](#page-132-0) 133).
- **3** Нажмите кнопку спуска до конца, чтобы начать сохранение снимков на карте памяти.
- $\circled{P}$  Функция «Предустан. серия» недоступна, когда камера подключена к смартфону (Wi-Fi).
- $\overline{P}$  Мерцание флуоресцентной подсветки или значительное перемещение объекта съемки может вызвать дефекты на снимках.
- $\overline{P}$  Во время съемки монитор не отключается и затвор работает бесшумно.
- $Q$  Величина самой длительной выдержки ограничена.
- $\overline{D}$  В зависимости от яркости объекта, параметров [ISO] и компенсации экспозиции, частота кадров при просмотре может уменьшиться до значения, меньше чем установленное для параметра [Частота Кадров] [\(стр.](#page-232-2) 233).

# **Подавление мерцания на фотографиях (Подавление мерцания) PASM B**

На фотографиях, снятых при мерцающем освещении, можно заметить неравномерную экспозицию. Если этот параметр включен, камера определит частоту мерцания и соответствующим образом отрегулирует время спуска затвора.

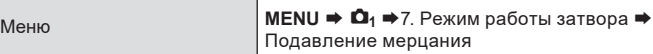

• Если выбрано значение [Вкл.], на дисплее появляется значок «FLK».

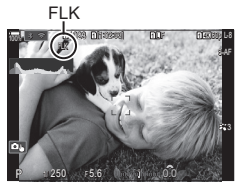

- $\mathcal D$  При некоторых настройках камера может не определить мерцание. Если мерцание не будет определено, будет использовано нормальное время спуска затвора.
- $\oslash$  При большой выдержке используется нормальное время спуска.
- $\circled{P}$  Включение функции уменьшения мерцания может привести к задержке спуска, что замедляет скорость смены кадров во время серийной съемки.

# **Стабилизация**

# **Уменьшение дрожания камеры**

# **(**K**Стабилизация /** n**Стабилизация) PASMB**<sup>2</sup>

Можно снизить эффект от дрожания камеры, который может возникнуть в условиях недостаточного освещения или при съемке с большим увеличением.

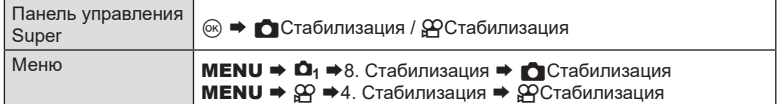

### Стабилизация

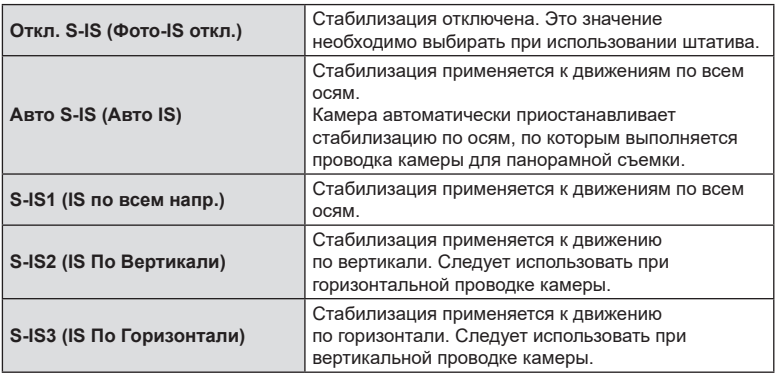

#### nСтабилизация

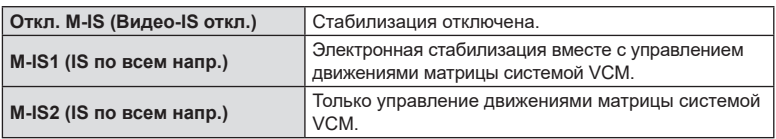

#### ■ Настройка расширенных параметров стабилизации

При использовании объективов с системами, отличающимися от систем стандарта микро 4/3 или 4/3, необходимо указать фокусное расстояние объектива.

**1** Во время настройки [С Стабилизация] или [СФО Стабилизация] нажмите кнопку INFO. Укажите фокусное расстояние с помощью кнопок  $\wedge \nabla \triangleleft \triangleright$  и нажмите кнопку  $\circledcirc$ .

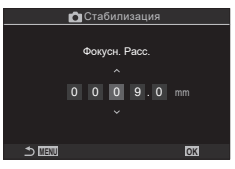

**PASMB**<sub>99</sub>

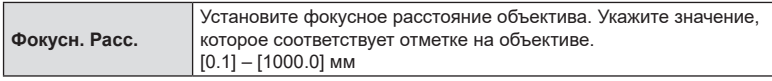

- $\oslash$  Функция стабилизации может оказаться не в состоянии выполнить компенсацию при слишком большой амплитуде движений камеры или при очень длинной выдержке. В таких случаях следует использовать штатив.
- $\oslash$  При задействовании стабилизации может быть заметен шум или вибрация.
- $\overline{P}$  В случае выбора настройки с помощью переключателя стабилизации на объективе, она имеет больший приоритет по сравнению с настройкой, выбранной в камере. Настройку можно изменить.  $\mathbb{R}$  [«Стабилизация](#page-143-0) для IS объективов (Приор. IS [объектива\)»](#page-143-0) (стр. 144)
- $\overline{P}$  Функция [S-IS Авто] работает так же, как и функция [S-IS1], когда для параметра [Приор. IS объектива] выбрано значение [Вкл.] [\(стр.](#page-143-0) 144)
- $\oslash$  Если выбрано [S-IS Авто] или [S-IS1] и  $\blacktriangledown$ <sub>SH2</sub>/ProCap SH2 в качестве режима работы затвора [\(стр.](#page-130-0) 131), стабилизация изображения будет соответствовать движениям камеры в направлении глубины поля в сравнении с другими режимами серийной съемки.
- $\hat{\mathscr{Q}}$  Можно задать стабилизацию при нажатии кнопки спуска до половины. П «Стабилизация при полунажатии (=[Стабилизация\)»](#page-142-0) (стр. 143)
- $\hat{\mathscr{B}}$  Выбранное значение не сбрасывается при выборе пункта [Сброс настроек съемки] в [Сброс/инициал. настроек] («Восстановление настроек, принятых по умолчанию (Сброс/инициал. настроек)» (стр. 266)).

#### **Параметры стабилизации (**n**Уровень IS)**

Выберите нужную величину стабилизации для режима видеозаписи.

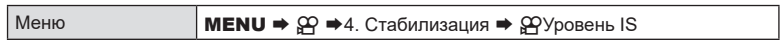

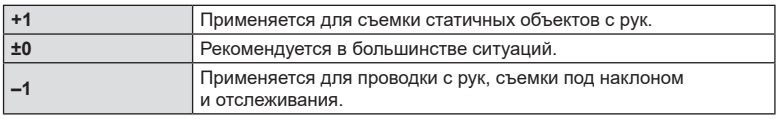

<span id="page-142-0"></span>Пользователь может задать стабилизацию при нажатии кнопки спуска наполовину. Приостановить стабилизацию может понадобиться, например, в ситуации, когда используется индикатор для выравнивания камеры при наведении.

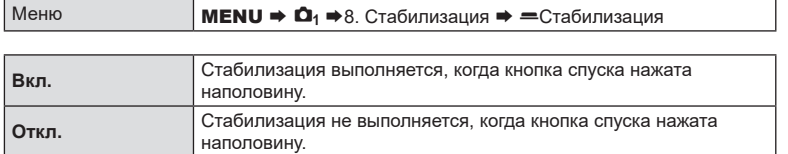

# **Стабилизация в режиме серийной фотосъемки**

Выберите тип стабилизации, который будет применяться в серийной съемке. Для достижения максимального эффекта стабилизации во время серийной съемки камера центрирует сенсор перед каждым снимком. В результате немного уменьшается частота последовательности кадров.

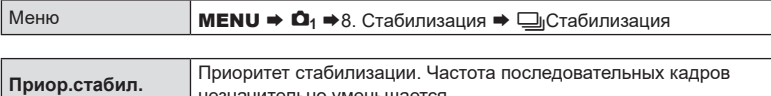

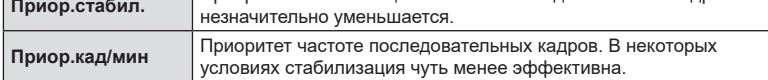

**(**j**Стабилизация) PASMB** 

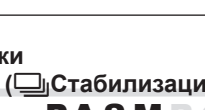

#### **Отображение движения камеры на экране**

# **(Помощь при руч.съемке) PASMB**

Пользователь может вывести на экран движения камеры и контуров и скорректировать их с помощью функции стабилизации, когда кнопка спуска нажата до половины, а также во время экспозиции. Это удобно, когда нужно уменьшить движение камеры во время долгой экспозиции при съемке с рук.

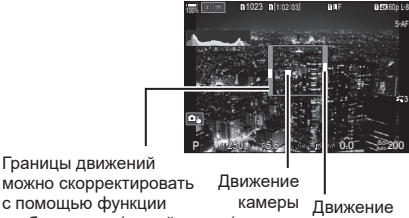

можно скорректировать с помощью функции стабилизации (серый цвет)

(по гори-камеры зонтали/по (вращение) вертикали)

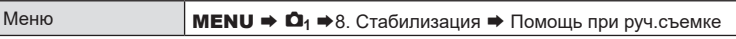

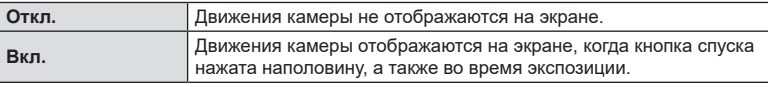

- $\overline{Q}$  Отсутствие размытых участков на снимке не гарантируется, даже если индикатор движения камеры находится внутри серой рамки.
- $\Omega$  Движение камеры не отображается корректно, если камера находится близко к объекту.
- $\overline{Q}$  Движение камеры не отображается, если для параметра [ $\blacksquare$ Стабилизация] установлено значение [Откл.] или используются объективы других производителей, с которыми совместима только система стабилизации объектива.
- $\circled{P}$  Если параметр [=Стабилизация] имеет значение [Откл.], движение камеры отображается только во время экспозиции.

# <span id="page-143-0"></span>**Стабилизация для IS объективов (Приор. IS объектива) PASMB**

При использовании объективов других производителей с внутренней стабилизацией изображения пользователь может установить приоритет для функции стабилизации камеры или объектива.

 $Q$  Данная опция не работает, если объектив оснащен переключателем IS, который можно использовать для включения или отключения функции стабилизации.

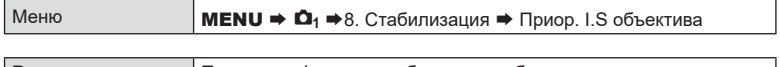

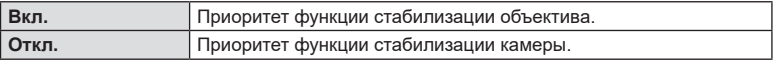
### **Цвет и качество**

### **Установка качества для фотоснимков и видеороликов (**KK **/** nK**)**

Пользователь может выбрать режим качества изображения для фотоснимков и видеороликов. Выберите качество в зависимости от предполагаемого дальнейшего использования изображения (обработка на компьютере, размещение на вебсайте и т. п.).

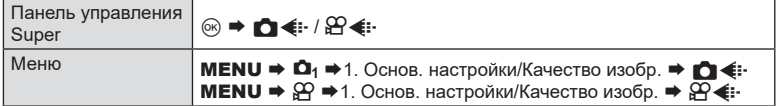

### <span id="page-144-0"></span>■ Настройка  $\bigcap$   $\leq$ :-

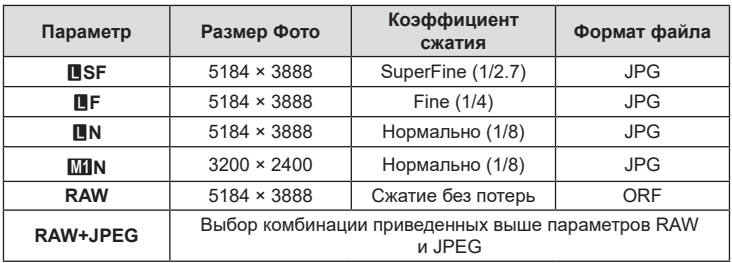

%Доступные комбинации отношения размер фото/сжатие можно выбрать в меню.  $\mathbb{R}$  [«Комбинации](#page-147-0) размеров изображения JPEG и степени сжатия ( $\blacksquare$ : Расшир. [настройки\)»](#page-147-0) (стр. 148)

- $\hat{\mathcal{D}}$  При съемке с высоким разрешением ([стр.](#page-160-0) 161) можно выбирать значения  $\overline{\text{M}}$  F,  $50$ MF,  $25$ MF,  $80$ MF+RAW,  $50$ MF+RAW и  $25$ MF+RAW.
- $\circled{C}$  Если для параметра [ $\bullet$  Сохранить настр.] [\(стр.](#page-249-0) 250) выбрано значение [Стандартный], [Двойной синхрон. ]], [Двойной синхрон. ↑[1] или [Автопереключение], выбранные параметры применяются к картам в обоих разъемах  $\mathbf{\overline{1}}$  и  $\mathbf{\overline{2}}$ .
- $\circled{2}$  Режимы  $\circled{3}$ ф и  $\circled{3}$ ф+RAW недоступны, если для параметра «Съемка в суперHD» выбрано значение [Вкл.■] ([стр.](#page-160-0) 161).
- $\oslash$  При выборе Съемки в супер-HD [\(стр.](#page-160-0) 161) изменяется установленный параметр качества снимка; перед выполнением съемки рекомендуется проверить этот параметр качества снимка.
- $\hat{\mathscr{B}}$  В RAW-файлах хранятся необработанные данные об изображениях. Этот формат (с расширением «.ORF») подходит для снимков, которые впоследствии будут обрабатываться.
	- нельзя просматривать на других камерах;
	- - можно просматривать на компьютерах с помощью программного обеспечения для работы с цифровыми изображениями OM Workspace;
	- можно сохранять в формате JPEG с помощью опции ретуши [Редакт. RAW] [\(стр.](#page-206-0) 207) в меню камеры.

### ■ Настройка  $\mathbb{H}$   $\leftarrow$

• Для изменения настроек каждого режима качества изображения нажмите  $\triangleright$  при выборе режима качества изображения.

### **Значок качества видеоролика**

Изменения в настройках отображаются в значке  $[\mathfrak{S} \blacktriangleleft \mathfrak{e}:\cdot]$ , как показано ниже. Можно сохранить до трех комбинаций.

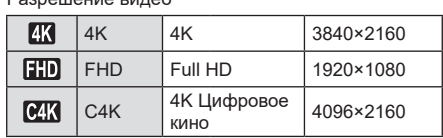

# **4K60p**

### Компенсация движения

Разрешение видео

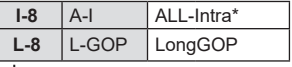

- Имеет фиксированное значение [L-GOP], если для параметра [Разрешение видео] установлено значение [4K] или [C4K].
- Если [ $\mathcal{D}$ Видеокодек] [\(стр.](#page-148-0) 149) имеет значение [Н.264]: «-8» Если [СФРВидеокодек] ([стр.](#page-148-0) 149) имеет значение [H.265]: «-10»

\* Если используется ALL-Intra, запись видео осуществляется без межкадрового сжатия. Применяется при редактировании, при этом увеличивает размер данных.

### Частота кадров воспроизведения

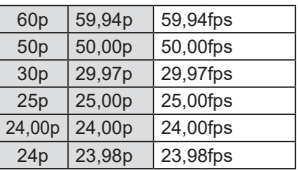

 $\cdot$  3начение [24,00p] можно выбрать, только если [Разрешение видео] имеет значение [C4K].

Медленное или быстрое движение

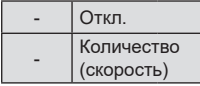

- Большая скорость означает быструю запись, а маленькая медленную.
- Поскольку видеоролики воспроизводятся с заданной скоростью, они выглядят как видеоролики в замедленной/ ускоренной съемке.
- $\oslash$  Запись звука не выполняется.
- $Q$  Арт-фильтры, выбранные в [Режим Цвета], не применяются.
- $\Omega$  В зависимости от значения параметра [ $\Omega$  = :-] функция медленной и/или быстрой записи может быть недоступна.
- $\Omega$  Доступна только выдержка 1/24 или выше. Доступность зависит от значения параметра [Частота Кадров].
- # Настройка компенсации движения может быть недоступна при некоторых настройках.
- $Q$  Видеоролики записываются с пропорцией 16:9. Видеоролики C4K записываются с пропорцией 17:9.

### **Съемка высокоскор. видео**

Съемка с высокой частотой кадров. Видеоролики снимаются при 100–240 к/с и воспроизводятся при 23,98–59,94 к/с. Растягивание фактической длительности видеозаписи в 2–10 раз позволяет просматривать в замедленном режиме движения, которые в реальности занимают всего лишь одно мгновенье. Параметр высокоскоростного видео может находиться в меню качества изображения видеоролика. Выбор частоты кадров воспроизведения определяет коэффициент для скорости воспроизведения. Ограничения применяются к комбинации Частота кадров сенсора и Частота кадров воспроизведения.

Изменения настроек отображаются в значке качества видеоролика, как показано здесь.

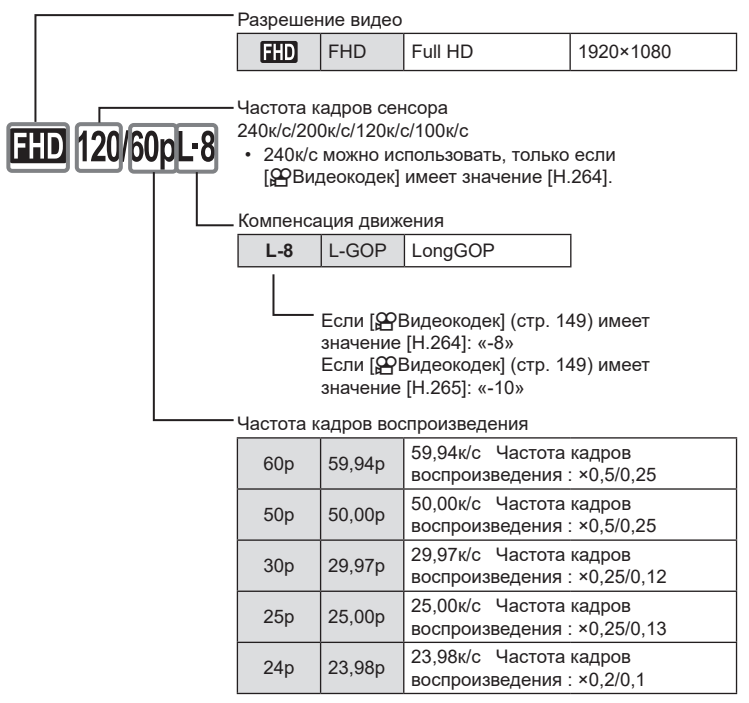

• Для изменения настроек высокоскоростного видео нажмите  $\triangleright$  при выборе режима качества изображения.

- $\overline{D}$  При использовании SD/SDHC-карты размер одного файла ограничивается 4 ГБ. При использовании SDXC-карты запись останавливается до того, как время просмотра достигнет значения 3 часа.
- $\circledP$  Фокусировка, экспозиция и баланс белого во время записи заблокированы.
- $\oslash$  Запись звука не выполняется.
- $\oslash$  Угол поля изображения немного сужается.
- $Q$  Во время записи нельзя изменить параметры диафрагмы, выдержки, а также коррекцию экспозиции, и чувствительность ISO.
- **(2) Невозможно записывать или отображать тайм-коды.**
- **(2) Яркость может меняться при корректировке увеличения во время записи.**
- $\overline{Q}$  Запись высокоскоростного видео не доступна, когда камера подключена к другому устройству по интерфейсу HDMI.
- # Во время записи высокоскоростного видео для режима мишени Аф нельзя выбрать значение [[W] Все].
- $\oslash$  [M-IS1] нельзя выбрать для [ $\oslash$ Стабилизация] [\(стр.](#page-140-0) 141).
- $\circledR$  Режимы изображения [i-Enhance] и арт-фильтры ([стр.](#page-149-0) 150) недоступны.
- # [Градация] ([стр.](#page-151-0) 152) имеет фиксированное значение [Градац. Нормально].
- $\bm{\mathcal{D}}$  Запись высокоскоростного видео недоступна при удаленной съемке, когда камера подключена к смартфону.

### <span id="page-147-0"></span>**Комбинации размеров изображения JPEG и степени сжатия (■ €:** Расшир. настройки) **PASMB**

Качество JPEG-изображения можно задать, указав сочетание размера изображения и степени сжатия.

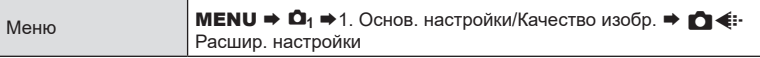

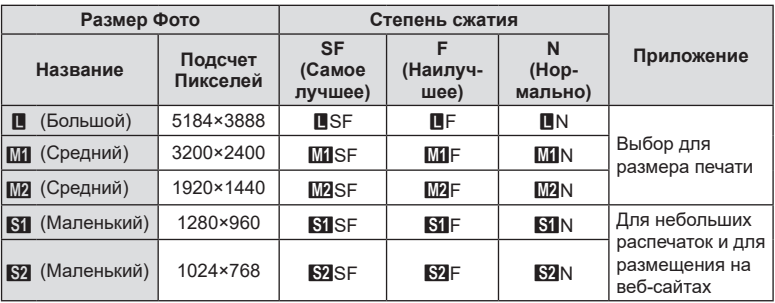

<span id="page-148-0"></span>Выбор кодека, который будет использоваться для записи видео.

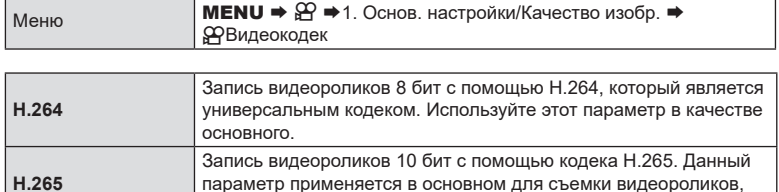

которые впоследствии будут редактироваться на компьютере.

 $\oslash$  Если выбрано значение [H.265], для [ $\spadesuit$ Режим Цвета] доступны только значения  $[3]_{42}^*$  2 OM-Log400] и  $[3]_{42}^*$ 3 HLG] [\(стр.](#page-150-0) 151). Для воспроизведения в правильном цвете и с нужной яркостью требуется телевизор или монитор, поддерживающий 10 бит. При подключении к HDMI устройству, поддерживающему 10 бит, цвета значков могут отличаться от обычных.

### **Настройка пропорций кадра (Пропорции Кадра)**

**PASMB** 

Выберите отношение ширины и высоты изображения в соответствии с предпочтениями или целями, касающимися печати или определяемыми другими условиями. В дополнение к стандартной пропорции (ширина-к-высоте) с коэффициентом [4:3] камера предоставляет настройки со значениями: [16:9], [3:2], [1:1] и [3:4].

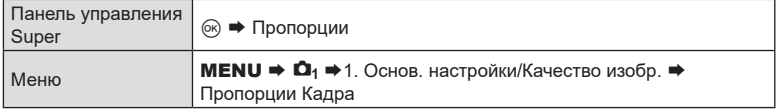

• Изображения в формате JPEG перед сохранением обрезаются до выбранных пропорций. Изображения в формате RAW не обрезаются и сохраняются в пропорции 4:3 с информацией о выбранных пропорциях. Во время воспроизведения изображения отображается область с информацией о выбранной пропорции.

Компенсация низкой яркости по краям кадра, связанной с оптическими характеристиками объектива. Некоторые объективы уменьшают яркость по краям кадра. Камера может скорректировать это и увеличить яркость по краям.

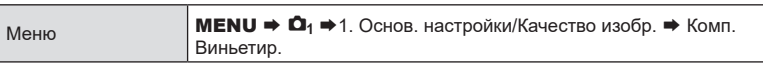

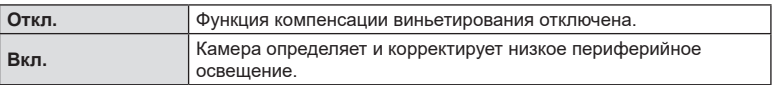

- $\overline{\mathcal{O}}$  Значение [Вкл.] не действует, если установлен телеконвертер или удлинительное кольцо.
- $\mathcal D$  При фотосъемке с высоким уровнем чувствительности ISO по краям фотографий могут быть заметны помехи.

### <span id="page-149-0"></span>Параметры обработки (**О Режим Цвета / Дережим Цвета) PASMB**<sup>9</sup>

Имеется возможность выбора способа обработки снимков во время съемки для оптимизации цвета, тона и других характеристик. Выбор можно делать из предустановленных режимов цвета в соответствии с объектом съемки или художественным замыслом. Контраст, резкость и другие установки можно изменять для каждого режима по-отдельности. Также можно добавлять художественные эффекты с помощью арт-фильтров. Арт-фильтры предоставляют возможность настройки дополнительных эффектов для рамки и тому подобное. Изменения, сделанные в отношении отдельных параметров, сохраняются независимо для каждого режима цвета и арт-фильтра.

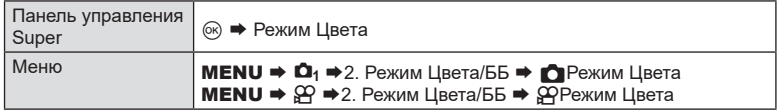

- $\mathcal D$  Если режим видеоролика настроен, как описано ниже, можно установить то же значение, что и для параметра [ $\bigcirc$  Режим Цвета] [\(стр.](#page-150-0) 151). Для этого необходимо выбрать [ФРежим Цвета] в панели управления super.
	- Для [SP Видеокодек] установлено значение [H.264], и для [SP Режим Цвета] установлено значение [Аналогично  $\Box$ ]

### <span id="page-150-0"></span>■ Настройка параметра « ОРежим Цвета»

**1** Выберите режим цвета с помощью заднего диска или кнопок  $\triangleleft$ 

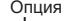

Опция Режим Цвета

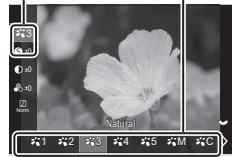

Экран настройки параметра «Режим Цвета»

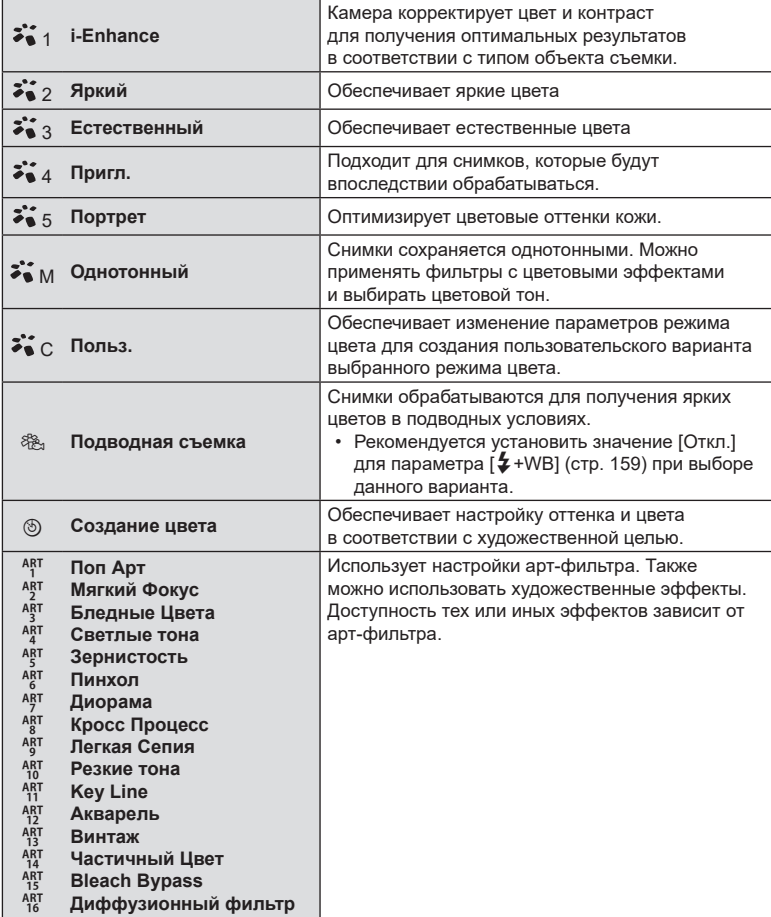

### <span id="page-151-0"></span>■ Расширенные настройки параметра « Режим Цвета»

- **1** На экране настройки «Режим Цвета» ([стр.](#page-150-0) 151) с помощью кнопок  $\Delta \nabla$  выберите нужную опцию.
	- Доступность тех или иных настроек зависит от выбранного режима цвета.

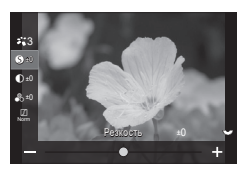

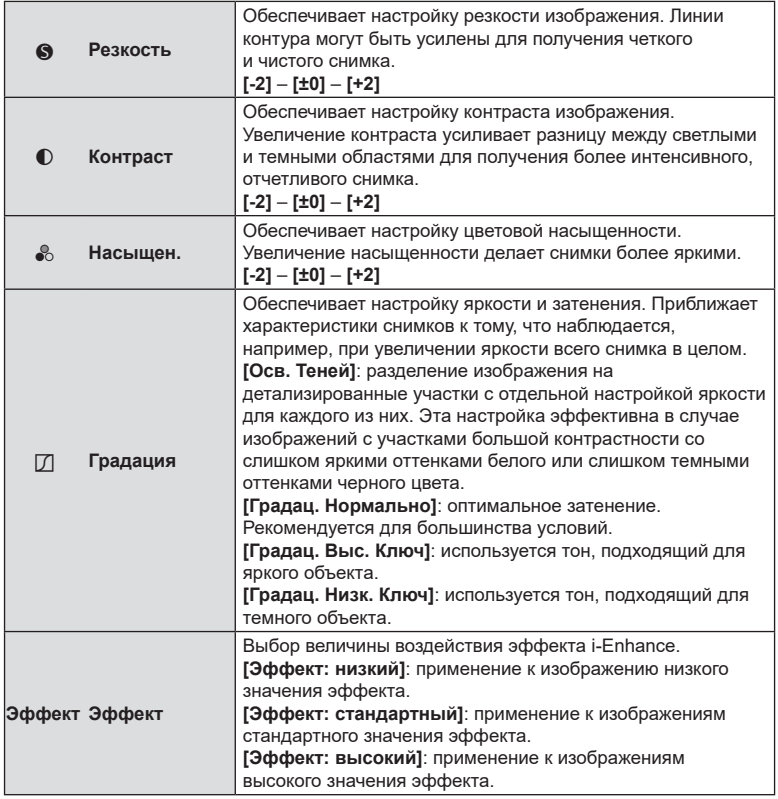

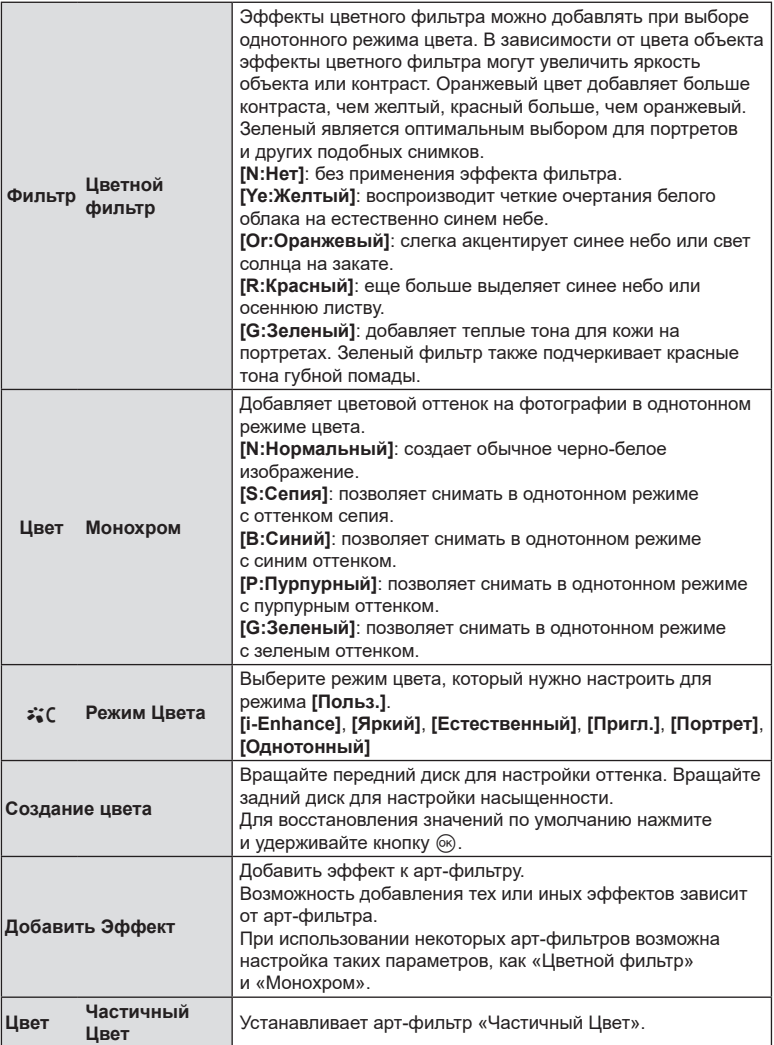

• Арт-фильтры могут применяться только к снимкам в формате JPEG. Значение

[RAW+JPEG] выбирается автоматически вместо [RAW].

 $\mathcal D$  В зависимости от места съемки результаты применения некоторых настроек могут быть незаметны, при этом в других случаях переходы цветовых тонов могут быть резкими или изображение может стать после обработки более «зернистым».

 $\hat{\mathcal{G}}$  С помощью меню [ $\bigcirc$  Настр. Режима Съемки] можно скрыть или отобразить каждый режим цвета ([стр.](#page-153-0) 154).

### <span id="page-153-1"></span>■ Установка ЭРежима Цвета

- **1** Выберите в меню [СФРежим Цвета].
- **2** Выберите параметр с помощью кнопок  $\land \nabla \triangleleft \triangleright$ .

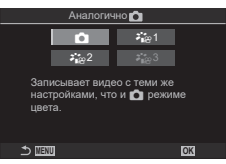

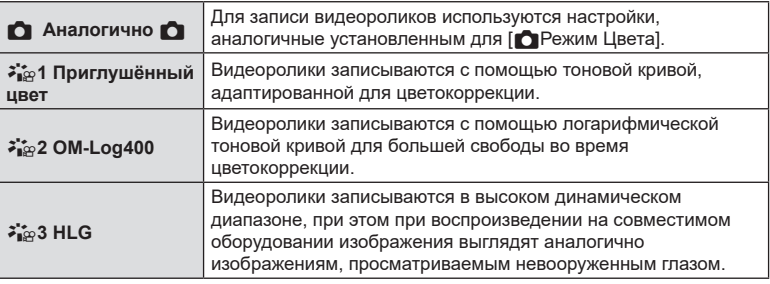

- $\circledR$  Опцию [ $\frac{2}{\pi}$ ] HLG] невозможно выбрать, если для [ $\circledR$ Видеокодек] ([стр.](#page-148-0) 149) установлено значение [H.264].
- $\oslash$  Опции [O] и [ $\ddot{\bullet}$   $\ddot{\bullet}$ 1 Приглушённый цвет] невозможно выбрать, если для [СФРВидеокодек] ([стр.](#page-148-0) 149) установлено значение [Н.265].

## <span id="page-153-0"></span>**Выбор опций, отображаемых на экране**

**при выборе режима цвета (**K**Настр. Режима Съемки) PASMB** 

Пользователь может вывести на экран только те опции, которые нужны ему во время выбора режима цвета.

• См. подробную информацию о режимах цвета в разделе [«Параметры](#page-149-0) обработки (**C** Режим Цвета / ЭРежим [Цвета\)»](#page-149-0) (стр. 150).

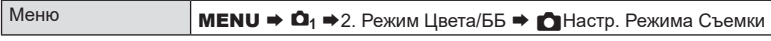

- **1** Выберите режим цвета, который будет отображаться на экране в качестве опции, и установите рядом с ним «галочку» ( $\blacktriangledown$ ).
	- Чтобы установить «галочку» (•), выберите опцию с помощью кнопок  $\Delta \nabla$  и нажмите кнопку  $\textcircled{\tiny{\textsf{R}}}.$  Чтобы снять «галочку», нажмите кнопку  $\circledR$  еще раз.

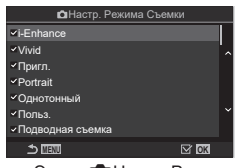

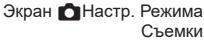

<span id="page-154-0"></span>Баланс белого (ББ) гарантирует, что белые объекты на записанных камерой снимках будут выглядеть именно белыми. Для большинства случаев подходит значение [Авто], а другие значения можно выбирать в соответствии с источником света, когда режим [Авто] не позволяет получить желаемые результаты или когда нужно добавить на изображения особенный цветовой оттенок.

### Настройка баланса белого

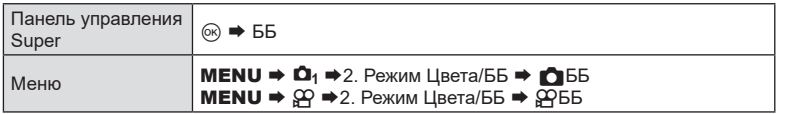

- **1** Выберите режим ББ с помощью заднего диска или кнопок **<ID**.
- **2** Для настройки подробных параметров выбранного режима цвета выберите опцию с помощью кнопок  $\Delta \nabla$ .

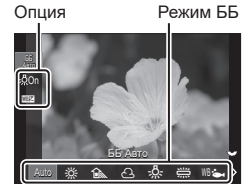

 $PASMBM$ 

Экран настройки ББ

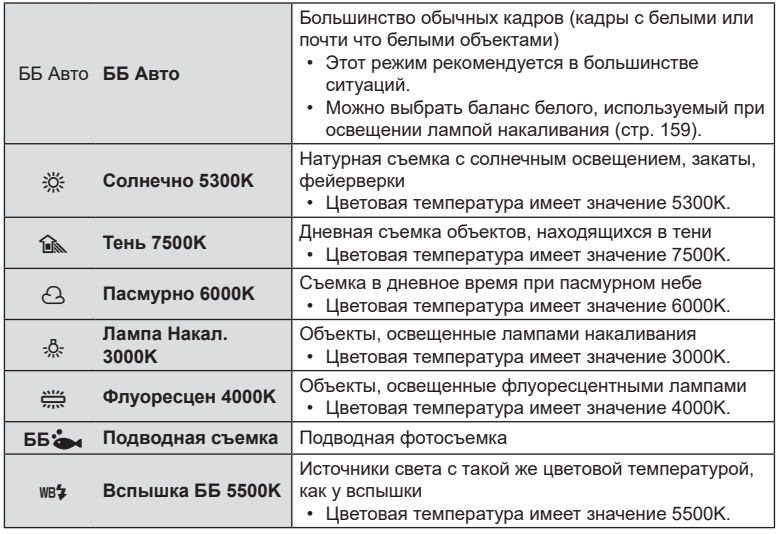

| Настойки для съемки RU **155 Настойки для съемки**

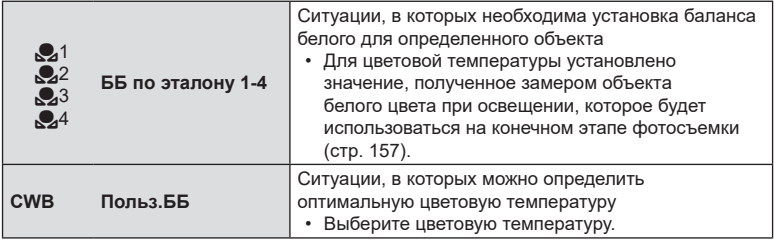

### <span id="page-155-0"></span>Точная настройка баланса белого для каждого режима ББ

Пользователь может выполнить точную настройку баланса белого. Настройку каждого режима можно выполнить по отдельности.

- **1** Выполните настройку параметров.
	- На экране настройки ББ с помощью кнопок  $\Delta \nabla$ [\(стр.](#page-154-0) 155) выберите нужную опцию.

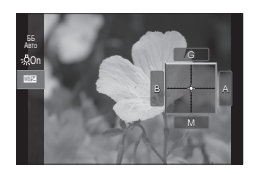

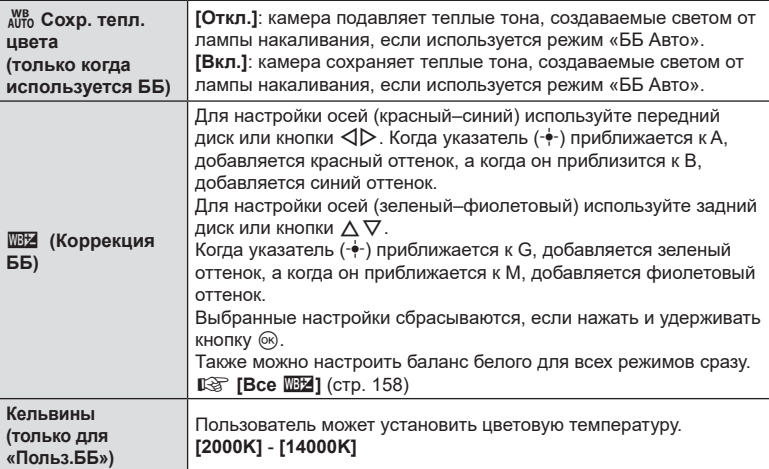

 $\hat{\mathcal{D}}$  Если выполнена  $\overline{\mathbb{Z}}$  (Коррекция ББ), рядом со значком режима ББ появляется символ (\*).

*4*

### <span id="page-156-0"></span>Баланс белого по эталону

Измерьте баланс белого, поместив в кадр лист бумаги или другой белый объект при освещении, которое будет использовано для окончательной фотосъемки. Используйте эту опцию для точной настройки баланса белого в случаях, когда не удается получить желаемый результат с помощью коррекции баланса белого или предустановленного баланса белого, например  $\ddot{\ddot{\theta}}$  (солнечно) или  $\bigcap$ (пасмурно). Камера сохраняет измеренное значение для его быстрого вызова при необходимости.

Настройки для фото- и видеосъемки можно сохранять по отдельности.

- **1** На экране настройки ББ выберите сначала  $\begin{bmatrix} 0 & 1 \end{bmatrix}$ ,  $\begin{bmatrix} 0 & 2 \end{bmatrix}$ ,  $\begin{bmatrix} 0 & 3 \end{bmatrix}$  или  $\begin{bmatrix} 0 & 4 \end{bmatrix}$ (баланс белого по эталону 1, 2, 3 или 4), нажмите кнопку  $\circledast$ , а затем кнопку INFO.
- **2** Выберите [СДУстановка].
- **3** Сфотографируйте лист бесцветной (белой или серой) бумаги.
	- Бумага должна заполнять весь экран. Убедитесь, что на нее не падает тень.
	- Нажмите кнопку **INFO**.
	- Откроется окно баланса белого по эталону.
- **4** Выберите [Да] и нажмите кнопку Q.
	- Будет сохранено новое значение предустановленного баланса белого.
	- Новое значение хранится до следующего измерения баланса белого по эталону. При выключении питания данные не удаляются.

### Замер баланса белого с помощью кнопки «Баланс белого по эталону» (6)

Если функцию [ $\Box$ ] назначить кнопке, данный элемент управления можно использовать для замера баланса белого. По умолчанию во время фотосъемки для замера баланса белого можно использовать кнопку ©. Для замера баланса белого во время видеозаписи необходимо сначала назначить функцию баланса белого по эталону элементу управления с помощью опции [ $\mathbb{S}$ Функция Кнопки] (стр. [215\)](#page-214-0).

- **1** Поместите лист бесцветной (белой или серой) бумаги в центр дисплея.
	- Бумага должна заполнять весь экран. Убедитесь, что на нее не падает тень.
- **2** Удерживайте кнопку, которой назначен ББ по эталону, и полностью нажмите кнопку спуска.
	- Во время записи видеоролика нажмите кнопку «Баланс белого по эталону», чтобы перейти к шагу 3.
	- Система попросит выбрать параметр «Баланс белого по эталону», в котором будет сохранено новое значение.
- **3** С помощью кнопок со стрелками  $\Delta \nabla$  выберите настройку баланса белого по эталону и нажмите кнопку <sub>( $\circ$ к)</sub>.
	- Новое значение будет сохранено как значение для выбранной настройки, и камера вернется на экран съемки. **MENU OK**

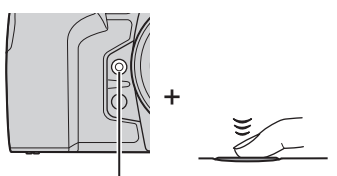

Кнопка «Баланс белого по эталону» (6)

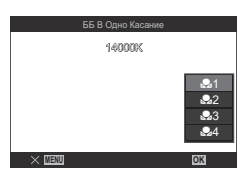

**PASMB**<sub>99</sub>

Если камера находится в режиме видеоролика и для баланса белого установлено значение [ББ Авто], можно зафиксировать баланс белого для предотвращения изменений даже в случае изменения объекта или освещения.

 $\oslash$  Для этого необходимо назначить функцию [NB] Блокир.] кнопке с помощью настройки [nФункция Кнопки] ([стр.](#page-214-0) 215).

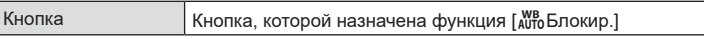

После нажатия этой кнопки текущие настройки баланса белого будут зафиксированы и слева от «Блокир.» появится изображение замка. Повторное нажатие кнопки отменяет фиксацию.

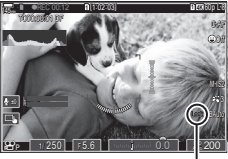

Блокир.

### <span id="page-157-0"></span>**Точная настройка баланса белого**

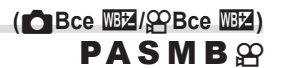

Точная настройка баланса белого для всех режимов одновременно.

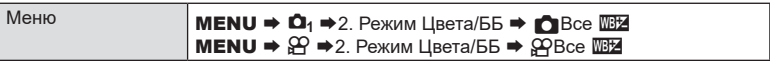

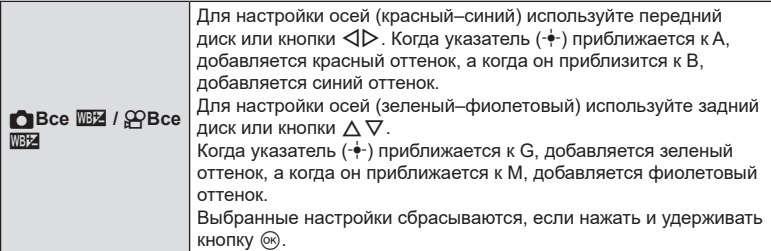

 $\hat{\mathscr{D}}$  Если выполнена функция [ $\bigcirc$ Bce  $\overline{\mathbb{Z}}$ ] / [ $\bigcirc$ Bce  $\overline{\mathbb{Z}}$ ], напротив каждой пиктограммы режима ББ появляется символ (\*).

### <span id="page-158-1"></span>**Сохранение теплых тонов освещения лампой накаливания в режиме «ББ Авто»**

### $($  **C** AUTO COXp. тепл. цвета/ $\mathbb{Q}$  AUTO COXp. тепл. цвета) **PASMB**<sup>9</sup>

Выберите способ, с помощью которого камера настраивает баланс белого для снимков, сделанных с автоматической настройкой баланса белого, при освещении лампой накаливания.

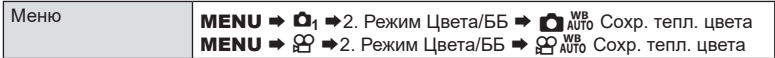

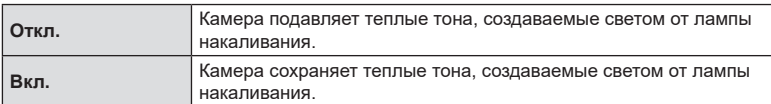

 $\hat{\mathscr{D}}$  Настройку также можно выполнить на экране настройки ББ.  $\mathbb{I}\mathcal{\widehat{S}}$  «Точная [настройка](#page-155-0) [баланса](#page-155-0) белого для каждого режима ББ» (стр. 156).

### <span id="page-158-0"></span>**Баланс белого вспышки (**#**+ББ)**

Настройка баланса белого для использования со вспышкой. Вместо использования параметров, установленных для освещения вспышкой, можно установить приоритет значению, выбранному для фотосъемки без вспышки. Используйте эту опцию для автоматического переключения с настроек баланса белого на другие параметры, если приходится часто включать и отключать вспышку.

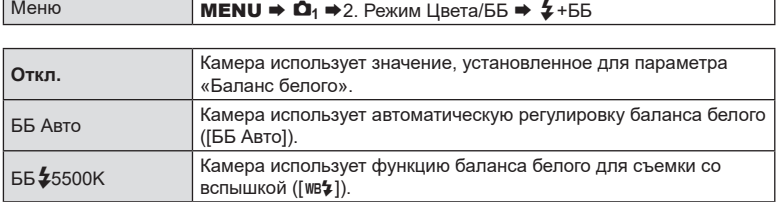

**PASMB** 

Выбор формата позволяет обеспечить правильную цветопередачу при воспроизведении снимков на мониторе или при печати на принтере.

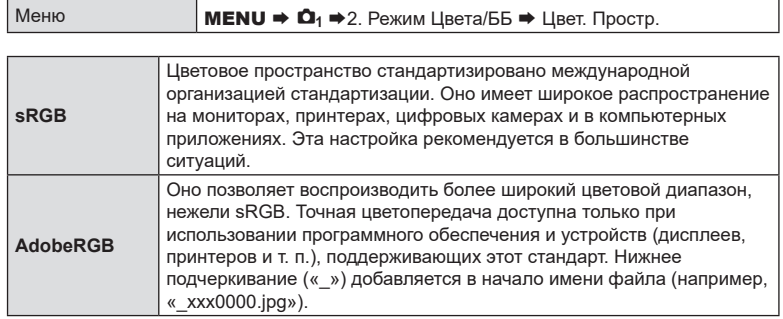

 $\circled{P}$  [AdobeRGB] недоступно в режиме HDR или видеоролика ( $\circled{P}$ ) или когда в качестве режима цвета выбран арт-фильтр.

### **Параметры репетира для режимов цвета и видеоролика (** $\sum_{n=1}^{\infty} \frac{1}{n}$ **Помощник просм.) PASMB**<sub>99</sub>

Отображение можно настроить для упрощения просмотра, если выбран параметр режима цвета только для видео ([3, 21 Приглушённый цвет] или [3, 2 ОМ-Log400]) ([стр.](#page-153-1) 154).

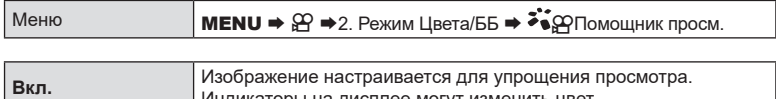

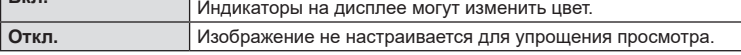

 $\overline{\mathcal{O}}$  Этот параметр применяется только к отображению, а не к самим видеофайлам.

 $Q$  Этот параметр не применяется, если видеоролики, записанные с помощью параметра [ $\frac{2}{10}$ 1 Приглушённый цвет] или [ $\frac{2}{10}$ 2 OM-Log400], воспроизводятся на камере. Также он не применяется, если видеоролики просматриваются на телевизоре.

%Гистограмма ([стр.](#page-40-0) 41) и шаблон «Зебра» ([стр.](#page-189-0) 190) обрабатываются в соответствии с изображением, полученным до применения функции nПомощник просм.

### **Специальные режимы съемки (Вычислит. режимы)**

Камера объединяет изображения или обрабатывает их в цифровом виде для создания специальных эффектов, которых невозможно достичь с помощью обычных режимов съемки.

### <span id="page-160-0"></span>**Фотографирование с высоким разрешением**

### **(Съемка в супер-HD) PASME**

Позволяет снимать с разрешениями больше чем у матрицы. Камера делает серию снимков со смещением матрицы, а затем объединяет эти снимки в один снимок с большим разрешением. Данный вариант следует использовать для съемки деталей, которые могут быть невидимы в обычном режиме даже с высоким коэффициентом увеличения.

Если включена функция «Съемка в супер-HD», режим качества изображения для  $\phi$ ункции «Съемка в супер-HD» можно выбрать с помощью  $\Box$  =: 1 ([стр.](#page-144-0) 145).

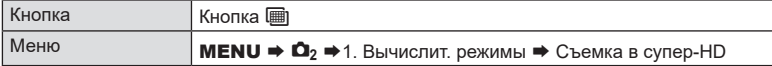

### Включение функции «Съемка в супер-HD»

- **1** Используйте кнопки  $\Delta \nabla$  для выбора [Съемка в супер-HD], а затем нажмите кнопку  $\circledcirc$ .
- **2** Используйте кнопки  $\triangleleft$  для выбора опции [Вкл. П] (тренога) или [Вкл. • ] и нажмите кнопку <sub>( $@$ к</sub>).

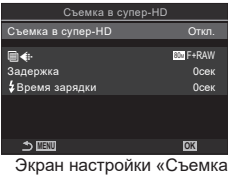

в супер-HD»

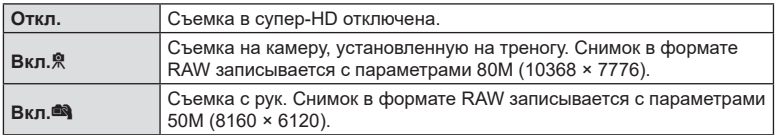

**3** Возвращение на экран настройки «Съемка в супер-HD».

%Если настройка осуществляется с помощью кнопки, можно включать и отключать функцию с помощью кнопки h.

Также для переключения между режимами [Вкл. Я] (тренога) и [Вкл. ] (съемка

с рук) можно удерживать нажатой кнопку [ i и вращать передний или задний диск.

### **■ Настройка функции «Съемка в супер-HD»**

- **1** Выполните настройку параметров.
	- Выберите опцию с помощью кнопок  $\wedge \nabla$  и нажмите кнопку ®, чтобы открыть меню настройки.
	- После завершения настройки нажмите кнопку  $\circledast$ . чтобы вернуться на экран настройки «Съемка в супер-HD».

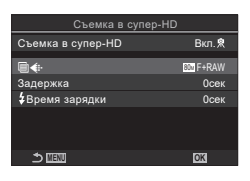

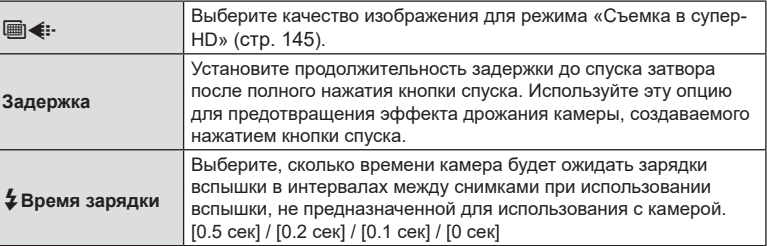

### Съемка

- **1** Чтобы закрыть экран настройки «Съемка в супер-HD» и вернуться на экран съемки, нажмите кнопку MENU.
	- При этом отобразится значок [11]. Значок будет мигать в случае, если камера не закреплена в устойчивом положении. Этот значок перестанет мигать, когда камера будет зафиксирована и готова к съемке.
	- После включения режима «Съемка в супер-HD», необходимо проверить выбранный параметр для качества изображения. Качество изображения можно настроить в панели управления super.

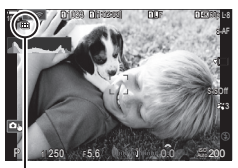

Камера в процессе подготовки к режиму «Съемка в супер-HD» (мигает)

### **2** Сделайте снимки.

- Об окончании съемки свидетельствует исчезновение с экрана значка  $\blacksquare$ зеленого цвета.
- Камера формирует составное изображение автоматически после завершения съемки. При выполнении этой операции отображается соответствующее сообщение.
- Можно выбрать режимы JPEG ( $@$ F,  $@$ F или  $@$ F) и RAW+JPEG. Если для качества изображения указано значение RAW+JPEG, камера сохраняет отдельные снимки в формате RAW (с расширением «.ORI») перед их объединением в снимок с высоким разрешением. Снимки в формате RAW до их объединения можно просматривать с помощью последней версии приложения OM Workspace.
- **(2) Режимы MF и AF+RAW недоступны, если выбран режим съемки [Вкл.** с рук).
- $\Omega$  Для параметра [ $\bigcap$  Стабилизация] автоматически устанавливается значение [S-IS Откл.] ([стр.](#page-140-0) 141), если выбрано значение [Вкл.m] (тренога), и [S-IS Авто], если выбрано значение [Вкл.<sup>68</sup>] (съемка с рук).
- $\oslash$  Максимальное время задержки для [Вкл. $\blacksquare$ ] (съемка с рук) составляет 1 секунду.
- $\oslash$  При фотосъемке со вспышкой с дистанционным управлением максимальное время задержки для вспышки составляет 4 с, при этом для вспышки устанавливается РУЧНОЙ режим управления.
- **(2) Могут использоваться следующие режимы:** мультиэкспозиция, коррекция трапецеидального искривления, брекетинг, наложение фокуса, коррекция искажений типа «рыбий глаз» и HDR.
- $\circled{2}$  Если для [Съемка в супер-HD] установлено значение [Вкл. П] (тренога), для [Видео из снимков] устанавливается значение [Откл.].
- $\overline{P}$  Если функция «Съемка в супер-HD» включена, для [Раб. затвора  $\Box$ | $\overline{N}$ ] устанавливается значение [**♥**o]. Можно установить такие значения: [**♥**Y12сек] (Тихая съемка автоспуск 12 сек), [♥Y2сек] (Тихая съемка автоспуск 2 сек) и [♥YC] (Тихая съемка польз.автоспуск).
- $\circledR$  При съемке с арт-фильтром, выбранным для режима цвета, получающиеся снимки сохраняются в режиме [Естественный].
- $O$  Качество изображений может ухудшаться при освещении от мерцающих источников, таких как флуоресцентные или светодиодные лампы.
- $\circled{P}$  Если камера не может записать составное изображение из-за размытия или под воздействием других факторов, записывается только первый снимок. Если выбрано качество изображения [JPEG], снимок записывается в формате JPEG, если выбрано качество изображения [RAW+JPEG], камера записывает две копии — одну в формате RAW (.ORF), вторую в формате JPEG.

### **Увеличение выдержки при ярком освещении**

Камера делает серию экспозиций и объединяет их в одном фото. В результате получается эффект съемки с длительной выдержкой.

• Изменение значения коррекции экспозиции или выдержки ведет к сбросу дисплея [Симуляция LV].

### Включение режима «Съемка Live ND»

Меню **MENU →**  $\Omega_2$  **→** 1. Вычислит. режимы → Съемка Live ND

- **1** Кнопками  $\wedge \nabla$  выберите режим [Съемка Live ND] и нажмите кнопку  $\circledcirc$ .
- **2** С помощью кнопок  $\triangle \nabla$  выберите [Вкл.] и нажмите кнопку  $(\infty)$ .

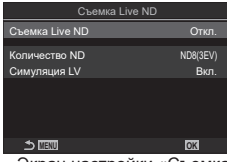

 **(Съемка в режиме Live ND)**

**PASMB**<sup>o</sup>

Экран настройки «Съемка Live ND»

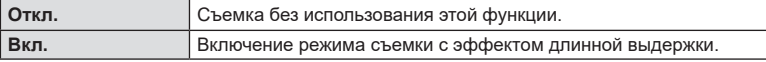

**3** Возвращение на экран настройки «Съемка Live ND».

### Настройка функции «Съемка Live ND»

- **1** Выполните настройку параметров.
	- Выберите опцию с помощью кнопок  $\Delta \nabla$  и нажмите кнопку  $\circledast$ , чтобы открыть меню настройки.
	- После завершения настройки опций нажмите кнопку Q, чтобы вернуться на экран настройки «Съемка Live ND». **MENU OK**

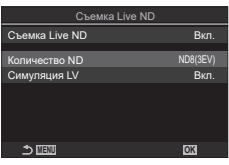

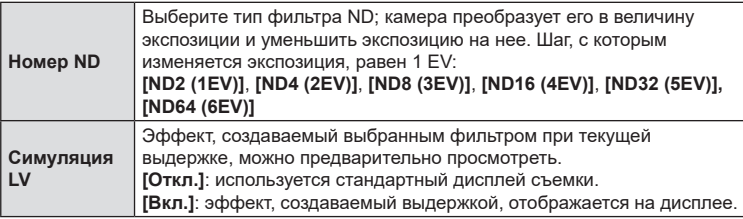

### Съемка

- **1** Чтобы закрыть экран настройки «Съемка Live ND» и вернуться на экран съемки, нажмите кнопку MENU.
	- Если для параметра [Съемка Live ND] установлено значение [Вкл.], съемка будет осуществляться с применением фильтра Live ND. Съемка в режиме Live ND
	- После включения фильтра Live ND на дисплее появится специальный значок.
	- Для выхода из режима фотосъемки с применением фильтра Live ND выберите [Откл.] на дисплее [Съемка Live ND], изображенном в Шаге 2.
- **2** Настройте выдержку, просматривая результаты на дисплее.
	- Настройте выдержку с помощью заднего диска.
	- Величина самой длинной выдержки меняется в зависимости от выбранного ND-фильтра.

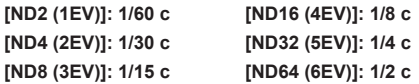

Выдержка

ND8-LV

**<sup>1</sup>** 1023 **<sup>1</sup>** [1:02:03] **<sup>1</sup> <sup>L</sup>** <sup>F</sup> **<sup>1</sup> 4K** 60p L-8 100% <sup>r</sup> <sup>O</sup>

1/ 15 F 5.6 200 ISO AUTOR (1999) 200 ISO AUTOR (1999) - <sup>0</sup> <sup>+</sup> 0.0

15 F 5.6 200 ISO AUTO AUTO 200 1 - <sup>0</sup> <sup>+</sup> 0.0

**<sup>1</sup>** 1023 **<sup>1</sup>** [1:02:03] **<sup>1</sup> <sup>L</sup>** <sup>F</sup> **<sup>1</sup> 4K** 60p L-8 100% <sup>r</sup> <sup>O</sup>

S-AF

S

S

ND8-LV

- Если для параметра [Симуляция LV] выбрано значение [Вкл.], результат изменения величины выдержки можно предварительно просмотреть на дисплее.
- Для выполнения функции [Симуляция LV] и получения результатов, аналогичных окончательному изображению, камере требуется время, соответствующее выбранной величине выдержки.
- По прошествии времени, эквивалентного выбранной выдержке, часть пиктограммы, содержащая буквы «LV», меняет цвет на зеленый. Если пиктограмма имеет зеленый цвет, это значит, что изображение на экране соответствует окончательному снимку.

### **3** Сделайте снимки.

- $\oslash$  Во время съемки Live ND параметр [Частота Кадров] будет иметь значение [Нормально].
- $\oslash$  Верхний предел параметра [ $\spadesuit$  ISO] во время съемки в режиме ND равняется ISO 800. Он также применяется, когда для параметра [1850] выбрано значение [Авто].
- **(2) Могут использоваться следующие режимы:** 
	- HDR, съемка в супер-HD, мультиэкспозиция, коррекция трапецеидальных искажений, брекетинг, наложение фокуса, интервальная фотосъемка по таймеру, сканирование мерцания  $\bullet$ , съемка с защитой от мерцания и коррекция искажений типа «рыбий глаз».
- $\circledR$  Если функция «Съемка Live ND» включена, для [Раб. затвора  $\Box$   $\Diamond$ )] устанавливается значение [**♥**o]. Можно установить такие значения: [**♥**Y**12сек**] (Тихая съемка автоспуск 12 сек), [**♥**Y**2сек**] (Тихая съемка автоспуск 2 сек) и [**♥**Y**C**] (Тихая съемка польз.автоспуск).
- $\circledR$  В отличие от физических ND-фильтров, фильтр Live ND не уменьшает количество световых лучей, достигающих сенсора, поэтому очень яркие объекты могут быть переэкспонированы.

### **Увеличение глубины резкости (Наложение фокуса)**

# **PASMB**

Объединение нескольких изображений для увеличения глубины резкости в сравнении с отдельным снимком. Камера делает серию снимков с разным фокусным расстоянием как перед, так и за текущим положением фокуса и создает единое изображение, включающее элементы, находящиеся в фокусе на каждом снимке.

Используйте эту опцию, если все элементы снимка должны быть сфокусированными во время съемки с коротким диапазоном или широкой апертурой (низкие значения f). Съемка осуществляется в беззвучном режиме с помощью электронного затвора.

- $Q$  Комбинированное изображение записывается в формате JPEG, независимо от выбранного значения для качества изображения.
- $\oslash$  Комбинированное изображение увеличивается на 7 % по горизонтали и вертикали.
- $\bm{\mathcal{D}}$  Съемка прекращается, если пользователь изменяет фокус или масштаб после нажатия кнопки спуска до конца и запуска фотосъемки с наложением фокуса.
- $\oslash$  Если наложение фокуса не удается выполнить, камера записывает указанное количество фотографий, но не формирует составное изображение.
- $\bm{\mathcal{D}}$  Эта опция доступна только с объективами, поддерживающими функцию наложения фокуса. См. информацию о совместимых объективах на нашем веб-сайте.
- $\oslash$  При съемке с арт-фильтром, выбранным для режима цвета, получающиеся снимки сохраняются в режиме [Естественный].

Меню **MENU →**  $\Omega_2$  **→** 1. Вычислит. режимы → Наложение фокуса

### ■ Включение функции наложения фокуса

- **1** С помощью кнопок  $\Delta \nabla$  выберите [Наложение фокуса] и нажмите кнопку  $\circledcirc$ .
- **2** С помощью кнопок  $\Delta \nabla$  выберите [Вкл.] и нажмите кнопку  $@s$ .

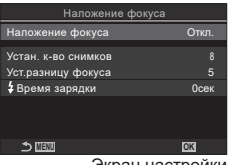

Экран настройки «Наложение фокуса»

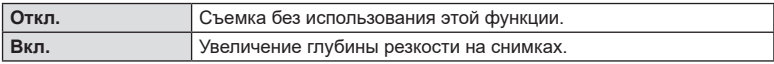

**3** Возвращение на экран настройки «Наложение фокуса».

### Настройка функции «Наложение фокуса»

- **1** Выполните настройку параметров.
	- Выберите опцию с помощью кнопок  $\wedge \nabla$  и нажмите кнопку  $@$ , чтобы открыть меню настройки.
	- После завершения настройки нажмите кнопку  $\circledast$ , чтобы вернуться на экран настройки «Наложение фокуса». **MENU OK**

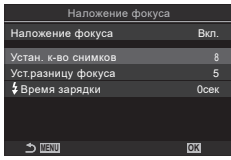

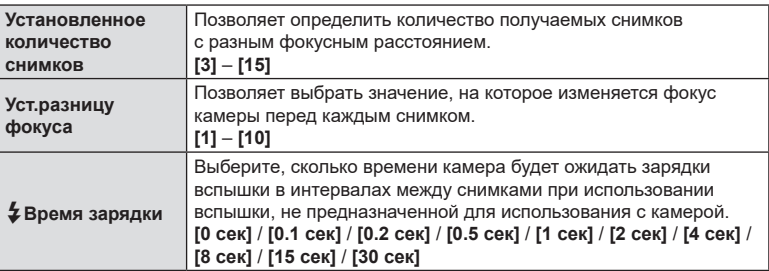

### Съемка

- **1** Чтобы закрыть экран настройки «Наложение фокуса» и вернуться на экран съемки, нажмите кнопку MENU.
	- На экране появится  $\mathbf \boxdot$ .
	- Параметр «Режим Цвета» будет иметь значение [Естественный].
	- На дисплее будет отображаться рамка, обозначающая окончательную обрезку. Составьте снимок так, чтобы объект находился внутри рамки.

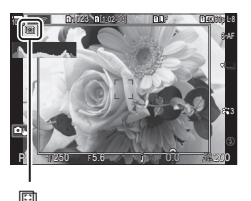

# RU **167 Настойки для съемки 4** Настойки для съемки

- **2** Сделайте снимки.
	- Камера автоматически сделает указанное количество снимков после нажатия кнопки спуска до конца.
- $\oslash$  Если для [Наложение фокуса] установлено значение [Вкл.], параметр [Вспышка] в [Настройки беззв. [•] режима] ([стр.](#page-136-0) 137) имеет значение [Разрешено].
- $\oslash$  Скорость синхронизации вспышки 1/100 с. При значениях  $[$  [SO] больше ISO 16000 скорость синхронизации со вспышкой снижается до 1/50 с.
- $\hat{\mathscr{Q}}$ -Для уменьшения размытости в связи с дрожанием камеры рекомендуется использовать функцию дистанционного управления ([стр.](#page-286-0) 287). В [Настройки беззв. [•] режима] ([стр.](#page-136-0) 137) можно настроить продолжительность задержки до спуска затвора после полного нажатия кнопки спуска.

### **Съемка в режиме высокого разрешения (высокий динамический диапазон) (HDR)**

Камера варьирует экспозицию в течение серии снимков, выбирая в каждом из них диапазон тонов с максимальным уровнем детализации и комбинируя их в одно изображение с широким динамическим диапазоном. Если на снимке представлен высококонтрастный объект, то можно сохранить детали, которые в противном случае были бы потеряны.

 $\oslash$  Используйте штатив или другие подобные средства для стационарной установки камеры.

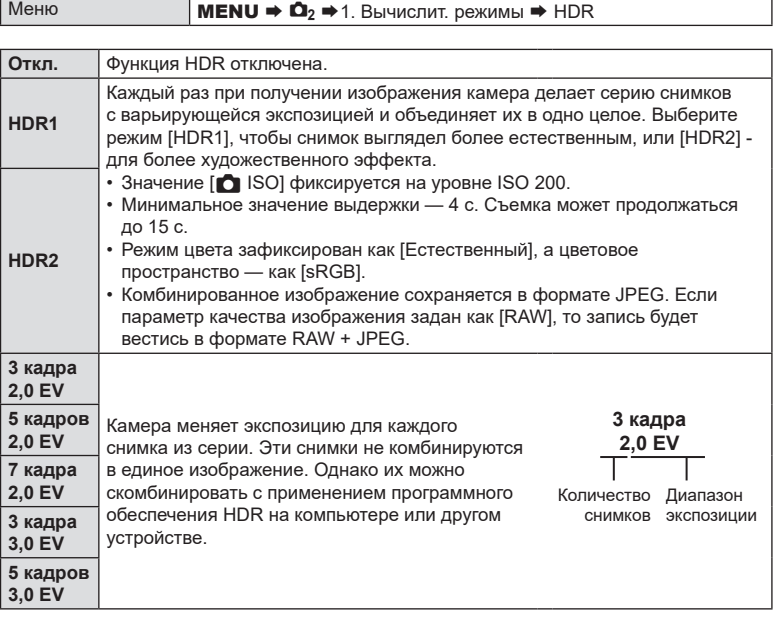

• На экране появится надпись «HDR». НВР НОВ

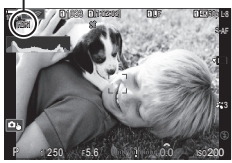

**PASM B AP** 

*4*

- **1** Сделайте снимки.
	- При каждом нажатии на кнопку спуска затвора камера сделает заданное количество снимков.
	- В режимах [HDR1] и [HDR2] камера будет автоматически комбинировать снимки в единое изображение.
	- Коррекция экспозиции доступна в режимах **P. А** и S.
- $\Omega$  Изображение, отображаемое в видоискателе или на экране, отличается от итоговой картинки в формате HDR.
- $Q$  На итоговом изображении могут появиться помехи, если выбрать в режиме [HDR1] или [HDR2] большее значение выдержки.
- $\circledR$  Если функция [HDR1] или [HDR2] включена, параметр [Раб. затвора  $\Box$ |/ $\circ$ )] имеет значение [**♥**o]. Можно установить такие значения: [**♥**Y**12сек**] (Тихая съемка автоспуск 12 сек), [**♥**Y**2сек**] (Тихая съемка автоспуск 2 сек) и [**♥**Y**C**] (Тихая съемка польз.автоспуск).
- **(?) Могут использоваться следующие режимы:**

фотография со вспышкой, брекетинг, наложение фокуса, мультиэкспозиция, интервальная фотосъемка по таймеру, коррекция трапецеидальных искажений, фильтр Live ND, коррекция искажений типа «рыбий глаз» и съемка в супер-HD.

### **Запись изображений с несколькими экспозициями на одном снимке (Мультиэкспозиция)**

Сделайте два снимка и скомбинируйте его в единое изображение. В качестве альтернативы можно будет сделать один снимок и сочетать его с существующим изображением, сохраненным на карте памяти.

Комбинированное изображение записывается при текущих настройках качества изображения. Для мультиэкспозиции с участием существующего изображения можно использовать только снимки в формате RAW.

Если вы записываете мультиэкспозицию с применением снимка RAW, выбранного для [ $\bigcirc$  = :-], его затем можно выбрать для последующих мультиэкспозиций с использованием функции [Наложение], что позволит вам создавать мультиэкспозиции на базе трех или более фотографий.

Меню **MENU → О**<sub>2</sub> → 1. Вычислит. режимы → Мультиэкспозиция

### Включение функции «Мультиэкспозиция»

- **1** С помощью кнопок  $\Delta \nabla$  выберите [Мультиэкспозиция] и нажмите кнопку  $\circledcirc$ .
- **2** С помощью кнопок  $\Delta \nabla$  выберите [Вкл.] и нажмите кнопку  $(\infty)$ .

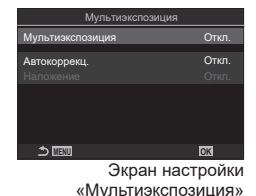

**PASMB** 

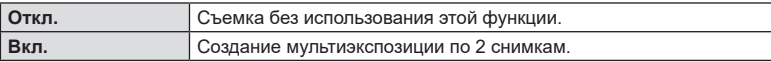

**3** Возвращение на экран настройки «Мультиэкспозиция».

### ■ Настройка мультиэкспозиции

- **1** Выполните настройку параметров.
	- Выберите опцию с помощью кнопок  $\Delta \nabla$  и нажмите кнопку  $\circledast$ , чтобы открыть меню настройки.
	- После завершения настройки нажмите кнопку Q, чтобы вернуться на экран настройки «Мультиэкспозиция». **MENU OK**

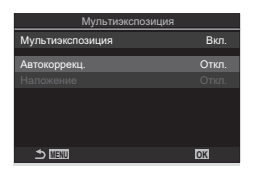

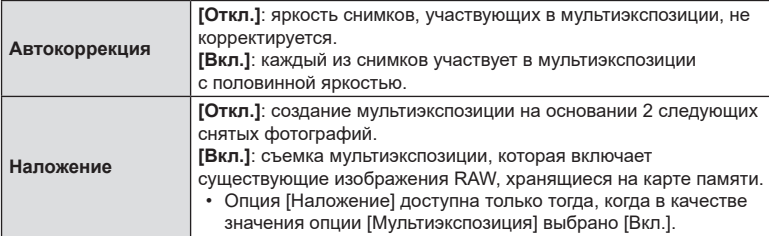

### Съемка

- **1** Чтобы закрыть экран настройки «Мультиэкспозиция» и вернуться на экран съемки, нажмите кнопку MENU.
	- Отобразится значок  $\Box$ .

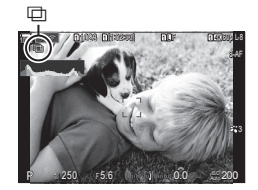

### **2** Сделайте снимки.

- Первый снимок будет виден как наложенный на изображение в объективе при подготовке к съемке следующего кадра.
- Значок « $\Box$ » станет зеленым.
- Как правило, мультиэкспозиция создается после того, как сделан второй снимок.
- Нажатие на кнопку  $\overline{u}$  позволит вам повторно сделать первый снимок.
- Нажмите на кнопку **MENU** или на кнопку  $\blacktriangleright$ , чтобы прекратить работу в режиме мультиэкспозиции.
- При окончании режима мультиэкспозиции значок « $\boxplus$ » исчезает с экрана.

### Если установлена функция [Наложение]

Если для параметра [Наложение] установлено значение [Вкл.], отображается список снимков.

- **1** Выделите фотографию при помощи кнопок со стрелками  $\Delta \nabla \triangleleft \triangleright$ и нажмите кнопку  $(\infty)$ .
	- Выбрать можно только изображения RAW.
- **2** Нажмите кнопку MENU и выйдите из меню.
	- Отобразится значок $\mathbb{\overline{Q}}$ .
	- Выполняется наложение выбранного снимка.
- **3** Сделайте снимки.
	- Также можно сделать дополнительные снимки, которые будут накладываться на ранее сделанные и выбранные фотоснимки.
- $\bm{\mathcal{D}}$  Во время работы в режиме мультиэкспозиции камера не переходит в спящий режим.
- $O$  Снимки, сделанные другими камерами, нельзя использовать для мультиэкспозиции.
- $\overline{O}$  Для мультиэкспозиции не могут использоваться снимки RAW, которые сняты в режиме супер-HD.
- $\overline{P}$  Снимки RAW, перечисленные на дисплее выбора изображений при выборе значения [**Вкл.**] для опции [Наложение], — это снимки, обработанные с применением настроек, которые действовали в момент съемки фотографии.
- $\circledR$  Выйдите из режима мультиэкспозиции, прежде чем регулировать настройки съемки. Некоторое настройки нельзя корректировать, если камера находится в режиме мультиэкспозиции.
- $\oslash$  Выполнение какой-либо из этих операций после получения первого снимка прекращает фотосъемку в режиме мультиэкспозиции: выключение камеры, нажатие кнопки  $\blacktriangleright$  или MENU, выбор другого режима съемки или подключение кабелей любого типа. Мультиэкспозиция также отменяется, если аккумулятор разряжен.
- $\oslash$  На дисплее выбора изображений функции [Наложение] показаны JPEG -копии фотографий, снятых в режиме качества изображения RAW + JPEG.
- $\Omega$  Коллаж в реальном времени ([Коллаж в реал.врем.]) недоступен в режиме **В**.
- $\oslash$  Следующие функции невозможны в режиме мультиэкспозиции: HDR, брекетинг, наложение фокуса интервальная фотосъемка по таймеру, коррекция трапецеидального искажения, фильтр Live ND, коррекция искажения типа «рыбий глаз» и съемка в супер-HD.
- $\hat{\mathcal{D}}$  Изображения, при получении которых в качестве параметра [ $\bigcap$   $\Leftarrow$  -] был указан формат RAW, также могут использоваться при наложении во время воспроизведения.  $\mathbb{R} \$  «Комбинирование изображений (Наложение)» (стр. 210)

### **(**K**Цифровой телеконв. /** n**Цифровой телеконв.) PASMB**<sup>9</sup>

Эта опция позволяет вырезать в центре кадра участок тех же размеров, что и параметр размера, выбранный для качества изображения, и увеличивает вырезанную область так, чтобы заполнить весь экран. Это позволяет при увеличении выходить за пределы возможностей фокусного расстояния объектива — хорошая возможность в случае, если вы не можете сменить объектив или если вам сложно подобраться ближе к объекту съемки.

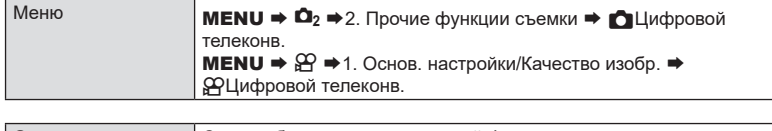

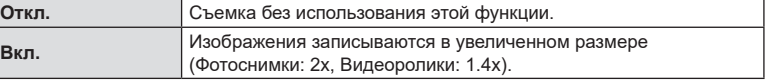

• Если выбрано значение [Вкл.], отображается пиктограмма, а если включен режим визирования по экрану, изображение увеличивается.

Цифровой телеконвертер

- Размер мишеней автофокуса ([«Выбор](#page-80-0) режима мишени Аф (Реж. [мишени](#page-80-0) Аф)» (стр. 81)) увеличивается, а их количество уменьшается.
- Изображения в формате JPEG записываются в соответствии с указанным коэффициентом масштабирования. В случае изображений RAW в кадре указывается вырезаемый участок масштабирования. Кадр с вырезанным участком масштабирования отображается на изображении во время воспроизведения.

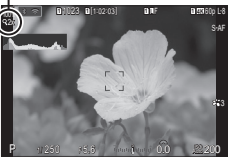

- $\Omega$  В режиме фотосъемки нельзя использовать следующие функции: мультиэкспозиция, коррекция трапецеидального искривления и коррекция искажений типа «рыбий глаз».
- $\circled{P}$  В режиме видеоролика данную функцию нельзя использовать во время записи высокоскоростного видео.
- $\oslash$  Данную функцию нельзя использовать при осуществлении вывода сигналов HDMI в режиме RAW ([стр.](#page-187-0) 188).
- $\overline{O}$  Увеличение невозможно ([стр.](#page-105-0) 45, стр. 84, стр. 106), если включена функция [nЦифровой телеконв.].

### **Автоматическая съемка с заданным интервалом**

### **(Интервальная съемка) PASMB**

Камеру можно настроить таким образом, чтобы кадры делались с заданной задержкой по времени. Снятые кадры можно также записать в виде видеоролика.

# Меню **MENU**  $\Rightarrow \mathbf{O}_2 \Rightarrow$  2. Прочие функции съемки  $\Rightarrow$  Интервальная съемка

### Включение функции «Интервальная съемка»

- **1** С помощью кнопок  $\Delta \nabla$  выберите режим [Интервальная съемка] и нажмите кнопку  $\circledcirc$ .
- **2** С помощью кнопок  $\Delta \nabla$  выберите [Вкл.] и нажмите кнопку  $(\infty)$ .

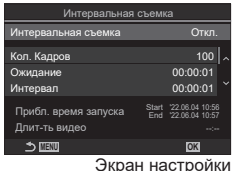

«Интервальная съемка»

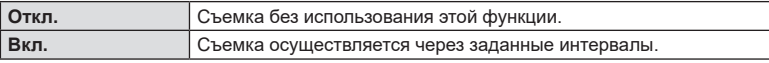

**3** Возвращение на экран настройки «Интервальная съемка».

### Настройка функции «Интервальная съемка»

- **1** Выполните настройку параметров.
	- Выберите опцию с помощью кнопок  $\Delta \nabla$  и нажмите кнопку ®, чтобы открыть меню настройки.
	- После завершения настройки опций нажмите кнопку Q, чтобы вернуться на экран настройки «Интервальная съемка». **MENU OK**

00:00:01 00:00:01 End '22.06.04 '22.06.04 10:57 10:56 100 Интервальная съемка Прибл. время запуска Длит-ть видео Кол. Кадров Ожидание Вкл. Интервал Интервальная съемка

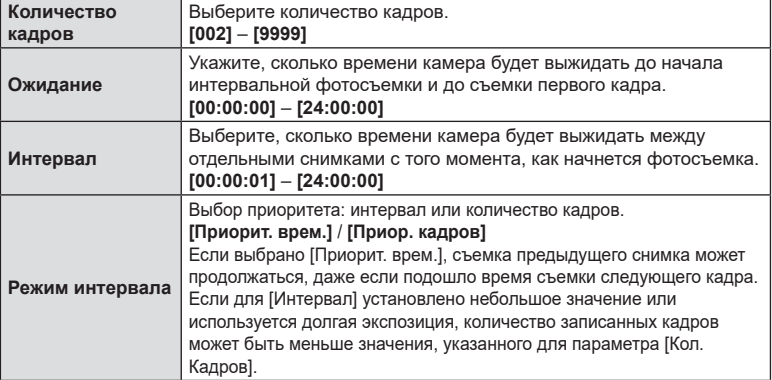

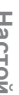

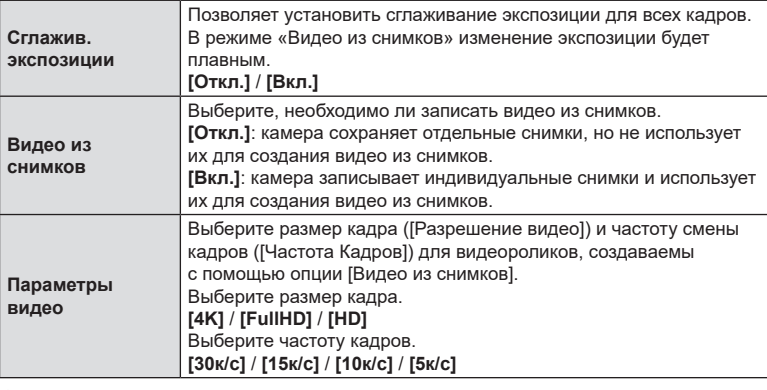

( $\overline{P}$ ) Значения параметров [Ожидание], [Интервал] и [Прибл. время] могут изменяться в зависимости от настроек камеры. Используйте эту информацию исключительно как рекомендации.

### ■ Съемка

- **1** Чтобы закрыть экран настройки «Интервальная съемка» и вернуться на экран съемки, нажмите кнопку MENU.
	- Значок  $\Box$  и заданное количество кадров Значок <u>t⊒</u> и заданное количество кадров и по интервальная фотосъемка<br>отображаются на экране съемки.

по таймеру

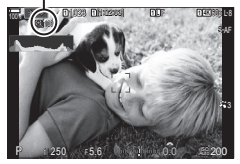

### **2** Сделайте снимки.

- Съемка заданного количества кадров осуществляется автоматически.
- Значок  $\Box$  станет зеленым, и на экране появится информация о количестве оставшихся кадров.
- Таймлапс съемку отменяет любое из указанных ниже действий: вращение диска выбора режимов, нажатие на кнопку **MENU**, на кнопку  $\blacktriangleright$ , кнопку разблокировки объектива или же подключение к компьютеру с помощью кабеля USB.
- Интервальная фотосъемка по таймеру прекращается после выключения камеры.
- $Q$  Кадры снимаются, даже если изображения не фокусируются в режиме автофокуса. Если вы хотите зафиксировать положение фокуса, снимайте в режиме ручной фокусировки.
- $Q$  [Обзор снимков] ([стр.](#page-45-0) 46) имеет фиксированное значение 0,5 секунд.
- **(?)** Если время задержки перед началом съемки или интервал между снимками установлен равным или больше 1 минуты 31 секунды, экран будет отключаться и камера будет переходить в режим сна при отсутствии каких-либо действий в течение 1 минуты. Камера и монитор включатся автоматически за 10 секунд до начала фотосъемки. Их также можно включить вручную, нажав кнопку спуска.
- $\oslash$  Камера автоматически устанавливает значение [S-AF] для режима автофокусировки [\(стр.](#page-75-0) 76) вместо значений [C‑AF] и [C‑AF+TR] и значение [S‑AFb] вместо значений [C-AF ME] и [C-AF+TR ME].
- $\circled{P}$  Если в качестве режима автофокусировки выбран режим [ $\cdot$  FaF] ([стр.](#page-75-0) 76), наведите фокус для начала съемки, а затем заблокируйте его и начните запись.
- $\Omega$  Во время таймлапс съемки сенсорное управление недоступно.
- $Q$  Таймлапс съемку нельзя комбинировать с HDR, брекетингом, наложением фокуса, мультиэкспозицией или фильтром Live ND.
- $\mathcal D$  Если время зарядки вспышки превышает длительность интервала между снимками, вспышка работать не будет.
- $\Omega$  Если для [Кол. Кадров] установлено 1000 или больше, параметр [Видео из снимков] имеет значение [Откл.].
- $\oslash$  Если для [Съемка в супер-HD] установлено значение [Вкл. $\Re$ ] (тренога), для [Видео из снимков] устанавливается значение [Откл.].
- $\mathcal D$  Если какой-либо из снимков (или несколько) не будет записан правильно, получить видео из снимков будет невозможно.
- $\oslash$  Если на карте памяти недостаточно места, видео из снимков записано не будет.
- $\overline{Q}$  В случае недостаточного заряда аккумулятора съемка может завершаться преждевременно. Используйте достаточно заряженную батарею или подключите к камере на время съемки поставляемый в комплекте USB-адаптер переменного тока [\(стр.](#page-18-0) 19) или портативный аккумулятор, соответствующий стандарту USB-PD.

### **Коррекция трапецеидального искривления и регулировка перспективы (Корр. трапец.искр.)**

# **PASMB**

Трапецеидальное искривление из-за влияния фокусного расстояния объектива и близости к объекту съемки можно скорректировать или наоборот, усилить, чтобы подчеркнуть эффекты перспективы. Коррекцию трапецеидального искривления можно предварительно просмотреть на мониторе во время съемки. Скорректированное изображение создается на основе немного обрезанного исходного изображения, что слегка повышает эффективный коэффициент масштабирования.

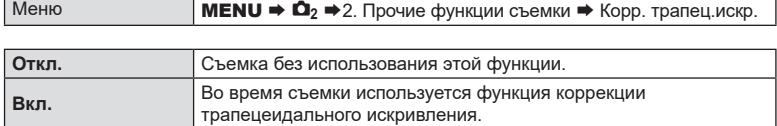

• Если установлено значение [Вкл.], на экране отображается значок « W » и ползунки.

Коррекция трапецеидального искривления

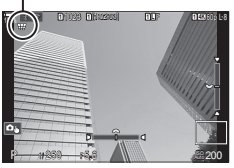

- **1** Выполните кадрирование снимка и отрегулируйте коррекцию трапецеидального искривления, просматривая объект съемки на дисплее.
	- Вращайте передний диск для корректировки искажений по горизонтали, а задний - для корректировки искажений по вертикали.
	- Используйте кнопки  $\Delta \nabla \langle \mathcal{D} \rangle$  для выбора расположения рамки обрезки. Направление перемещения рамки отображается стрелкой ( $\triangle$ ).
	- Чтобы отменить изменения, нажмите и удерживайте кнопку  $\circledast$ .
- **2** Для настройки значений диафрагмы, выдержки и других настроек фотосъемки нажмите кнопку INFO.
	- Будут отображены стандартные индикаторы фотосъемки.
	- Значок « $\mathbb{H}$ » означает, что коррекция трапецеидального искажения включена. Значок отображается зеленым, если настройки коррекции трапецеидального искривления были изменены.
	- Чтобы вернуться к дисплею коррекции трапецеидального искривления, показанному на шаге 1, нажмите на кнопку INFO еще раз.
- **3** Сделайте снимки.
- $\mathcal D$  В зависимости от степени коррекции снимки могут выглядеть "зернистыми". Степень коррекции также определяет, какая часть изображения будет увеличена при обрезке, а также то, может ли перемещаться зона обрезки.
- $\mathcal D$  В зависимости от степени коррекции может оказаться, что зону обрезки невозможно переместить.
- $\mathcal D$  В зависимости от степени проделанной коррекции выбранная мишень автофокуса может оказаться вне дисплея. Если мишень автофокуса выходит за рамки кадра, ее направление будет показано значками  $\hat{\mathbf{a}}$ ,  $\hat{\mathbf{z}}$ ,  $\leftarrow$  или  $\Rightarrow$  на дисплее.
- $\circled{P}$  Если при фотосъемке выбрано качество изображения [RAW], фотографии записываются в формате RAW+JPEG.
- **(?) Могут использоваться следующие режимы:**

коллаж в реальном времени, серия фотографий, брекетинг, наложение фокуса, HDR, мультиэкспозиция, фильтр Live ND, коррекция эффекта типа «рыбий глаз», цифровой телеконвертер, запись видеоролика, режимы автофокуса [Н-Аф], [Н-Аф**ME]**, [Н-Аф+TR] и [Н-Аф+TRME] и режимы цвета с арт-фильтрами, пользовательский автоспуск и съемка в супер-HD.

- $\oslash$  Конвертеры объективов могут не привести к желаемому результату.
- $\oslash$  Обязательно предусмотрите данные параметра [ $\bigcirc$  Стабилизация] для тех объективов, которые не являются частью семейства стандартов 4/3 или микро 4/3 [\(стр.](#page-140-0) 141).

Когда это применимо, коррекция трапецеидального искривления выполняется с использованием фокусного расстояния, предусмотренного в параметрах опции [KСтабилизация] [\(стр.](#page-140-0) 141) или [Настройка объектива] ([стр.](#page-253-0) 254).

### **Корректировка искажения типа «рыбий глаз»**

**(Корр. «рыбий глаз») PASM B** 

Корректировка искажения, вызванного объективами «рыбий глаз», для придания снимкам вида широкоугольных фотографий. Можно выбрать один из трех уровней коррекции. Одновременно можно выбрать возможность коррекции искажений на снимках, сделанных под водой.

• Эта опция доступна только с совместимыми объективами типа «рыбий глаз». По состоянию на февраль 2022 года эту функцию можно использовать с объективом M.ZUIKO DIGITAL ED 8mm F1.8 Fisheye PRO.

### Включение функции «Корр. «рыбий глаз»»

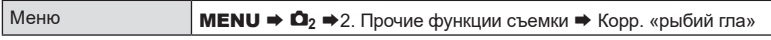

- **1** С помощью кнопок  $\Delta \nabla$  выберите [Корр. "рыбий глаз".], а затем нажмите кнопку  $\circledast$ .
- **2** С помощью кнопок  $\Delta \nabla$  выберите [Вкл.] и нажмите кнопку  $(\infty)$ .

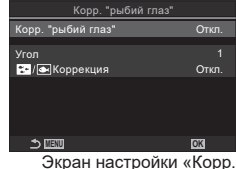

«рыбий глаз»»

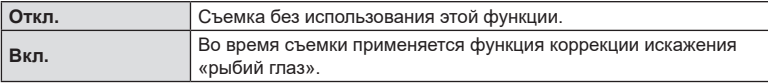

**3** Возвращение на экран настройки «Корр. "рыбий глаз"».

### Настройка функции «Корр. "рыбий глаз"»

- **1** Выполните настройку параметров.
	- Выберите опцию с помощью кнопок  $\Delta\nabla$  и нажмите кнопку ®, чтобы открыть меню настройки.
	- После завершения настройки опций нажмите кнопку ®, чтобы вернуться на экран настройки «Корр. "рыбий глаз"».

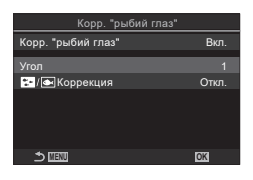

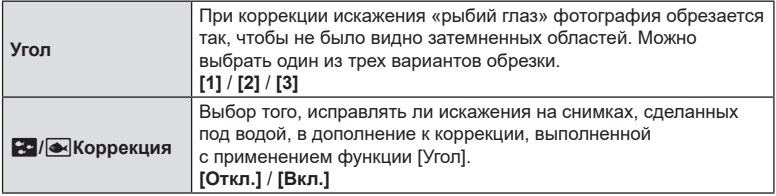

### Съемка

- **1** Чтобы закрыть экран настройки «Корр. "рыбий глаз"» и вернуться на экран съемки, нажмите кнопку MENU.
	- При включенной коррекции искажения «рыбий глаз» вместе с выбранным вариантом обрезки отображается значок « 图 ».

Коррекция искажения «рыбий глаз»

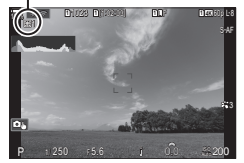

### **2** Сделайте снимки.

- $\overline{\mathcal{D}}$  Те снимки, для которых выбран формат качества [RAW], будут записаны в формате RAW + JPEG. Коррекция искажения «рыбий глаз» не применяется к изображениям в формате RAW.
- $\oslash$  На дисплее компенсации искривления «рыбий глаз» не выполняется коррекция контуров при фокусировке.
- $Q$  Выбор мишени автофокуса ограничивается режимами [ = ]одной мишени и [ = ]малой мишени.
- **(2) Могут использоваться следующие режимы:**

съемка коллажа в режиме реального времени, серийная фотография, брекетинг, наложение фокуса, HDR, мультиэкспозиция, фильтр Live ND, коррекция трапецеидального искривления, работа цифрового телеконвертера, запись видеоролика, съемка в режимах автофокусировки [Н-Аф] [Н-Аф MH], [Н-Аф+TR] и  $[H-A\phi+TRM]$  и съемка с арт-фильтром и с пользовательским автоспуском, а также съемка в супер-HD.

### **(Настройки BULB/TIME/COMP)**

**PASMB**<sub>8</sub>

Настройка параметров, связанных со съемкой в режимах с ручной выдержкой / с автоспуском / комбинированной съемки.

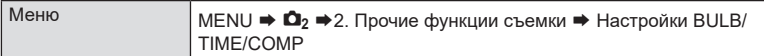

- **1** Выполните настройку параметров.
	- Выберите опцию с помощью кнопок  $\Delta \nabla$  и нажмите кнопку Q, чтобы открыть меню настройки.

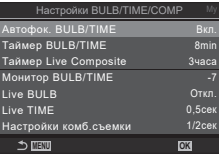

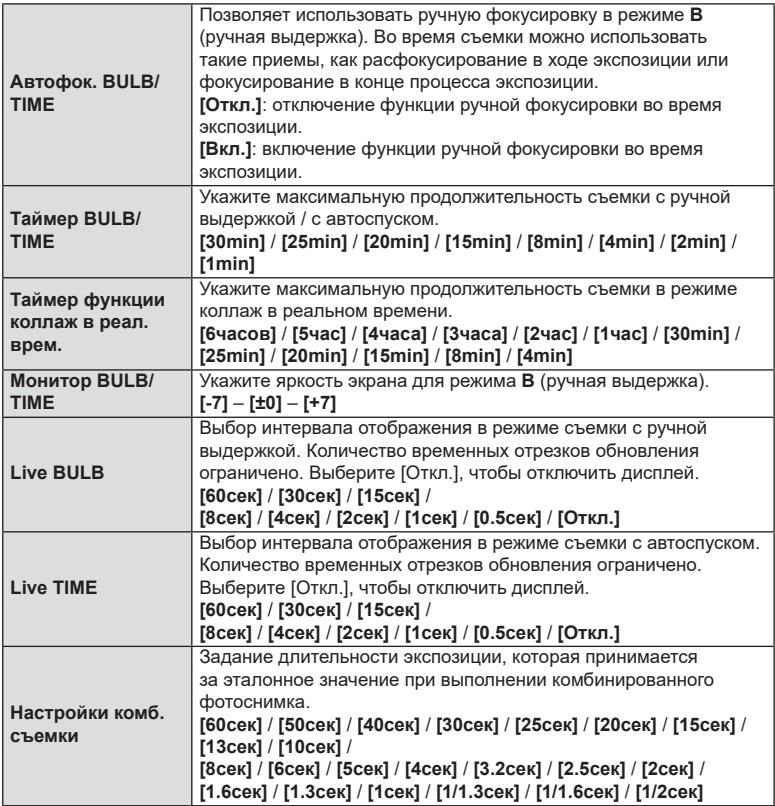

Позволяет менять экспозицию для каждого снимка из серии. Пользователь выбирает шаг изменения и количество снимков. Камера делает серию снимков с разными значениями экспозиции. Камера начинает съемку после нажатия кнопки спуска до конца и заканчивает ее, когда сделает указанное количество снимков.

**PASMB** 

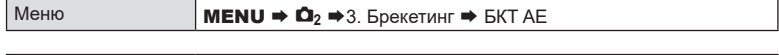

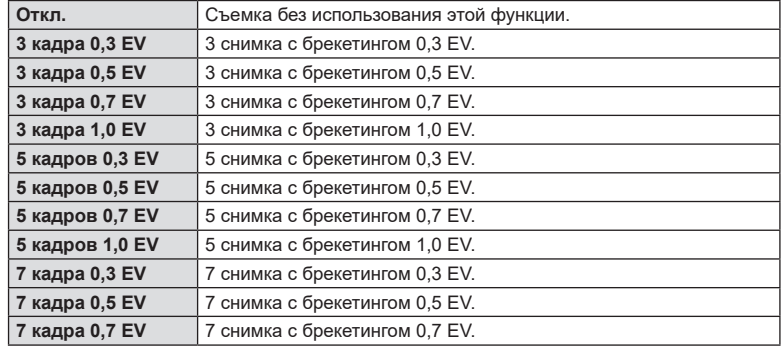

Значок «БКТ» отображается зеленым до тех пор, пока не сделаны все снимки из последовательности брекетинга. Для первого снимка используются текущие параметры экспозиции, затем следуют снимки с меньшей экспозицией, а после них — с большей.

Возможность изменения тех или иных настроек зависит от режима съемки.

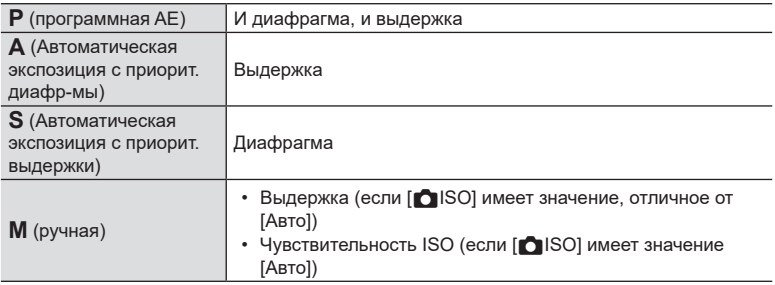

• Если функция коррекции экспозиции включена до начала съемки, камера будет изменять значение экспозиции с учетом заданного значения.

- Если изменить опцию, выбранную для параметра [Шаг EV] ([стр.](#page-110-0) 111), изменятся опции, доступные для настройки брекетинга.
- $\oslash$  Брекетинг по экспозиции нельзя сочетать с брекетингом по вспышке ([стр.](#page-180-0) 181) или с брекетингом фокусировки [\(стр.](#page-183-0) 184).
### **Запись изображений с разным балансом белого (БКТ ББ)**

Камера изменяет баланс белого для записи серии снимков. Пользователь выбирает цветовые оси и объем брекетинга.

Съемка заканчивается после получения одного снимка. Камера делает один снимок после нажатия кнопки спуска до конца и автоматически обрабатывает его для записи снимков.

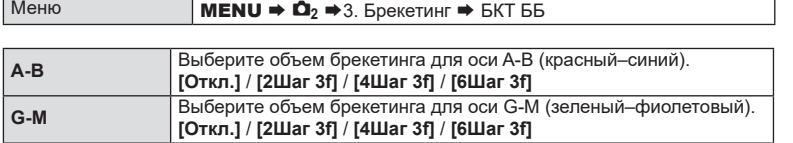

Для каждой цветовой оси создается три снимка.

Первая копия записывается с текущими настройками баланса белого, для записи второй используется отрицательное значение коррекции, а для записи третьей положительное.

- Если функция точной настройки баланса белого включена до начала съемки, камера изменяет баланс белого с учетом заданного значения.
- $Q$  Брекетинг по балансу белого нельзя сочетать с арт-брекетингом ([стр.](#page-182-0) 183) или с брекетингом фокусировки [\(стр.](#page-183-0) 184).

### <span id="page-180-0"></span>**Запись снимков с разным уровнем вспышки (БКТ FL)**

Камера делает серию снимков с разным уровнем вспышки (мощностью). Пользователь устанавливает значение изменения. Камера делает каждый снимок с разным уровнем вспышки при каждом полном нажатии кнопки спуска. Брекетинг прекращается по достижении нужного количества снимков. В режимах серийной съемки камера делает снимки, когда кнопка спуска нажата до конца, и заканчивает съемку, когда получено нужное количество снимков.

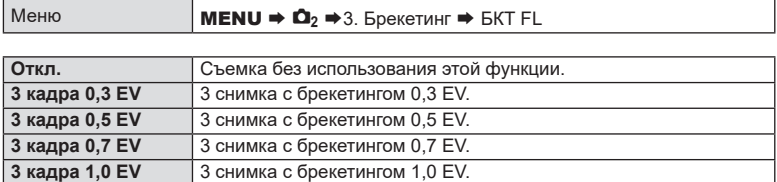

Значок «БКТ» отображается зеленым до тех пор, пока не сделаны все снимки из последовательности брекетинга. Для первого снимка используются текущие настройки вспышки, для следующих снимков используется сначала меньшая мощность вспышки, а затем увеличенная.

- %Если изменить значение параметра [Шаг EV] ([стр.](#page-110-0) 111), также изменится объем брекетинга по вспышке.
- Если функция коррекции вспышки включена до начала съемки, камера изменяет мощность вспышки с учетом заданного значения.
- $Q$  Брекетинг по вспышке нельзя сочетать с брекетингом по экспозиции [\(стр.](#page-179-0) 180) или с брекетингом фокусировки [\(стр.](#page-183-0) 184).

**PASMB** 

**PASME** 

## **Запись снимков с разной чувствительностью ISO (БКТ ISO) PASMB**

Камера изменяет чувствительность ISO для записи серии снимков. Пользователь выбирает объем брекетинга. Съемка заканчивается после получения одного снимка. Камера делает один снимок, когда кнопка спуска нажата до конца, и автоматически обрабатывает его для записи нужного количества снимков.

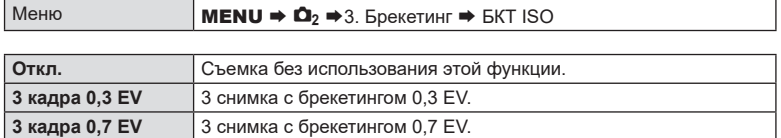

Первая копия записывается с текущими настройками чувствительности ISO, для записи второй копии используется уменьшенное значение, а для записи третьей — увеличенное.

**3 кадра 1,0 EV** 3 снимка с брекетингом 1,0 EV.

- Если для изменения экспозиции изменяются заданные значения выдержки и диафрагмы, камера изменяет чувствительность ISO с учетом текущего значения экспозиции.
- $\oslash$  Максимальное значение чувствительности, установленное для [ $\bigcirc$ ISO-A верх/по умолч], не применяется.
- $\oslash$  В беззвучном режиме съемки для скорости синхронизации вспышки устанавливается значение 1/50 с.
- $\circledR$  Если изменить опцию, выбранную для параметра [Шаг ISO] ([стр.](#page-117-0) 118), опции, доступные для настройки брекетинга, не изменятся.
- $\overline{P}$  Брекетинг по чувствительности ISO нельзя сочетать с арт-брекетингом ([стр.](#page-182-0) 183) или с брекетингом фокусировки ([стр.](#page-183-0) 184).

### <span id="page-182-0"></span>**Запись копий одного снимка с применением разных арт-фильтров (АРТ БКТ)**

Позволяет создавать несколько копий каждого изображения с применением разных арт-фильтров.

### Включение функции «Арт-брекетинг»

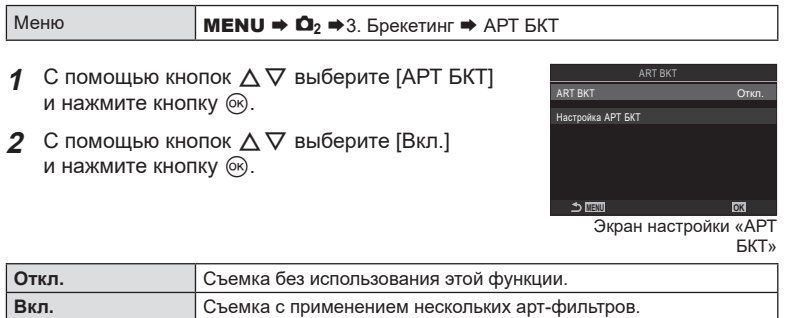

**3** Возвращение на экран настройки «АРТ БКТ».

### Настройка арт-брекетинга

- **1** На экране «АРТ БКТ» выберите [Настройка АРТ БКТ] и нажмите кнопку  $\circledcirc$ .
- **2** Выберите арт-фильтр, который будет применяться, и установите рядом с ним «галочку»  $($ .
	- Чтобы установить «галочку» ( $\blacklozenge$ ), выберите опцию с помощью кнопок  $\Delta \nabla$  и нажмите кнопку  $\otimes$ . Чтобы снять «галочку», нажмите кнопку @ еще раз.

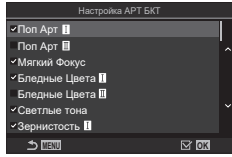

**PASMB** 

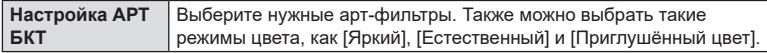

- $Q$  Если применяется большое количество арт-фильтров, запись полученных снимков может занять много времени.
- $\oslash$  Кроме брекетинга по экспозиции ([стр.](#page-179-0) 180) и уровню вспышки [\(стр.](#page-180-0) 181), артбрекетинг нельзя сочетать ни с какими другими видами брекетинга.

### Съемка

- **1** Чтобы закрыть экран настройки «АРТ БКТ» и вернуться на экран съемки, нажмите кнопку MENU.
- **2** Камера делает один снимок после нажатия кнопки спуска до конца и автоматически создает несколько копий снимка, применяя разные артфильтры.

*4*

<span id="page-183-0"></span>Камера изменяет фокус для записи серии снимков. Пользователь выбирает шаг изменения и количество снимков. Для съемки всей серии достаточно нажать кнопку спуска один раз. При каждом нажатии кнопки спуска до конца камера делает серию из заданного количества фотографий с разным фокусным расстоянием для каждого снимка. Съемка осуществляется в беззвучном режиме с помощью электронного затвора.

### Включение функции «БКТ фокуса»

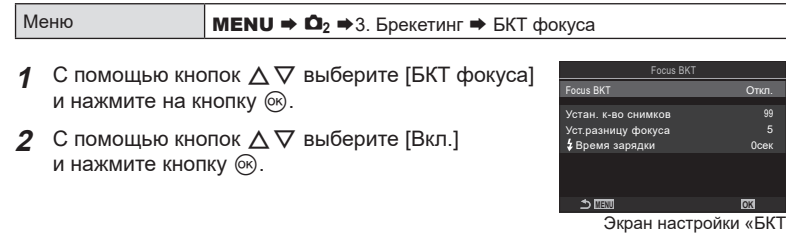

фокуса»

**PASMB P** 

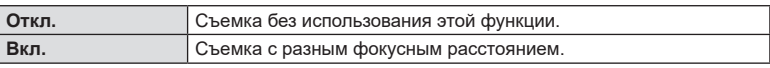

**3** Возвращение на экран настройки «БКТ фокуса».

### ■ Настройка брекетинга фокусировки

- **1** Выполните настройку параметров.
	- Выберите опцию с помощью кнопок  $\wedge \nabla$  и нажмите кнопку ®, чтобы открыть меню настройки.
	- После завершения настройки нажмите кнопку  $\circledast$ , чтобы вернуться на экран настройки «БКТ фокуса».

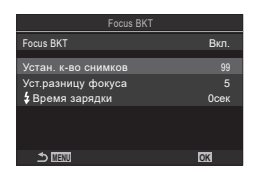

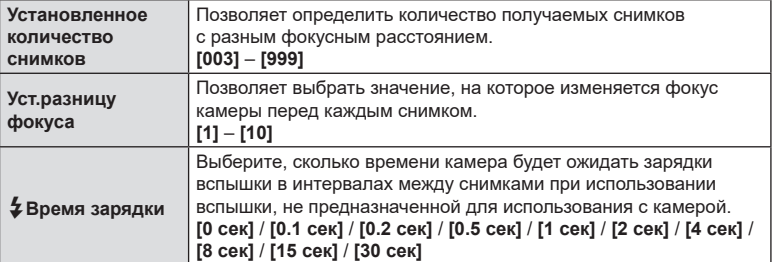

# RU **185 Настойки для съемки 44 Настойки для съемки**

### Съемка

- **1** Чтобы закрыть экран настройки «БКТ фокуса» и вернуться на экран съемки, нажмите кнопку MENU.
- **2** Нажмите кнопку спуска до конца.
	- Съемка продолжится до тех пор, пока не будет достигнуто заданное количество снимков.
	- Чтобы прервать брекетинг, необходимо снова полностью нажать кнопку спуска затвора.
	- Перед каждым снимком камера изменяет фокусное расстояние на значение, указанное для параметра «Уст.разницу фокуса». Съемка заканчивается, когда фокусное расстояние достигает бесконечности.
- $Q$  Съемка прекращается, если пользователь изменяет масштаб или фокусное расстояние после нажатия кнопки спуска до конца и запуска брекетинга.
- (?) Если для IBKT фокуса] установлено значение IBкл.], параметр IBспышка] в [Настройки беззв. [•] режима] ([стр.](#page-136-0) 137) имеет значение [Разрешено].
- $\oslash$  Брекетинг фокусировки недоступен для объективов, системы стандарта 4/3.
- $\oslash$  Брекетинг фокусировки нельзя сочетать с какими бы то ни было другими видами брекетинга.
- $Q$  Скорость синхронизации вспышки 1/100 с. При значениях [180] больше ISO 16000 скорость синхронизации со вспышкой снижается до 1/50 с.

### **Функции доступные только в режиме видеоролика**

### <span id="page-185-0"></span>**Настройки записи звука (Настройки записи звука)**

**PASMB** 

Отрегулируйте настройки записи звука в ходе видеосъемки. В этой части меню также можно получить доступ к настройкам, которые используются при подключении внешнего микрофона или записывающего устройства.

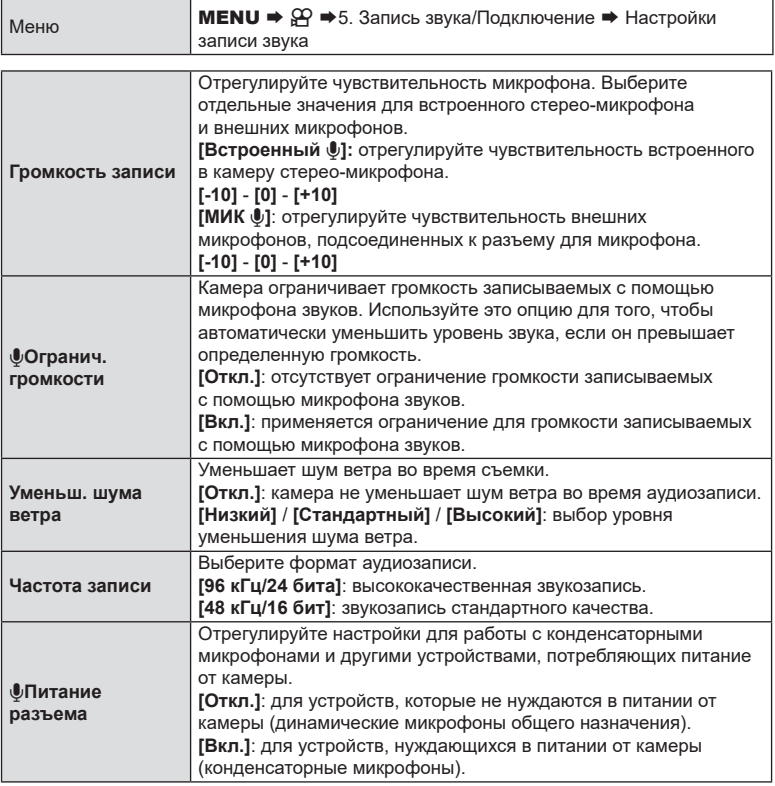

**(2) Звуки не записываются:** 

при записи ускоренного или замедленного видеоролика, или если в качестве режима цвета выбрано значение АРТ 7<sup>1</sup> (диорама).

 $\oslash$  Воспроизведение звука возможно только на устройствах, которые поддерживают опции, выбранные для параметра [Частота записи].

 $\hat{\mathcal{D}}$ -В видеоролике могут быть записаны звуки, сопровождающие работу камеры. Во избежание этого рабочие звуки камеры можно уменьшить, задав параметру [SPPeж.Автофок.] [\(стр.](#page-75-0) 76) значение [П-Аф], [Рф] или [PreMal], или же стараться минимально пользоваться кнопками камеры при записи ролика.

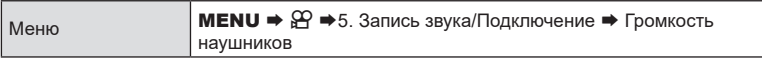

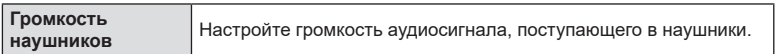

### <span id="page-186-0"></span>**Тайм-коды (Настройки тайм-кода) PASMB**

Позволяет изменять настройки тайм-кода. Тайм-коды используются для синхронизации изображения и звука во время редактирования и т. п. Выберите один из следующих параметров.

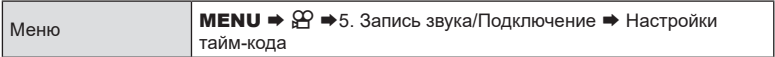

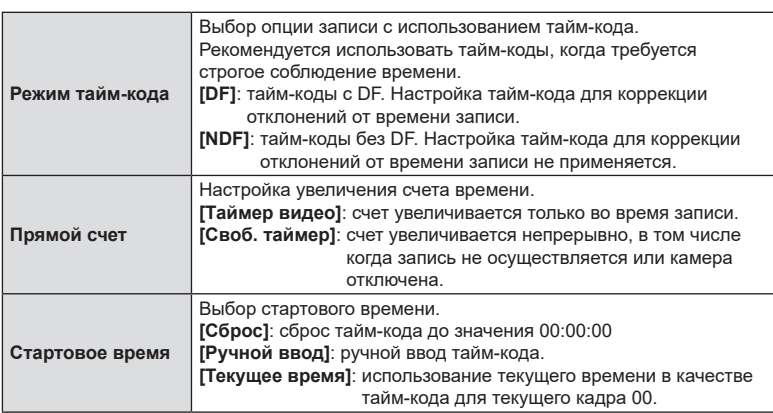

 $O$  Если для параметра [Стартовое время] установлено значение [Текущее время], убедитесь, что камера правильно показывает текущее время.  $\mathbb{I}\mathcal{\widehat{F}}$  «Настройка часов (X Настройки)» (стр. 266)

 $Q$  Тайм-коды не используются во время записи высокоскоростного видео ([стр.](#page-146-0) 147).

**PASMB**<sub>99</sub>

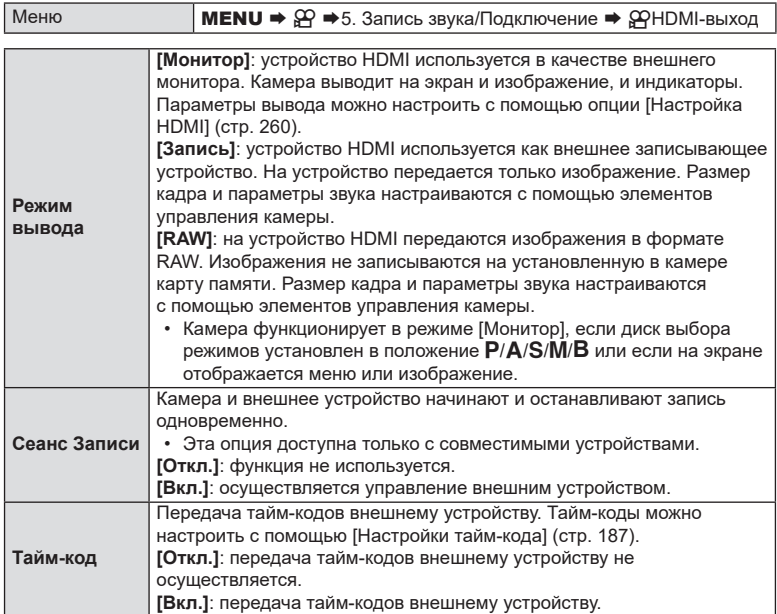

### Информация о параметре [RAW]

Если выбрано значение [RAW], записываются необработанные изображения, к которым не применяются такие настройки съемки, как коррекция экспозиции и баланс белого.

См. информацию об устройствах HDMI, совместимых с форматом [RAW], на нашем веб-сайте.

- Если выбрано значение [RAW], на экране камеры отображается надпись «HDMI» во время передачи сигналов на устройство HDMI.
- $\overline{P}$  Передаваемые из камеры изображения в качестве [RAW] записываются в формате ProRes RAW.
- $\circledR$  Если установлено значение [RAW] и подключено совместимое устройство HDMI, параметр [СФРежим Цвета] имеет значение [ $\frac{2}{\pi}$  2 OM-Log400].
- $Q$  Если выбрана опция [RAW], применяются следующие ограничения.
	- $\cdot$  [ $\Omega$   $\leq$  = 1: можно выбрать только качество [C4K] и [4K]. Видеоролики в режиме ускоренной и замедленной съемки недоступны.
	- [СФСтабилизация]: для выбора доступны только [M-IS Откл.] и [M-IS2].
	- Параметр [СОД Ифровой телеконв.] имеет значение [Откл.].
	- [СФРеж.Автофок.] при использовании объектива системы 4/3: для выбора доступны только [Рф] и [PreMF].

### **Отображение метки «+» в центре экрана во время записи видео (Маркер центра)**

Во время видеозаписи можно вывести на экран метку «+», чтобы видеть, где находится центр экрана.

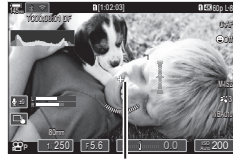

**PASMB** 

Метка «+»

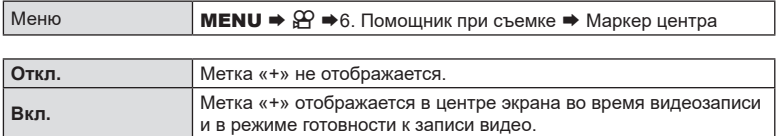

### **Отображение шаблона «Зебра» на участках высокой яркости во время записи видео (Настр.шаблона «Зебра»)**

**PASMB**<sub>9</sub>

Во время видеозаписи на экран можно добавить шаблоны «Зебра» (полосы) для участков изображения, уровень яркости которых превышает заданное значение. Пользователь может указать два пороговых значения и шаблоны «Зебра» с разными углами.

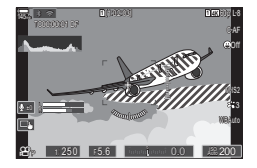

### Отображение шаблонов «Зебра»

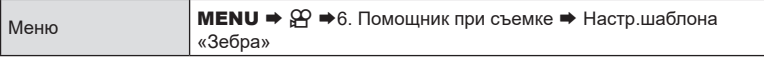

- **1** С помощью кнопок  $\Delta \nabla$  выберите [Настр. шаблона «Зебра»] и нажмите кнопку Q.
- **2** С помощью кнопок  $\Delta \nabla$  выберите [Вкл.] и нажмите кнопку  $\circledcirc$ .

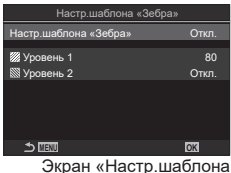

«Зебра»

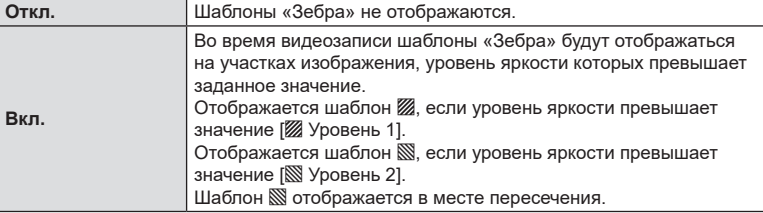

**3** Возвращение на экран настройки «Настр.шаблона «Зебра».

### Настройка функции «Настр.шаблона «Зебра»

- **1** Выполните настройку параметров.
	- Выберите опцию с помощью кнопок  $\Delta \nabla$  и нажмите кнопку  $\circledast$ , чтобы открыть меню настройки.
	- После завершения настройки опций нажмите кнопку  $\circledcirc$ , чтобы вернуться на экран настройки «Интервальная съемка». **MENU OK**

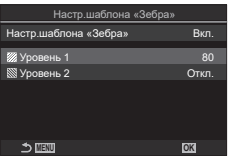

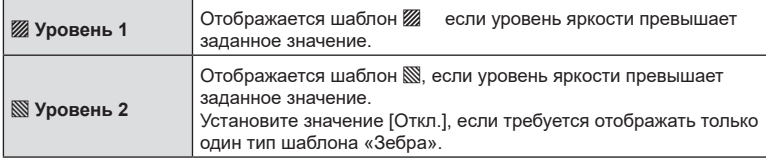

# **Отображение красной рамки во время записи видео**

**(Красн. рамка при** R**REC)**

Для быстрого понимания о начале видеозаписи можно добавить на экран внешнюю красную рамку.

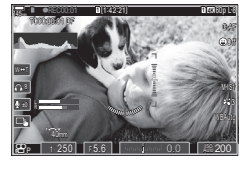

**PASMB**<sub>8</sub>9

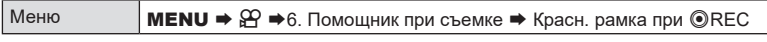

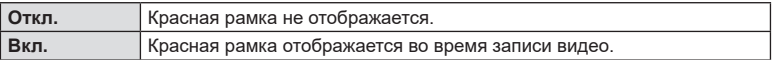

# *5* **Воспроизведение**

## **Отображение информации во время просмотра**

### <span id="page-191-0"></span>**Информация о просматриваемом изображении**

### **Базовое представление**

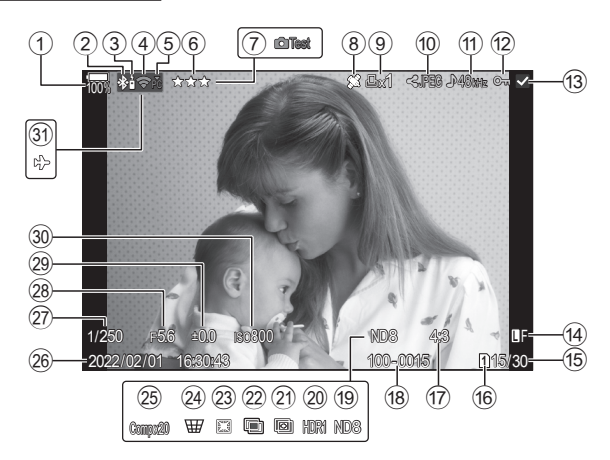

### **Общее представление**

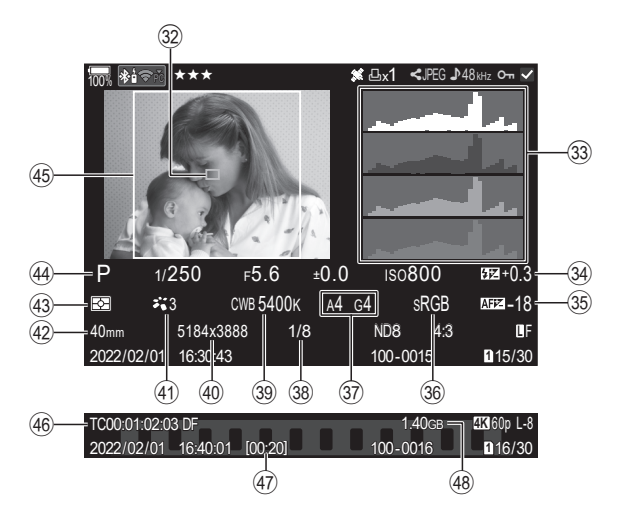

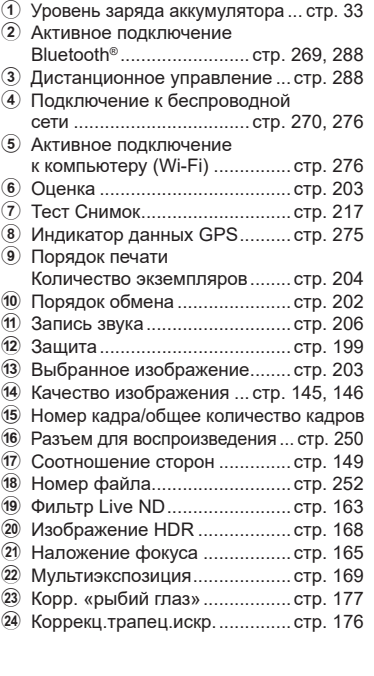

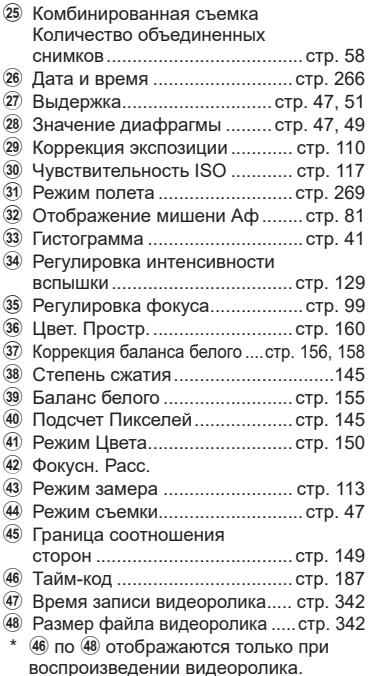

### **Переключение отображаемой информации**

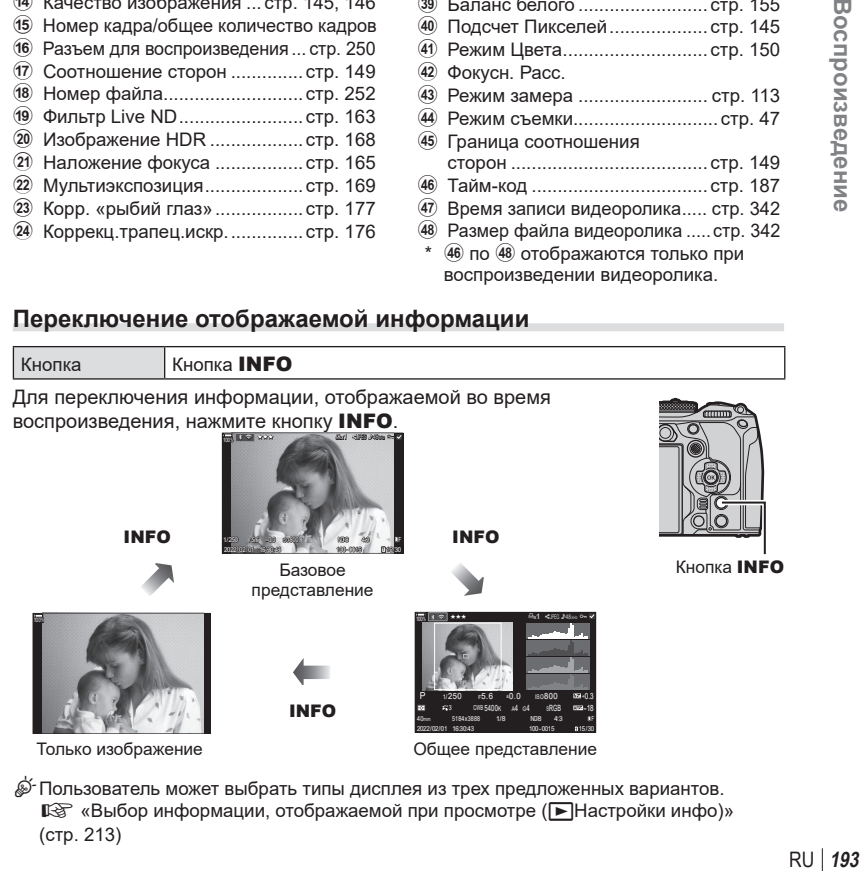

%Пользователь может выбрать типы дисплея из трех предложенных вариантов. **[© «Выбор информации, [отображаемой](#page-212-0) при просмотре (F Настройки инфо)»** [\(стр.](#page-212-0) 213)

### **Просмотр фотографий и видеороликов**

### **Просмотр фотографий**

- **1** Нажмите кнопку  $\blacktriangleright$ .
	- Отобразится последняя фотография или видеоролик.
	- Выберите нужную фотографию или видеоролик с помощью переднего диска управления или кнопок со стрелками.
	- Чтобы вернуться в режим съемки, наполовину нажмите кнопку спуска затвора.

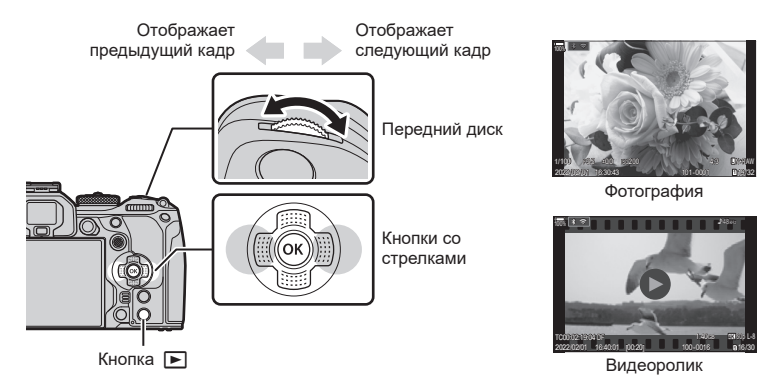

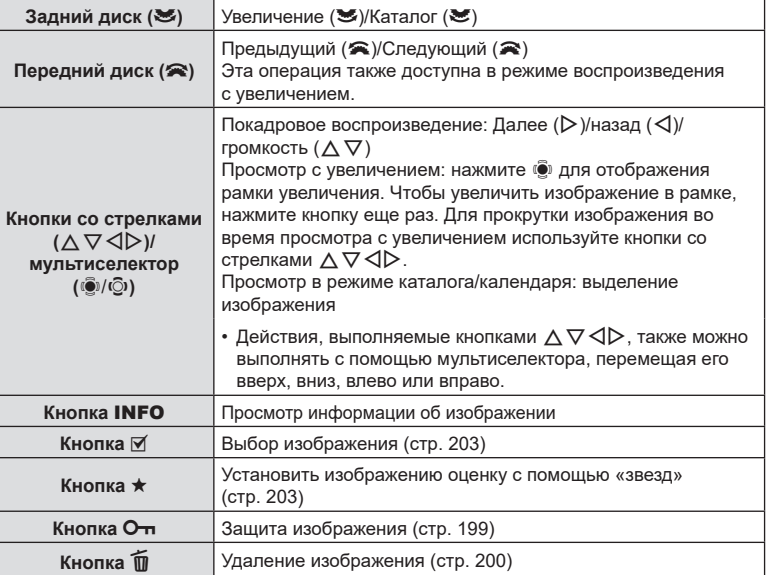

### Переключение между картами памяти во время просмотра фотографий

• Кнопку  $\blacktriangleright$  можно использовать для переключения между картами памяти во время воспроизведения. Выберите карту, удерживайте нажатой кнопку  $\blacktriangleright$  и вращайте передний или задний диск. Это действие не меняет параметры, выбранные для опции  $\lceil \bullet \rfloor$ Настр. гнезда карты] > [Гнездо  $\lceil \bullet \rceil$ ] [\(стр.](#page-249-0) 250).

### **Просмотр видеоролика**

- **1** Нажмите кнопку  $\blacktriangleright$ .
	- Отобразится последний видеоролик.
- **2** Выберите видеоролик и нажмите кнопку  $\circledast$ .
	- Откроется меню просмотра.
- **3** Выберите [Воспр. Видео] и нажмите кнопку  $\circledcirc$ .
	- Начнется воспроизведение видеоролика.

Для быстрой перемотки вперед и назад используйте кнопки  $\triangleleft$ / $\triangleright$ . Чтобы остановить воспроизведение. нажмите кнопку @ еще раз. Во время паузы используйте  $\Delta$  для просмотра первого кадра и  $\nabla$  для просмотра последнего. Используйте кнопки  $\triangleleft\triangleright$ или передний диск для просмотра предыдущего и следующего кадра. Нажмите кнопку MENU, чтобы завершить воспроизведение.

### **Просмотр отдельных видеороликов**

Длинный видеоролики автоматически записываются в виде нескольких файлов, если их размер превышает 4 ГБ или время записи больше 3 часов [\(стр.](#page-62-0) 63). Файлы можно воспроизводить как один видеоролик.

- **1** Нажмите кнопку  $\blacktriangleright$ .
	- Отобразится последний видеоролик.
- **2** Выведите на экран нужный видеоролик и нажмите кнопку Q.
	- Откроется меню со следующими параметрами.

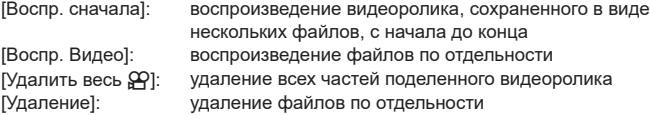

- $\bm{\theta}$  Для воспроизведения видеороликов на компьютере рекомендуем использовать последнюю версию программного обеспечения OM Workspace [\(стр.](#page-275-1) 276). Прежде чем запустить программное обеспечение в первый раз, подключите камеру к компьютеру.
- $\overline{Q}$  Видеоролики, для записи которых использовалась функция [ $\overline{P}$ Видеокодек] [\(стр.](#page-148-1) 149) со значением [H.265], нельзя просматривать с помощью OM Workspace.

**MENU OK**

Видеоролик

кок обмена<br>О<del>ли</del> Редактировать видео спр. Виде Воспр. сначала

Копировать

### **Быстрый поиск фотографий (просмотр в режиме каталога и календаря)**

- В режиме покадрового просмотра поверните задний диск  $\blacksquare$ , чтобы перейти к просмотру каталога. Поверните диск еще раз, чтобы перейти к просмотру календаря.
- Поверните задний диск в положение  ${\mathbf Q}$ , чтобы вернуться в режим покадрового просмотра.

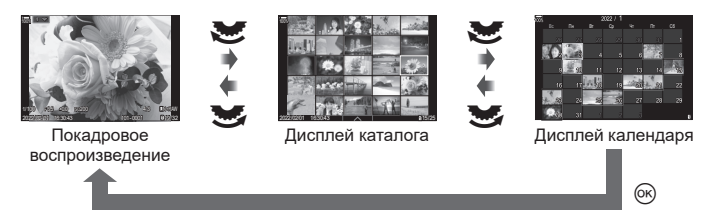

• Количество кадров для просмотра в режиме каталога можно изменять. **[G** «Настройка [отображения](#page-213-0) каталога (**F H**астройки)» (стр. 214)

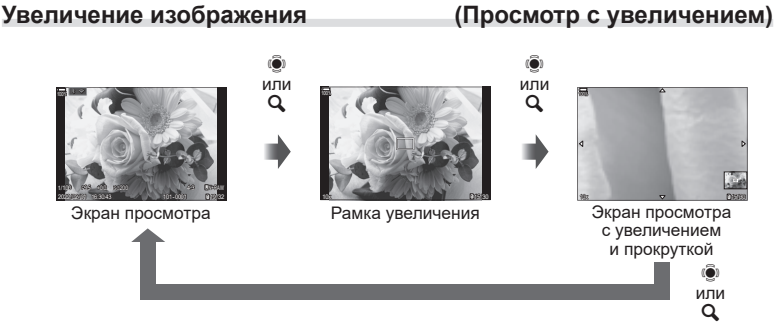

После нажатия кнопки  $\ddot{\bullet}$  или кнопки, которой назначена функция  $\mathsf{Q}$ (увеличение) ([стр.](#page-214-0) 215), появится рамка увеличения в сфокусированной части изображения или в той части, в которой обнаружен объект. Чтобы увеличить изображение в рамке, нажмите соответствующую кнопку еще раз. Для прокрутки увеличенного изображения в режиме просмотра нажмите  $\mathbb Q$  или  $\wedge \nabla \triangleleft \triangleright$ .

- Настройки рамки увеличения и прокрутки изображения можно изменить. **IG «Выбор информации, [отображаемой](#page-212-1) на экране во время просмотра** с [увеличением](#page-212-1) ( $\blacksquare$  Частройки инфо)» (стр. 213)
- Для изменения коэффициента масштабирования используйте задний диск.
- Для выхода из режима просмотра с увеличением нажмите кнопку  $\circledast$ .
- Если включена функция [Опред. лица и глаз], при нажатии кнопки **INFO** отображаемая на экране рамка увеличения переместится на обнаруженное лицо. При просмотре крупного плана обнаруженное лицо будет увеличено.

### **Воспроизведение с использованием сенсорного управления**

Используйте сенсорные элементы управления для масштабирования, прокрутки или выбора изображений для отображения.

- $\oslash$  Не прикасайтесь к дисплею ногтями и другими острыми предметами.
- $\oslash$  Выполнению операций с сенсорным экраном могут помешать перчатки или защитная пленка экрана.

### **Полнокадровое воспроизведение**

### Отображение предыдущего или следующего изображения

• Двигайте палец влево, чтобы перейти к следующему изображению, или вправо, чтобы перейти к предыдущему.

### **В У**величить

• Слегка коснитесь экрана, и на нем появятся ползунок и значок $\blacksquare$ 

Дважды коснитесь экрана, чтобы увеличить изображение в соответствии со значением, указанным для параметра  $\sqrt{Q}$ Знач. по умолч.] ([стр.](#page-211-0) 212).

- Двигайте ползунок вверх или вниз для увеличения или уменьшения.
- Для прокрутки отображаемой области увеличенного изображения перемещайте ее пальцем.
- Нажмите  $\blacktriangleright$ , чтобы перейти к просмотру каталога. Нажмите **во для просмотра календаря.**

### Воспроизведение видеоролика

- $\cdot$  Нажмите  $\bullet$ , чтобы начать просмотр.
- Коснитесь нижней части экрана, чтобы отобразить панель управления, с помощью которой можно прекратить просмотр или изменить громкость.
- Коснитесь центра экрана, чтобы остановить просмотр. Чтобы возобновить воспроизведение, коснитесь дисплея еще раз.
- Перемещая ползунок внизу экрана во время паузы, можно изменить кадр, с которого начнется просмотр после паузы.
- Нажмите  $\Box$ , чтобы завершить просмотр.

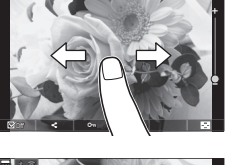

 $100<sup>k</sup>$   $\approx$   $\approx$ 

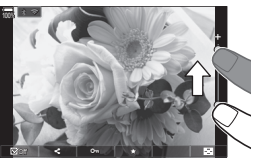

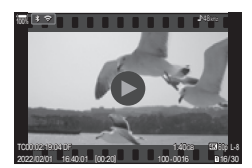

### **Просмотр в режиме каталога/календаря**

### ■ Отображение предыдущей или следующей страницы

- Двигайте палец вверх, чтобы перейти на следующую страницу, или вниз, чтобы вернуться на предыдущую.
- Меню сенсорного управления открывается при нажатии **в режиме просмотра каталога**. Кнопками **во или со выберите количество** отображаемых изображений.  $\mathbb{R}$  [«Настройка](#page-213-0) [отображения](#page-213-0) каталога (**В. Настройки**)» (стр. 214)
- Нажмите С несколько раз, чтобы вернуться к покадровому просмотру.

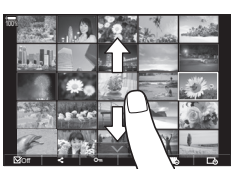

### Просмотр изображений

• Нажмите на изображение, чтобы просмотреть его в покадровом режиме.

### **Другие функции**

Чтобы открыть сенсорное меню, коснитесь экрана во время покадрового просмотра или нажмите  $\blacktriangle$  во время просмотра каталога. Нужную операцию можно выполнить, касаясь значков в сенсорном меню.

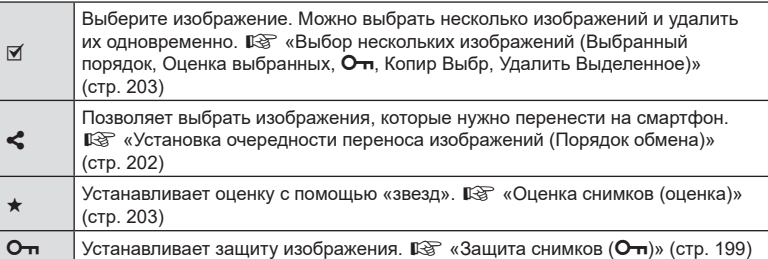

### **Настройка функций просмотра**

### **Вращение снимков (Вращение)**

Фотографии можно поворачивать.

- **1** Выведите фотографию на экран и нажмите кнопку  $\circledcirc$ .
- **2** Выберите пункт [Вращение] и нажмите кнопку  $\circledcirc$ .
- **3** Нажмите кнопку  $\triangle$ , чтобы повернуть изображение против часовой стрелки, или кнопку  $\nabla$ , чтобы повернуть его по часовой стрелке; изображение поворачивается при каждом нажатии кнопки.
	- Нажмите кнопку  $\circledast$ , чтобы сохранить настройки и выйти.
	- Поворот видео и защищенных изображений не поддерживается.
- $\hat{\mathscr{G}}$  Можно настроить автоматический поворот изображений в портретную ориентацию во время просмотра.  $\mathbb{R}$  [«Автоматический](#page-211-1) разворот снимков в портретной [ориентации](#page-211-1) при просмотре ( $\overline{\Box}$ )» (стр. 212)

Функция [Вращение] недоступна, если для параметра [R] выбрано значение [Откл.].

### <span id="page-198-0"></span>**Защита снимков (**0**)**

Защищайте снимки от случайного удаления.

- **1** Выведите на экран изображение, которое нужно защитить, и нажмите кнопку О-
	- Оп (пиктограмма защиты) будет добавлено на изображение. Чтобы снять защиту, нажмите кнопку  $O<sub>II</sub>$  еще раз.
	- Если отображается незащищенное изображение. удерживайте нажатой кнопку От и вращайте передний или задний диск, чтобы защитить все изображения, отображаемые во время вращения диска. Ранее защищенные изображения, отображаемые во время вращения диска, не будут затронуты.
	- Если отображается защищенное изображение, можно зажать кнопку  $O_{\blacksquare}$ и повернуть передний или задний диск, чтобы снять защиту со всех изображений, отображаемых во время вращения диска. Незащищенные ранее изображения, отображаемые во время вращения диска, не будут затронуты.
	- Аналогичные операции можно выполнить во время масштабирования воспроизведения или при выборе изображения в режиме каталога.
- $\hat{\mathscr{B}}$  Также можно защитить несколько выбранных изображений.  $\widehat{\mathbb{R}}$  «Выбор [нескольких](#page-202-1) [изображений](#page-202-1) (Выбранный порядок, Оценка выбранных, О-л, Копир Выбр, Удалить [Выделенное\)»](#page-202-1) (стр. 203).)
- $\oslash$  После форматирования с карты памяти будут удалены все данные, включая защищенные изображения.

Значок От (защита)

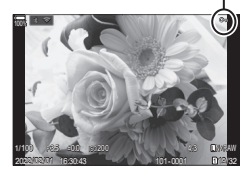

### **Копирование изображения (Копировать)**

При наличии свободного места на обеих картах 1 и 2 можно копировать изображения на любую из них.

- **1** Выведите на экран изображение, которое нужно копировать, и нажмите кнопку (%).
- **2** Выберите [Копировать] и нажмите кнопку ⊛.
- **3** Можно указать папку назначения.
	- Если выбрано [Назначить], укажите папку назначения.
	- Если папка уже указана, отображается ее название. Чтобы изменить папку, нажмите  $\triangleright$ .
- $\Delta$  Выделите [Да] и нажмите кнопку  $\circledcirc$ .
	- Изображение будет скопировано на другую карту.

### <span id="page-199-1"></span>**Копировать все изображения на карту (Копировать все)**

Все изображения можно копировать с карты на карту, вставленную в камеру (разъем для карты 1 и 2).

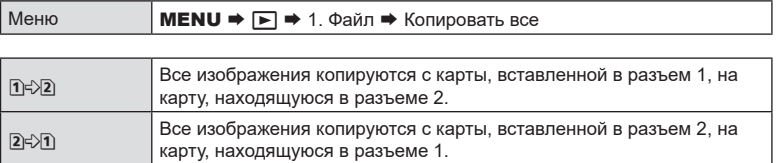

- $\oslash$  Копирование прекращается, если карта назначения заполнена.
- ( $\Omega$ ) Если картой назначения является SD- или SDHC-карта, видеоролики размером более 4 ГБ не будут скопированы.

### <span id="page-199-0"></span>**Удаление снимков (Удаление)**

- **1** Выведите на экран изображение, которое нужно удалить, и нажмите кнопку $\overline{m}$ .
- **2** Выберите [Да] и нажмите кнопку  $\circledcirc$ .
	- Изображение будет удалено.
- $\circledR$  За счет изменения настроек кнопок можно удалять изображения без шага подтверждения.  $\mathbb{R}$  [«Отключение](#page-200-0) [подтверждения](#page-200-0) удаления (Быстр. Удал)» [\(стр.](#page-200-0) 201)

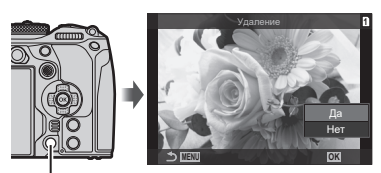

Кнопка **m** 

 $\hat{\mathscr{G}}$  По выбору можно задать удаление обеих копий изображений, записанных в режиме качества RAW+JPEG, только копии в формате JPEG или только копии в формате RAW.  $\mathbb{I}$ \ «Настройки удаления RAW+JPEG [\(RAW+JPEG](#page-200-1) Удал)» (стр. 201)

 $\hat{\mathcal{D}}$  Также можно скопировать все изображения с одной карты на другую за раз.  $\mathbb{R}$  [Копировать все] ([стр.](#page-199-1) 200)

снимки.

<span id="page-200-2"></span>Удаление всех снимков. Защищенные снимки не удаляются. Также можно исключить изображения, которым назначена оценка с помощью «звезд» (стр. [203\)](#page-202-0), и удалить все остальные снимки.

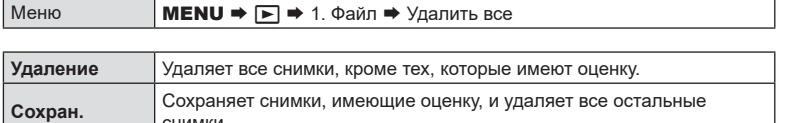

• Если карты памяти установлены в оба гнезда, нужно будет выбрать гнездо. Выберите гнездо и нажмите кнопку  $@$ .

 $Q$  Если выбрать [Сохран.] и применить [Удалить все], процесс может занять некоторое время в зависимости от класса скорости карты и количества сохраненных на ней снимков.

### <span id="page-200-0"></span>**Отключение подтверждения удаления (Быстр. Удал)**

Если эта функция включена, при нажатии кнопки  $\widehat{\mathbb{II}}$  для удаления фотографий или видеороликов камера не будет выводить на экран диалоговое окно подтверждения и просто удалит изображения.

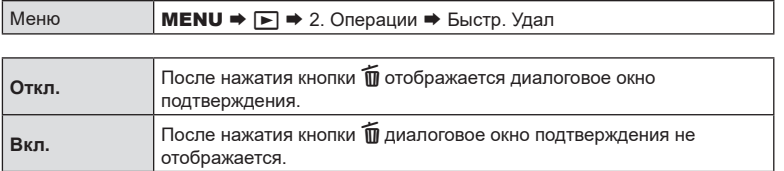

### <span id="page-200-1"></span>**Настройки удаления RAW+JPEG (RAW+JPEG Удaл)**

Выбор операции, выполняемой при одновременном удалении изображений [RAW+JPEG].

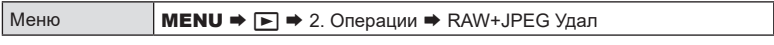

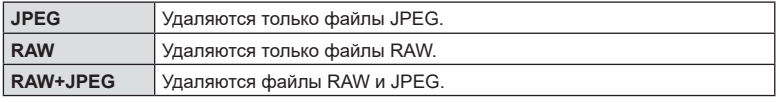

%Если для удаления изображений [RAW+JPEG] используется функция [Удалить все] [\(стр.](#page-200-2) 201) или [Удалить Выделенное] [\(стр.](#page-202-1) 203), удаляются и файлы RAW, и файлы JPEG.

### <span id="page-201-0"></span>**Установка очередности переноса изображений**

### **(Порядок обмена)**

Изображения, которые нужно перенести на смартфон, можно выбрать заранее.

- **1** Выведите на экран изображение, которое нужно перенести, и нажмите кнопку <sub>( $\infty$ )</sub>.
	- Откроется меню просмотра.
- **2** Выберите [Порядок обмена] и нажмите кнопку  $\circledR$ . Затем нажмите  $\triangle$ или  $\nabla$ .
	- Будет отмечено изображение, которое нужно перенести. Также на экране будут отображаться пиктограмма « и тип файла.
	- На каждой карте одновременно можно отметить до 200 изображений.
	- Для отмены порядка обмена нажмите кнопку  $\wedge$  или  $\nabla$ .
- $\oslash$  Файл видеоролика, размер которого превышает 4 ГБ, недоступен для переноса.
- %Выбрать изображения для переноса и заранее установить очередность переноса можно одновременно.  $\mathbb{I}\overline{\mathbb{S}}$  «Выбор нескольких [изображений](#page-202-1) (Выбранный порядок, Оценка выбранных, 0, Копир Выбр, Удалить [Выделенное\)»](#page-202-1) (стр. 203), [«Передача](#page-272-0) [изображений](#page-272-0) в смартфон» (стр. 273)
- $\hat{\mathcal{D}}$  Изображения для обмена также можно отметить путем назначения функции [ $\triangle$ ] кнопке в [►] © Функция] ([стр.](#page-211-2) 212).
	- Нажмите кнопку [<2], если на экране отображается неотмеченное изображение, в режиме покадрового воспроизведения/просмотра каталога/просмотра
	- с увеличением. Если удерживать кнопку [<] и вращать передний или задний диск, будут отмечены все изображения, отображаемые во время вращения диска. Ранее отмеченные изображения, отображаемые во время вращения диска, не будут затронуты.

Если удерживать кнопку [<] и вращать передний или задний диск, когда отображается отмеченное изображение, все метки с отмеченных изображений на экране будут сняты. Ранее неотмеченные изображения, отображаемые во время вращения диска, не будут затронуты.

### **Выбор изображений RAW+JPEG для общего доступа (RAW+JPEG <)**

По выбору можно задать перенос изображений, записанных в качестве [RAW+JPEG], в одной из следующих форм: только JPEG-копии, только RAWкопии или обе копии — JPEG и RAW.

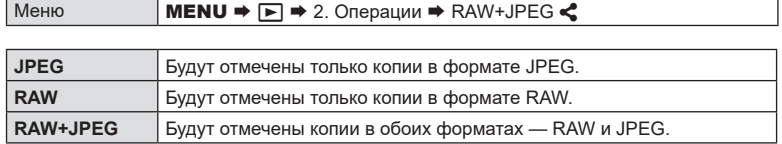

- $\oslash$  Изменение параметра, выбранного для [RAW+JPEG  $\triangleleft$ ], не влияет на изображения, которые были отмечены ранее.
- $\overline{P}$  Независимо от выбранного параметра, удаление отметки влечет за собой удаление отметки на обеих копиях.

<span id="page-202-0"></span>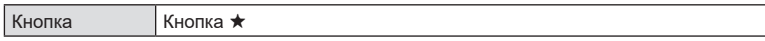

Если у снимка отсутствует оценка, при нажатии кнопки  $\bigstar$  этому изображению будет поставлена оценка. Количество звезд будет соответствовать установленному ранее значению.

Если у снимка есть оценка, при нажатии кнопки  $\star$  оценка будет аннулирована. Чтобы изменить количество звезд, вращайте передний или задний диск,

- удерживая при этом кнопку  $\star$ .
- **(2) Оценку можно поставить только фотоснимкам.**
- $\oslash$  Если запись снимка осуществлялась в качестве [RAW+JPEG], файлам в формате RAW и JPEG будет назначена одинаковая оценка.
- $\oslash$  Оценку нельзя устанавливать для защищенных изображений.
- $\bm{\mathcal{D}}$  Оценку нельзя устанавливать изображениям, которые были получены с помощью другой камеры.

### **Выбор количества звезд, используемых для оценки**

### **(Настройки оценки)**

Пользователь может выбрать количество звезд, которые будут отображаться для выставления оценки.

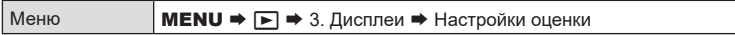

- **1** Выберите количество звезд, которое будет отображаться для оценки снимков, и установите напротив него «галочку» ( $\blacklozenge$ ).
	- Чтобы установить «галочку» ( $\blacktriangledown$ ), выберите опцию с помощью кнопок  $\Delta\nabla$ и нажмите кнопку  $@$ .

Чтобы снять «галочку», нажмите кнопку @ еще раз.

- $\circled{D}$  Если «галочка» ( $\blacktriangleright$ ) не установлена, выставление оценки невозможно.
- $\bm{\mathcal{D}}$  Изменение настройки [Настройки оценки] не влияет на установленную ранее оценку снимков.

### <span id="page-202-1"></span>**Выбор нескольких изображений (Выбранный порядок, Оценка выбранных,** 0**, Копир Выбр, Удалить Выделенное)**

Можно выбрать несколько изображений, к которым следует применить функции [Выбранный порядок], [Оценка выбранных], [О¬п], [Копир Выбр] или [Удалить Выделенное].

- **1** Выведите на экран изображение, которое нужно выбрать, и нажмите кнопку  $\blacksquare$ .
	- Изображение будет выбрано и отмечено «галочкой»  $\blacktriangledown$ . Чтобы отменить выбор, нажмите кнопку еще раз.
	- Изображение можно выбрать в режиме покадрового воспроизведения и просмотра каталога.
- 204 RU
- **204** | RU **Вословия в Ивание Вилия в Крама Вилия в Крама Вилия в Крама Вилия в Крама Вилия в Крама Вилия в Крама Вилия в Крама Вилия в Крама Вилия в Крама Вилия в Крама Вилия в Крама Вилия в Крама Вилия в Крама Вилия в К** *5*
- **2** Нажмите кнопку  $\circledcirc$ , чтобы открыть меню, и выберите [Выбранный порядок], [Оценка выбранных], [О-л], [Копир Выбр] или [Удалить Выделенное].
	- Если отображается неотмеченное изображение, можно зажать кнопку И и повернуть передний или задний диск для выбора всех изображений, отображаемых во время вращения диска. Ранее отмеченные изображения, отображаемые во время вращения диска, не будут затронуты.
	- Если отображается отмеченное изображение, можно зажать кнопку М и повернуть передний или задний диск для отмены выбора всех изображений, отображаемых во время вращения диска. Ранее неотмеченные изображения, отображаемые во время вращения диска, не будут затронуты.

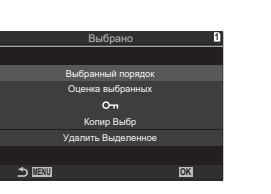

### <span id="page-203-0"></span>**Порядок печати (DPOF)**

Цифровой порядок печати можно сохранять на карте памяти в виде списка снимков, предназначенных для печати, с указанием необходимого количества экземпляров. Фотографии можно напечатать в центре полиграфии, который работает с форматом DPOF. Карта памяти необходима для создания порядка печати.

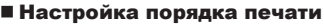

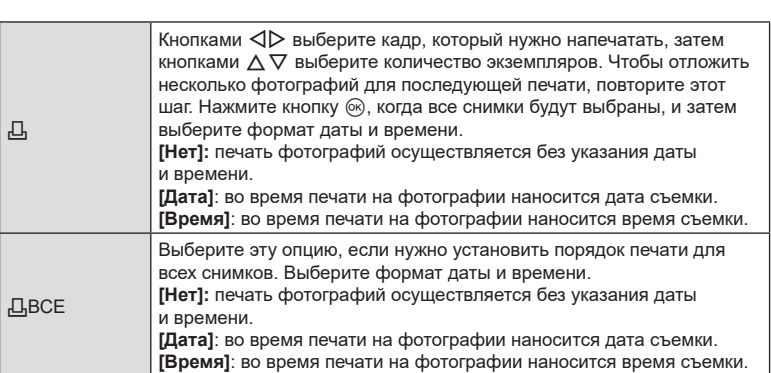

 $\oslash$  **В процессе печати данную настройку изменить нельзя.** 

# Меню **МЕNU →**  $\rightarrow$  **1.** Файл →  $\rightarrow$

# *5* Воспроизведение RU **205 Воспроизведение**

### Настройка порядка печати

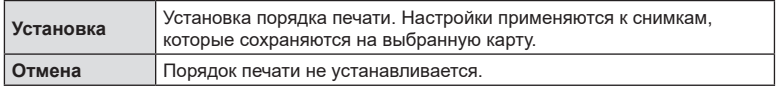

 $\bm{\mathcal{D}}$  Нельзя использовать камеру для изменения порядка печати, созданного на другом устройстве. После создания нового порядка печати имеющийся порядок печати, созданный на другом устройстве, удаляется.

 $\oslash$  Порядок печати не может включать изображения в формате RAW или видеоролики.

### **Сброс защиты/порядка обмена/порядка печати/оценки у всех изображений (Сброс всех изображений)**

Пользователь может сбросить защиту/порядок обмена/порядок печати/оценку одновременно у всех изображений на карте в одном гнезде.

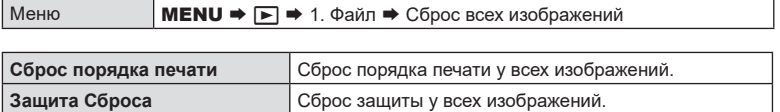

• Если карты памяти установлены в оба гнезда, нужно будет выбрать гнездо. Выберите гнездо и нажмите кнопку ®. Появится экран подтверждения.

**Сброс порядка обмена** Сброс порядка обмена у всех изображений. **Сброс оценки** Сброс оценки у всех изображений.

 $\oslash$  При наличии большого количества изображений с оценкой выполнение функции [Сброс оценок] займет много времени.

<span id="page-205-0"></span>Можно добавить звуковую заметку к снимкам с помощью стереомикрофона или приобретаемого отдельно внешнего микрофона. Звуковые заметки заменяют текстовые заметки к снимкам. Продолжительность звуковой заметки составляет не более 30 с.

- **1** Выведите на экран изображение, к которому нужно добавить аудиозапись, и нажмите кнопку Q.
	- Запись звука недоступна для защищенных изображений.
- **2** Выберите [ $\bigcirc$ ] и нажмите кнопку  $\circledcirc$ .
	- Чтобы выйти без добавления заметки, выберите [Нет].

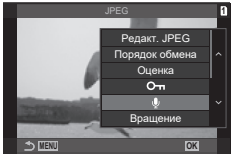

- **3** Выберите [ $\bigcirc$  Старт] и нажмите  $\circledcirc$ , чтобы начать запись.
- **4** Нажмите кнопку  $\circledcirc$ , чтобы закончить запись.
	- Фотографии, сопровождающиеся звуковыми заметками, отмечены значком  $\Box$  и индикаторами, которые показывают частоту записи.
	- Для удаления заметки выберите [Удаление] на шаге 3.

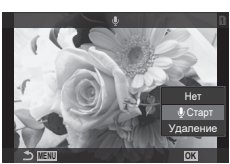

 $\hat{\mathcal{D}}$  Запись звуковой заметки осуществляется с той же частотой, что и запись видеоролика. Для выбора частоты можно использовать [Настройки записи звука] ([стр.](#page-185-0) 186).

### Воспроизведение аудиозаписи

Воспроизведение начинается автоматически, когда на экран выводится фотография со звуковой заметкой. Регулировка звука:

- **1** Откройте изображение, звук которого необходимо воспроизвести.
- **2** Нажмите  $\triangle$  или  $\nabla$ .
	- Кнопка  $\Delta$ : увеличить громкость.
	- Кнопка  $\nabla$ : уменьшить громкость.

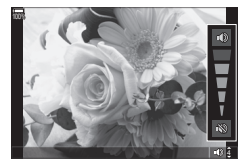

### **Ретуширование снимков (Редакт.)**

Создание ретушированных изображений. Если снимки сделаны в формате RAW, вы можете отрегулировать рабочие настройки, такие как режим цвета или баланс белого, в момент съемки фото (в том числе и арт-фильтры). В случае формата JPEG можно делать простые редакторские действия, такие как обрезка или изменение размера.

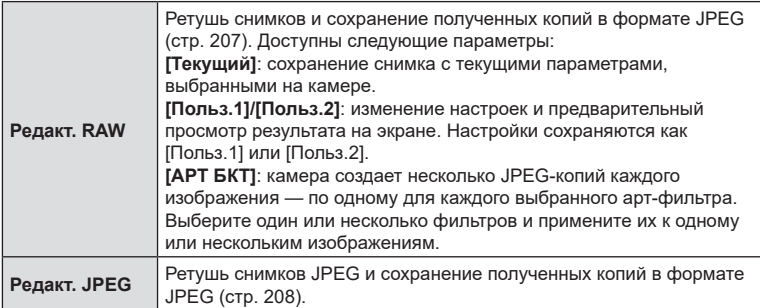

### <span id="page-206-0"></span>**Ретуширование снимков в формате RAW (Редакт. RAW)**

[Редакт. RAW] можно использовать для настройки следующих параметров. Эти параметры также применяются, если выбрано значение [Текущий].

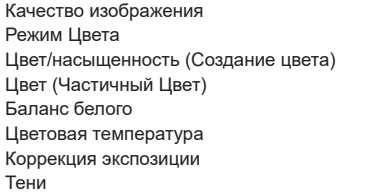

- Средние тона Света Соотношение сторон Подавление шума при высокой ISO Цвет. Простр. Коррекция трапецеидального искривления
- $\Omega$  Параметр [Цвет. Простр.] имеет фиксированное значение [sRGB], если в режиме цвета выбран арт-фильтр.
- $Q$  Снимки в формате RAW невозможно ретушировать, если: на карте памяти недостаточно места или снимок был сделан с помощью другой камеры.
- **1** Выведите на экран изображение, которое нужно отредактировать, и нажмите кнопку Q.
- **2** С помощью кнопок  $\Delta \nabla$  выберите [Редакт. RAW] и нажмите кнопку  $\circledcirc$ .
	- Отобразится меню редактирования.

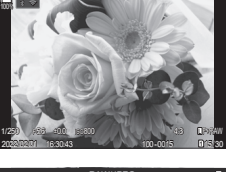

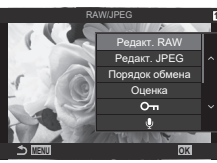

- **3** Кнопками  $\Delta \nabla$  выберите нужные элементы.
	- Для того чтобы применить текущие настройки камеры, выберите [Текущий] и нажмите кнопку Q. Будут применены текущие настройки.
		- Кнопками  $\wedge \nabla$  выберите [Да] и нажмите кнопку  $\circledast$  для записи созданного изображения.
	- В меню [Польз.1] или [Польз.2] выберите нужный параметр и нажмите  $\triangleright$ , затем измените настройки следующим образом:
		- Откроется меню ретуширования. Для выделения параметров используйте кнопки  $\Delta \nabla$ , а для выбора — кнопки  $\triangleleft$ . Повторяйте до тех пор, пока не будут выбраны все нужные параметры. Нажмите кнопку <sup>®</sup> для предварительного просмотра результата.

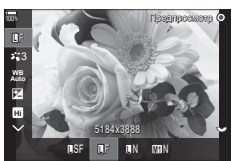

- Нажмите на кнопку ®, чтобы подтвердить настройки. Будет выполнена обработка изображения.
- Кнопками  $\Delta \nabla$  выберите [Да] и нажмите кнопку  $\circledast$  для записи созданного изображения.
- Выделите [ART Брекет.] и нажмите  $\triangleright$  для отображения списка арт-фильтров. Выделите арт-фильтры и нажмите кнопку Q, чтобы их выбрать или отменить выбор; выбранные фильтры будут отмечены значком  $\blacktriangledown$ . По окончании выбора фильтров для возврата на предыдущий экран нажмите кнопку MENU.
	- Нажмите кнопку ®, чтобы записать изображение после обработки с применением выбранного арт-фильтра.
- **4** Чтобы создать дополнительные копии оригинала, выберите опцию [Сброс] и нажмите кнопку Q. Для выхода из меню без создания копий выделите [Нет] и нажмите кнопку  $\circledcirc$ .
	- При выборе опции [Сброс] отображается меню редактирования. Повторите процесс, начиная с шага 3.

### <span id="page-207-0"></span>**Ретуширование снимков в формате JPEG (Редакт. JPEG)**

Меню [Редакт. JPEG] включает следующие опции.

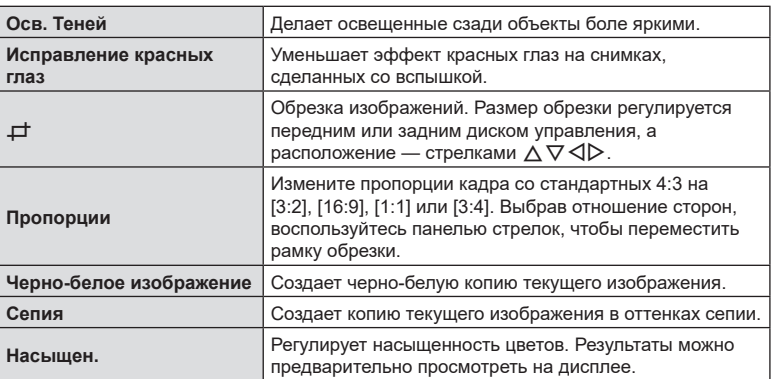

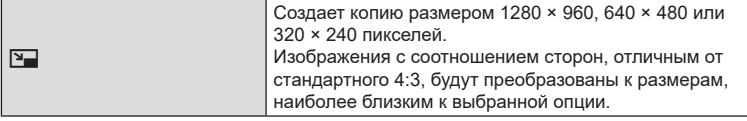

- $\oslash$  Коррекция красных глаз может не сработать в зависимости от изображения.
- $\oslash$  Редактирование изображений в формате JPEG невозможно в следующих случаях: если снимок обработан на компьютере; при нехватке места на карте памяти; если изображение было записано на другой камере.
- $\circledR$  Нельзя изменить размер изображения (кнопкой  $\blacktriangledown$ ) так, чтобы оно стало больше исходного.
- (?) Размер некоторых изображений нельзя изменить.
- $\overline{P}$  Опции [ $\pm$ ] (обрезка) и [Пропорции] можно использовать только для редактирования изображений с соотношением сторон 4:3 (стандарт).
- **1** Выведите на экран изображение, которое нужно отредактировать, и нажмите кнопку Q.
- **2** С помощью кнопок  $\Delta \nabla$  выберите [Редакт. JPEG] и нажмите кнопку  $@$ .
	- Отобразится меню редактирования.
- **3** Выделите элементы кнопками  $\triangle \nabla$  и нажмите кнопку <sub>( $\circ$ к)</sub>.
	- Результат можно предварительно просмотреть на дисплее. Если для выбранного элемента отображается несколько опций, для выбора используйте кнопки  $\wedge \nabla$ .
	- Если выбрано [ $\pm$ ], размер обрезки можно изменить с помощью дисков, а расположение — стрелками  $\land \nabla \triangleleft \triangleright$ .
	- Если выбрано [Пропорции], для выбора параметра используйте  $\Delta \nabla$ , а затем выберите расположение с помощью  $\Delta\nabla\!\triangleleft\!\triangleright$ .
- **4** Кнопками  $\Delta \nabla$  выделите [Да] и нажмите кнопку  $\textcircled{\tiny{\textsf{R}}}.$ 
	- Новая копия будет сохранена с выбранными параметрами, и камера вернется на экран просмотра.

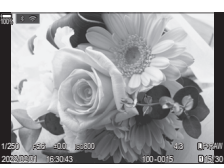

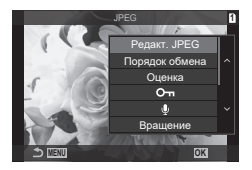

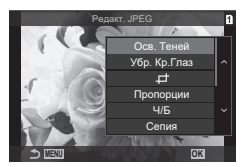

### **Комбинирование изображений (Наложение)**

Выполняется наложение существующих снимков в формате RAW для создания нового изображения. В наложение можно включать до 3 изображений.

Результаты можно модифицировать путем регулирования яркости (усиления) отдельно для каждой картинки.

- Наложение сохраняется в формате, выбранном в данный момент для качества изображения. Наложения, созданные с качеством изображения [RAW], сохраняются в формат RAW, а сохранение в формат JPEG применяется для опций качества, выбранных для [ ₹ № 2] [\(стр.](#page-144-0) 145).
- Сохраненные в формате RAW наложения можно объединять с другими изображениями в формате RAW, создавая таким образом наложения из 4 и более изображений.
- **1** Выведите на экран изображение, которое нужно отредактировать, и нажмите кнопку  $@$ .
- **2** Воспользуйтесь кнопками  $\Delta \nabla$  для выбора опции [Наложение] и нажмите кнопку  $@s$ .
- **3** Выберите количество накладываемых изображений и нажмите кнопку  $\circledast$ .
- **4** Воспользуйтесь кнопками  $\Delta \nabla \triangleleft \triangleright$  для выбора изображений в формате RAW, которые вы будете накладывать друг на друга.
	- Выбранные изображения будут отмечены «галочкой» - значком « $\blacktriangledown$ ». Чтобы отменить выбор, снова нажмите на кнопку  $@$ .
	- Общее изображение будет отображено, если выбрать столько изображений, сколько было задано на шаге 3.
- **5** Отрегулируйте увеличение параметров каждого из накладываемых изображений.
	- Воспользуйтесь кнопками  $\triangle$  для выбора изображения и кнопками  $\Delta \nabla$  для регулирования увеличения параметров.
	- Увеличение параметров можно регулировать в пределах коэффициентов 0,1–2,0. Проверьте результаты на мониторе.
- $6$  Нажмите на кнопку  $\circledcirc$  и отобразите диалог подтверждения.
	- Выберите [Да] и нажмите кнопку  $\circledcirc$ .

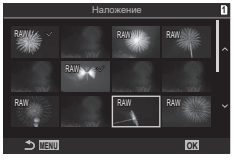

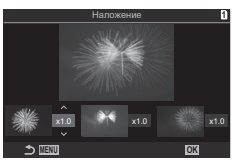

### **Обрезка видеороликов (Обрезка видео)**

Обрезка выбранных кадров из видеороликов. Видеоролики можно обрезать неоднократно и создавать файлы, содержащие только тот видеоматериал, который вам нужен.

%Эта опция доступна только в случае видеороликов, записанных с помощью камеры.

- **1** Выведите на экран видеоролик, который нужно отредактировать, и нажмите кнопку  $@$ .
- **2** Выберите [Редактировать видео] и нажмите кнопку  $\circledcirc$ .
- **3** С помощью кнопок  $\Delta \nabla$  выберите [Обрезка видео] и нажмите кнопку  $\circledast$ .
	- Вам будет предложено выбрать, каким образом сохранить отредактированное видео.

[Нов. Файл]: обрезанный видеоролик будет сохранен в виде нового файла. [Перезапись]: существующий видеоролик будет перезаписан.

[Нет]: выход без обрезки видеоролика.

- Если видеоролик защищен, нельзя выбрать опцию [Перезапись].
- **4** Выделите нужный параметр и нажмите кнопку  $\circledcirc$ .
	- Перед вами откроется дисплей редактирования.
- **5** Выполните обрезку видеоролика.
	- Воспользуйтесь кнопкой  $\Delta$ , чтобы пропустить первый кадр, и кнопкой  $\nabla$ , чтобы пропустить последний.
	- С помощью переднего или заднего диска или кнопки  $\triangleleft$  выделите последний кадр участка съемки, который вы хотите вырезать, и нажмите кнопку  $\circledast$ .
	- С помощью переднего или заднего диска или кнопки  $\triangleright$  выделите последний кадр участка съемки, который вы хотите вырезать, и нажмите кнопку  $\circledast$ .
- $6$  Выделите [Да] и нажмите кнопку  $\circledcirc$ .
	- Отредактированный видеоролик будет сохранен.
	- Чтобы выбрать другой участок фильма, выделите [Нет] и нажмите кнопку  $\circledast$ .
	- Если выбрана опция сохранения [Перезапись], вам предложат выбрать, будете ли вы еще вырезать какие-либо участки съемки. Чтобы продолжить обрезку видеоролика, выберите [Продолжить] и нажмите кнопку @.

### **Создание стоп-кадров (Стоп-кадр)**

Сохраняет неподвижную копию выбранного кадра.

 $\hat{\mathscr{Q}}$  Эта опция доступна только для видеороликов в формате [4K], записанных с помощью камеры.

- **1** Выведите на экран видеоролик, который нужно отредактировать, и нажмите кнопку  $\circledcirc$ .
- **2** Выберите [Редактировать видео] и нажмите кнопку  $\circledast$ .
- **3** С помощью кнопок  $\Delta \nabla$  выберите [Стоп-кадр] и нажмите кнопку  $\circledast$ .
- **4** Используйте кнопки ⊲D для выбора кадра, который будет сохранен как отдельное изображение, и нажмите кнопку  $\circledcirc$ .
	- В камере будет сохранена статичная копия выбранного кадра.
	- Для перемотки назад используйте кнопку  $\Delta$ , а для перемотки вперед кнопку  $\nabla$ . Шаг перемотки зависит от длины видеоролика.

### <span id="page-211-2"></span>**Изменение роли кнопки** R **(**H**) во время просмотра**

**(**qR**Функция)**

Выбор роли кнопки <sup>(•</sup> (⊠) во время просмотра.

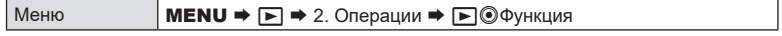

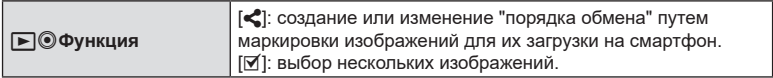

### **Изменение ролей переднего и заднего дисков во время просмотра**

**(**q**Функции диска)**

Выберите функции, выполняемые передним и задним дисками во время просмотра.

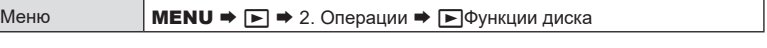

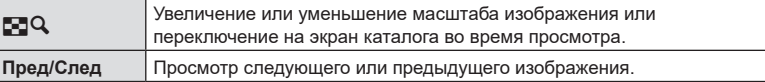

### <span id="page-211-0"></span>**Выбор коэффициента масштабирования при просмотре**   $( □ Q$ Знач. по умолч.)

Выбор исходного коэффициента масштабирования при воспроизведении зума (воспроизведение крупным планом).

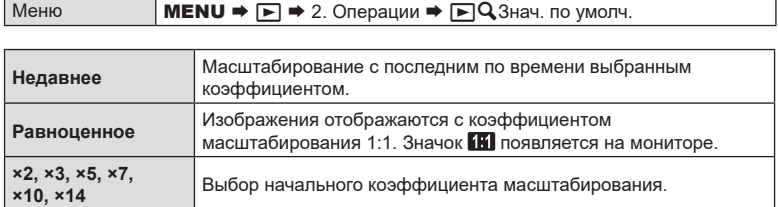

### <span id="page-211-1"></span>**Автоматический разворот снимков в портретной ориентации при просмотре** (行)

Настройка автоматического разворота снимков в портретной ориентации при просмотре на камере.

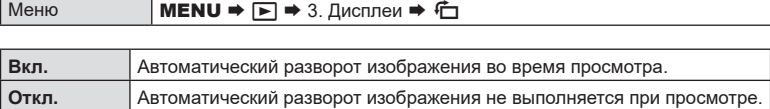

### <span id="page-212-0"></span>**Выбор информации, отображаемой при просмотре (**q**Настройки инфо)**

Выбор информации, которая отображается при просмотре. Нажимая кнопку INFO во время просмотра, можно переключаться между выбранными представлениями.

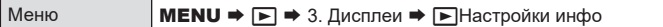

**1** Выберите тип дисплея и установите напротив него «галочку» ( $\blacktriangleright$ ).

• Чтобы установить «галочку» ( $\blacktriangledown$ ), выберите опцию с помощью кнопок  $\Delta\nabla$ и нажмите кнопку  $@$ .

Чтобы снять «галочку», нажмите кнопку @ еще раз.

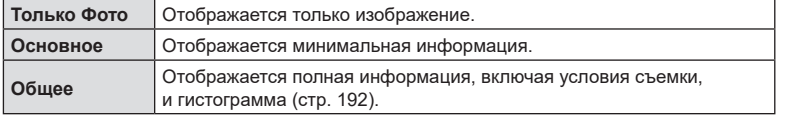

### <span id="page-212-1"></span>**Выбор информации, отображаемой на экране во время просмотра с увеличением**

**(**qa**Настройки инфо)**

После увеличения изображения выберите дисплей с помощью  $\ddot{\bullet}$  или кнопки, которой назначена функция  $[Q]$  (увеличение) [\(стр.](#page-214-0) 215).

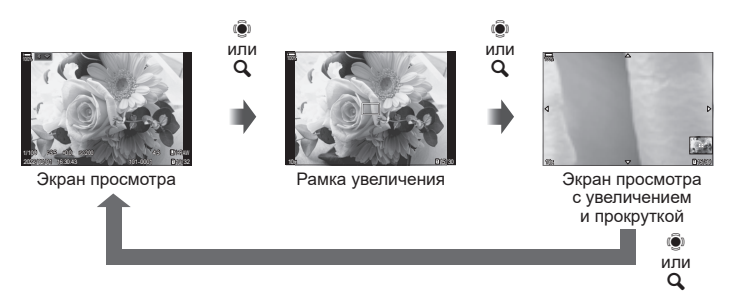

 $\circled{2}$  Если снять «галочки» у всех опций, то увеличить изображение с помощью  $\circled{3}$  или кнопки, которой назначена функция  $[Q]$  (увеличение), невозможно.

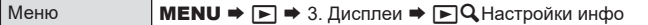

**1** Выберите тип дисплея и установите напротив него «галочку» ( $\blacklozenge$ ).

• Чтобы установить «галочку» ( $\blacktriangledown$ ), выберите опцию с помощью кнопок  $\Delta\nabla$ и нажмите кнопку  $@$ .

Чтобы снять «галочку», нажмите кнопку @ еще раз.

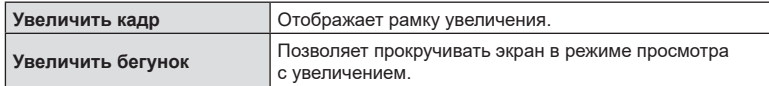

### <span id="page-213-0"></span>**Настройка отображения каталога (**G **Настройки)**

Позволяет изменять количество кадров, отображаемое на дисплее каталога, а также определять использование представления календаря.

Меню **МЕNU →**  $\rightarrow$  3. Дисплеи →  $\rightarrow$  Настройки

- **1** Выберите тип дисплея и установите напротив него «галочку» ( $\blacktriangledown$ ).
	- Чтобы установить «галочку» ( $\blacklozenge$ ), выберите опцию с помощью кнопок  $\Delta\nabla$ и нажмите кнопку  $\circledcirc$ .

Чтобы снять «галочку», нажмите кнопку @ еще раз.

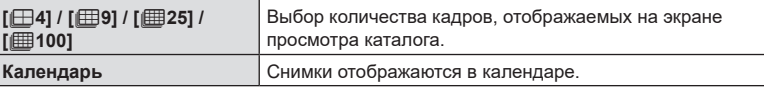

### **Функции для настройки элементов управления камеры**

### <span id="page-214-0"></span>**Изменение функций кнопок (Настройки кнопок)**

*6*

**PASMB**<sup>2</sup>

Кнопкам можно назначать другие действия вместо уже имеющихся у них функций.

Функции, назначенные с помощью настройки [СФФ) нкция Кнопки], действуют только при фотосъемке. Функции, назначенные с помощью настройки [ $\mathbb{R}$ Функция Кнопки], действуют в режиме  $\mathfrak{P}$  (видеоролик).

### Настраиваемые элементы управления

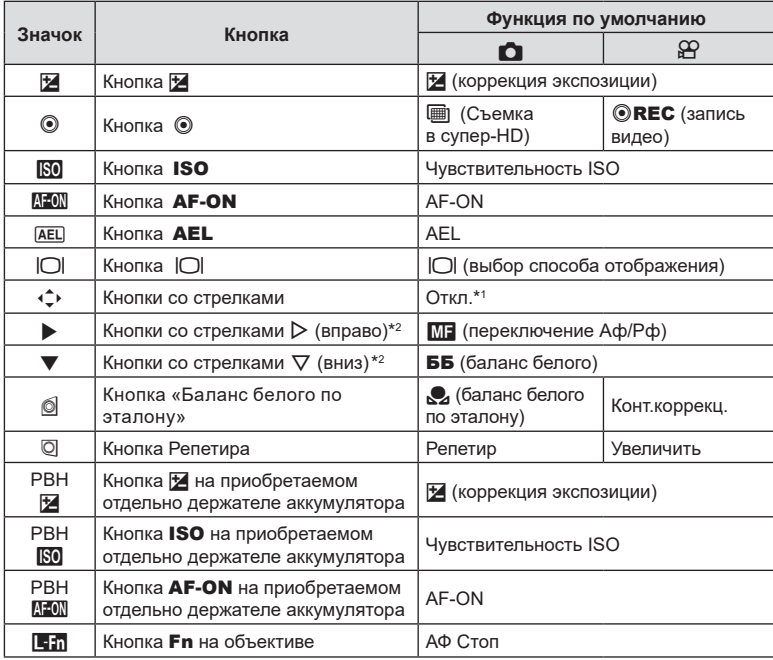

\*1 По умолчанию функции кнопкам со стрелками не назначаются.

\*2 Для того чтобы использовать кнопки со стрелками  $\triangleright$  и  $\triangledown$  в соответствии с назначенными им функциями, выберите для [+ +2 ) (кнопок со стрелками) значение [Быстр. функц.].

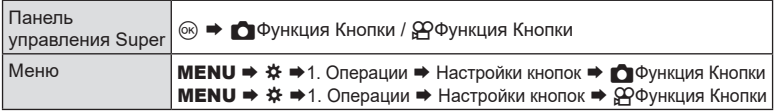

- **1** Выделите нужный элемент управления с помощью кнопок со стрелками  $\Delta \nabla$  и нажмите кнопку  $\circledcirc$ .
- **2** Выделите функцию с помощью кнопок  $\Delta \nabla \triangleleft \triangleright$  и нажмите кнопку  $\textcircled{\tiny{\textcircled{\tiny$N$}}},$ чтобы назначить эту функцию выбранному элементу управления.

### Доступные действия

«Только **C**»: это действие доступно только в меню [СФФункция Кнопки]. «Только  $\mathfrak{B}$ »: это действие доступно только в меню [ $\mathfrak{P}$ Функция кнопки]. %Доступные функции различаются в зависимости от кнопки.

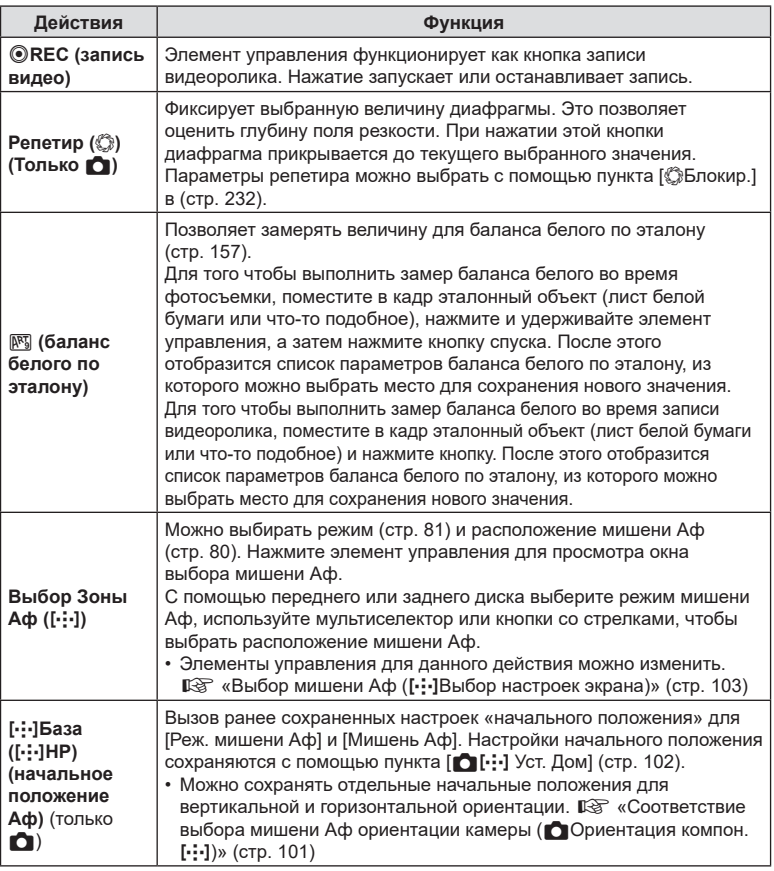
<span id="page-216-0"></span>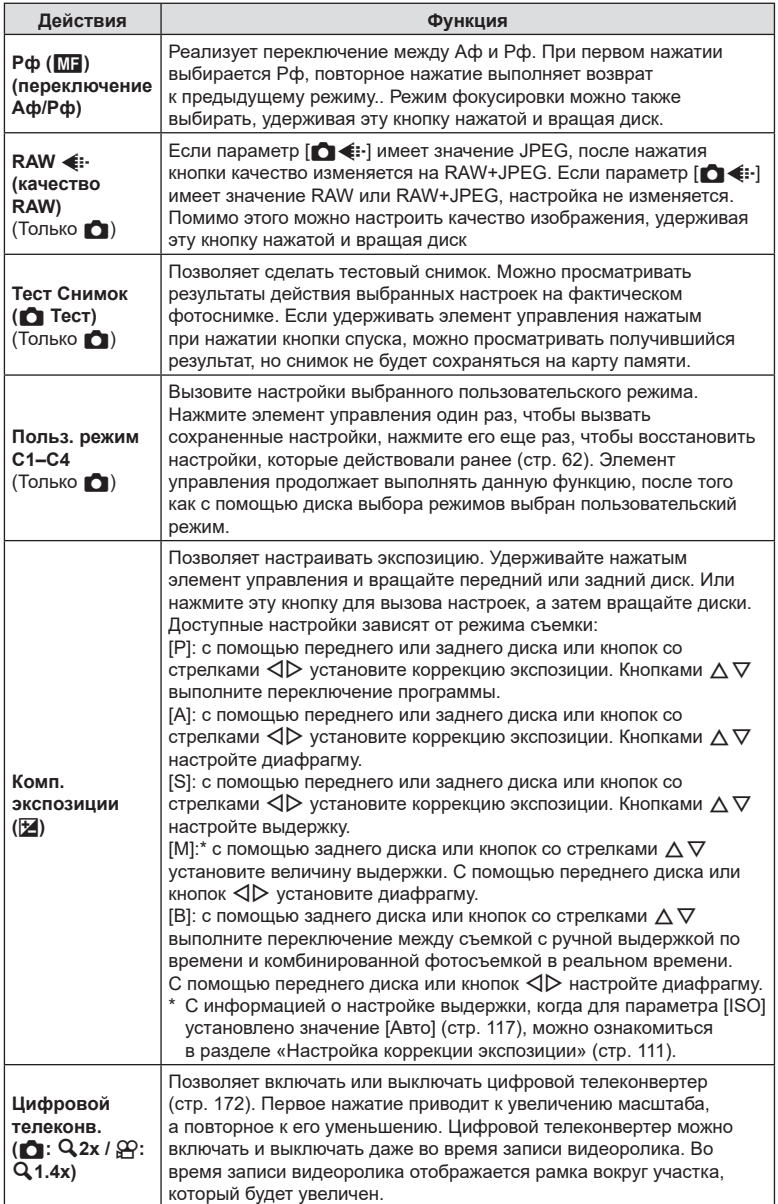

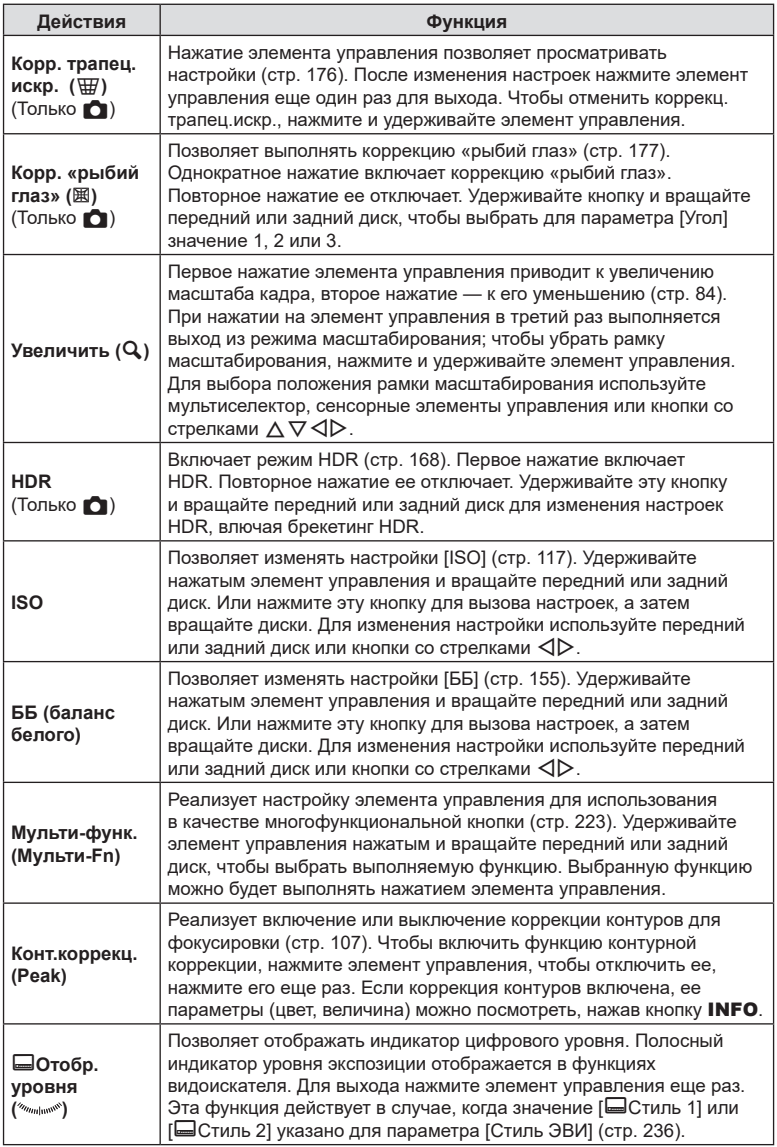

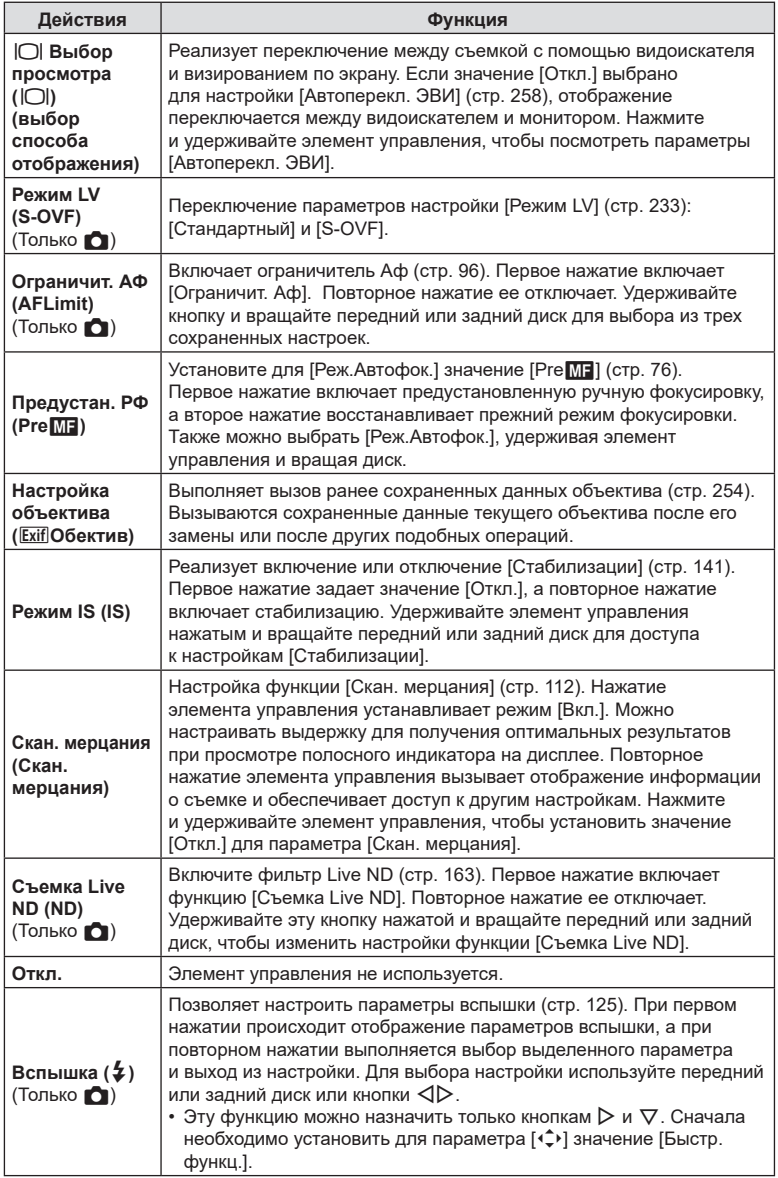

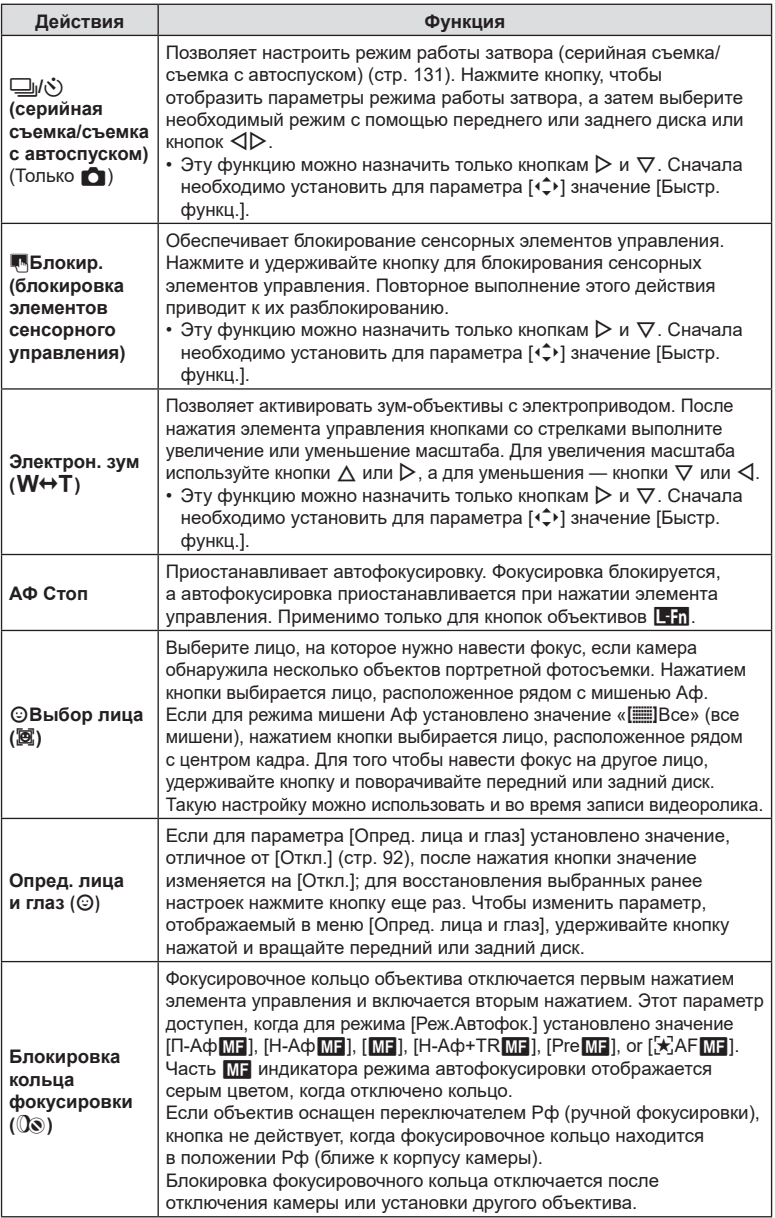

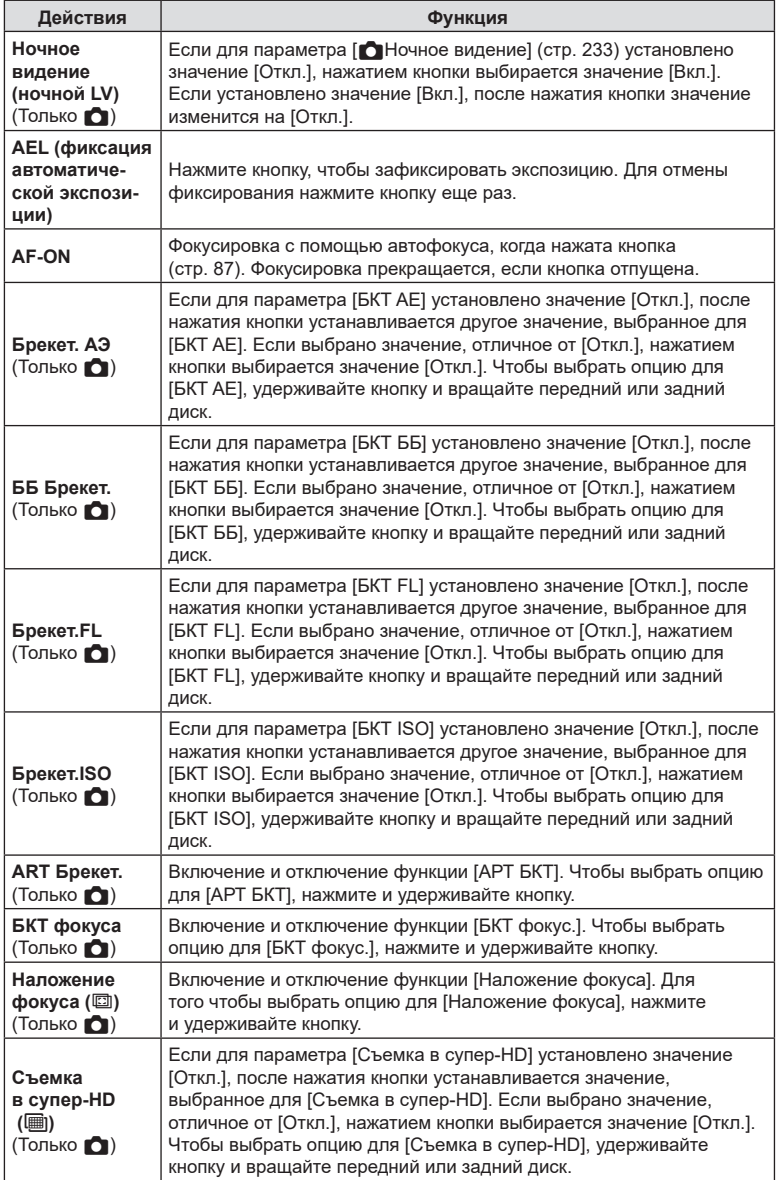

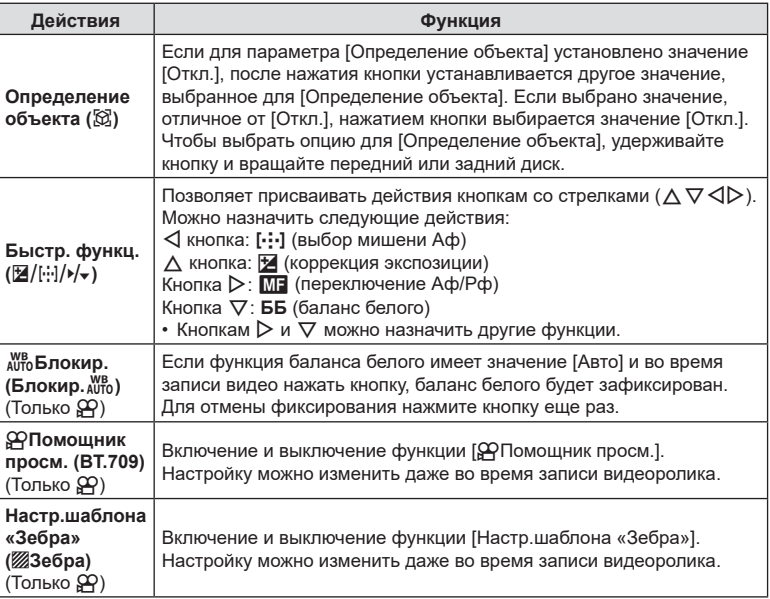

#### <span id="page-222-0"></span> Использование многофункциональных параметров (Мульти-функ.)

Позволяет назначать несколько функций для одной кнопки.

%Чтобы использовать мульти-функцию, необходимо сначала назначить функцию [Мульти-функ.] элементу управления камеры с помощью [Настройки кнопок] [\(стр.](#page-214-0) 215).

#### **Выбор функции**

- **1** Удерживайте нажатой кнопку, которой назначена настройка [Мульти-функ.], и вращайте передний или задний диск.
	- Вращайте диск, пока не будет выделена необходимая функция. Отпустите кнопку, чтобы выполнить присвоение выбранной функции.
- **2** Нажмите кнопку, которой назначена настройка [Мульти-функ.].
- **3** Настройте параметры.

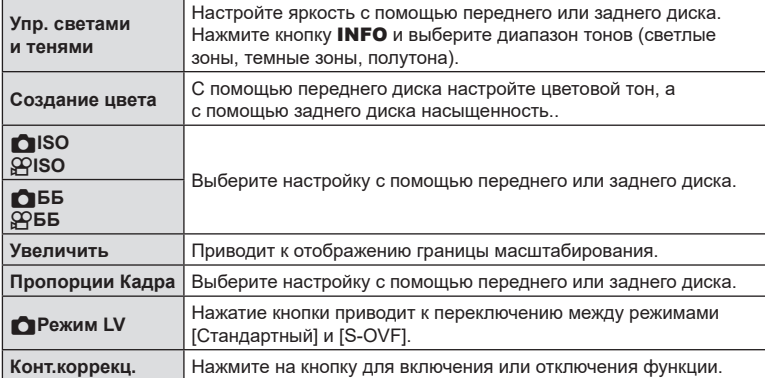

Кнопку мульти-функции можно использовать для следующих действий:

- Можно выбирать из отображающихся параметров.  $\mathbb{R}$  [Настр.сложных функций] [\(стр.](#page-243-0) 244)
- %Во время съемки для настройки функции [Упр. светами и тенями] используйте кнопку  $\mathcal{F}$  (коррекция экспозиции) и затем нажмите кнопку **INFO**.

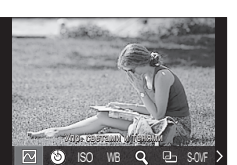

#### ■ Запись видеоролика нажатием кнопки спуска ( $\mathfrak{g}$ Функция затвора)

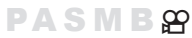

Настройка кнопки спуска как кнопки <sup>®</sup> (запись видео). Впоследствии для начала и завершения записи можно использовать дополнительную функцию дистанционного управления, если диск выбора режимов установлен в положение n (видеоролик).

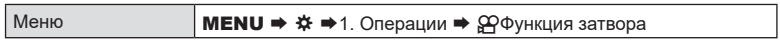

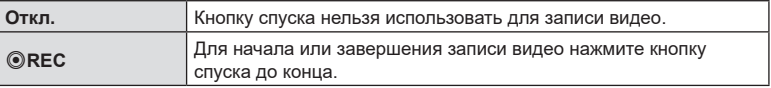

 $Q$  Кнопку  $\textcircled{\tiny{\textsf{REC}}}$  нельзя использовать для записи видео, если выбрана функция [ $\textcircled{\tiny{\textsf{REC}}}$ ].

<span id="page-223-0"></span>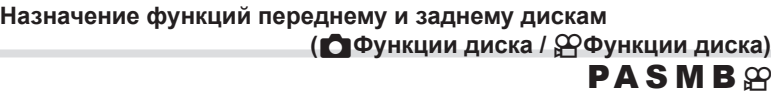

Выберите функции, выполняемые передним и задним дисками.

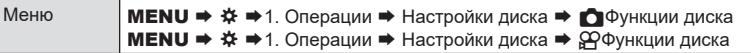

- **1** Выберите параметр, который нужно настроить, и нажмите кнопку  $\omega$ .
	- Выберите диск с помощью кнопок  $\triangleleft\triangleright$ , а кнопками  $\wedge\nabla$  выберите для него функцию.
	- Нажмите кнопку INFO для переключения между положениями рычага.
	- Нажмите кнопку  $\circledast$ , когда закончите настройку.
- $\oslash$  Если [ $\bigcirc$  Функ-я перекл. Fn] / [ $\oslash$  Функ-я перекл. Fn] имеет значение, отличное от [режим1], используются функции, назначенные рычагу 1, даже если рычаг находится в положении 2.

Функции, которые можно назначить в [KФункции диска], перечислены ниже.

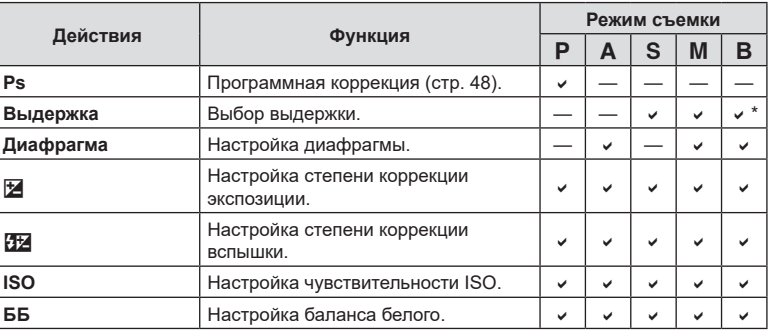

m.

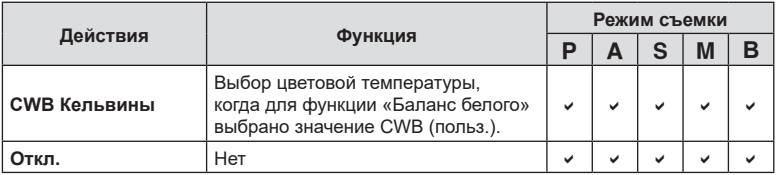

\* Переключение между съемкой с ручной выдержкой, выдержкой по времени и комбинированной съемкой.

Функции, которые можно назначить в [nФункции диска], перечислены ниже.

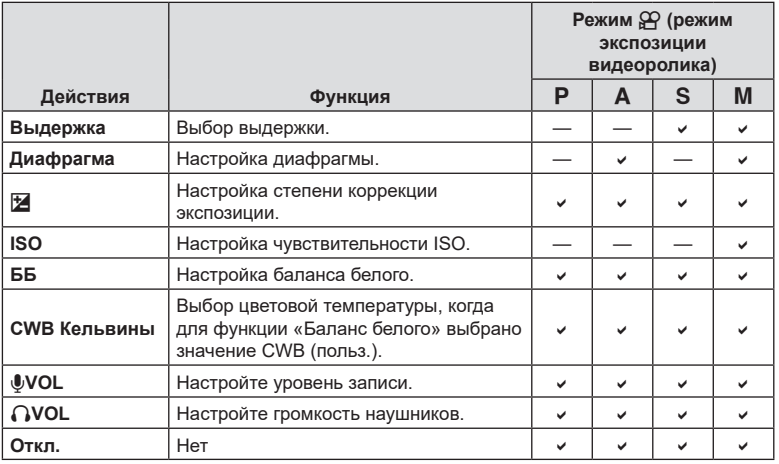

#### **Изменение направления диска (Направл. диска)**

Выбор направления вращения дисков для настройки экспозиции.

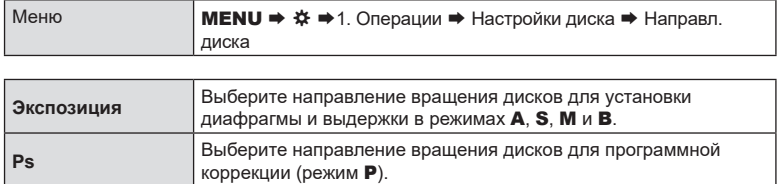

#### **Изменение функций мультиселектора**

### **(Настройки мультиселектора) PASMB**<sub>8</sub>

Выбор направления вращения дисков для настройки экспозиции.

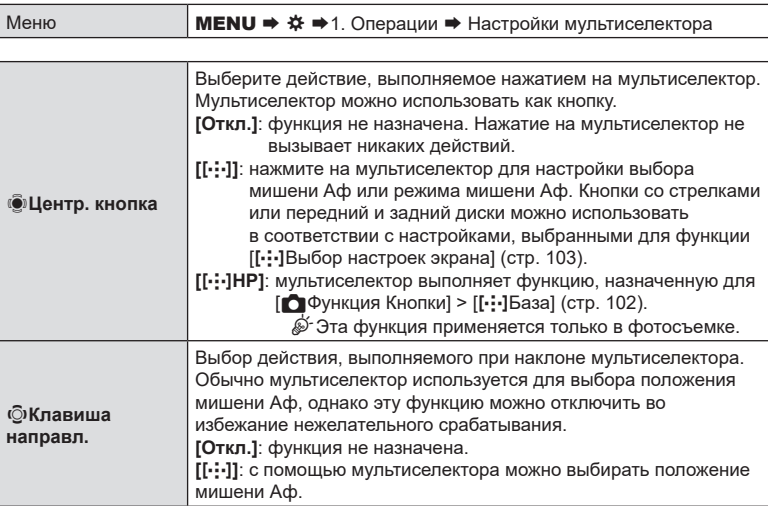

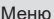

МЕNU →  $\hat{\mathbf{x}}$  → 1. Операции → Настр. перекл. Fn

#### Настройка переключателя Fn

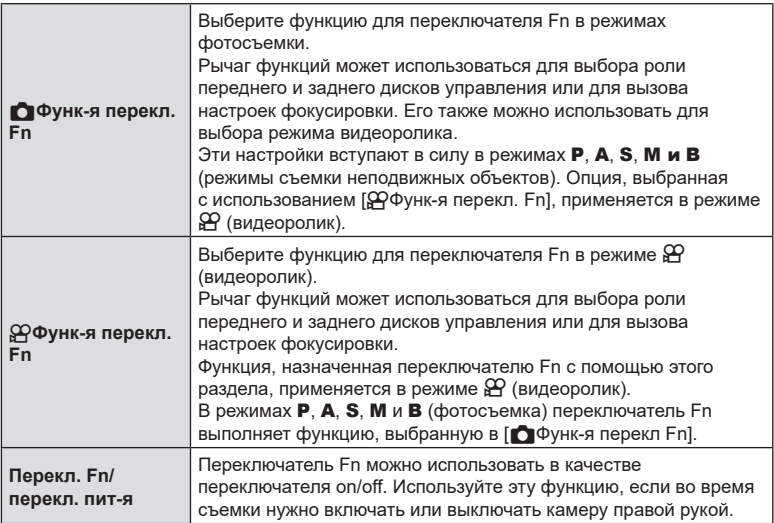

#### <span id="page-227-0"></span>■ Настройка [ОФунк-я перекл. Fn]

1 Выберите [ ФФунк-я перекл. Fn] на экране [Настр. перекл. Fn] и нажмите кнопку  $\circledast$ .

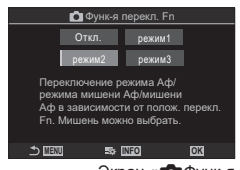

Экран « Функ-я перекл. Fn»

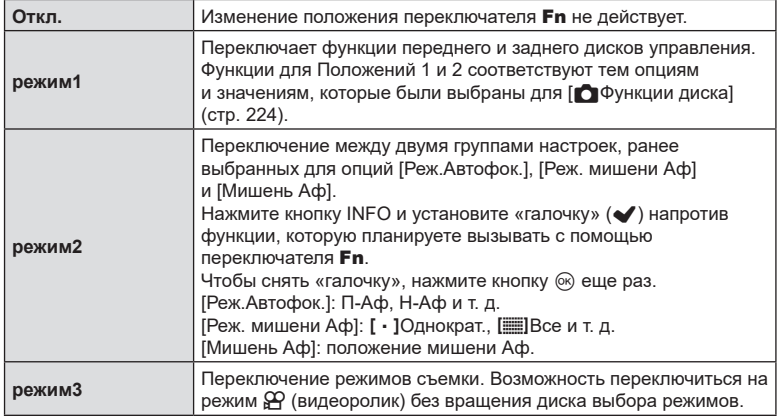

- $\Omega$  Если выбрано [режим3], [ $\Omega$ Функ-я перекл Fn] использовать нельзя [\(стр.](#page-228-0) 229).
- $\oslash$  Данную функцию нельзя использовать в следующих случаях.
	- [Перекл. Fn/перекл. пит-я] ([стр.](#page-229-0) 230) имеет значение [Вкл./Откл.] или [Откл./Вкл.].

#### $\blacksquare$ Настройка [ $\mathfrak{Q}$ Функ-я перекл. Fn]

**1** Выберите [ $\mathcal{P}$ Функ-я перекл. Fn] на экране [Настр. перекл. Fn] и нажмите кнопку  $\circledast$ .

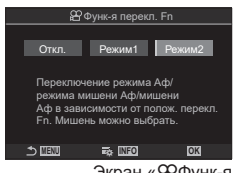

Экран «<sub>2</sub>Ффунк-я перекл. Fn»

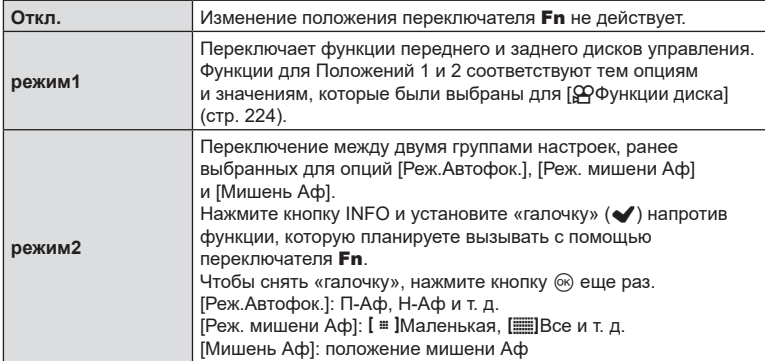

 $Q$  Данную функцию нельзя использовать в следующих случаях.

- Значение [режим3] выбрано для [ $\bigcirc$ Функ-я перекл Fn] [\(стр.](#page-227-0) 228).
- <span id="page-228-0"></span>- [Перекл. Fn/перекл. пит-я] [\(стр.](#page-229-0) 230) имеет значение [Вкл./Откл.] или [Откл./Вкл.].

#### ■ Использование [режим2] настройки [ОФунк-я перекл. Fn] / [ $\mathfrak{P}$ Функ-я перекл. Fn]

Если для [**∩Функ-я перекл. Fn] / [** $\Omega$ Функ-я перекл. Fn] имеет значение [режим2], камера сохраняет настройки фокуса отдельно для положения 1 и положения 2.

**1** Установите переключатель Fn в положение 1 и установите настройки Аф.

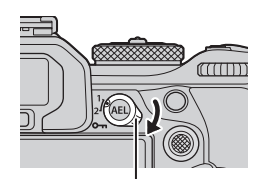

- Камера сохраняет настройки, отмеченные «галочкой» (•), в: [Реж.Автофок.]: П-Аф, Н-Аф и т. д. [Реж. мишени Аф]: [ • ] Маленькая [[Все и т. д. [Мишень Аф]: положение мишени AF
- **2** Повторите процесс для положения 2.

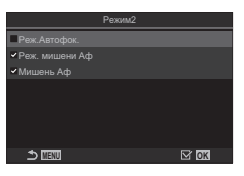

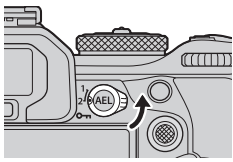

**3** Установите переключатель в нужное положение и вызовите сохраненные настройки.

*6*

#### <span id="page-229-0"></span>**■ Настройка [Перекл. Fn/перекл. пит-я]**

**1** Выберите [Перекл. Fn/перекл. пит-я] на экране [Настр. перекл. Fn] и нажмите кнопку  $\circledcirc$ .

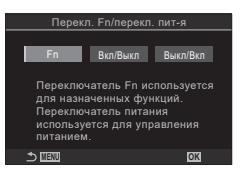

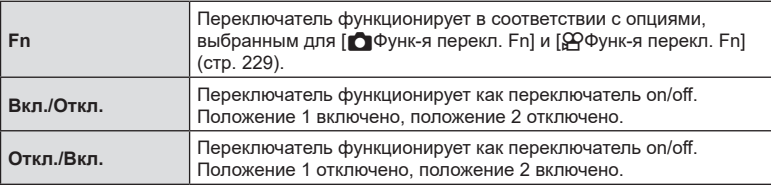

 $\oslash$  Если установлено значение [Вкл./Откл.] или [Откл./Вкл.], переключатель ON/OFF нельзя использовать для выключения камеры. [<sup>1</sup> Функ-я перекл. Fn] и [ $\mathfrak{p}$ Функ-я перекл. Fn] также недоступны.

# **Зум-объективы с электроприводом (Настройки электрон. зума) PASMB**<sup>9</sup>

Выбор скорости зуммирования при вращении кольца зума на зум-объективах с электроприводом. Отрегулируйте скорость зуммирования, если процесс настолько быстрый, что вам трудно поймать объект в кадр.

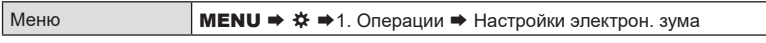

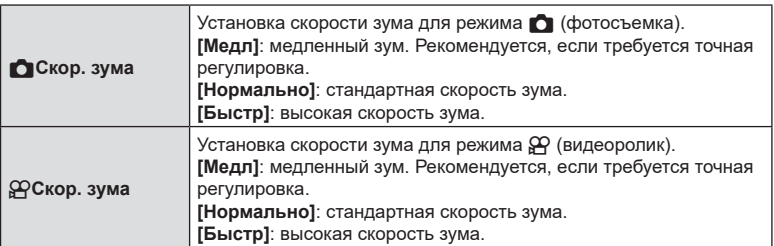

 $\circled{D}$  Несмотря на то, что для режима  $\bulletlearrowleft$  (фотосъемка) и режима  $\circled{P}$  (видеоролик) отображаются одинаковые опции, фактическая скорость зума в этих режимах различна.

**PASMB**<sup>9</sup>

Пользователь может отключить кнопку  $\bigcirc$ .

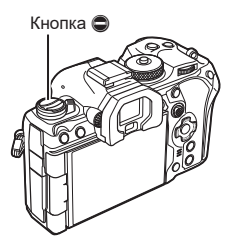

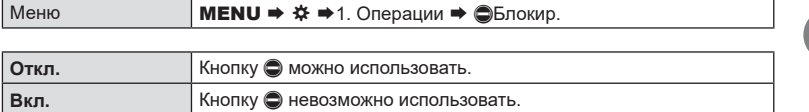

**Выбор действия, которое произойдет после нажатия кнопки спуска во время съемки Live View с увеличением**

**(Режим LV Close Up) PASMB**<sup>2</sup>

Выбор опций, доступных для использования с функцией изменения масштаба для фокусировки.

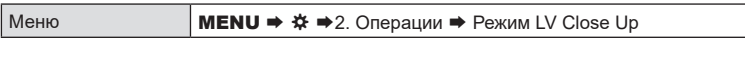

• См. информацию об опциях для съемки Live View с увеличением в разделе [стр.](#page-83-0) 84.

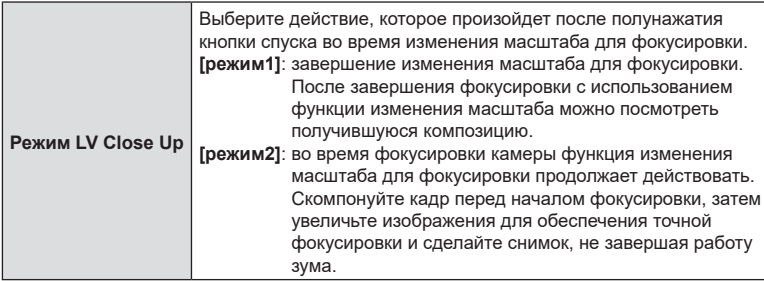

*6*

#### <span id="page-231-0"></span>**Выбор действия для элемента управления, используемого**  для просмотра глубины резкости **(** $\circled{}$ Блокир.) **PASMB**

Выбор действия для элемента управления, используемого для просмотра глубины резкости.

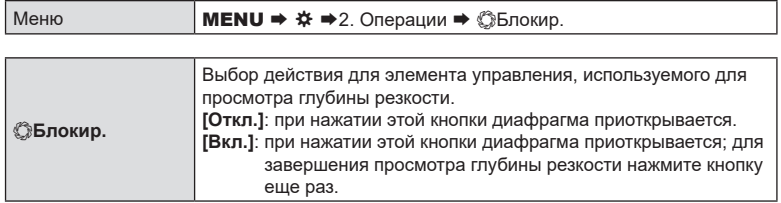

**Параметры удержания кнопки (Время наж. и удерж.)**

**PASMB**<sup>9</sup>

Выберите время, в течение которого необходимо нажимать кнопку, чтобы выполнить сброс и другие аналогичные функции. Для простоты использования время удержания кнопки можно устанавливать отдельно для разных функций.

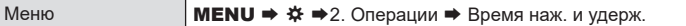

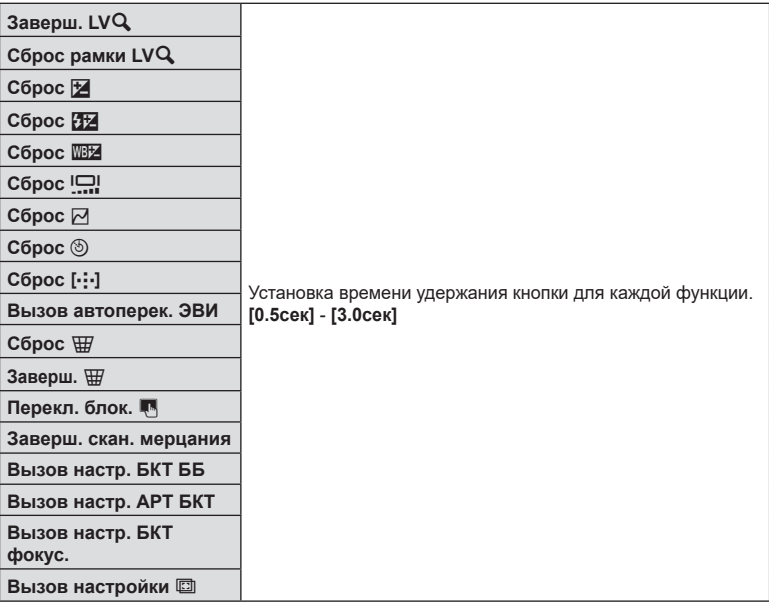

#### **Функции для настройки дисплея в режиме реального времени**

#### <span id="page-232-0"></span>Изменение внешнего вида дисплея **(C**Режим LV)

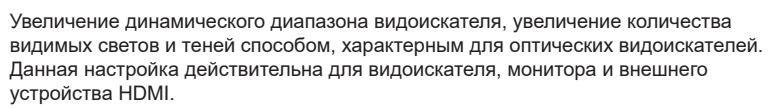

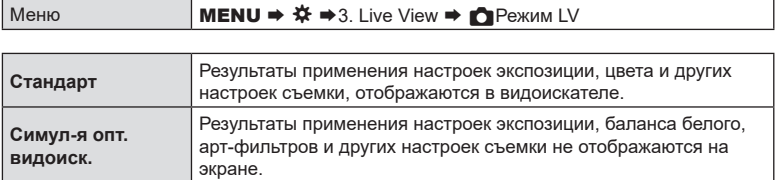

• Если выбрано значение [Симул-я опт.видоиск.], на дисплее появляется значок «S-OVF».

### <span id="page-232-1"></span>Настройка экрана для съемки в темноте (ОНОЧНОЕ видение) **PASMB**

Увеличение яркости экрана для обеспечения лучшей видимости в темноте.

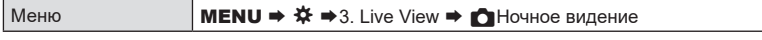

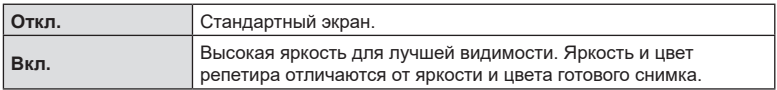

• Если выбрано значение [Вкл.], на дисплее появляется надпись «Night LV».

 $\Omega$  Параметр [Частота Кадров] имеет значение [Нормально], если выбрана опция [Вкл.].

# **Частота кадров на дисплее видоискателя (Частота Кадров)**

**PASMB** 

**PASMB** 

Выбор частоты обновления экрана видоискателя.

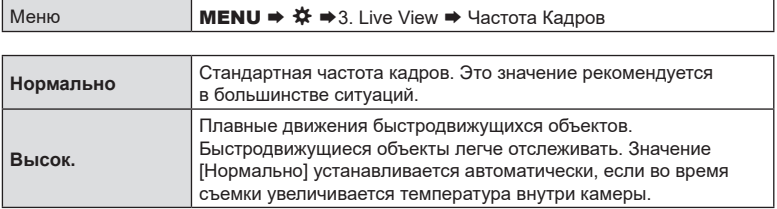

## **Предварительный просмотр результата применения арт-фильтра (Режим Art LV)**

**PASMB** 

Предварительный просмотр результатов применения арт-фильтров на мониторе или в видоискателе во время съемки. Некоторые фильтры делают движение объекта «рваным», но этот эффект можно минимизировать, и он будет незаметен на готовом снимке.

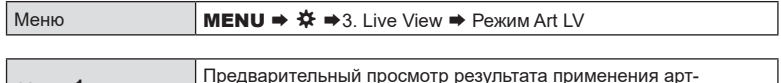

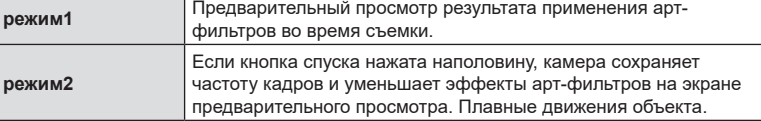

# **Уменьшение мерцания при просмотре в режиме реального времени (LV с подавл. мерц.)**

**PASMB**<sub>8</sub>

Уменьшение мерцания при флуоресцентном освещении и т. п. Этот параметр следует выбирать, если мерцание затрудняет просмотр дисплея.

 $M_{\text{OUB}}$  Menu  $\rightarrow$   $\mathcal{H} \rightarrow 2$  Live View  $\rightarrow$  LV c noncept steps

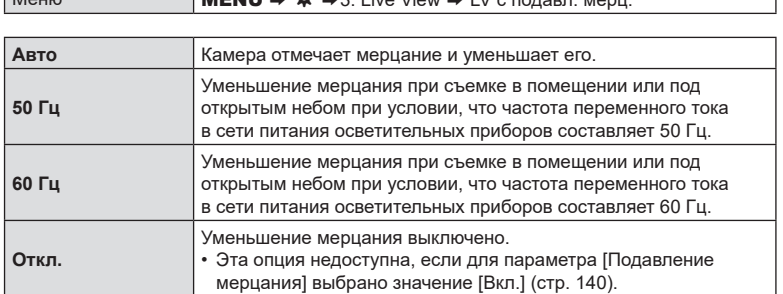

# **Помощник при съемке автопортрета (Помощник Selfie)**

Выбор экрана, используемого во время съемки, когда монитор находится в положении автопортретирования.

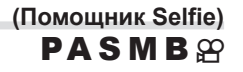

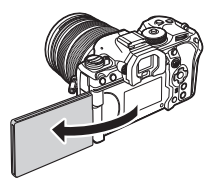

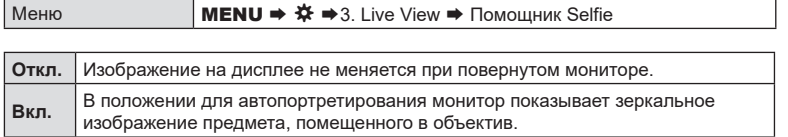

# **Функции для настройки отображаемой информации**

# <span id="page-235-0"></span>**Выбор стиля дисплея видоискателя (Стиль ЭВИ)**

**PASMB**<sup>2</sup>

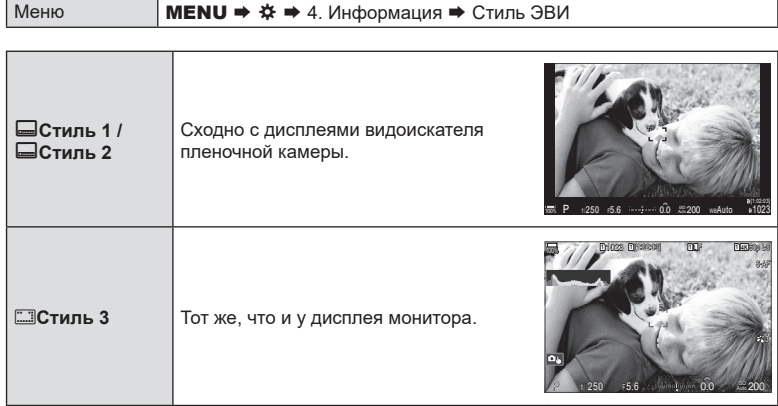

#### Дисплей видоискателя при съемке с видоискателем (Стиль 1/Стиль 2)

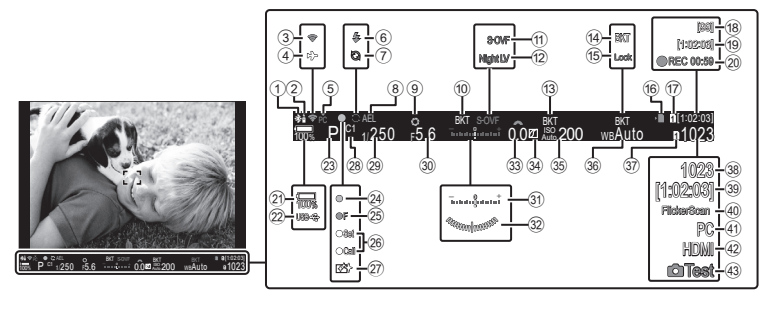

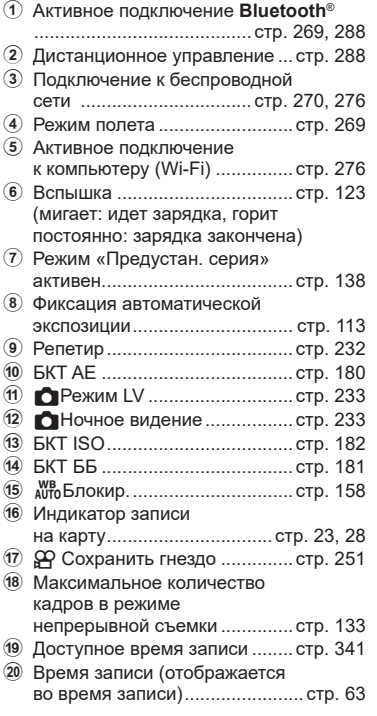

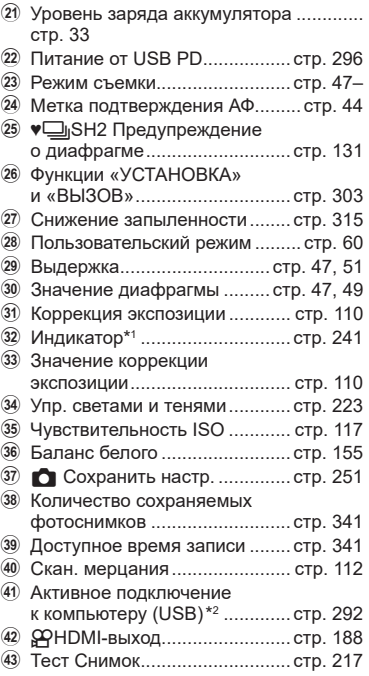

- \*1 Отображается при нажатии кнопки спуска наполовину.  $\mathbb{Q}$  [ $\blacksquare$  Индикатор] [\(стр.](#page-240-0) 241)
- \*2 Отображается, только если камера подключена к OM Capture и в меню [**Q**<sub>J</sub><sup>o</sup>RAW/Управление] выбран компьютер в качестве единственного места назначения для новых фото [\(стр.](#page-283-0) 284).

*6*

# Индикаторы съемки ( **↑ Настройки инфо / <sup>2</sup> Настройки инфо)**  $PASMB \ncong$

Выбор индикаторов, отображаемых во время съемки в реальном времени. Индикаторы настройки съемки можно спрятать или отобразить. Выберите с помощью этой опции пиктограммы, которые будут отображаться на экране. Доступны три набора настроек для фотосъемки и два набора для режима записи видео.

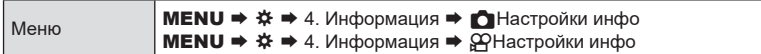

#### ■ Настройка опции « Пастройки инфо»

**1** Выберите индикатор, который нужно выводить на экран после нажатия кнопки INFO,

и установите напротив него «галочку» ( $\blacktriangledown$ ).

• Чтобы установить «галочку» ( $\blacktriangledown$ ), выберите опцию с помощью кнопок  $\Delta \nabla$  и нажмите кнопку  $\circledast$ . Чтобы снять «галочку», нажмите кнопку % еще раз. **MENU и последните в метал**ь в тем

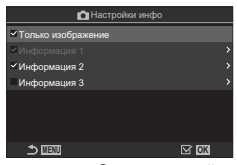

Экран настройки « Настройки инфо»

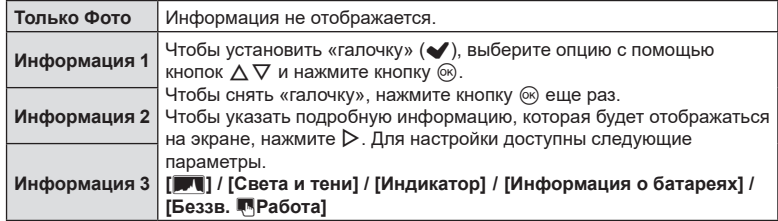

 $\hat{\mathcal{D}}$  Невозможно отключить используемый набор. Тем не менее, отображаемую информацию можно изменить.

#### <span id="page-238-0"></span> $\blacksquare$ Настройка опции « $\Omega$ Настройки инфо»

- **1** Выберите индикатор, который нужно выводить на экран после нажатия кнопки INFO, и установите напротив него «галочку» ( $\blacklozenge$ ).
	- Чтобы установить «галочку» ( $\blacktriangledown$ ), выберите опцию с помощью кнопок  $\Delta \nabla$  и нажмите кнопку  $\textcircled{\tiny{\textsf{R}}}.$  Чтобы снять «галочку», нажмите кнопку  $\circledR$  еще раз.

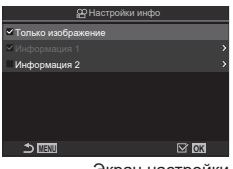

Экран настройки «<sup>О</sup>Настройки инфо»

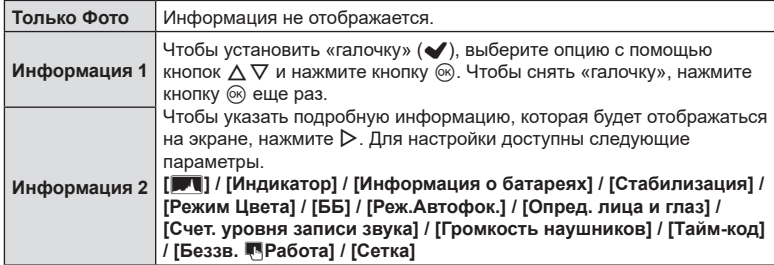

%Невозможно отключить используемый набор. Тем не менее, отображаемую информацию можно изменить.

#### Выбор отображаемой информации

Во время съемки для просмотра отображаемой информации нажмите кнопку **INFO.**  $\sqrt{2}$  [«Переключение](#page-40-0) отображаемой информации» (стр. 41)

#### **Настройка информации, отображаемой**   $n$ ри полунажатии кнопки спуска (Инфо при полунаж. <sup>2</sup>)

**PASMB**<sub>8</sub>

Настройка информации, отображаемой, когда кнопка спуска нажата наполовину.

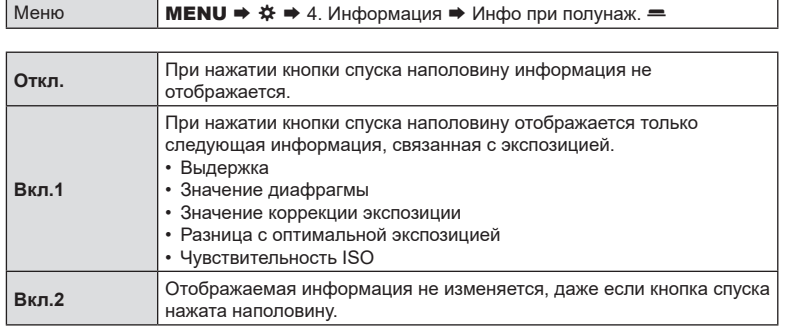

*6*

#### **Параметры отображения информации в видоискателе**

 **(**VK**Настройки инфо)**

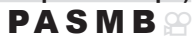

Выбор информации, доступной для просмотра при нажатии кнопки INFO на дисплее видоискателя. Также как и на мониторе, на дисплей видоискателя можно вывести гистограмму или индикатор, нажав кнопку INFO. Этот пункт используется для выбора доступных типов отображения. Эта функция применяется, когда используется режим фотосъемки и значение [□Стиль 1] или [ $\Box$ Стиль 2] указано для параметра [Стиль ЭВИ] ([стр.](#page-235-0) 236). Параметр, установленный для опции [ $\mathfrak{P}$ Настройки инфо], применяется в режиме  $\mathfrak{P}$ [\(стр.](#page-238-0) 239).

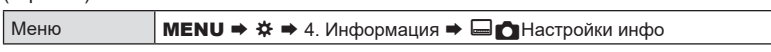

- **1** Выберите индикатор, который нужно выводить на экран после нажатия кнопки INFO, и установите напротив него «галочку» ( $\blacktriangledown$ ).
	- Чтобы установить «галочку» (•), выберите опцию с помощью кнопок  $\Delta \nabla$  и нажмите кнопку  $\circledast$ . Чтобы  $CHST$ ь «галочку», нажмите кнопку  $\textcircled{ }$  еще раз. **MENU ВИЛИ OKINUM OK**

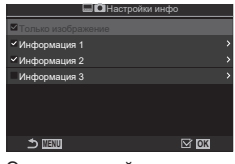

Экран настройки « $\blacksquare$  Настройки инфо»

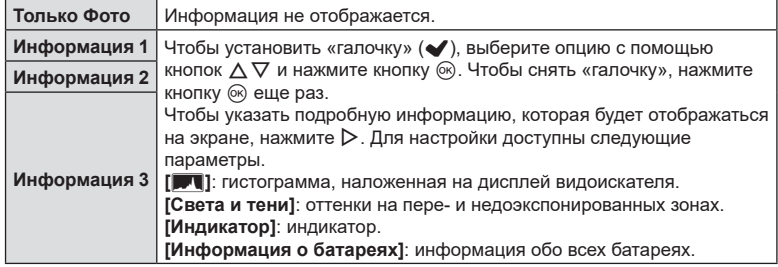

 $\mathscr{D}$  Невозможно отключить используемый набор. Тем не менее, отображаемую информацию можно изменить.

#### <span id="page-240-0"></span>**Параметры отображения индикатора при полунажатии кнопки спуска** (□■ Индикатор)

Выбор параметров отображения индикатора в видоискателе после нажатия кнопки спуска наполовину, если для [Стиль ЭВИ] установлено значение  $[$  $\Box$ Стиль 1] или  $[$  $\Box$ Стиль 2] [\(стр.](#page-235-0) 236).

# **PASMB**

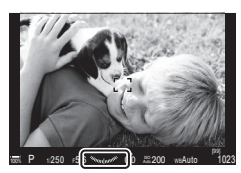

Индикатор отображается, когда кнопка спуска нажата наполовину.

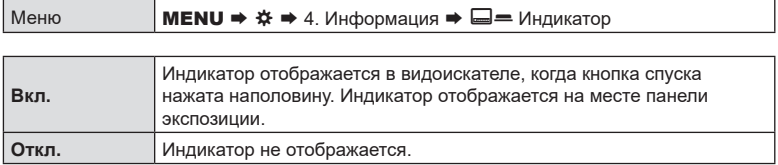

# **Опции для компоновки кадров**

# **(• Настройки сетки / ДеНастройки сетки) PASMB**<sup>9</sup>

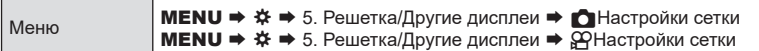

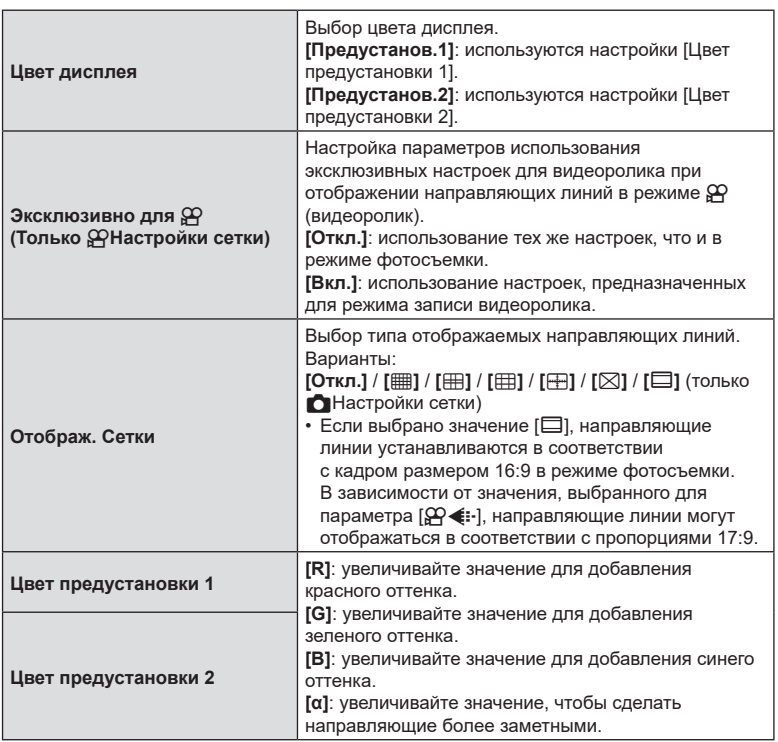

 $\bm{\mathcal{D}}$  Направляющие, настраиваемые в этом меню, не отображаются во время наложения фокуса [\(стр.](#page-164-0) 165).

 $\hat{\mathcal{C}}$  Также данные настройки применяются, если для [Стиль ЭВИ] установлено значение **[** $\Box$ Стиль 3].

×

# **Параметры отображения кадрирующей сетки в видоискателе**

**(• Настройки сетки) PASMB** 

Выбор параметров отображения кадрирующей сетки в видоискателе. Также можно выбрать цвет и тип направляющих. Эта функция применяется, когда используется режим фотосъемки и значение [□Стиль 1] или [□Стиль 2] указано для параметра [Стиль ЭВИ] [\(стр.](#page-235-0) 236). Параметр, установленный для опции [СФА Настройки инфо], применяется в режиме СФ [\(стр.](#page-238-0) 239).

Меню **MENU ⇒**  $\hat{\varphi}$  ⇒ 5. Решетка/Другие дисплеи →  $\Box$  Настройки сетки

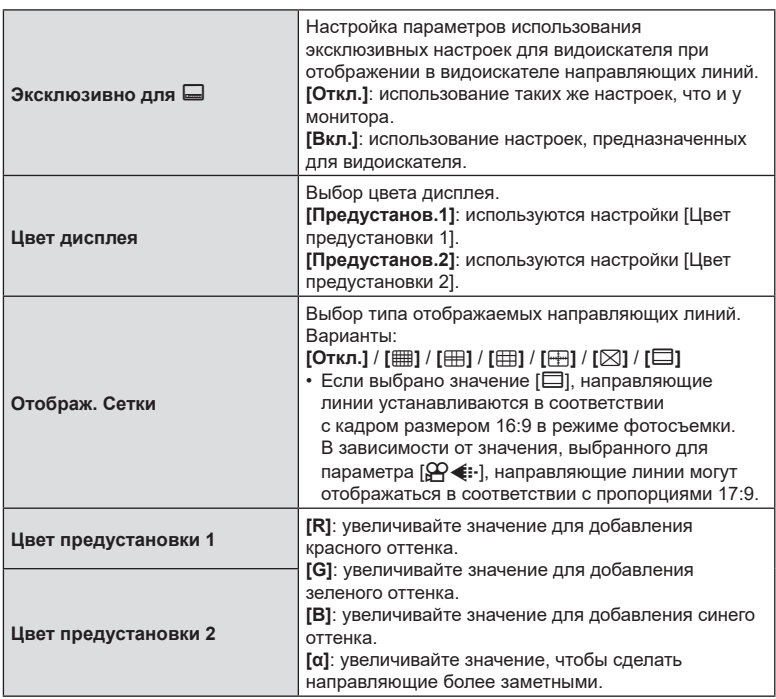

**(Настр.сложных функций)**

**PASMB** 

<span id="page-243-0"></span>Выбор настроек, доступ к которым может осуществляться с помощью кнопок мульти-функции.

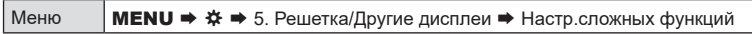

- **1** Выберите индикатор, который нужно выводить на экран после нажатия кнопки **INFO**, и установите напротив него «галочку» ( $\blacktriangledown$ ).
	- Чтобы установить «галочку» ( $\blacktriangledown$ ), выберите опцию с помощью кнопок  $\Delta \nabla$ и нажмите кнопку  $\textcircled{\tiny W}$ . Чтобы снять «галочку», нажмите кнопку  $\textcircled{\tiny W}$  еще раз.

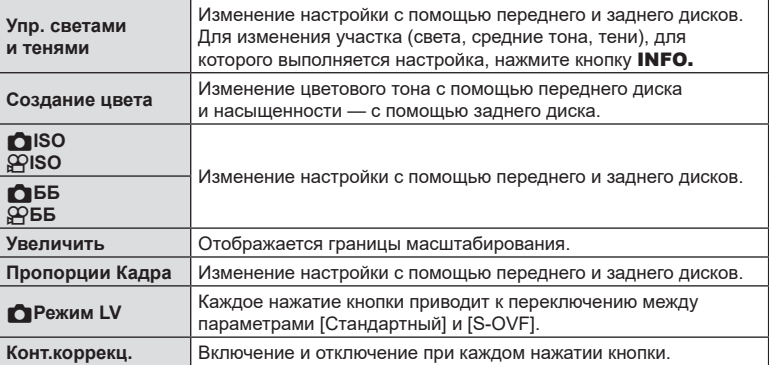

#### **Предупреждение об экспозиции гистограммы**

**(Настр. Гистограммы) PASMB**<sub>8</sub>

Выбор уровней яркости, которые на гистограмме отображаются как переэкспонированные (света) или недоэкспонированными (тени). Эти уровни используются для отображения на гистограмме предупреждений об экспозиции во время фотосъемки и просмотра снимков.

• Участки, выделяемые красным или синим цветом на экране [Света и тени] на мониторе и в видоискателе, также отбираются в соответствии со значениями, указанными для этой опции.

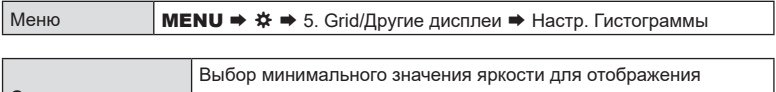

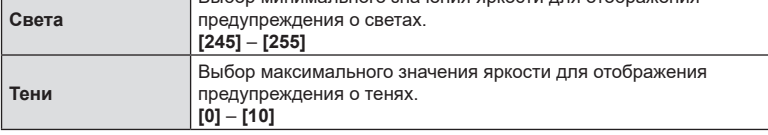

# **Настройки, связанные с операциями и экранами меню**

#### <span id="page-244-0"></span>**Настройка курсора на экране меню**

# **(Настройки курсора меню) PASMB**<sup>2</sup>

Выбор параметров отображения курсора при открытии меню или переходе на другую страницу меню.

Меню **MENU →**  $\hat{\varphi}$  → 2. Операции → Настройки курсора меню

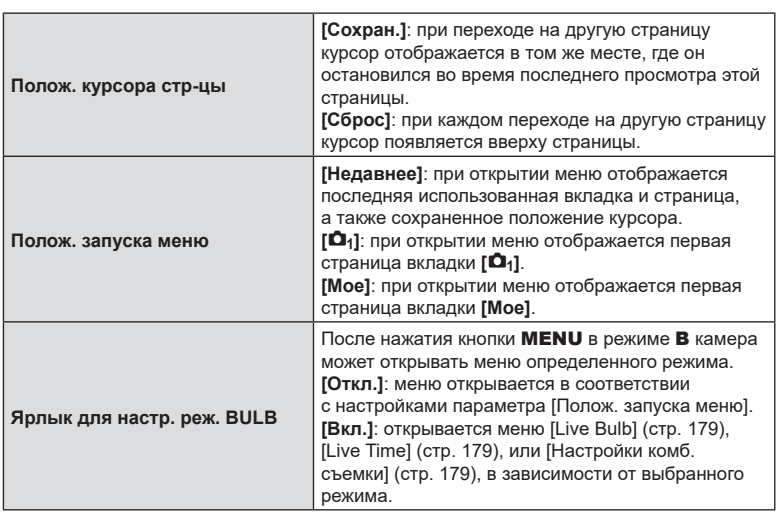

# **Выбор способа перемещения по страницам с помощью заднего диска (**g **Петля в меню)**

**PASMB**<sup>9</sup>

Настройка перемещения по страницам только внутри одной вкладки меню с помощью заднего диска.

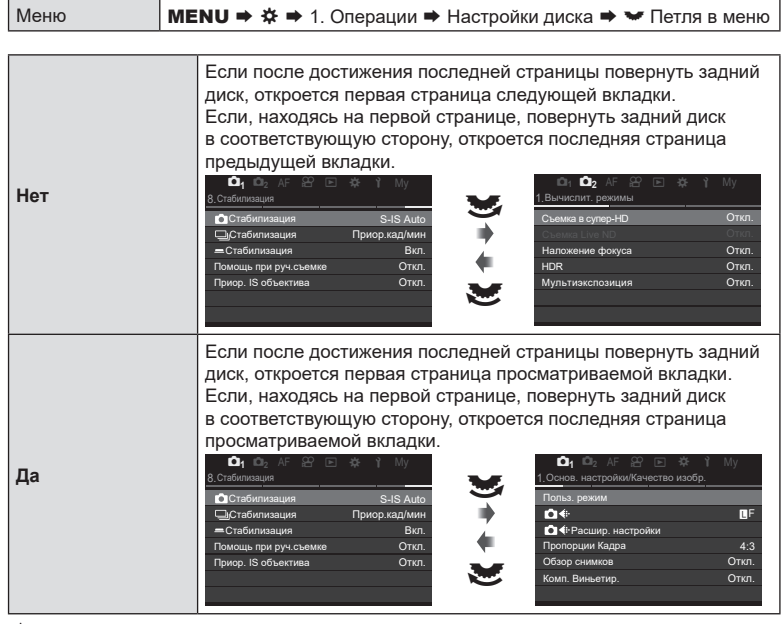

 $\hat{\mathscr{B}}$ -Данная настройка применяется только при использовании заднего диска. Если для перемещения по страницам используются кнопки  $\triangleleft\triangleright$ , перемещение осуществляется точно так же, как если выбрано значение [Нет].

# **[Да]/[Нет] по умолчанию (Приорит. Да/Нет)**

**PASMB**<sup>9</sup>

Выбор варианта, который по умолчанию выставляется в диалоговом окне подтверждения [Да]/[Нет].

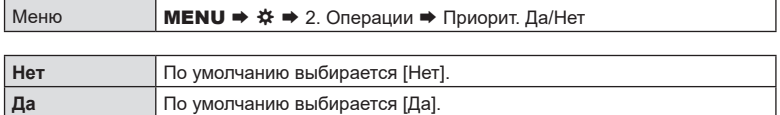

#### **Использование «Мое меню»**

«Мое меню» можно использовать для создания персонализированных вкладок, содержащих только выбранные пользователем пункты. «Мое меню» может включать до 5 страниц по 7 пунктов на каждой. Можно удалять пункты, менять их порядок или менять страницы.

В момент покупки пункты в разделе «Мое меню» отсутствуют.

- **1** Нажмите кнопку MENU, чтобы открыть меню.
- **2** Выделите элемент, который нужно включить в «Мое меню».
	- Любой пункт меню от  $\Delta_1$  до  $\gamma$  можно добавить в «Мое меню», если он отображается на экране, вместе с вкладками.
	- В «Мое меню» также можно добавить пункты из некоторых других меню. Если пункт меню можно добавить, в правом верхнем углу экрана отображается надпись «Мое».
- **3** Нажмите кнопку  $\odot$ .

Элемент можно добавить в «Мое меню»

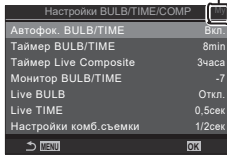

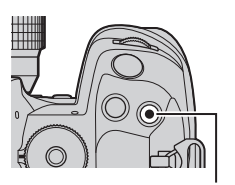

Кнопка <sup>@</sup>

**MENU OK** Таймер BULB/TIME *<b>BIODOK* BULB/TIME Таймер Live Comp**osite 3 миллот** Live BULB Откл. My4 My3 Live TIME **1, My5** Настройки комб.съемки 1/2сек Мое меню для добавления. My2 My1

*6*

• Вам будет предложено выбрать страницу. С помощью кнопок со стрелками  $\triangle \nabla$  выберите страницу «Мое меню», на которую нужно добавить элемент.

**248** RU **Пользовательская настройка камеры 6** Пользовательская настройка камеры

#### **4** Чтобы добавить элемент на выбранную страницу, нажмите кнопку  $(\infty)$ .

- На дисплее камеры появится сообщение о том, что элемент добавлен в «Мое меню».
- Элементы, добавленные в «Мое меню», отмечены номером страницы в «Мое меню».
- Элементы можно удалить из раздела «Мое меню» нажатием кнопки <sup>®</sup>. На дисплее появится диалоговое окно подтверждения; чтобы продолжить, выберите [Да] и нажмите кнопку @.
- Элементы, сохраненные в разделе «Мое меню», добавляются на вкладку «Мое» («Мое меню»).

- **5** Для перехода в раздел «Мое меню», выберите вкладку «Мое».
- $\hat{\mathcal{D}}$  Можно настроить камеру так, чтоб «Мое меню» отображалось первым после нажатия кнопки MENU.  $\mathbb{R}$  [«Настройка](#page-244-0) курсора на экране меню (Настройки [курсора](#page-244-0) меню)» (стр. 245)

#### Управление разделом «Мое меню»

В разделе «Мое меню» можно менять порядок элементов, перемещать их с одной страницы на другую и удалять из раздела «Мое меню».

- **1** Нажмите кнопку MENU, чтобы открыть меню.
- **2** Выведите на экран страницу раздела «Мое меню», которую нужно отредактировать, и нажмите кнопку $\mathcal O$ .
	- Откроется меню со следующими параметрами. [Поменять порядок]: изменение последовательности элементов или страниц. Для выбора расположения используйте кнопки со стрелками ( $\Delta \nabla \langle \mathcal{D} \rangle$ ). [Удалить элемент]: удаление выделенного элемента из раздела «Мое меню». Выберите [Да] и нажмите кнопку <sub>(ск)</sub>.

[Удалить эту страницу]: удаление из раздела «Мое меню» всех элементов, расположенных на выбранной странице. Выберите [Да] и нажмите кнопку Q.

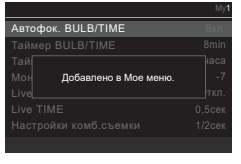

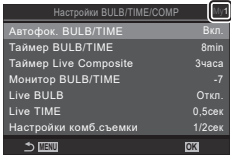

Вкладка «Мое» («Мое меню»)

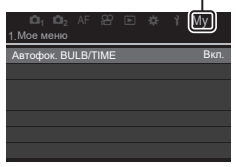

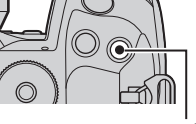

Кнопка **©** 

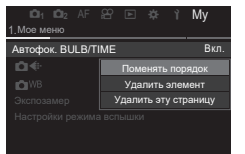

# **Настройки карты/папки/файла**

# **Форматирование карты (Форматирование карты) PASMB**<sup>9</sup>

Новые карты памяти или карты памяти, которые использовались в других камерах или компьютерах, необходимо отформатировать, прежде чем использовать в этой камере.

При форматировании карты памяти все сохраненные на ней данные, включая защищенные снимки, удаляются.

При форматировании использованной ранее карты памяти удостоверьтесь в отсутствии на карте снимков, которые нужно сохранить.  $\mathbb{R}$  «Пригодные к использованию карты памяти» (стр. 28)

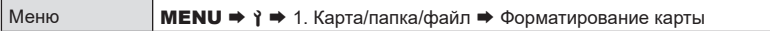

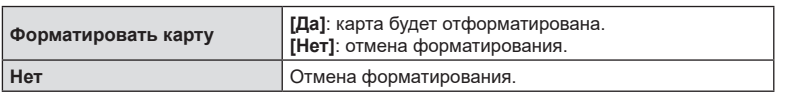

• Если карты вставлены в оба разъема (1 и 2) откроется раздел выбора карты. Выберите разъем для карты и нажмите кнопку  $\circledast$ .

# **Настройка карты для записи (• Настр. гнезда карты /**  $\mathfrak{D}$ **Настр. гнезда карты) PASMB**<sup>9</sup>

Если карты установлены в обоих разъемах — 1 и 2, — можно выбрать карту для сохранения фотографий и карту для записи видеороликов.

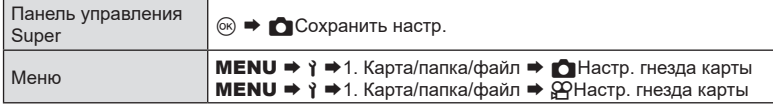

#### <span id="page-249-0"></span>■ Настройка параметра « Пастр. гнезда карты»

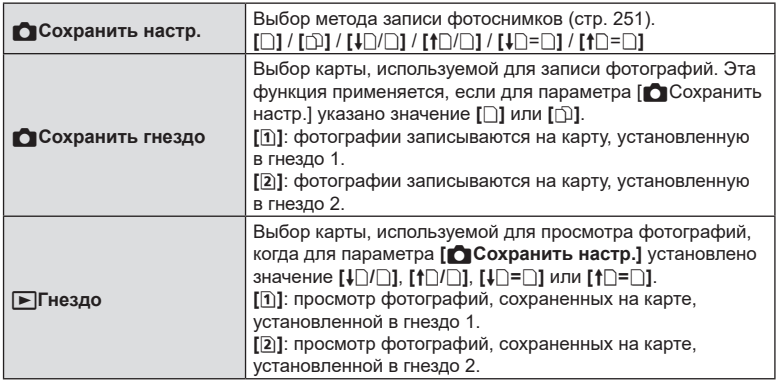

 $\hat{\mathcal{G}}$  С помощью кнопки  $\blacktriangleright$  можно выбрать карту для просмотра. Удерживайте кнопку  $\blacktriangleright$ нажатой и вращайте передний или задний диск для переключения между картами во время просмотра. Это действие не изменяет параметры, выбранные для опции [qГнездо].

#### <span id="page-250-1"></span>■ Настройка параметра « Сохранить настр.»

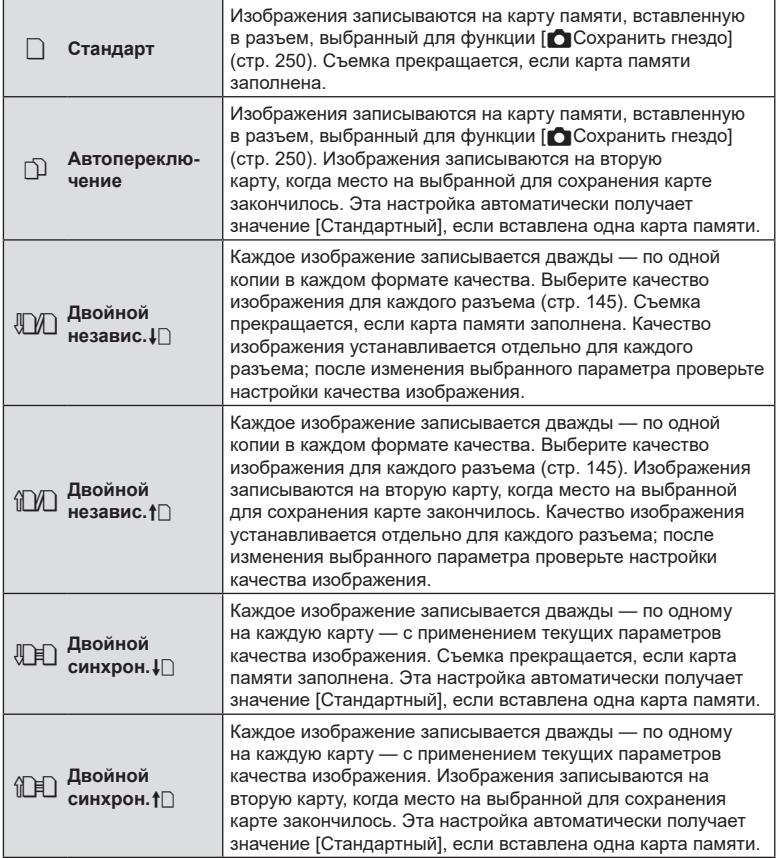

 $Q$  Режим качества изображения можно изменить, если изменить значение, выбранное для параметра [ Cохранить настр.], или заменить карту памяти на другую, на которой записано больше фотографии. Перед съемкой проверьте режим качества изображения.

 $\hat{\mathscr{Q}}$  Если для параметра [ $\bigcap$  Сохранить настр.] выбрано значение [ $\bigcirc$ ] (Автопереключение), камера автоматически переключается между последним снимком на первой карте и первым снимком на второй карте памяти.

#### <span id="page-250-0"></span> $\blacksquare$ Настройка параметра « $\mathfrak{P}$ Настр. гнезда карты»

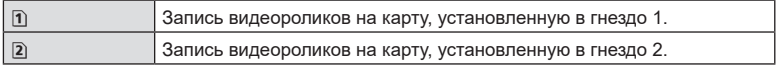

# **(Назн.папку для сохр.) PASMB**<sup>9</sup>

Выбор папки на карте памяти, в которую будут сохраняться изображения.

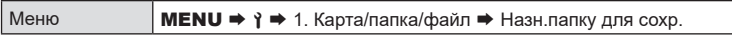

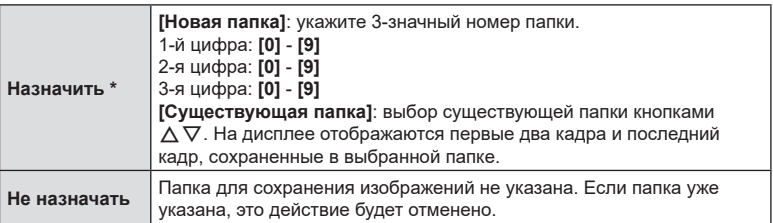

 $*$  Если папка уже указана, отображается ее название. Для того чтобы изменить папку, нажмите  $\triangleright$ .

#### **Наименование файлов (Имя файла)**

**PASMB**<sub>8</sub>

Выбор способа, с помощью которого камера будет создавать имена файлам при сохранении фотографий или видеороликов на карты памяти. Имена файлов состоят из четырехзначного префикса и четырехзначного номера. Данная опция позволяет выбрать метод назначения номеров файлам.

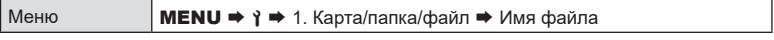

 $\hat{\mathcal{D}}$  Если в камере установлено две карты памяти, она может создавать новые папки или осуществлять нумерацию файлов не по порядку, в зависимости от номеров файла и папки, используемых для каждой карты.

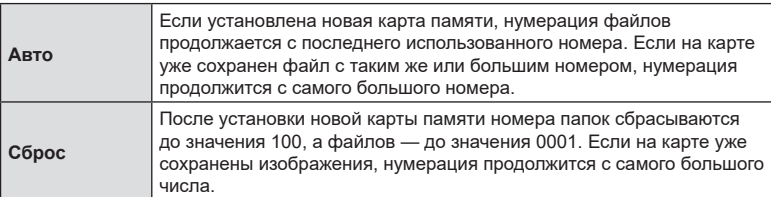
**PASMB**<sup>2</sup>

Изменение имени файла, которое камера использует для сохранения фотографий и видеороликов на карты памяти.

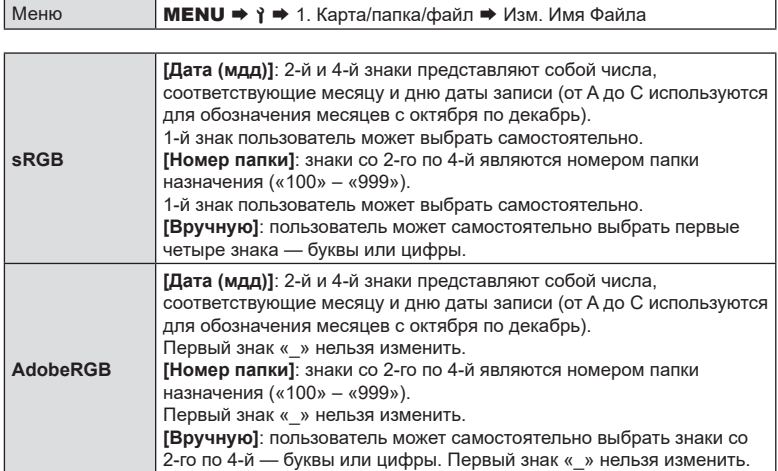

# Сохранение информации об объективах (Настройка объектива)  $PASMBM$

Камера может сохранять информацию об объективах (до 10 объективов), которые не соответствуют стандартам систем микро 4/3 или 4/3. Эти данные также содержат сведения о фокусном расстоянии, которые используются в функциях стабилизции изображения и коррекции трапецеидального искривления. Данные сохраняются в виде тегов Exif.

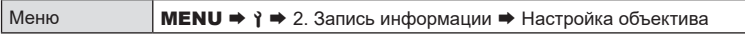

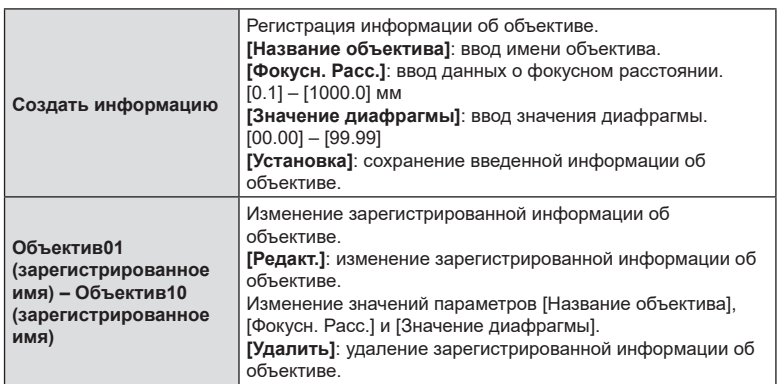

#### Ввод символов

- 1) Для переключения между прописными и строчными буквами, а также символами используйте кнопку INFO.
- 2) Кнопками  $\triangle \nabla \triangleleft \triangleright$  выберите символ и нажмите **КНОПКУ** ®.
	- Выбранный символ появится в поле для ввода.
	- Чтобы удалить символ, нажмите кнопку  $\overline{m}$ .
- 3) Чтобы удалить символ в области ввода символов, перемещайте курсор с помощью переднего и заднего дисков.
	- Выберите символ и нажмите кнопку П. чтобы удалить его.
- 4) Завершив ввод, выберите [Завершить] и нажмите **КНОПКУ** ®.

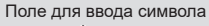

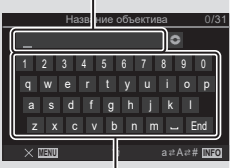

Область выбора символа

- Объектив будет добавлен в меню информации об объективах.
- Если надеть объектив, который не предоставляет информацию автоматически. используемая информация обозначается «галочкой» (•). Выделите объективы, для которых нужно установить «галочки» (•) и нажмите кнопку ®.

Выбор значения разрешения (в точках на дюйм или dpi) для фотоснимков, сохраняемых на внешний носитель. Выбранное разрешение будет использоваться для печати изображений. Настройка dpi сохраняется в виде тега Exif.

Меню **MENU → 1 →** 2. Запись информации → dpi Настройка

# **Добавление информации об авторском праве**

# **(Авторская Инфо.) PASMB**

**PASMB** 

Выбор информации об авторском праве, сохраняемой вместе с изображением. Информация об авторском праве сохраняется в виде тегов Exif.

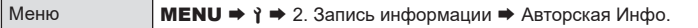

 $\oslash$  Мы не несем ответственности за какие-либо споры или убытки, связанные с использованием функции [Авторская Инфо.]. Используйте их на свой собственный риск.

%Чтобы удалить информацию об авторском праве, удалите символы на экране ввода информации каждого изображения ([стр.](#page-255-0) 256).

#### Включение функции «Авторская Инфо.»

- **1** С помощью кнопок  $\Delta \nabla$  выберите [Авторская Инфо.] и нажмите кнопку  $\circledcirc$ .
- **2** Используйте кнопки  $\triangle \nabla$  для выбора [Вкл.], а затем нажмите на кнопку Q.

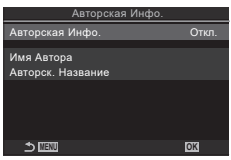

Экран настройки «Авторская Инфо.»

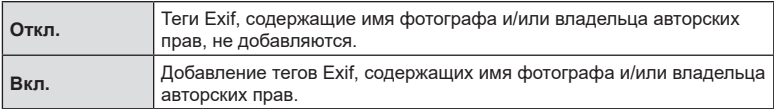

**3** Возвращение на экран настройки «Авторская Инфо.».

#### <span id="page-255-0"></span>**■ Настройка параметра «Авторская Инфо.»**

- **1** Выполните настройку параметров.
	- Выберите опцию с помощью кнопок  $\Delta \nabla$  и нажмите кнопку  $@$ , чтобы открыть меню настройки.
	- После завершения настройки нажмите кнопку  $\circledast$ , чтобы вернуться на экран настройки «Авторская<br>Инфо.». Инфо.». **MENU OK**

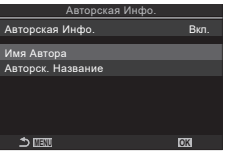

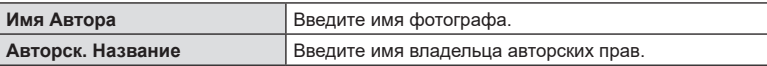

#### **Ввод символов**

- **1)** Для переключения между прописными и строчными буквами, а также символами используйте кнопку INFO.
- **2)** Кнопками  $\Delta \nabla \triangleleft \triangleright$  выберите символ и нажмите кнопку <sub>( $\odot$ к).</sub>
	- Выбранный символ появится в поле для ввода.
	- Чтобы удалить символ, нажмите кнопку  $\overline{\mathbf{u}}$ .
- **3)** Чтобы удалить символ в области ввода символов, перемещайте курсор с помощью переднего и заднего дисков.
	- Выберите символ и нажмите кнопку  $\overline{w}$ , чтобы удалить его.
- **4)** Завершив ввод, выберите [Завершить] и нажмите кнопку <sub>( $\odot$ )</sub>.

Поле для ввода символа

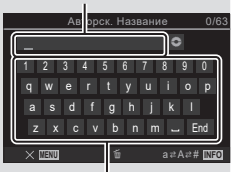

Область выбора символа

# **Настройки Монитор/Звук/Подключение**

# **Отключение сенсорного управления (Настройки тачскрина) PASMB**<sup>9</sup>

Включение и отключение сенсорного управления.

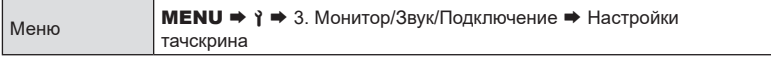

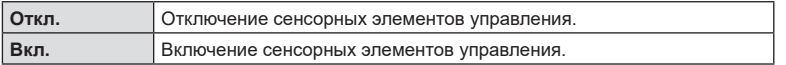

#### **Яркость и насыщенность изображения на мониторе**

# **(Калибровка монитора) PASMB**<sup>9</sup>

Настройка цветовой температуры и яркости монитора. Эта функция применяется в фотосъемке и в режиме видеоролика.

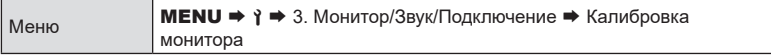

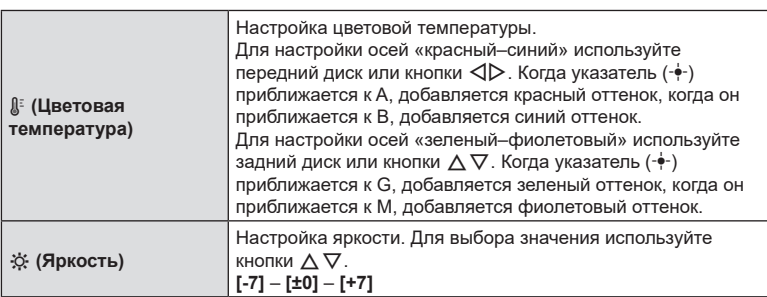

• Для переключения между параметрами «Цветовая температура» и «Яркость» нажмите кнопку INFO.

- Для сброса настройки нажмите и удерживайте кнопку  $\circledast$ .
- В режиме B монитор использует параметры яркости, установленные для [Монитор BULB/TIME].  $\mathbb{R}$  «Настройка BULB/TIME/COMP (Настройки BULB/TIME/COMP)» (стр. 179)

# **Яркость и насыщенность изображения в видоискателе**

**(Настройка ЭВИ) PASMB**<sup>9</sup>

Регулировка яркости и насыщенности изображения в видоискателе. Во время настройки включается видоискатель.

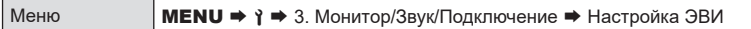

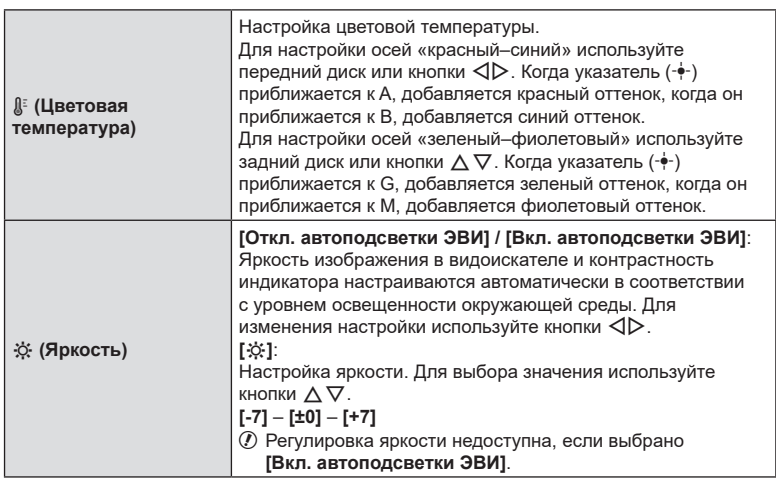

• Для переключения между параметрами «Цветовая температура» и «Яркость» нажмите кнопку INFO.

• Для сброса настройки нажмите и удерживайте кнопку  $\circledast$ .

**Настройка сенсора глаза (Настройки сенсора глаза) PASMB**<sup>9</sup>

Настройка функций камеры при приближении глаза пользователя к видоискателю.

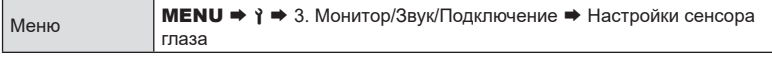

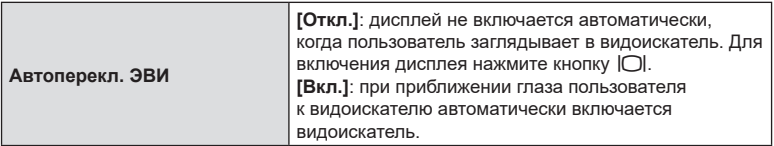

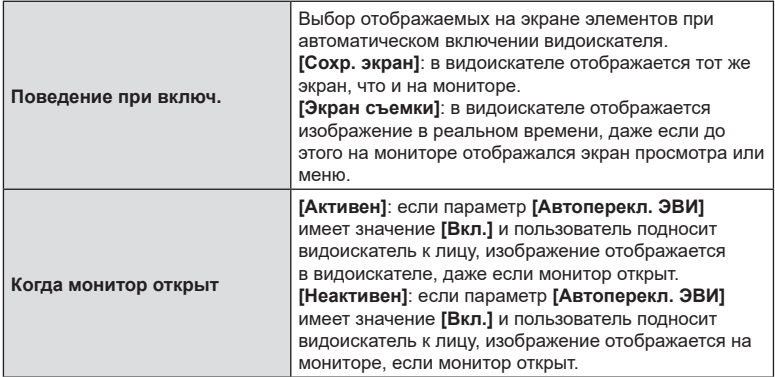

%Чтобы открыть экран **[Автоперекл. ЭВИ]**, необходимо нажать и удерживать кнопку $|O|$ .

# **Отключение звукового сигнала фокусировки (**8**)**

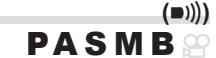

Отключение звукового сигнала во время фокусировки камеры.

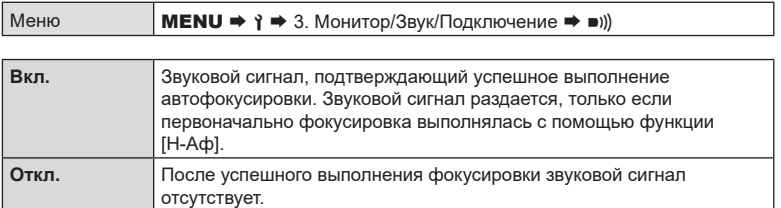

 $\hat{\mathcal{D}}$  Может потребоваться настроить параметры в меню [Настройки беззв. [♥] режима], чтобы включить звуковой сигнал в беззвучном режиме ([стр.](#page-136-0) 137).

# **Параметры отображения внешнего монитора (Настройка HDMI) PASMB**<sub>8</sub>

Выберите выход для сигнала, отправляемого на внешние мониторы, подключенные с помощью HDMI-кабеля. Установите частоту кадров, размер кадра видеоролика и другие настройки в соответствии со спецификациями монитора.

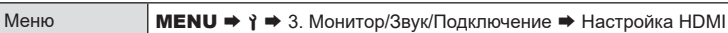

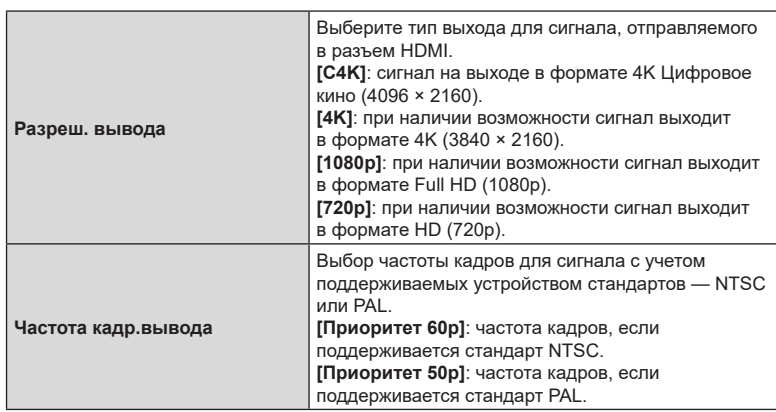

 $Q$  Изменение параметров [Частота кадр.вывода] не допускается, если камера подключена по HDMI к устройству.

 $Q$  Звук не воспроизводится, если подключенное устройство не поддерживает звуковой формат.

%Доступны расширенные настройки вывода сигналов на устройство HDMI в режиме видеоролика.  $\mathbb{R}$  «HDMI-выход ( $\mathbb{R}$ HDMI-выход)» (стр. 188)

# <span id="page-260-0"></span>**Выбор режима USB-подключения (Настройки USB)**

Возможность настроить работу камеры, подключенной к внешнему устройству с помощью USB-кабеля.

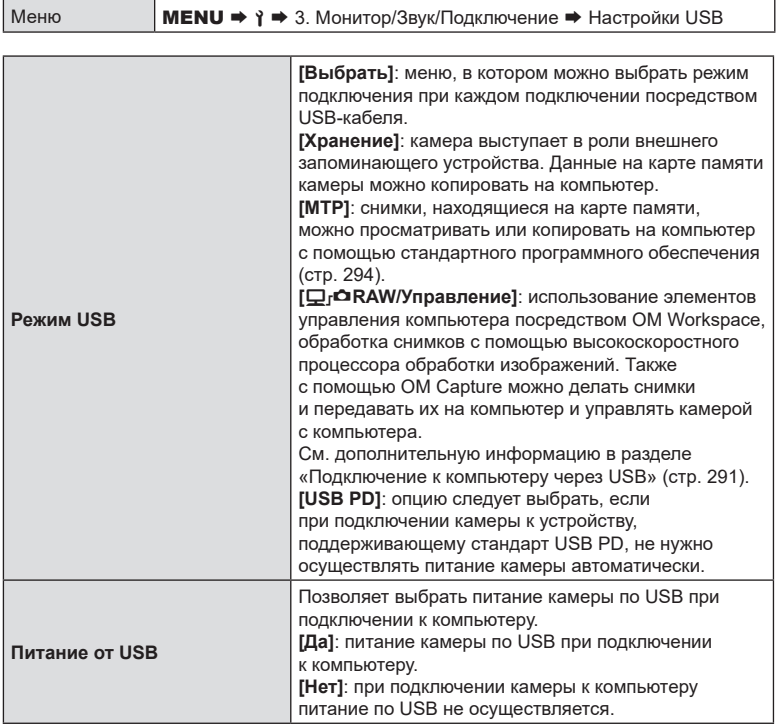

%При подключении камеры к компьютеру посредством USB камеру можно использовать, если выбрана опция [Хранение], [MTP] или [Qrana RAW/Управление].

# **Отображение состояния батареи (**N**Состояние батареи)**

# **PASMB**<sub>2</sub>

**PASMB**<sup>9</sup>

 $(QQ)$  Схема отображ.)

**PASMB**<sub>99</sub>

Просмотр состояния аккумуляторов, вставленных в камеру. Состояние батареи в камере и батареи в держателе отображается отдельно.

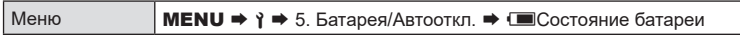

 $\oslash$  Некоторые элементы не отображаются, когда для питания камеры используется USB-адаптер переменного тока или USB-устройство, поддерживающее стандарт USB PD.

# **Настройка, определяющая очередность использования аккумуляторов (**N**Приор. батареи)**

Позволяет выбрать, какой аккумулятор использовать первым, если батарея установлена и в камеру, и в приобретаемый отдельно держатель [\(стр.](#page-304-0) 305).

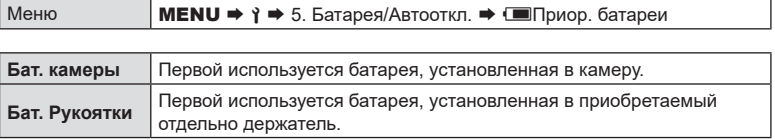

# **Изменение представления уровня заряда аккумулятора во время записи видео**

Выбор формата отображения уровня заряда аккумулятора. Уровень заряда аккумулятора может отображаться в виде процентов или количества оставшегося времени записи.

• Оставшееся время съемки является исключительно справочной информацией.

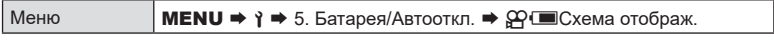

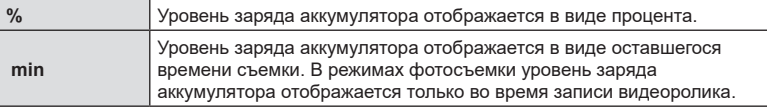

# **Отключение подсветки (Подсвет. Жк)**

Выбор времени, через которое отключается подсветка монитора при отсутствии действий пользователя. Отключение подсветки уменьшает расход заряда аккумулятора.

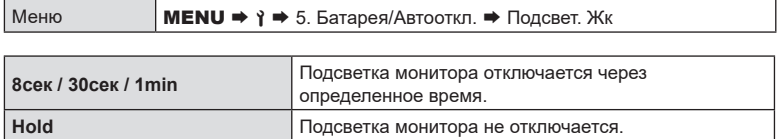

# **Настройка автоотключения (режим энергосбережения)**

Выбор времени, через которое камера переходит в режим сна при отсутствии действий пользователя. В режиме сна экран камеры отключается и приостанавливаются все действия.  $M$ еню **MENU**  $\rightarrow$  **9**  $\rightarrow$  5. Батарея/Автооткл.  $\rightarrow$  Автооткл.

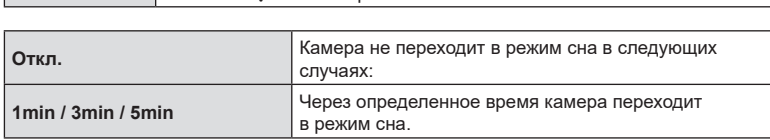

• Нормальная работа восстанавливается нажатием кнопки спуска наполовину.

 $\circledR$  Камера не переходит в режим сна в следующих ситуациях: во время выполнения мультиэкспозиции или подключения к HDMI-устройству, смартфону или компьютеру по Wi-Fi или USB, к пульту дистанционного управления беспроводным способом или во время питания от USB.

#### **Настройка автоматического выключения питания**

**(Автом. Выкл. Питания)**

**PASMB**<sup>9</sup>

**PASMB**<sup>9</sup>

**(Автооткл.) PASMB**<sup>9</sup>

Камера выключается автоматически, если она оставлена в режиме сна более чем на заданный период. Эта функция используется для выбора времени автоматического выключения камеры.

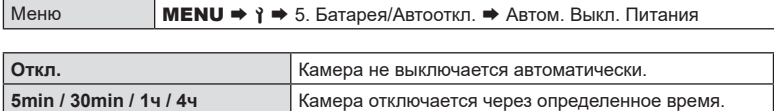

 $\hat{\mathscr{G}}$ -Для восстановления работы камеры после автоматического выключения включите камеру с помощью переключателя ON/OFF.

Дополнительная экономия энергии в режиме видоискателя. Время автоматического перехода в спящий режим или выключения подсветки можно уменьшить.

 $\oslash$  **Режим энергосбережения недоступен:** 

во время фотосъемки с визированием по экрану, при включенном видоискателе, во время выполнения мультиэкспозиции или интервальной съемки по таймеру, а также при подключении к HDMI-устройству, смартфону по Wi-Fi или компьютеру по Wi-Fi или USB, или когда включен Bluetooth.

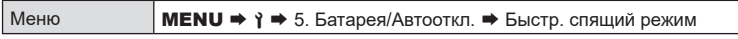

#### Включение функции «Быстр. спящий режим»

- **1** Кнопками  $\Delta \nabla$  выберите [Быстр. спящий режим] и нажмите кнопку  $\circledcirc$ .
- **2** Используйте кнопки  $\Delta \nabla$  для выбора [Вкл.], а затем нажмите на кнопку  $(\infty)$ .

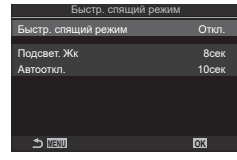

Экран настройки «Быстр. спящий режим»

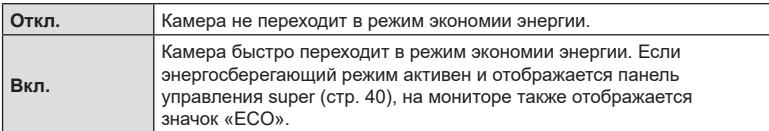

**3** Возвращение на экран настройки «Быстр. спящий режим».

# Настройка опции «Быстр. спящий режим»

- **1** Выполните настройку параметров.
	- Выберите опцию с помощью кнопок  $\Delta \nabla$  и нажмите кнопку ®, чтобы открыть меню настройки.
	- После завершения настройки опций нажмите кнопку Q, чтобы вернуться на экран настройки «Быстр.  $C$ пящий режим».

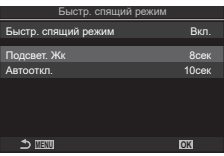

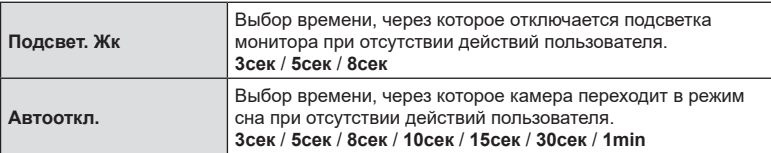

• Если энергосберегающий режим активен и отображается панель управления super (стр. 40), на мониторе также отображается значок «ЕСО».

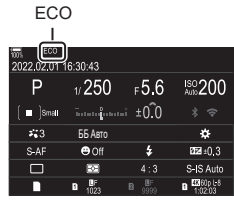

# <span id="page-265-0"></span>**Восстановление настроек, принятых по умолчанию (Сброс/инициал. настроек) PASMB**<sup>8</sup>

Сброс настроек камеры до заводских значений по умолчанию. Пользователь может сбросить почти все настройки или же только те, которые напрямую связаны с фотографией — по своему выбору.

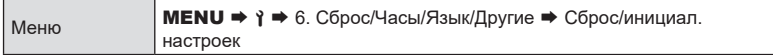

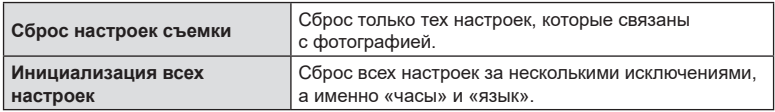

- %Информацию о сбрасываемых настройках см. в разделе «Настройки по [умолчанию»](#page-321-0) [\(стр.](#page-321-0) 322).
- $\hat{\mathcal{D}}$  Настройки можно сохранять с помощью ОМ Workspace или ОМ Image Share. Дополнительную информацию см. на нашем веб-сайте.

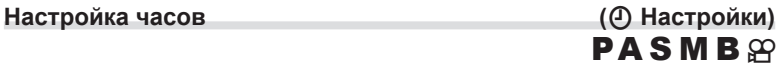

#### Настройка часов камеры.

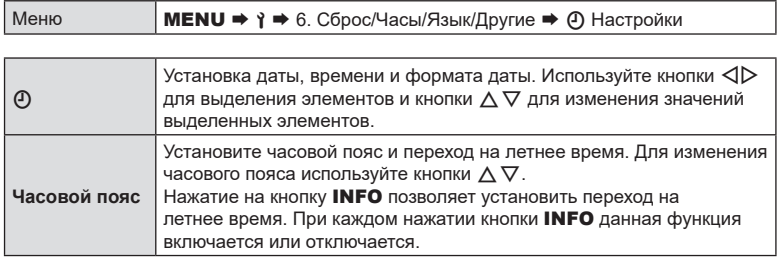

# **Выбор языка (**W**)**

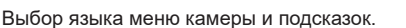

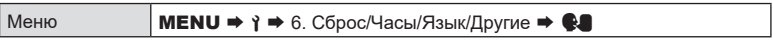

**PASMB**<sub>8</sub>

 $PASMB$  $\varphi$ 

Коррекция отклонения индикатора. Индикатор необходимо откалибровать, если он показывает неверное вертикальное или горизонтальное направление.

| Меню      | <b>MENU → у →</b> 6. Сброс/Часы/Язык/Другие → Настроить Уровень                                                                      |
|-----------|----------------------------------------------------------------------------------------------------|
|           |                                                                                                    |
| Cброс     | Параметры индикатора сбрасываются до заводских значений по<br>умолчанию.                                                             |
| Настроить | Выбор исходной (нулевой) точки. Калибровку индикатора следует<br>осуществлять после установки камеры в соответствующее<br>положение. |

**Проверка функций обработки изображения (Pixel Mapping) PASMB**<sup>9</sup>

Одновременная проверка функций обработки изображений и сенсора. Для получения оптимальных результатов завершите съемку и просмотр и перед началом обработки изображений подождите не менее одной минуты.

 $Q$  Обязательно повторите проверку, если случайно отключили камеру во время первой проверки.

Меню **MENU → 1 →** 6. Сброс/Часы/Язык/Другие → Pixel Mapping

# **Просмотр версии прошивки (Версия встр. программ)**

# **PASMB**<sup>9</sup>

**PASMB**<sub>8</sub>

Просмотрите версии прошивки камеры и объективов или других подключенных периферийных устройств. Эта информация может потребоваться при обращении в службу поддержки или обновлении встроенных программ.

Меню **MENU → 1 →** 6. Сброс/Часы/Язык/Другие → Версия встр. программ

# **Просмотр сертификатов (Сертификация)**

Отображаются сертификаты, демонстрирующие некоторые стандарты, которым соответствует камера. Остальные сертификаты можно найти на самой камере или в руководстве к ней.

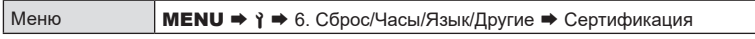

# Подключение камеры к внешним устройствам

Ряд задач можно решить путем подключения камеры к внешнему устройству, например смартфону или компьютеру. Выберите тип подключения и программное обеспечение в соответствии с вашими целями.

# Меры предосторожности при использовании Wi-Fi и Bluetooth<sup>®</sup>

Всегда отключайте функции беспроводной сети LAN и Bluetooth® в странах, регионах и местах, где их использование запрещено.

Камера оснащена встроенным модулем подключения к беспроводной сети и модулем Bluetooth®. Использование данных функций за пределами страны или региона приобретения продукта может нарушать местные правила использования беспроводных сетей.

В некоторых странах запрещен сбор данных без предварительного разрешения правительства. В связи с этим в некоторых районах сбыта продукции отображение в камере данных о местоположении может быть отключено.

В каждой стране и регионе действуют свои законы и нормы. Обязательно ознакомьтесь с ними перед поездкой и соблюдайте их в соответствующих странах или регионах. Наша компания не берет на себя ответственность за несоблюдение пользователем местных законов и норм.

Отключайте Wi-Fi в самолетах и других местах, где использование этой функции запрещено. I «Отключение функции беспроводной связи камеры (Режим полета)» (стр. 269)

- $Q$  При передаче данных по беспроводной сети они могут быть перехвачены третьими сторонами. Помните об этом, когда пользуетесь подключением к беспроводной сети.
- $\mathcal O$  Беспроводной приемопередатчик расположен внутри рукоятки камеры. Старайтесь держать ее максимально далеко от металлических предметов.
- (?) При транспортировке камеры в сумке или ином футляре обязательно проверяйте. чтобы содержимое футляра или материалы, из которых он изготовлен, препятствовали беспроводной передаче данных и могли помешать подключению камеры к смартфону.
- $Q$  Wi-Fi-подключение увеличивает расход заряда аккумулятора. В случае низкого заряда аккумулятора соединение может разорваться во время использования.
- $Q$  Такие устройства, как микроволновая печь и радиотелефон, которые излучают радиоволны, создают магнитные поля или статическое электричество, могут замедлять или иным образом препятствовать беспроводной передаче данных.
- (?) Некоторые функции беспроводной сети LAN недоступны, когда переключатель защиты от записи на карте памяти находится в положении «LOCK».

<span id="page-268-0"></span>**Отключение функции беспроводной связи камеры**

**(Режим полета) PASMB**<sup>8</sup>

Функцию беспроводной связи камеры (Wi-Fi/**Bluetooth®**) можно отключить.

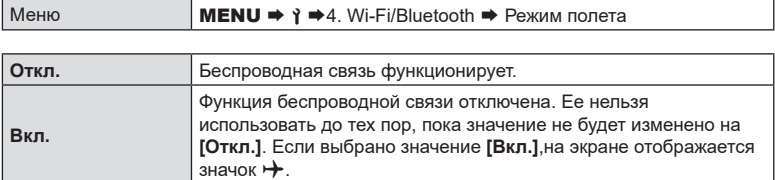

%Связь с Wireless Radiowave Commander FC-WR разрешена, даже если установлено значение **[Вкл.]**.

# **Подключение камеры к смартфону**

Используйте функции беспроводной сети LAN (Wi-Fi) и **Bluetooth**® камеры для подключения к смартфону, на котором можно использовать специальное приложение для расширения возможностей при работе с камерой как до, так и после съемки. Как только соединение будет установлено, можно загружать и делать снимки удаленно, а также добавлять к изображениям информацию о местоположении.

• Эта функция может отсутствовать на некоторых смартфонах.

#### **Возможности, предоставляемые указанной программой OM Image Share**

- Загрузка изображений с камеры на смартфон Можно загружать изображения с камеры на смартфон, если они отмечены для обмена [\(стр.](#page-201-0) 202). Также смартфон можно использовать для выбора изображений, которые нужно загрузить с камеры.
- Дистанционная съемка со смартфона Можно дистанционно управлять камерой и осуществлять съемку с помощью смартфона.
- Художественная обработка изображений Используйте интуитивно понятные элементы управления, чтобы применить впечатляющие эффекты к изображениям, загруженным в смартфон.
- Добавление меток GPS к изображениям на камере С помощью функции GPS в смартфоне можно добавить к снятым на камеру фотографиям информацию о местоположении.

См. подробную информацию на нашем веб-сайте.

*8*

# <span id="page-269-0"></span>Сопряжение камеры со смартфоном

Выполните описанные ниже шаги при первом подключении устройств.

• Настройка параметров сопряжения устройств осуществляется с помощью приложения OM Image Share, а не приложения настройки, установленного в смартфоне.

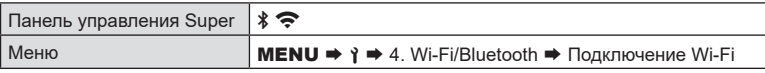

- Установить соединение можно также путем касания значка  $\mathbf{\hat{x}} \geq \mathbf{y}$  на дисплее в режиме реального времени.
- Запустите заранее установленное на смартфон приложение ОМ Image  $\mathbf 1$ Share
- Выберите пункт [Подключение к устройству] и нажмите кнопку %.  $\overline{2}$
- Настройте параметры Wi-Fi/Bluetooth<sup>®</sup>, следуя инструкциям на экране.  $\mathbf{R}$ 
	- Локальное имя и код доступа для Bluetooth, SSID и пароль Wi-Fi, а также QRкод отображаются на мониторе.

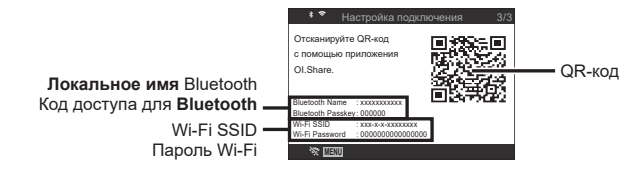

- А Коснитесь значка камеры в нижней части экрана в приложении ОМ Image Share.
	- Появится вкладка [Быстрая настройка].
- 5 Отсканируйте QR-код и настройте параметры соединения, руководствуясь инструкциями на экране в приложении ОМ Image Share.
	- Если сканировать QR-код не удается, следуйте указаниям на экране по настройке параметров вручную в ОМ Image Share.
		- Bluetooth<sup>®</sup>: для установки соединения выберите локальное имя и введите код доступа, отображаемый на экране камеры, в диалоговом окне параметров Bluetooth в ОМ Image Share.
		- Wi-Fi: для установки соединения введите SSID и пароль, отображаемые на экране камеры, в диалоговом окне настроек Wi-Fi в ОМ Image Share.
	- По завершении сопряжения пиктограмма на экране станет зеленой.
	- Значок Bluetooth® обозначает один из следующих статусов:
		- \*: камера подает беспроводной сигнал.
		- \*: установлено беспроводное соединение.
- 6 Чтобы разорвать Wi-Fi-соединение, нажмите кнопку MENU на камере или коснитесь пункта **S MENU** на экране.
	- Также можно отключить камеру, чтобы разорвать соединение через ОМ Image Share.
	- По умолчанию **Bluetooth**® подключение остается активным даже после отключения Wi-Fi-соединения и позволяет снимать удаленно с помощью смартфона. Чтобы **Bluetooth**® соединение отключалось вместе с Wi-Fiсоединением, установите для параметра [Bluetooth] значение [Откл.].

# <span id="page-270-0"></span>**Настройка режима ожидания для беспроводного соединения при включенной камере (Bluetooth)**

Можно выбрать, будет ли включенная камера ожидать установки беспроводного соединения со смартфоном или приобретаемым отдельно пультом дистанционного управления.

 $\hat{\mathcal{D}}$  Заранее выполните сопряжение камеры со смартфоном или приобретаемым отдельно пультом дистанционного управления. Параметр [Bluetooth] невозможно выбрать, если устройства не сопряжены.

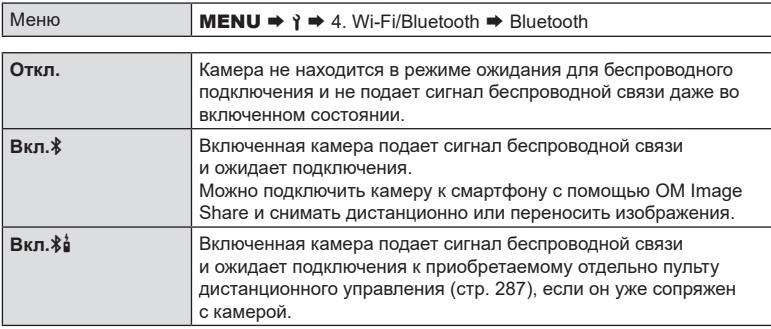

 $\hat{\mathcal{D}}$  Если выбрана опция [Вкл. $\hat{\mathbf{z}}$ ] и приложение ОМ Image Share записывает журналы GPS, камера получает информацию о местоположении и добавляет ее к изображению.

# <span id="page-271-0"></span>**Параметры беспроводной сети при выключенной камере (Реж.ожид.при вык.пит)**

Можно выбрать, будет ли выключенная камера поддерживать беспроводное соединение со смартфоном.

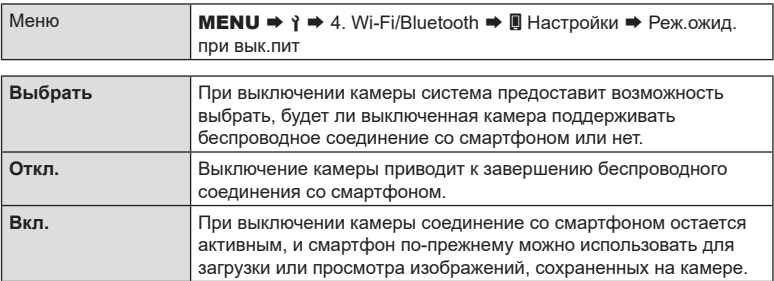

#### «Выбрать»

Если для [Реж.ожид.при вык.пит] выбрано [Выбрать], перед выключением камеры будет отображаться диалоговое окно подтверждения, если выполнены все следующие условия:

• Для параметра [Режим полета] установлено значение [Откл.]

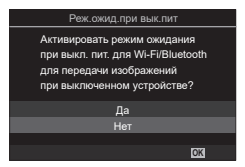

- В настоящий момент камера подключена к смартфону ([стр.](#page-269-0) 270).
- Карта памяти вставлена правильно.

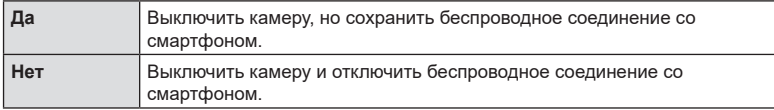

- $\mathcal D$  Если после отображения диалогового окна подтверждения на протяжении минуты не выполняется никаких действий, камера автоматически отключает беспроводное соединение со смартфоном и выключается.
- $O$  Оставленное активным беспроводное соединение автоматически прекратится, если:
	- соединение не используется в течение 12 часов;
	- - извлекается карта памяти;
	- - при замене аккумулятора;
	- при возникновении ошибки зарядки во время зарядки аккумулятора прямо в камере.
	- Соединение можно восстановить, включив камеру.
- %Примечание. Если для [Реж.ожид.при вык.пит] выбрано значение [Вкл.], камера может включаться не сразу после перевода переключателя ON/OFF в положение ON.

*8*

Подключение камеры к внешним устройствам

# **Передача изображений в смартфон**

Можно выбрать изображения на камере и загрузить их на смартфон. Также с помощью камеры можно заранее выбрать изображения, к которым нужно предоставить доступ.  $\mathbb{R} \$  «Установка очередности переноса изображений (Порядок обмена)» (стр. 202)

- Если параметр [Bluetooth] ([стр.](#page-270-0) 271) имеет значение [Откл.] или [Вкл. $\delta$ ), измените его на [Вкл.∦].
- Если параметр [Bluetooth] ([стр.](#page-270-0) 271) имеет значение [Вкл.  $\$ ], после включения камера находится в режиме ожидания беспроводного подключения.
- **1** Нажмите [Импорт Фото] в OM Image Share на смартфоне.
	- $\circledR$  На некоторых моделях смартфонов может появиться экран подтверждения подключения по Wi-Fi. Для подключения камеры к смартфону следуйте инструкциям на экране.
	- Изображения на камере отображаются в виде списка.
- **2** Выберите изображения, которые нужно передать, и нажмите кнопку сохранения.
	- Когда сохранение будет выполнено, камеру можно отключить от смартфона.
	- Даже если параметр [Bluetooth] [\(стр.](#page-270-0) 271) имеет значение [Откл.] или [Вкл. $\hat{\phi}$ ], функцию [Импорт Фото] все равно можно использовать. Для этого на камере нужно запустить функцию [Подключение Wi-Fi] → [Подключение устройства].

# **Автоматическая загрузка изображений при отключенной камере**

Чтобы настроить автоматическую загрузку изображений на смартфон с выключенной камеры:

- Отметьте изображения, которыми хотите поделиться ([стр.](#page-201-0) 202).
- Включите режим ожидания при выключенном питании ([стр.](#page-271-0) 272).
- Если вы используете iOS-устройство, запустите OM Image Share.
- После выбора сохраненного в камере изображения для обмена и отключения камеры в OM Image Share появляется уведомление. После нажатия на уведомление изображения автоматически переносятся на смартфон.

# **Дистанционная съемка с помощью смартфона (Live View)**

Можно осуществлять съемку дистанционно, управляя камерой с помощью смартфона и просматривая изображение на его экране в реальном времени.

- На мониторе камеры отображается экран подключения, а все действия выполняются на смартфоне.
- Если параметр [Bluetooth] [\(стр.](#page-270-0) 271) имеет значение [Откл.] или [Вкл.⋡і́ј], измените его на ГВкл. \* 1.
- Если параметр [Bluetooth] [\(стр.](#page-270-0) 271) имеет значение [Вкл.  $\$ ], после включения камера находится в режиме ожидания беспроводного подключения.
- **1** Запустите OM Image Share и нажмите [Управление].
- **2** Нажмите [Live View].
- **3** Нажмите кнопку спуска затвора, чтобы выполнить съемку.
	- Снятое изображение сохраняется на карту памяти в камере.
- Даже если параметр [Bluetooth] ([стр.](#page-270-0) 271) имеет значение [Откл.] или [Вкл.≸ر], функцию [Live View] все равно можно использовать. Для этого на камере нужно запустить функцию [Подключение Wi-Fi] → [Подключение устройства].
- Доступ к некоторым параметрам съемки ограничен.

# **Дистанционная съемка с помощью смартфона (дистанционное управление затвором)**

Можно снимать дистанционно, управляя камерой при помощи смартфона (функция «Дистанционное управление затвором»).

- Все функции доступны в камере. Однако дополнительно можно фотографировать и записывать видеоролики с помощью кнопки спуска, отображаемой на экране смартфона.
- Если параметр [Bluetooth] [\(стр.](#page-270-0) 271) имеет значение [Откл.] или [Вкл.⋡і́ј], измените его на [Вкл.∦].
- Если параметр [Bluetooth] [\(стр.](#page-270-0) 271) имеет значение [Вкл. $\ddagger$ ], после включения камера находится в режиме ожидания беспроводного подключения.
- **1** Запустите OM Image Share и нажмите [Управление].
- **2** Нажмите [Дистанционное управление затвором].
- **3** Нажмите кнопку спуска затвора, чтобы выполнить съемку.
	- Снятое изображение сохраняется на карту памяти в камере.
- Даже если параметр [Bluetooth] ([стр.](#page-270-0) 271) имеет значение [Откл.] или [Вкл. $\hat{\phi}$ ], функцию [Дистанционное управление затвором] все равно можно использовать. Для этого на камере нужно запустить функцию [Подключение Wi-Fi] → [Подключение устройства].

# **Добавление к изображениям информации о местоположении**

С помощью функции GPS в смартфоне к снятым на камеру фотографиям можно добавить информацию о местоположении.

- Если параметр [Bluetooth] ([стр.](#page-270-0) 271) имеет значение [Откл.] или [Вкл. $\frac{1}{2}$ ], измените его на [Вкл.∦].
- Если параметр [Bluetooth] ([стр.](#page-270-0) 271) имеет значение [Вкл.  $\frac{1}{2}$ ], после включения камера находится в режиме ожидания беспроводного подключения.
- **1** Перед началом съемки запустите приложение OM Image Share и включите функцию добавления информации о местоположении.
	- При появлении сообщения о синхронизации часов в смартфоне и камере следуйте инструкциям OM Image Share.
- **2**  Выполните съемку с помощью камеры.
	- При появлении возможности добавить информацию о местоположении на экране съемки загорится пиктограмма \*. Если камера не может получить данные о местоположении, пиктограмма  $\hat{\mathcal{R}}$  начнет мигать.
	- После включения или выхода из режима сна камере для добавления информации о местоположении может потребоваться некоторое время.
	- Информация о местоположении добавляется к снимкам, полученным в момент отображения пиктограммы  $\mathcal{L}.$
	- Пиктограмма  $\otimes$  отображается на экране при просмотре фотографии, к которой добавлены данные о местоположении.
	- Информацию о местоположении нельзя добавлять к видеороликам.
- **3**  После завершения съемки отключите в OM Image Share функцию добавления информации о местоположении.

# **Сброс настроек подключения к смартфону (Сброс настроек** d**)**

Настройки подключения к смартфону можно сбросить до значений по умолчанию.

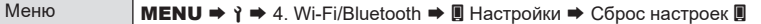

%Значения следующих элементов меню будут сброшены.

[d Пароль для подключения] [\(стр.](#page-274-0) 275) / [Реж.ожид.при вык.пит] [\(стр.](#page-271-0) 272)

%Для подключения камеры к смартфону запустите функцию [Подключение к устройству] еще раз [\(стр.](#page-269-0) 270).

# <span id="page-274-0"></span>**Смена пароля (**d **Пароль для подключения)**

Чтобы сменить пароли для Wi-Fi/**Bluetooth**®

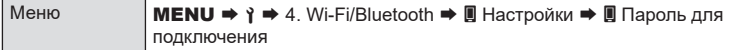

#### **1** Следуйте указаниям, приведенным в инструкции по эксплуатации, и нажмите кнопку $\mathbf{\odot}$ .

• Будет установлен новый пароль.

%Можно изменить как пароль для подключения Wi-Fi, так и код доступа для **Bluetooth®**.  $\hat{\mathscr{Q}}$  После смены паролей снова подключитесь к смартфону.  $\mathbb{R}$  [«Сопряжение](#page-269-0) камеры со смартфоном [\(Подключение](#page-269-0) Wi-Fi)» (стр. 270)

# *8*

# **Подключение к компьютеру по Wi‑Fi**

Подключение камеры к компьютеру с помощью Wi-Fi. С помощью Wi-Fi роутера камера может подключаться к компьютеру, входящему в домашнюю сеть и т. п.

# **Установка программного обеспечения**

Для подключения камеры к компьютеру с помощью Wi-Fi используйте OM Capture.

#### **OM Capture**

Для автоматической загрузки и просмотра фотографий, сделанных с помощью камеры, подключенной с помощью Wi-Fi к той же сети, что и компьютер, используйте OM Capture. Ознакомиться с информацией о программе и загрузить ее можно на нашем веб-сайте. Во время скачивания программы будьте готовы указать серийный номер камеры.

Следуйте указаниям на экране по установке программы. Системные требования и инструкция по установке доступны на нашем веб-сайте.

# <span id="page-275-0"></span>**Подготовка компьютера (Windows)**

Если Windows не может найти камеру, подключенную с помощью роутера или точки доступа, выполните описанные ниже шаги и зарегистрируйте устройство вручную.

- **1** На рабочем столе компьютера нажмите кнопку [Пуск] и откройте меню «Пуск».
- **2** Нажмите **(Параметры)**, откроется окно [Параметры Windows].

**3** Нажмите [Устройства], откроется окно [Bluetooth

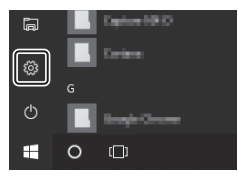

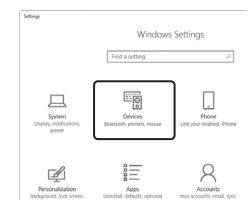

- **4** Нажмите [Добавление Bluetooth или другого устройства].
- **5** Нажмите [+ Все остальное].

и другие устройства].

- Откроется окно [Добавить устройство], и после небольшой паузы в списке появится [OM-1].
- **6** Нажмите [OM-1].
	- Когда появится сообщение о том, что устройство готово, нажмите [Готово].

<span id="page-276-0"></span>Для установки соединения камера и компьютер должны быть сопряжены. Одновременно с камерой может быть сопряжено до четырех компьютеров. Для того чтобы выполнить сопряжение компьютера и камеры, соедините их с помошью USB-кабеля. Сопряжение выполняется только при первом подключении к компьютеру.

- 1 Проверьте, что камера выключена, и подключите ее к компьютеру с помощью USB-кабеля.
	- При присоединении USB-кабеля используйте входящие в комплект защитные вставки и зажим для предотвращения повреждения разъемов. В «Прикрепление защитных вставок для кабелей» (стр. 21)

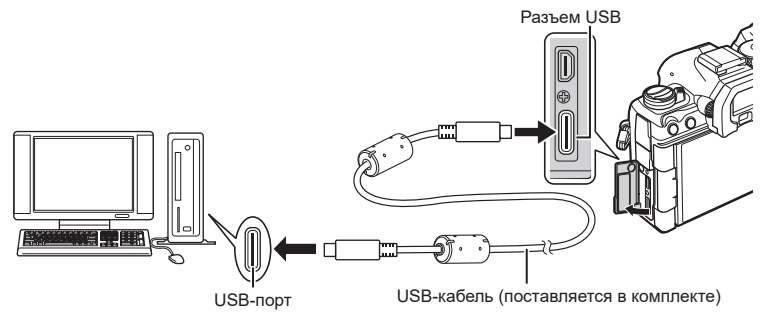

- Расположение USB-портов зависит от устройства системного блока. См. информацию о USB-портах в прилагаемой к компьютеру документации.
- Если порт на компьютере является USB-портом типа А, используйте дополнительный кабель CB-USB11.
- 2 Включите камеру.
	- На дисплее камеры появится сообщение с требованием идентифицировать устройство, к которому подключен USB-кабель.
	- இ́ Если оно не отображается, выберите значение [Выбрать] для параметра [Режим USB] (стр. 261).
	- $\mathcal O$  При низком заряде аккумулятора камера не отображает сообщение после подключения к компьютеру. Проверьте уровень заряда аккумулятора.
- **3** Кнопками со стрелками  $\triangle \nabla$  выберите [□ г<sup>о</sup> RAW/Управление] и нажмите кнопку ∞.

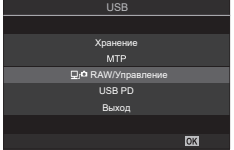

(Новая ссылка)

**PASMB** 

**278** RU **Подключение камеры к внешним устройствам 88** Подключение камеры к внешним устройствам

- **4** Запустите приложение OM Capture на компьютере.
	- После запуска приложение OM Capture попросит выбрать тип подключения.
- **5** Нажмите [+] справа от [Создать новое соединение].
	- Если никаких действий не происходит, выполните подключение еще раз.
	- Укажите имя, которое будет использоваться камерой для идентификации компьютера. По умолчанию установлено «Имя компьютера».
	- Допустимая длина имени не более 15 символов.
- **6** В OM Capture нажмите [Настройки].
	- Когда появится сообщение о том, что сопряжение выполнено, отключите камеру согласно инструкции.
- Повторите описанные выше шаги для сопряжения камеры с другими компьютерами.
- Сохраненные в камере сведения о сопряжении можно просматривать и удалять с помощью OM Capture.

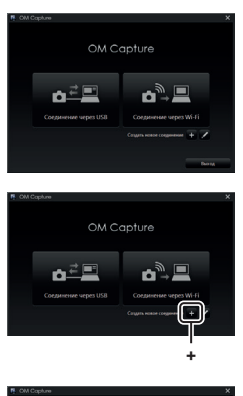

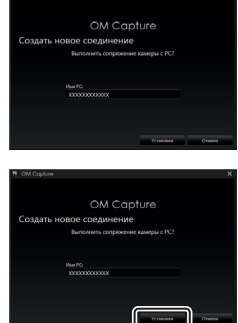

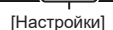

Настройка параметров соединения для сети, в которую входит сопряженный компьютер.

Перед подключением к компьютеру по Wi-Fi необходимо настроить параметры подключения камеры к сети с помощью Wi-Fi-роутера или точки доступа. В камере можно сохранять разные сетевые профили и вызывать их при необходимости. Настройки [Подключение Wi-Fi] можно изменять следующими способами:

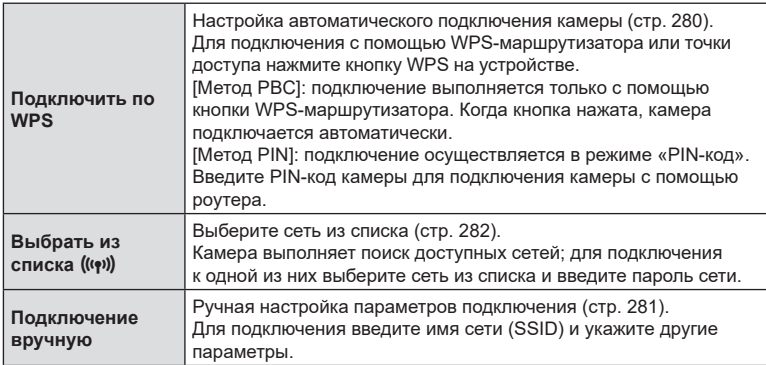

- Для WPS-подключения требуется совместимый с WPS роутер или точка доступа.
- Для подключения посредством WPS в режиме «PIN-код» необходимо, чтобы роутер был подключен к компьютеру администратора, на котором вводится PIN-код.
- Для подключения вручную требуется информация о сети, к которой выполняется подключение.
- Подключение можно выполнять с помощью роутеров или точек доступа следующих типов:
	- - Стандартный: IEEE802.11a/b/g/n/ac
	- - Диапазон: 2,4 ГГц или 5 ГГц
	- Безопасность: WPA2, WPA3
- Камера сохраняет настройки не более чем восьми сетей. Камера автоматически подключается к сетям, к которым ранее уже выполнялось подключение.
- При каждом новом подключении, начиная с девятого, система перезаписывает настройки подключения, которое дольше всего не использовалось.
- При добавлении сетевого профиля точки доступа с таким же MAC-адресом, что и у существующего профиля, система перезаписывает настройки существующего профиля.
- Дополнительную информацию об использовании роутеров или точек доступа см. в в прилагаемой к ним документации.
- Если для параметра [Сброс/инициал. настроек] установлено значение [Инициализация всех настроек], профили сети не сбрасываются ([стр.](#page-265-0) 266). Для сброса сетевых настроек используйте [Настройки Wi-Fi ПК] ([стр.](#page-283-0) 284) > [Сброс настроек Wi-Fi ПК].

#### **■ Включение Wi-Fi на камере**

Перед тем как подключиться к сети по Wi‑Fi, необходимо включить модуль Wi‑Fi в камере.

Если параметр [Режим полета] [\(стр.](#page-268-0) 269) имеет значение [Вкл.], измените его на [Откл.].

# <span id="page-279-0"></span>Подключение с помощью WPS (Подключить по WPS)

Подключение с помощью функции WPS на роутере или точке доступа.

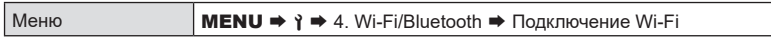

- **1** Кнопками  $\Delta \nabla$  выделите [Подключение к ПК] и нажмите кнопку  $\circledast$ . • Откроется окно параметров [Подключение к ПК].
- **2** Кнопками  $\wedge \nabla$  выделите [Подключить по WPS] и нажмите кнопку  $\circledast$ .
- **3** Выделите опцию с помощью кнопок  $\wedge \nabla$  и нажмите на кнопку  $\circledast$ .
	- Если выбран [Метод PBC], нажмите кнопку WPS на роутере или точке доступа.
	- Нажмите кнопку ® на камере, чтобы начать подключение.
	- Для подключения может потребоваться некоторое время после нажатия кнопки.
	- Если выбран [Метод PIN], на дисплее камеры появится PIN-код; введите его на роутере или точке доступа. Когда роутер будет готов к подключению, нажмите на камере кнопку Q.
- **4** При наличии возможности для подключения на дисплее камеры рядом с названием сети появится «галочка» (•).
	- Если камера сопряжена с несколькими компьютерами, на дисплее сначала появится запрос с требованием выбрать компьютер. Кнопками  $\triangle\nabla$ выберите нужный компьютер и нажмите кнопку  $@$ .
	- Камеру можно использовать только вместе с выбранным компьютером. Для того чтобы выбрать другой компьютер, необходимо завершить текущее соединение.
	- Если при подключении возник сбой, на дисплее камеры появится сообщение со списком опций, описанных в шаге 3. Повторите шаги 3–4.

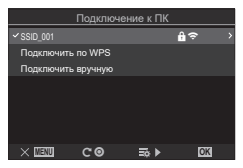

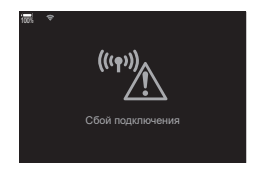

- **5** Нажмите кнопку ® для выхода и перехода на экран съемки.
	- Камера вернется к стандартному дисплею съемки. Пиктограмма  $\bigcirc$  на экране станет зеленой.

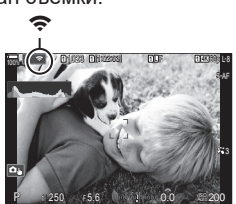

# <span id="page-280-0"></span>Подключение вручную (Подключить вручную)

Ручная настройка параметров подключения. Требуются следующие данные:

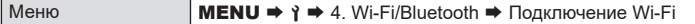

| <b>SSID</b>          | Название сети (SSID).                                                                                                    |  |
|----------------------|----------------------------------------------------------------------------------------------------|--|
| Аутентификация       | Тип безопасности, используемый в сети.                                                                                           |  |
| Пароль               | Пароль для подключения к защищенной сети.                                                                                        |  |
| Назначение IP-адреса | Возможность включить автоматическое назначение<br>IP-адреса DHCP-сервером сети.                                                  |  |
| IP-адрес             | Данные поля являются обязательными для заполнения,<br>если IP-адрес назначается вручную. Доступные настройки<br>зависят от сети. |  |
| Маска подсети        |                                                                                                    |  |
| Шлюз по умолчанию    |                                                                                                    |  |
| <b>DNS</b>           |                                                                                                    |  |

**<sup>1</sup>** Кнопками  $\Delta \nabla$  выделите [Подключение к ПК] и нажмите кнопку  $\circledast$ .

- Откроется окно параметров [Подключение к ПК].
- **2** Кнопками  $\Delta \nabla$  выделите [Подключить вручную] и нажмите кнопку  $\circledast$ .
- **3** Выберите параметры с помощью кнопок  $\Delta \nabla$  и нажмите кнопку  $\textcircled{\tiny{\R}}$ .

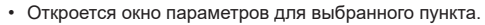

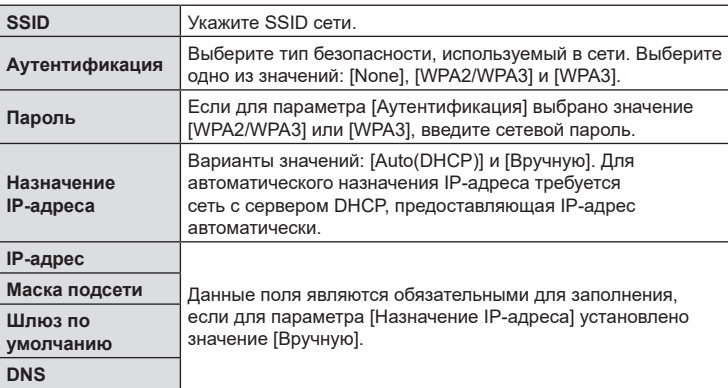

**4** Кнопками  $\Delta \nabla$  выделите [Начать подключение] и нажмите кнопку  $\circledast$ .

- **5** При наличии возможности для подключения на дисплее камеры рядом с названием сети появится «галочка» (•).
	- Если камера сопряжена с несколькими компьютерами, на дисплее сначала появится запрос с требованием выбрать компьютер. Кнопками  $\Delta\nabla$  выберите нужный компьютер и нажмите кнопку  $\circledcirc$ .
	- Камеру можно использовать только вместе с выбранным компьютером. Для того чтобы выбрать другой компьютер, необходимо завершить текущее соединение.
	- Если при подключении возник сбой, на дисплее камеры появится сообщение со списком опций, описанных в шаге 4. Повторите шаги 4–5.

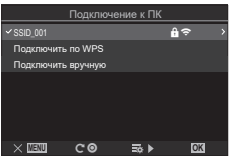

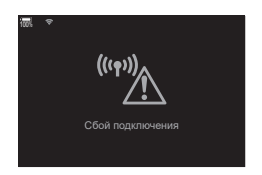

- **6** Нажмите кнопку ® для выхода и перехода на экран съемки.
	- Будут отображены стандартные индикаторы фотосъемки. Пиктограмма  $\widehat{\mathbb{R}}$  на экране станет зеленой.

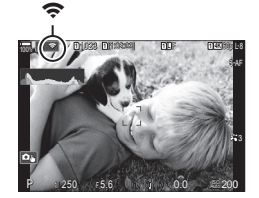

# <span id="page-281-0"></span>Выбор сети из списка (Выбрать из списка точек дост.)

Камера выполняет поиск доступных сетей и выводит их на экран в виде списка, из которого пользователь может выбрать сеть, к которой желает подключиться.

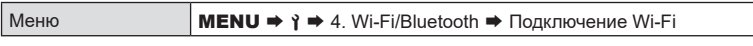

- **1** Кнопками  $\wedge \nabla$  выделите [Подключение к ПК] и нажмите кнопку  $\circledast$ .
	- Откроется окно параметров [Подключение к ПК].
- **2** Кнопками  $\Delta \nabla$  выделите [Выбрать из списка  $(\psi)$ ] и нажмите кнопку  $\otimes$ .
	- На экране появится список доступных сетей.

**3** Выделите нужную сеть с помощью кнопок  $\Delta \nabla$  и нажмите кнопку  $\textcircled{\tiny W}$ .

- Если сеть защищена паролем, необходимо ввести пароль. Введите пароль и нажмите кнопку  $\circledcirc$ .
- Нажмите кнопку  $\triangleright$ , чтобы открыть окно [Расшир. настр.] для выделенной сети. Ввести IP-адрес и настроить другие параметры можно вручную.
- Нажмите кнопку  $\textcircled{\tiny{\textsf{R}}}$ , чтобы повторить поиск и обновить список сетей.
- **4** При наличии возможности для подключения на дисплее камеры рядом  $c$  названием сети появится «галочка» ( $\blacktriangleright$ ).
	- Сети, защищенные паролем, отмечены значком  $\mathbf{a}$ .
	- Если камера сопряжена с несколькими компьютерами, на дисплее сначала появится запрос с требованием выбрать компьютер. Кнопками  $\wedge \nabla$  выберите нужный компьютер и нажмите кнопку Q.
	- Камеру можно использовать только вместе с выбранным компьютером. Для того чтобы выбрать другой компьютер, необходимо завершить текущее соединение.
	- Если при подключении возник сбой, на дисплее камеры появится сообщение со списком опций, описанных в шаге 3. Повторите шаги 3–4.

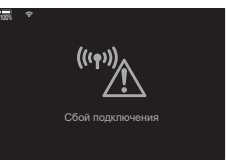

**5** Нажмите кнопку  $\circledcirc$  для выхода и перехода на экран съемки.

• Будут отображены стандартные индикаторы фотосъемки. Пиктограмма O на экране станет зеленой.

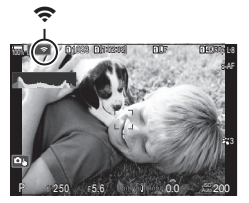

# ! **Подключение к выбранным ранее сетям**

- Камера автоматически подключается к выбранным ранее сетям, если напротив параметра [Подключение к ПК] установлен значок  $\hat{\mathcal{R}}$ . Повторно вводить пароль не требуется.
- Если доступно несколько сетей, камера подключится к той, которая использовалась последней.
- После того как подключение установлено, на экране камеры появится список доступных сетей, при этом активная сеть будет отмечена  $\blacklozenge$ .
- Чтобы подключиться к другой сети, выберите ее в списке и нажмите кнопку  $\omega$ .
- Если камера сопряжена с несколькими компьютерами, на дисплее сначала появится запрос с требованием выбрать компьютер. Кнопками  $\Delta \nabla$  выберите нужный компьютер и нажмите кнопку  $\circledast$ .

#### <span id="page-283-0"></span>■ Отображение МАС-адреса / Сброс настроек Wi-Fi для подключения к ПК (Настройки Wi-Fi ПК)

Позволяет отобразить MAC-адрес камеры для Wi-Fi-соединения и выполнить сброс настроек Wi-Fi, использованных для подключения к компьютеру.

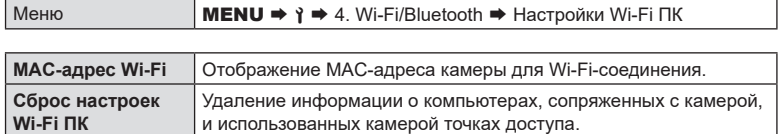

# Загрузка изображений сразу после сохранения

Делайте снимки и загружайте их на компьютер, подключенный к той же сети, что и камера. Перед тем как продолжить, подключите камеру и компьютер, как описано в разделе «Сопряжение компьютера и камеры (Новая ссылка)» (стр. 277).

- 1 Запустите ОМ Capture на конечном компьютере.
	- Если нужно выбрать тип подключения, нажмите **Подключение Wi-Fil.**
	- При обнаружении камеры на экране компьютера появится сообщение [Камера подключена].

• Когда подключение будет установлено, на дисплее

камеры появится сообщение, как на рисунке справа.

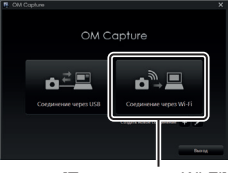

[Подключение Wi-Fi]

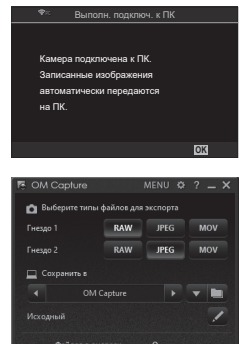

Окно элементов управления ОМ Capture

- - $\overline{2}$ В ОМ Capture настройте автоматическую загрузку снимков после сохранения на камеру.
		- Выберите исходный разъем для карты памяти (1 или 2) и тип изображений (фотографии в формате JPEG или RAW или видеоролики), которые нужно загрузить.
		- Выберите папку назначения для загружаемых изображений.
- **3** Выполните съемку с помощью элементов управления камеры.
	- Изображения будут загружены на компьютер сразу после сохранения на карту памяти, установленную в камере.
	- Во время загрузки на дисплее отображается значок  $\bar{PC}$  (загрузка изображения).
	- На компьютер загружаются только те изображения, которые были получены в момент, когда камера была подключена к компьютеру. Все снимки, полученные до включения функции Wi-Fi в камере, не загружаются.
	- У каждой карты очередь на загрузку может включать не более 3000 снимков.

%Когда камера подключена к сети:

- режим сна отключается:
- интервальная фотосъемка по таймеру недоступна;
- во время просмотра к некоторым параметрам применяются ограничения.
- $\hat{\mathscr{Q}}$  При отключении камеры от сети откроется окно параметров [Подключение к ПК выполнено]. Загрузка оставшихся данных будет возобновлена после восстановления соединения. Однако в следующих случаях оставшиеся данные не будут загружены:
	- Подключение Wi-Fi завершено с помощью элементов управления камеры.
	- - Камера отключена.
	- - Извлечена карта памяти.

%Если на экране отображается сообщение OM Capture [Приложению не удается найти камеру в режиме управления.], убедитесь, что:

- камера сопряжена с компьютером:
- при подключении к сети выбран правильный компьютер;
- камера зарегистрирована в компьютере (только Windows).  $\mathbb{R}$  [«Подготовка](#page-275-0) [компьютера](#page-275-0) (Windows)» (стр. 276)

Загрузка изображения **<sup>1</sup>** 1023 **1** [1:02:03] **1** F 60p L-8 S-AF **L 1 4K** 100% **r** PC

0.0

P 250 F 5.6

*8*

# Завершение соединения

Завершение Wi-Fi-соединения. Использование Wi-Fi запрещено в ряде стран и регионов, поэтому в таком случае эту функцию следует отключить.

#### ■ Завершение текущего соединения

На мониторе камеры нажмите  $\epsilon$ . 1

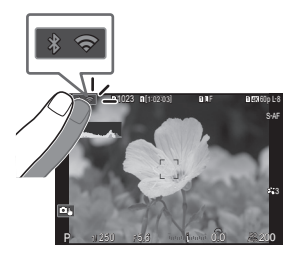

- Подтвердите свое намерение завершить соединение.
- На дисплее отображается SSID сети.

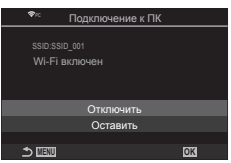

- $\overline{\mathbf{z}}$ Кнопками  $\triangle \nabla$  выберите [Отключить] и нажмите кнопку  $\circledast$ .
	- Камера завершит соединение и вернется на экран съемки.
	- Если загружены не все данные, откроется диалоговое окно подтверждения. Чтобы завершить соединение, выберите [Да] и нажмите кнопку @.
- 3 Для того чтобы выполнить повторное подключение, нажмите или выберите [Подключение Wi-Fi] > [Подключение к ПК] и нажмите **КНОПКУ** ®.
	- Камера автоматически подключится к выбранной ранее сети.
- Чтобы подключиться к другой сети, в шаге 2 выберите [Оставить] и нажмите кнопку ®. Выберите сеть из списка и настройте параметры в соответствии с разделом «Выбор сети из списка (Выбрать из списка точек дост.)» (стр. 282).
- В случае выключения камеры во время загрузки система предложит пользователю выбрать один из двух вариантов: отключение камеры с завершением подключения Wi-Fi или отключение камеры после завершения загрузки.

# ■ Отключение Wi-Fi/Bluetooth®

Установите для параметра [Режим полета] (стр. 269) значение [Вкл.]. Функция беспроводной связи будет отключена.

# <span id="page-286-0"></span>**Использование пульта дистанционного управления**

Для управления камерой и съемки можно использовать приобретаемый отдельно пульт дистанционного управления (RM-WR1).

# **Наименования деталей**

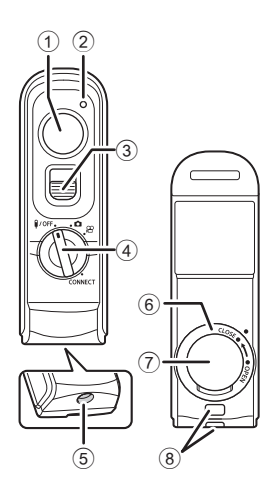

- (1) Кнопка Спуска
- 2 Индикатор передачи данных
- 3 Фиксатор кнопки спуска
- **4 Диск выбора режимов (** $\bullet$ **/OFF** / **△** /  $\bullet$  / **CONNECT**)
- 5 Разъем кабеля
- 6 Крышка отсека для аккумулятора
- 7 Крышка отсека для аккумулятора
- 8 Петелька для ремешка

# **Подключение**

#### Проводное соединение

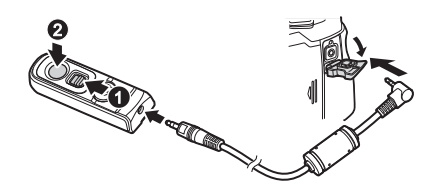

Поверните диск выбора режимов на пульте дистанционного управления в положение b/**OFF** и подключите пульт к камере с помощью поставляемого в комплекте кабеля.

Фотоснимки можно получать, нажимая кнопку спуска затвора.

Для записи видеороликов заранее установите для параметра [ $\mathfrak{D}$ Функция затвора] ([стр.](#page-223-0) 224) значение [©REC].

- $\oslash$  Функция беспроводного дистанционного управления недоступна, если камера подключена с помощью кабеля.
- $\hat{\mathscr{B}}$  Для получения доступа к фотосъемке в режиме Bulb и т. п. переведите фиксатор кнопки спуска в верхнее положение и нажмите кнопку спуска ( $\mathbf{0}, \mathbf{0}$ ).

#### Беспроводное соединение

Для использования беспроводного соединения необходимо сначала выполнить сопряжение камеры и пульта дистанционного управления.

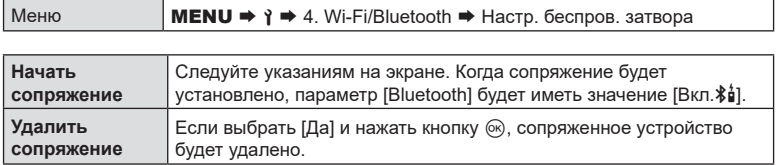

- **1** Выберите пункт [Начать сопряжение] и нажмите кнопку  $\circledcirc$ .
- **2** Когда на экране появится сообщение о выполнении сопряжения, поверните диск выбора режимов в положение CONNECT.
	- Чтобы начать сопряжение, оставьте диск выбора режимов в этом положении не менее чем на 3 секунды. Оставьте его в положении CONNECT до завершения сопряжения. Если повернуть диск выбора режимов до завершения процесса, индикатор передачи данных начнет быстро мигать.
	- Индикатор передачи данных загорается после начала сопряжения.
- **3** Когда на экране появится сообщение о завершении сопряжения, нажмите кнопку  $\circledcirc$ .
	- После завершения сопряжения индикатор передачи данных погаснет.
	- После сопряжения параметр [Bluetooth] ([стр.](#page-270-0) 271) будет иметь значение [Вкл.≸і].
	- $\oslash$  Если повернуть диск выбора режимов на пульте дистанционного управления или нажать кнопку **MENU** на камере до завершения сопряжения, на экране появится сообщение и сопряжение будет завершено. Информация о сопряженном устройстве будет удалена. Повторите сопряжение.
	- $\circledR$  Если повернуть диск выбора режимов на пульте дистанционного управления, сопряжение с которым не установлено, в положение CONNECT и оставить в нем на 3 секунды или если попытка сопряжения оказалась неудачной, будет выполнен сброс информации о сопряжении для предыдущих подключений. Повторите сопряжение.

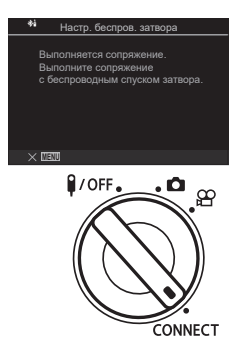

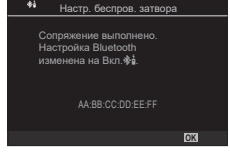
#### Удаление сопряжения

- 1 Выберите [Удалить сопряжение] и нажмите кнопку  $\circledast$ .
- **2** Выберите [Да] и нажмите кнопку  $\circledcirc$ .
- $\circled{C}$  Если камера сопряжена с пультом дистанционного управления, необходимо выполнить функцию [Удалить сопряжение] и сбросить информацию о сопряжении до сопряжения камеры с новым пультом дистанционного управления.

## **Съемка с помощью пульта дистанционного управления PASMB**<sup>9</sup>

Для беспроводного подключения камеры к пульту дистанционного управления  $V$ бедитесь, что параметр [Bluetooth] [\(стр.](#page-270-0) 271) имеет значение [Вкл. $\frac{1}{2}$ ]. Если параметр имеет значение [Вкл. $\frac{1}{2}$ ], отображается  $\frac{1}{2}$  и после включения камера находится в режиме ожидания беспроводного подключения к пульту дистанционного управления.

**1** Поверните диск выбора режимов на пульте дистанционного управления в положение или $\mathfrak{p}$ .

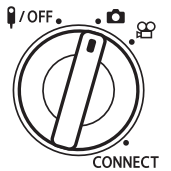

- **2** Нажмите кнопку спуска на пульте дистанционного управления, чтобы выполнить съемку.
	- Если диск выбора режимов на пульте дистанционного управления установлен в положение K (режим фотосъемки): при легком нажатии кнопки спуска на пульте дистанционного управления до первого положения (полунажатие) отображается метка подтверждения автофокуса ((), и в области фокусировки появится зеленая рамка (мишень Аф).
	- Если диск выбора режимов на пульте дистанционного управления установлен в положение  $\mathfrak{P}$  (режим записи видеоролика): после нажатия кнопки спуска на пульте дистанционного управления начинается запись видеоролика. Для завершения записи видео нажмите кнопку спуска на пульте дистанционного управления еще раз.

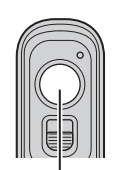

Кнопка затвора

*8*

#### Передача данных пульта дистанционного управления.

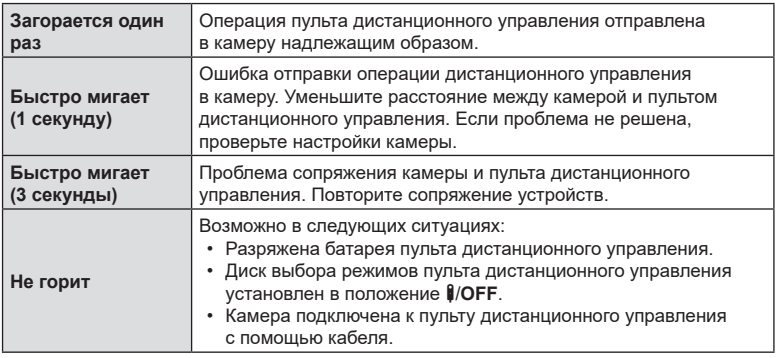

 $\circled{P}$  Если параметр [Bluetooth] [\(стр.](#page-270-0) 271) имеет значение [Вкл. $\frac{2}{\pi}$ ], можно подключить камеру к смартфону с помощью функции камеры [Подключение устройства]. Камерой нельзя управлять с помощью пульта дистанционного управления, если она подключена к смартфону.

- $O$  Сопряжение устройств и дистанционная съемка недоступны, если [Режим полета] ([стр.](#page-268-0) 269) имеет значение [Вкл.].
- $\oslash$  Камера не переходит в режим сна, если установлено беспроводное соединение с пультом дистанционного управления.
- (?) Если на пульте дистанционного управления повернуть диск выбора режимов в положение b/**OFF**, камера перейдет в режим сна t в соответствии с настройками функции [Автооткл.] [\(стр.](#page-262-0) 263). Когда параметр [Bluetooth] [\(стр.](#page-270-0) 271) имеет значение [Вкл. $\frac{\delta}{\mu}$ ], камера не переходит в режим сна, если на пульте дистанционного управления диск выбора режимов не установлен в положение b/**OFF**.
- $\oslash$  При использовании пульта дистанционного управления, когда камера находится в режиме сна, возобновление работы камеры может занять некоторое время.
- $\oslash$  Управление камерой с помощью пульта дистанционного управления недоступно в момент выхода камеры из режима сна. Управление с помощью пульта дистанционного управления доступно после возобновления работы камеры.
- $Q$  Когда работа с пультом дистанционного управления завершена, установите расположенный на нем диск выбора режимов в положение **B/OFF**.

## **MAC-адрес пульта дистанционного управления**

MAC-адрес пульта дистанционного управления напечатан на гарантийном талоне пульта дистанционного управления.

## **Меры предосторожности при использовании пульта дистанционного управления**

- Не тяните за крышку отсека для аккумулятора и не используйте ее, чтобы повернуть вторую крышку отсека для аккумулятора.
- Не прокалывайте аккумуляторы острыми предметами.
- Не бросайте пульт дистанционного управления и не размахивайте им, удерживая за кабель.
- Капли воды на разъемах кабеля или пульта дистанционного управления могут препятствовать нормальному беспроводному управлению, а также делают проводное подключение менее надежным.
- Перед тем, как закрыть крышку отсека для аккумулятора, убедитесь, что на ней отсутствуют посторонние предметы.
- Перед тем, как подсоединить или отсоединить кабель, установите диск выбора режимов в положение **[/OFF**.

## **Подключение к компьютеру через USB**

Подключение камеры к компьютеру с помощью USB-кабеля.

### **Установка программного обеспечения**

Установите следующее программное обеспечение для получения доступа к камере при прямом подключении к компьютеру через USB-разъем.

#### **OM Capture**

Для автоматической загрузки и просмотра изображений сразу после сохранения или дистанционного управления камерой используйте приложение OM Capture. Ознакомиться с информацией о программе и загрузить ее можно на нашем вебсайте. Во время скачивания программы будьте готовы указать серийный номер камеры.

Следуйте указаниям на экране по установке программы. Системные требования и инструкция по установке доступны на нашем веб-сайте.

#### **OM Workspace**

С помощью данного приложения можно скачивать, просматривать и управлять фотографиями и видеороликами, снятыми на камеру. При редактировании RAWфайлов в OM Capture доступна высокоскоростная обработка с использованием процессора камеры. Его также можно использовать для обновления прошивки камеры. Программное обеспечение можно скачать с нашего веб-сайта. Во время скачивания нужно будет указать серийный номер камеры.

Следуйте указаниям на экране по установке программы. Системные требования и инструкция по установке доступны на нашем веб-сайте.

## **(**0**RAW/Управление) PASMB**

Подключите камеру к компьютеру по USB и загружайте изображения сразу после их сохранения. Съемку можно осуществлять с помощью элементов управления, расположенных на корпусе камеры, или дистанционно с компьютера.

- **1** Проверьте, что камера выключена, и подключите ее к компьютеру с помощью USB-кабеля.
	- При присоединении USB-кабеля используйте входящие в комплект защитные вставки и зажим для предотвращения повреждения разъемов. **[G** «Прикрепление защитных вставок для кабелей» (стр. 21)

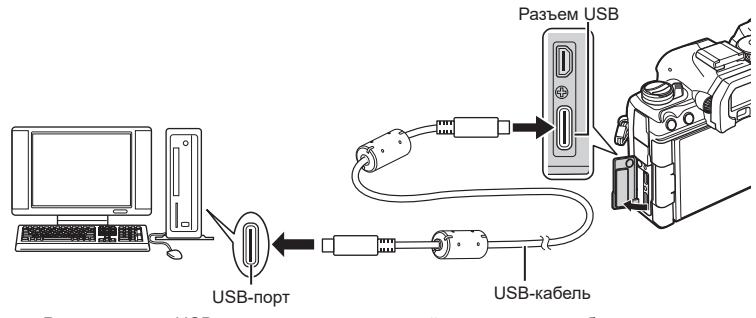

- Расположение USB-портов зависит от устройства системного блока. См. информацию о USB-портах в прилагаемой к компьютеру документации.
- Если порт на компьютере является USB-портом типа А, используйте дополнительный кабель CB-USB11.

### **2** Включите камеру.

- На дисплее камеры появится сообщение с требованием идентифицировать устройство, к которому подключен USB-кабель.
- %Если оно не отображается, выберите значение [Выбрать] для параметра [Режим USB] [\(стр.](#page-260-0) 261).
- $\oslash$  При низком заряде аккумулятора камера не отображает сообщение после подключения к компьютеру. Проверьте уровень заряда аккумулятора.
- **3** Кнопками  $\Delta \nabla$  выберите [ $\mathbf{Q}$ г $\Delta$ RAW/ Управление] и нажмите кнопку  $(\widehat{\infty})$ .

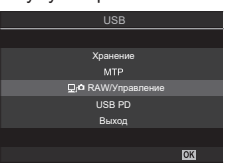

**4** Запустите приложение OM Capture на компьютере.

• В окне запроса выберите тип подключения — [Соединение через USB]

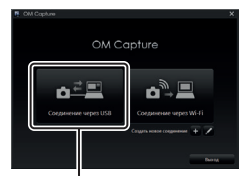

[USB-подключение]

- **5** Настройте загрузку в приложении OM Capture.
	- Выберите папку назначения для загружаемых изображений.
- **6** Выполните съемку с помощью элементов управления камеры или компьютера.
	- Загрузка изображений будет осуществляться в соответствии с выбранными настройками.
	- См. дополнительную информацию в онлайн-справке программного обеспечения.
- Нельзя использовать компьютер для изменения режима съемки.
- С помощью компьютера нельзя удалять изображения на картах памяти, вставленных в камеру.
- Частота кадров при просмотре может уменьшиться, если просмотр осуществляется одновременно и на компьютере, и на экране монитора.
- Соединение с компьютером завершается в следующих случаях:
	- выход из OM Capture;
	- вставка или извлечение карт памяти;
	- - отключение камеры.

### **Подключение камеры для высокоскоростной обработки RAW-файлов**

## **(**0**RAW/Управление)**

Если при редактировании RAW-файлов камера подключена к компьютеру, обработка будет быстрее, чем просто на компьютере.

- **1** Проверьте, что камера выключена, и подключите ее к компьютеру с помощью USB-кабеля.
- **2** Включите камеру.
	- На дисплее камеры появится сообщение с требованием идентифицировать устройство, к которому подключен USB-кабель.
	- Если оно не отображается, выберите значение [Выбрать] для параметра [Режим USB] ([стр.](#page-260-0) 261).
	- При низком заряде аккумулятора камера не отображает сообщение после подключения к компьютеру. Проверьте уровень заряда аккумулятора.

**3** Кнопками  $\triangle \nabla$  выберите [ $\Box$ г $\triangle$ RAW/ Управление] и нажмите кнопку  $@$ .

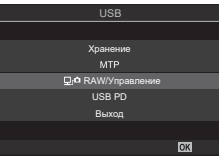

- **4** Запустите приложение OM Workspace на компьютере.
- **5** Выберите изображение для обработки.
	- Для выбора доступны только те снимки, которые были получены с помощью подключенной камеры.
	- Нельзя выбирать снимки, сохраненные на SD-карте, которая установлена в подключенной камере.
- **6** Обработка RAW-изображений.
	- Параметры съемки, доступные на камере, можно изменить; обработка RAWфайлов будет осуществляться с учетом этих изменений.
	- Обработанные изображения сохраняются в формате JPEG.
	- После включения функции редактирования RAW-файлов отменяются все изменения, внесенные ранее в окне редактирования.
	- Функция «Редакт. RAW» недоступна, если к компьютеру подключены две или более камеры.
	- См. дополнительную информацию в онлайн-справке программного обеспечения.

## **Копирование изображений на компьютер (Хранение/MTP)**

При подключении к компьютеру камера может выступать в роли внешнего запоминающего устройства, подобно жесткому диску или другому такому устройству. При этом данные, расположенные в камере, можно копировать на компьютер.

- **1** Проверьте, что камера выключена, и подключите ее к компьютеру с помощью USB-кабеля.
- **2** Включите камеру.
	- На дисплее камеры появится сообщение с требованием идентифицировать устройство, к которому подключен USB-кабель.
	- Если оно не отображается, выберите значение [Выбрать] для параметра [Режим USB] [\(стр.](#page-260-0) 261).
	- При низком заряде аккумулятора камера не отображает сообщение после подключения к компьютеру. Проверьте уровень заряда аккумулятора.
- **3** Кнопками  $\Delta \nabla$  выберите [Хранение] или [MTP] и нажмите кнопку  $(\infty)$ . [Хранение]: камера выступает в роли устройства чтения карт. [MTP]: камера выступает в роли переносного устройства.

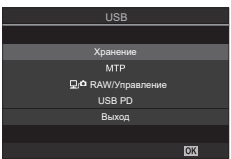

- **4** Камера подключается к компьютеру как новое запоминающее устройство.
	- $\oslash$  Передача данных не гарантируется в следующих условиях, даже если компьютер оснащен USB-портом.

При использовании компьютера, оснащенного USB-портом путем использования платы расширения и т. п.; при использовании компьютера любительской сборки или компьютера с нелицензионной версией ОС.

- $\oslash$  Когда камера подключена к компьютеру, функции камеры недоступны.
- $\oslash$  Если компьютеру не удается обнаружить камеру, отсоедините USB-кабель и подключите его снова.
- $Q$  Если выбрано [MTP], нельзя копировать на компьютер видеоролики, размер которых превышает 4 ГБ.

## **Электропитание камеры через USB (USB Power Delivery)**

Для электропитания камеры разрешается использовать портативные аккумуляторы или USB-адаптеры переменного тока, соответствующие стандарту USB Power Delivery (USB PD). Данные устройства должны обладать следующими характеристиками:

Стандарт: соответствовать стандарту USB Power Delivery (USB PD); Выходная мощность: обладать номинальной выходной мощностью 27 Вт (9 В 3 А, 15 В 2 А или 15 В 3 А).

**1** Проверьте, что камера выключена, и подключите ее к устройству с помощью USB-кабеля.

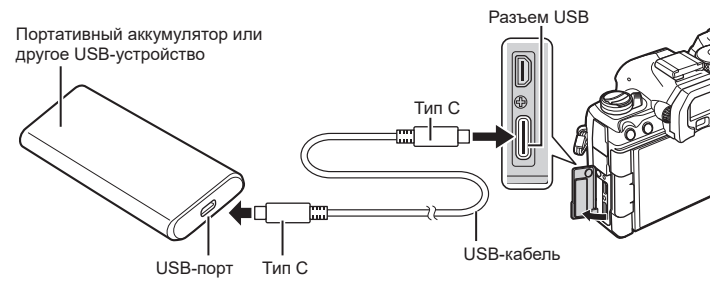

- Метод подключения зависит от устройства. Дополнительную информацию см. в документации, прилагаемой к устройству.
- Протокол USB Power Delivery (USB PD) нельзя использовать с некоторыми USBустройствами. См. руководство, прилагаемое к USB-устройству.

### **2** Включите камеру.

- Камера будет получать электроэнергию от подключенного USB-устройства.
- Если на дисплее камеры появится сообщение с требованием идентифицировать устройство, к которому подключен USB-кабель, выберите [USB PD].
- При низком заряде аккумулятора дисплей камеры остается пустым после подключения к USB-устройству. Проверьте уровень заряда аккумулятора.
- Если камера получает электроэнергию от подключенного USB-устройства, на экране отображается надпись «USB·+>.

## **Подключение к телевизору или внешнему монитору по HDMI**

Изображения можно просматривать на телевизоре, подключенном к камере с помощью HDMI-кабеля. Используйте телевизор для демонстрации изображений перед аудиторией.

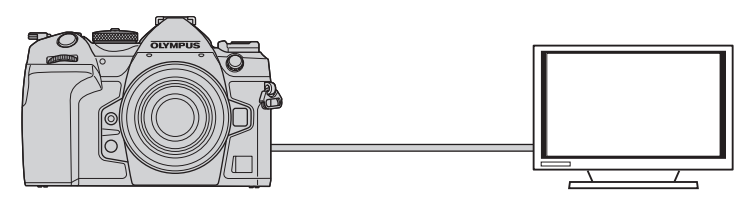

Когда камера подключена к внешнему устройству или видеозаписывающему устройству с помощью HDMI-кабеля, также можно осуществлять видеосъемку.

- HDMI-кабели можно приобрести у сторонних поставщиков. Используйте сертифицированные HDMI-кабели.
- Если в  $[\mathfrak{P} \blacktriangleleft \mathfrak{r}]$  разрешение видеоролика [4K] и частота кадров воспроизведения [60p], используйте HDMI-кабель, совместимый с HDMI 2.0 или более новой версии.

## **Просмотр изображений на телевизоре (HDMI)**

Фотографии и видеоролики можно просматривать на телевизоре высокой четкости прямо с камеры с помощью HDMI-кабеля.

Информацию о настройке выходного сигнала см. в разделе «Параметры отображения внешнего монитора (Настройка HDMI)» (стр. 260).

### Подключение камеры к телевизору

Подключение камеры с помощью HDMI-кабеля.

- **1** Проверьте, что камера выключена, и подключите ее к телевизору с помощью HDMI-кабеля.
	- При присоединении USB-кабеля используйте входящие в комплект защитные вставки и зажим для предотвращения повреждения разъемов. **[36] «Прикрепление защитных вставок для кабелей» (стр. 21)**

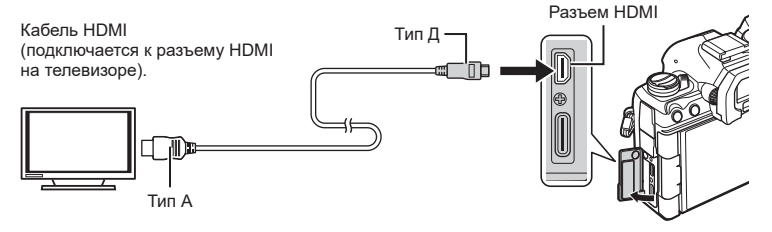

*8*

- **2** Переключите на телевизоре источник входного сигнала на HDMI-разъем и включите камеру.
	- На экране телевизора отобразится содержимое монитора камеры. Для просмотра изображений нажмите кнопку  $\blacktriangleright$ .
- $Q$  Информацию о том, как переключиться на HDMI-источник входного сигнала, см. в руководстве, прилагаемом к телевизору.
- $Q$  В зависимости от настроек телевизора изображение может быть обрезанным, или некоторые индикаторы могут не отображаться.
- $\Omega$  Подключение по HDMI нельзя использовать, если камера подключена к компьютеру по USB.
- $\circled{P}$  Если для параметра [SQHDMI-выход] установлено значение [Запись] [\(стр.](#page-187-0) 188) > [Режим вывода], изображение выводится в соответствии с текущим размером кадра. Изображение отсутствует, если телевизор или кабель не поддерживают выбранный размер кадра.
- $\circledR$  Если выбран режим [4K] или [C4K], во время фотосъемки приоритет отдается формату 1080p.

*9*

## **Информация о влаго- и пылезащите**

- Камера оснащена системой защиты от влаги, класс защиты IPX3 (при использовании в комбинации с влагозащищенным объективом нашей компании со степенью защиты IPX3 или выше).
- Камера оснащена системой защиты от пыли, класс защиты IP5X (в соответствии с результатами испытаний нашей компании).

#### Меры предосторожности

- В результате удара камера может утратить пыле- и влагозащиту.
- Проверяйте следующие элементы камеры на отсутствие посторонних веществ, включая пыль, грязь и песок: части упаковки крышки аккумуляторного отсека, крышка отсека для карты памяти, крышки разъемов и контактирующие с ними детали, а также детали, которые контактируют при установке объектива и держателя аккумулятора. Протрите загрязненные детали чистой безворсовой салфеткой.
- Для обеспечения защиты от пыли и влаги плотно закрывайте крышки и устанавливайте объектив перед началом использования.
- Не используйте камеру, не открывайте/закрывайте крышки и не прикрепляйте/ отсоединяйте объектив, если на этих элементах присутствуют капли воды.
- Влагозащита обеспечивается, только когда установлен совместимый объектив/ принадлежности. Проверяйте совместимость. Информацию о совместимых принадлежностях см. на нашем веб-сайте.

#### Техническое обслуживание

- Тщательно вытрите капли воды сухой салфеткой.
- Тщательно удалите посторонние предметы, такие как пыль, грязь или песок.

## **Аккумулятор и зарядное устройство**

- В камере используется один литий-ионный аккумулятор. Используйте только указанные оригинальные аккумуляторы.
- Потребление энергии камерой в значительной степени зависит от интенсивности использования и других условий.
- Перечисленные ниже операции требуют больших затрат энергии даже без съемки, — заряд аккумулятора быстро расходуется.
	- Частое выполнение автофокусировки путем нажатия до половины кнопки спуска затвора в режиме съемки.
	- Демонстрация изображений на мониторе в течение длительного периода.
	- Когда камера подключена к компьютеру (за исключением случаев подключения через USB для электропитания).
	- Когда беспроводная сеть LAN/**Bluetooth**® не отключена.
- При использовании разряженного аккумулятора камера может выключиться без предупреждения о низком уровне заряда.
- При покупке аккумулятор заряжен не полностью. Перед началом использования зарядите аккумулятор.
- Извлекайте аккумулятор из камеры перед тем, как отправить ее на хранение на один или более месяцев. Срок службы аккумулятора, оставленного в камере на продолжительный срок, сокращается — впоследствии аккумулятор может стать непригодным для использования.
- При использовании USB-адаптера переменного тока, входящего в комплект поставки, зарядка обычно занимает около 2 часов 30 минут (ориентировочно).
- Не пытайтесь использовать USB-адаптеры переменного тока или зарядные устройства, которые не предназначены специально для поставляемого аккумулятора, или аккумуляторы, не предназначенные специально для использования с поставляемым USB-адаптером переменного тока.
- В случае замены аккумулятора на аккумулятор неподходящего типа возникает риск взрыва.
- Утилизируйте использованные аккумуляторы согласно инструкциям раздела «ВНИМАНИЕ» ([стр.](#page-349-0) 350) руководства по эксплуатации.

## **Использование зарядного устройства за рубежом**

- USB-адаптер переменного тока может использоваться почти в любой домашней электросети переменного тока с напряжением от 100 В до 240 В (50/60 Гц) по всему миру. Однако в разных странах конфигурация сетевой розетки может отличаться, поэтому для вилки зарядного устройства может понадобиться переходник.
- Не используйте имеющиеся в продаже дорожные переходники, так как это может привести к повреждению USB-адаптера переменного тока.

# *10* **Информация**

## <span id="page-300-0"></span>**Сменные объективы**

Выбирайте объектив в соответствии с сюжетом и творческими задачами. Выбирайте объективы, предназначенные исключительно для использования с системой стандарта микро 4/3 с маркировкой M.ZUIKO DIGITAL или символом, показанным справа.

С помощью адаптера можно также использовать объективы систем стандарта 4/3. Требуется адаптер (приобретается отдельно).

- При установке и снятии крышки корпуса и объектива с камеры байонетное соединение на камере должно быть направлено вниз. Это предотвращает попадание пыли и других посторонних предметов внутрь камеры.
- Не снимайте крышку корпуса и не выполняйте прикрепление объектива в запыленных местах.
- Не направляйте прикрепленный к камере объектив на солнце. Это может привести к неисправности камеры или даже к воспламенению вследствие эффекта усиления солнечного света, фокусируемого объективом.
- Не теряйте крышку корпуса и заднюю крышку.
- При снятом объективе крепежное отверстие на камере должно быть закрыто крышкой, чтобы предотвратить попадание пыли внутрь корпуса.

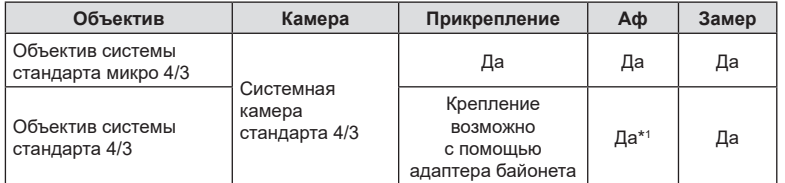

#### Комбинации объективов и камер

\*1 Недоступно во время увеличения изображения, видеозаписи и в режиме «АF Звезд. небо».

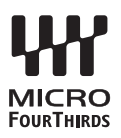

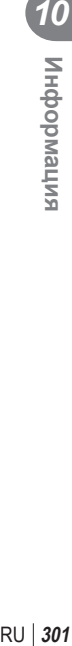

## <span id="page-301-0"></span>**Объективы с переключателем Рф**

Механизм «Переключатель Рф» (переключатель ручной фокусировки) на объективах с переключателем Рф можно использовать для переключения между автоматической и ручной фокусировкой простым перемещением кольца фокусировки.

- Перед началом съемки проверьте положение переключателя Рф.
- Если кольцо фокусировки находится в положении Аф/Рф (ближе к краю объектива), значит, выбран режим автофокуса; если оно находится в положении Рф (ближе к корпусу камеры) — выбран режим ручной фокусировки, независимо от того, какой режим фокусировки выбран с помощью камеры.

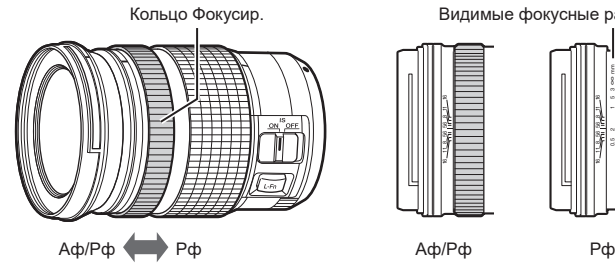

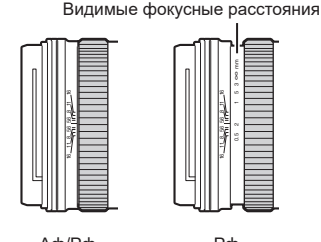

• Если для параметра [Переключатель Рф] ([стр.](#page-107-0) 108) выбрано значение [Неактивен], функция ручной фокусировки будет отключена даже при установке переключателя Рф в положение «Рф».

## **Экраны камеры для функций объектива «УСТАНОВКА» и «ВЫЗОВ»**

На экране камеры отображается «(Установка», если положение фокуса сохраняется с помощью опции «УСТАНОВКА», и « Вызов», если для восстановления положения фокуса используется опция «ВЫЗОВ». См. дополнительную информацию о функциях «УСТАНОВКА» и «ВЫЗОВ» в руководствах пользователя объективов.

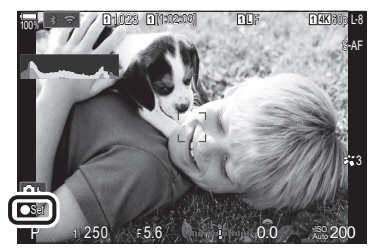

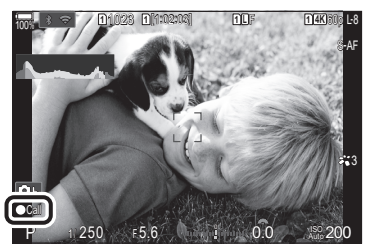

## **Дополнительные аксессуары**

## **Использование зарядного устройства (BCX-1)**

В зарядное устройство можно вставить две батареи. Также его можно использовать только с одной батареей.

**1** Зарядите аккумулятор.

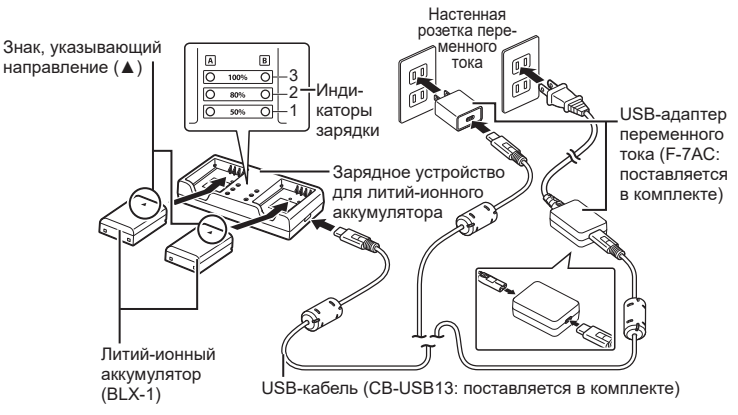

- Время зарядки: приблизительно 2 часа 30 минут. Информацию о состоянии индикаторов зарядки и зарядке аккумулятора см. в таблице ниже.
	- \* Время зарядки не изменяется даже при одновременной зарядке двух аккумуляторов.

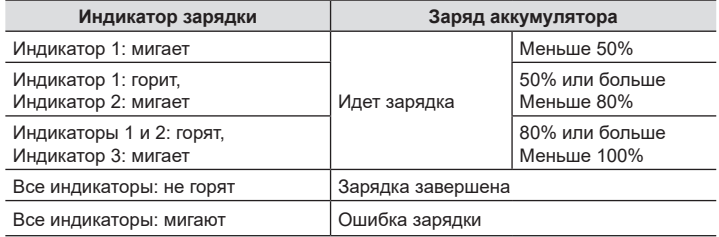

## **Держатель аккумулятора HLD-10**

Приобретаемый отдельно держатель аккумулятора HLD-10 можно использовать для увеличения времени использования камеры.

 $\oslash$  Перед прикреплением и снятием держателя убедитесь, что камера выключена.

#### ■ Наименование деталей

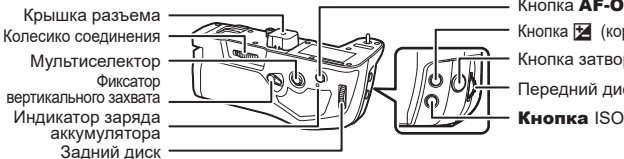

Кнопка  $\mathbf{F}$  (коррекция экспозиции) Кнопка затвора Передний диск Кнопка AF-ON

### Прикрепление держателя

Перед тем как прикрепить держатель HLD-10, снимите крышку рукоятки (PHB) на основании камеры и крышку разъема держателя HLD-10. После прикрепления рукоятки убедитесь, что колесико отсоединения HLD-10 туго затянуто. Если HLD-10 не используется, обязательно установите крышку рукоятки (PHB) на камеру и крышку разъема на HLD-10.

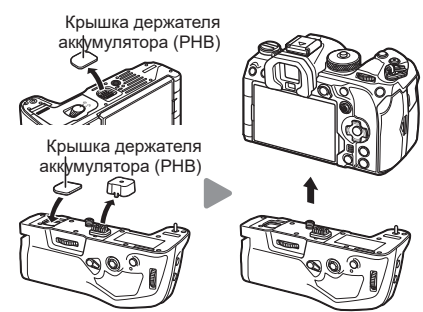

Храните крышку держателя аккумулятора (PHB) в HLD-10.

#### Вставка аккумулятора

Используйте аккумулятор BLX-1. После вставки аккумулятора обязательно зафиксируйте крышку аккумуляторного отсека.

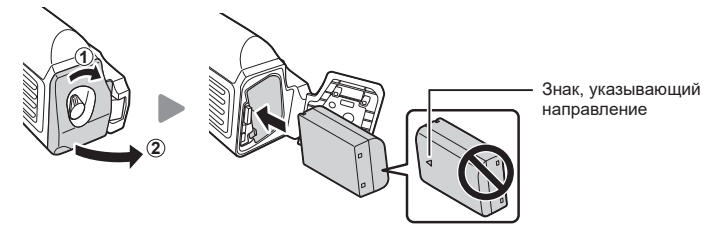

%На индикаторе уровня заряда аккумулятора, расположенном на мониторе (стр. 33), отображается «PBH», когда к камере подключен держатель HLD-10.

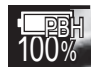

#### ■Зарядка аккумулятора, размещенного в держателе

Для зарядки аккумулятора в держателе поместите аккумулятор в держатель и прикрепите его к камере. Заряжайте аккумулятор точно так же, как описано в разделе [стр.](#page-23-0) 24. Во время зарядки горит лампочка индикатора зарядки на держателе.

#### Использование кнопок

Потяните фиксатор вертикального захвата HLD-10 в направлении стрелки. Роли, выполняемые кнопкой F (коррекция экспозиции), кнопкой ISO и кнопкой AF-**ON** на держателе HLD-10, можно выбрать с помощью параметра [Функция Кнопки]. [G «Изменение функций кнопок (Настройки кнопок)» (стр. 215)

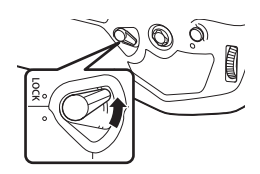

 $Q$  Кнопки, расположенные на HLD-10, нельзя использовать, если фиксатор вертикального захвата находится в положении **LOCK**.

### **Примечания по использованию изделия**

- Не используйте аккумуляторы, отличные от указанных. Это может привести к травме, неисправности или взрыву устройства.
- Не вращайте колесико соединения с помощью ногтя. Это может стать причиной травмы.
- Используйте камеру только в гарантированном диапазоне рабочих температур.
- Нельзя хранить или использовать камеру в пыльных или влажных помещениях.
- Не касайтесь электрических контактов.
- Для очистки контактов используйте сухую мягкую ткань. Не используйте для очистки влажную ткань, разбавитель, бензин и другие органические растворители.
- Извлекайте аккумулятор из камеры и держателя аккумулятора перед тем, как отправить ее на хранение на один или более месяцев. Срок службы аккумулятора, оставленного в камере на продолжительный срок, сокращается — впоследствии аккумулятор может стать непригодным для использования.

## **Специальные внешние вспышки**

При использовании дополнительной вспышки, предназначенной для данной камеры, можно выбрать вспышку с помощью элементов управления камерой и снимать со вспышкой. Рекомендуется ознакомиться с прилагаемой к вспышке документацией для получения подробной информации о функциях и порядке использования.

Выбирайте вспышку в соответствии со своими потребностями и с учетом таких факторов, как требуемая мощность и поддержка макросъемки. Вспышки, обменивающиеся информацией с камерой, поддерживают разные режимы, включая «Авто TLL» и «Супер FP». Внешнюю вспышку можно установить на камере, прикрепив ее к гнезду «горячий башмак» на корпусе камеры или к держателю для вспышки с помощью специального кабеля (продается отдельно). Камера также поддерживает следующие беспроводные системы управления вспышкой:

## **Съемка с радиоуправляемой вспышкой: режимы CMD,** #**CMD, RCV и X-RCV**

Камера управляет одной или несколькими удаленными вспышками с помощью радиосигналов. Эта возможность позволяет расширить список мест для размещения вспышки. Вспышка может управлять другими совместимыми устройствами, или может быть сопряжена с приемниками/передатчиками радиосигналов, что позволяет использовать устройства, не поддерживающие возможность прямого радиоуправления.

### <span id="page-306-0"></span>**Съемка с радиоуправляемой вспышкой: режим RC**

Камера управляет одной или несколькими удаленными вспышками посредством оптических сигналов. Режим вспышки можно выбрать с помощью элементов управления камеры [\(стр.](#page-307-0) 308).

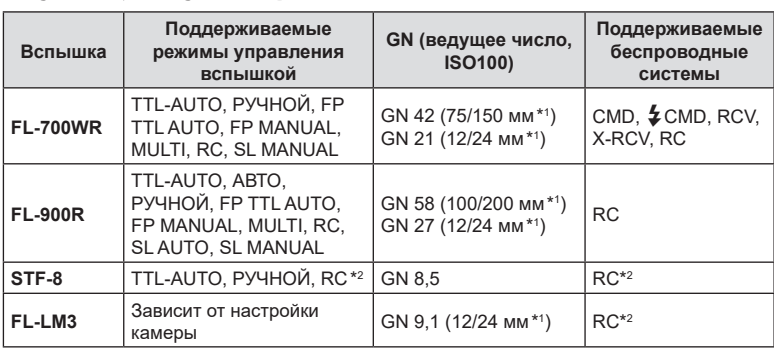

#### Функции, доступные при использовании совместимых вспышек

\*1 Максимальное фокусное расстояние объектива, на котором обеспечивается оптимальный охват вспышки (значения, указанные после косой черты, предназначены для эквивалентного фокусного расстояния 35 мм камеры).

\*2 Выступает исключительно в роли управляющего устройства (передатчика).

## <span id="page-307-0"></span>**Фотосъемка с беспроводным удаленным управлением вспышкой**

Фотосъемка с беспроводной вспышкой доступна при наличии совместимой вспышки, поддерживающей функцию дистанционного управления (RC). Управление удаленной вспышкой осуществляется с помощью модуля, устанавливаемого на «горячий башмак» фотоаппарата. Параметры встроенной вспышки настраиваются отдельно (не более трех групп).

Режим RC необходимо включить как для основной, так и для удаленной вспышки [\(стр.](#page-306-0) 307).

- **1** Установите удаленные вспышки в режим RC и расставьте их как это необходимо.
	- Включите внешние вспышки, нажмите кнопку «РЕЖИМ» и выберите режим RC.
	- Выберите канал и группу для каждой внешней вспышки.
- **2** Выберите для [# Режим Ду] значение [ $\frac{1}{2}$  Вкл.] ([стр.](#page-128-0) 129).
	- Камера вернется на экран съемки.
	- На экране отобразится надпись «RC».

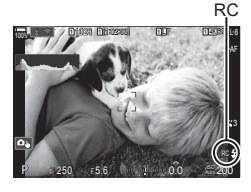

**PASMB** 

- $3$  Нажмите кнопку  $\circledcirc$ .
	- Отобразится панель управления режимом RC.
	- Стандартную панель управления LV Super можно открыть нажатием кнопки INFO. Переключение выполняется при каждом нажатии кнопки INFO.

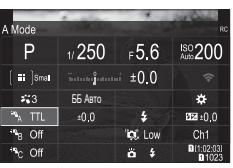

Панель управления режимом RC

- **4** Настройте параметры вспышки.
	- Для выделения параметров используйте кнопки  $\Delta \nabla \triangleleft \triangleright$  и для выбора настройки вращайте передний диск.

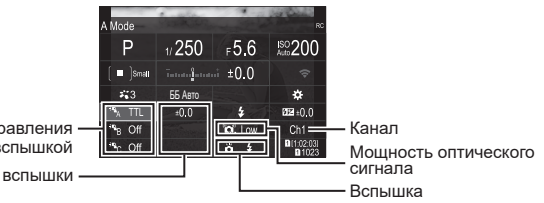

Группа, режим управления вспышкой

Коррекция вспышки

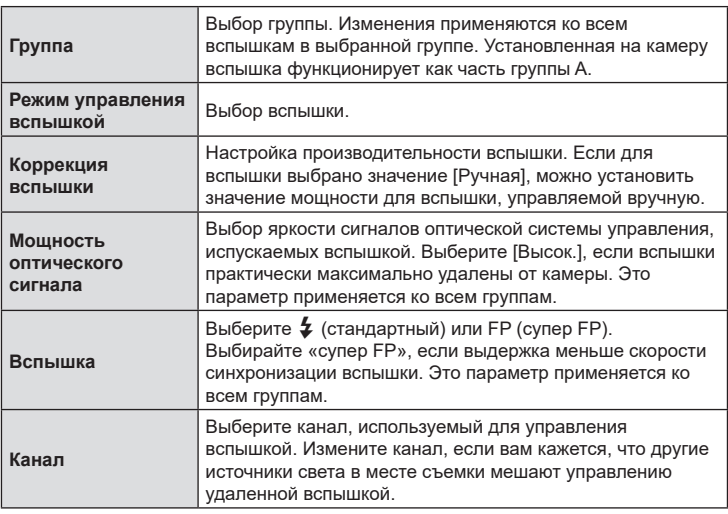

- **5** Для вспышки, установленной на камере, выберите режим [TTL AUTO].
	- Параметры управления вспышкой FL-LM3 можно настраивать только с помощью камеры.
- $Q$  Расставьте беспроводные вспышки, направив их дистанционными датчиками в сторону камеры.
- $Q$  Начинайте съемку, убедившись, что вспышки заряжены.

### Диапазон беспроводного управления вспышкой

Иллюстрация приведена исключительно в ознакомительных целях. Диапазон беспроводного управления вспышкой зависит от типа вспышки, установленной на камеру, и условий съемки.

**Диапазон управления вспышкой для вспышки FL-LM3, устанавливаемой на камеру**

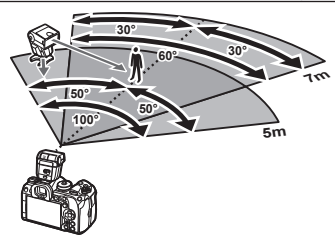

- Рекомендуется использовать не более 3 вспышек в каждой группе.
- Фотосъемка с использованием беспроводной вспышки недоступна в режиме амортизации и режиме замедленной синхронизации по задней шторке, если выбранное значение выдержки превышает 4 с.
- Нельзя выбрать ожидание более 4 с в режиме компенсации вибрации и беззвучном режиме.
- Сигналы управления вспышкой могут влиять на экспозицию, если объект находится слишком близко к камере. Эту проблему можно решить, уменьшив яркость вспышки камеры, например, с помощью диффузора.

### **Другие внешние вспышки**

Вспышки других производителей можно устанавливать на камере, прикрепив к гнезду «горячий башмак» или подключив с помощью кабеля синхронизации. Обязательно надевайте колпачок на разъем для внешней вспышки, если он не используется. При установке внешней вспышки стороннего производителя на «горячий башмак» следует принимать во внимание следующие ограничения:

- Использование устаревших вспышек, которые подают на X-контакт ток напряжением выше 250 В, приведет к повреждению камеры.
- Подключение вспышек с сигнальными контактами, которые не отвечают нашим спецификациям, может привести к повреждению камеры.
- Выберите режим  $M$ , установите выдержку со значением не меньше скорости синхронизации вспышки, а для параметра [KISO] установите значение, отличное от [Авто].
- Управление вспышкой возможно только путем настройки в ручном режиме значений диафрагмы и чувствительности ISO, установленных в камере. Яркость вспышки можно регулировать, изменяя значение диафрагмы или чувствительность ISO.
- Выбирайте вспышку с углом освещения, который отвечает особенностям объектива. Угол освещения обычно выражается через эквивалентное фокусное расстояние 35-мм камеры.

## **Основные принадлежности**

#### Оптические конвертеры

Оптические конвертеры прикрепляются к объективу камеры для съемки с эффектом «рыбий глаз» или макросъемки. Информацию об объективах, которые можно использовать для работы, см. на нашем веб-сайте.

### Наглазник (EP-18)

**Снятие**

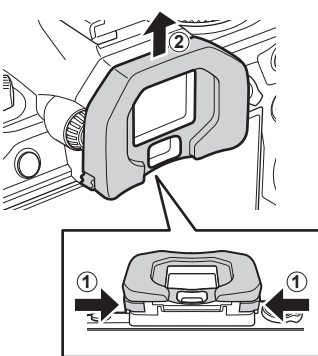

Нажмите на оба рычага и снимите наглазник.

RU **311 Информация 10**<br>Випемаюфни

## **Состав системы**

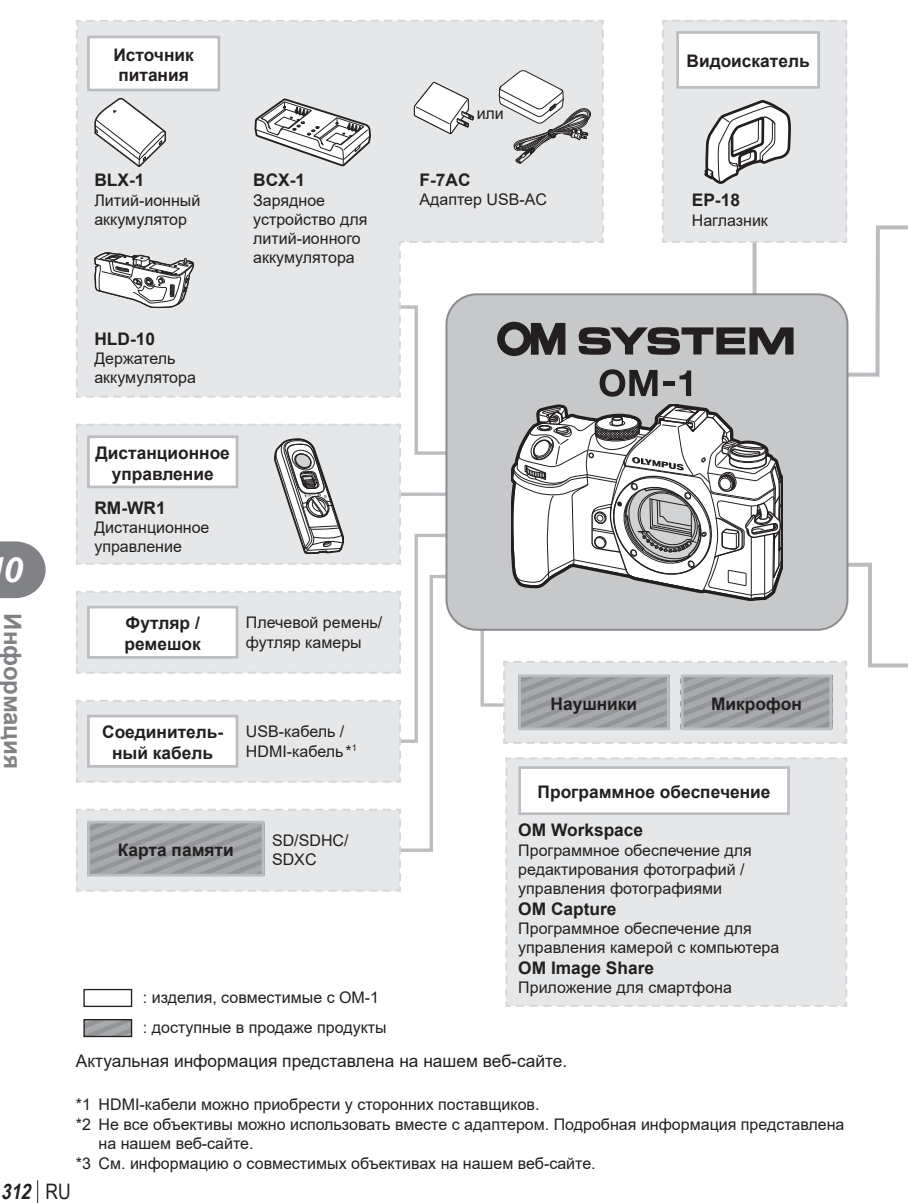

Актуальная информация представлена на нашем веб-сайте.

- \*1 HDMI-кабели можно приобрести у сторонних поставщиков.
- \*2 Не все объективы можно использовать вместе с адаптером. Подробная информация представлена на нашем веб-сайте.
- \*3 См. информацию о совместимых объективах на нашем веб-сайте.

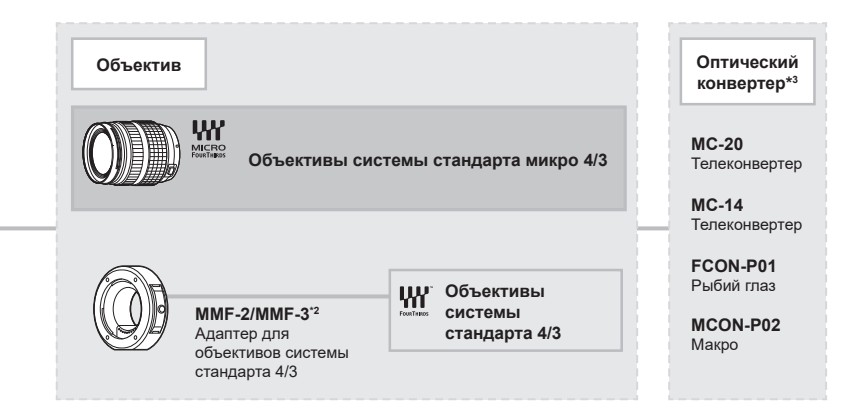

#### **Вспышка**

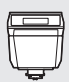

**FL-LM3** Электронная вспышка

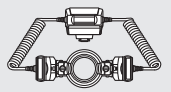

**STF-8** Макровспышка

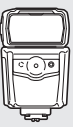

**FL-900R** Электронная вспышка

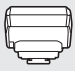

**FC-WR** Беспроводное радиоволновое управляющее устройство

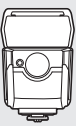

**FL-700WR** Электронная вспышка

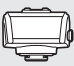

**FR-WR** Беспроводной приемник радиоволновых сигналов

10<br>Випемории

## **Очистка и хранение камеры**

#### **Очистка камеры**

Перед очисткой камеру следует выключить и извлечь аккумулятор.

• Не используйте сильные растворители, такие как бензол или спирт, а также ткань, прошедшую химическую обработку.

#### **Снаружи**

• Аккуратно протрите мягкой тканью. Если камера очень грязная, смочите ткань в теплой мыльной воде и выжмите лишнюю влагу. Протрите камеру влажной тканью, а затем вытрите насухо. Если вы пользовались камерой на пляже, используйте смоченную чистой водой и хорошо отжатую ткань.

#### **Экран**

• Аккуратно протрите мягкой тканью.

#### **Объектив**

• Сдуйте пыль с объектива имеющимся в продаже устройством продувки. Осторожно протрите объектив бумагой для очистки объективов.

## **Хранение**

- Если камера не будет использоваться в течение длительного времени, извлеките аккумулятор и карту памяти. Храните камеру в прохладном и сухом месте с хорошей вентиляцией.
- Периодически вставляйте аккумулятор и проверяйте работу камеры.
- Удалите пыль и другие посторонние частицы с корпуса и задних крышек, прежде чем присоединять их.
- При снятом объективе крепежное отверстие на камере должно быть закрыто крышкой, чтобы предотвратить попадание пыли внутрь корпуса. Обязательно наденьте переднюю и заднюю крышку на объектив, прежде чем убирать его на хранение.
- Выполняйте очистку камеры после каждого использования.
- Не храните камеру вместе со средствами от насекомых.
- Не храните камеру в местах, где выполняется химическая обработка, чтобы предохранить ее от коррозии.
- Если оставить объектив грязным, на его поверхности может появиться плесень.
- После длительного хранения необходимо перед использованием камеры проверить каждый ее компонент. Перед выполнением важных снимков сделайте пробный снимок и проверьте исправность работы камеры.

## **Очистка и проверка устройства захвата изображений**

Камера имеет встроенную противопылевую функцию для предотвращения попадания пыли на устройство захвата изображений и удаления пыли и грязи с поверхности этого устройства посредством ультразвуковых колебаний. Функция удаления пыли активируется при включении камеры.

Функция удаления пыли используется одновременно с функцией Pixel Mapping, которая проверяет устройство захвата изображений и схему обработки изображений. Так как противопылевое устройство активируется при каждом включении питания камеры, для эффективного удаления пыли следует держать камеру вертикально.

## <span id="page-314-0"></span>**Pixel Mapping — проверка функций обработки изображения**

Функция Pixel Mapping выполняет внутреннюю проверку устройства захвата изображений и функций обработки изображений. Для получения оптимальных результатов перед запуском функции Pixel Mapping подождите не менее одной минуты после завершения съемки и просмотра.

- **1** Выберите [Pixel Mapping] ([стр.](#page-266-0) 267).
- **2** Выберите [Да] и нажмите кнопку  $\circledcirc$ .
	- В процессе выполнения функции Pixel Mapping отображается индикатор [Занято]. После окончания распределения пикселей происходит возврат в меню.
- Если вы случайно выключили камеру во время выполнения функции Pixel Mapping, начните заново с шага 1.

## **Информация и советы по съемке**

### **Камера не включается даже с установленным аккумулятором**

#### **Аккумулятор заряжен не полностью**

• Зарядите аккумулятор с помощью USB-адаптера переменного тока.

#### **Аккумулятор временно не работает из-за низкой температуры**

• Эффективность работы аккумулятора снижается при низких температурах. Выньте аккумулятор и согрейте его, положив на некоторое время в карман.

### **Откроется диалоговое окно с предложением выбрать язык**

Диалоговое окно отображается в следующих ситуациях.

- При первом включении камеры.
- Не выбран язык.

См. «Начальная настройка» (стр. 34) и выберите язык.

Please select your language. **OK**Por favor, selecciona tu idioma. **OK** Veuillez choisir votre langue. **OK** Bitte wählen Sie Ihre Sprache. **OK** 请设置您的语言。OK 言語を選択してください。 03

#### **При нажатии кнопки спуска не производится съемка**

#### **Камера выключилась автоматически**

- Если для параметра [Быстр. спящий режим] [\(стр.](#page-263-0) 264) выбрано значение [Вкл.], камера перейдет в спящий режим при отсутствии каких-либо действий в течение определенного времени. Для выхода из режима сна нажмите кнопку спуска наполовину.
- Для уменьшения потребления заряда аккумулятора после определенного периода бездействия камера автоматически переходит в режим сна. [GF] [Автооткл.] ([стр.](#page-262-0) 263)

Если камера оставлена в режиме сна более чем на заранее заданный период, она автоматически выключается.  $\mathbb{R}$  [Автом. Выкл. Питания] [\(стр.](#page-262-1) 263)

#### **Зарядка вспышки**

• В процессе зарядки на экране мигает значок  $\clubsuit$ . Подождите, пока значок не перестанет мигать, после чего нажмите кнопку спуска затвора.

#### **Фокусировка невозможна**

• Камера не может фокусироваться на объектах, которые находятся слишком близко или не подходят для автофокусировки (на экране будет мигать метка подтверждения автофокуса). Увеличьте расстояние до объекта или сфокусируйте камеру на объекте, имеющем высокую контрастность и расположенном на таком же расстоянии, как и основной объект съемки, скомпонуйте и выполните снимок.

#### **Объекты, трудные для фокусировки**

Автофокусировка может быть затруднена в следующих ситуациях.

Метка подтверждения автофокуса мигает. Следующие объекты не фокусируются.

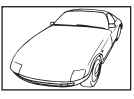

Объект с низкой контрастностью

Очень яркий свет в центре кадра

Метка подтверждения автофокуса горит, но объект не сфокусирован. Объекты

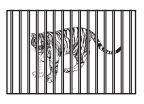

расположенные на различных расстояниях

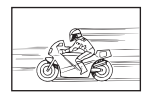

Быстродвижущийся объект

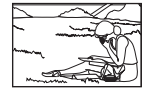

Объект за пределами зоны автофокуса

#### **Функция снижения шума включена**

• При съемке ночных сюжетов используется более длинная выдержка, и отмечается тенденция к появлению искажений на снимках. При съемке с длинной выдержкой камера автоматически задействует функцию подавления шума после каждого кадра. В это время невозможно сделать следующий кадр. Для [Подавление шума] можно установить значение [Откл.].

g[Подавление шума] [\(стр.](#page-121-0) 122)

### **Количество мишеней АФ уменьшается**

Размер и количество мишеней Аф меняется в зависимости от значений параметров [Цифровой телеконв.] ([стр.](#page-171-0) 172) и [Пропорции] [\(стр.](#page-148-0) 149), а также параметров групповой мишени [\(стр.](#page-80-0) 81), [Раб. затвора  $\Box$  / (\*)] и [ $\angle$ Стабилизация].

### **Дата и время не установлены**

#### **Камера используется с настройками, имеющимися в ней на момент покупки**

• При покупке дата и время в камере не установлены. Установите дату и время перед использованием камеры.  $\mathbb{R}$  «Начальная настройка» (стр. 34)

#### **Из камеры был извлечен аккумулятор**

• Дата и время возвращаются к заводским настройкам по умолчанию, если камера находится без аккумулятора примерно 1 день (по данным собственных исследований). Отмена настроек может произойти быстрее, если перед извлечением аккумулятор недолго находился в камере. Перед съемкой важных фотографий проверьте правильность настройки даты и времени.

## **Сброс установленных функций на заводские настройки по умолчанию**

Настройки, выполненные в пользовательских режимах (режимы C1–C4), сбрасываются до сохраненных значений при переключении на другой режим съемки или отключении камеры. Если для параметра [Сохранить настр.] установлено значение [Удержание] и при этом выбран пользовательский режим, изменения параметров автоматически сохраняются в профиле выбранного режима.  $\mathbb{R}$  [«Сохранение](#page-60-0) изменений настроек в [пользовательском](#page-60-0) режиме» (стр. 61)

### **Белесоватость снимков**

Это явление может возникать при съемке в контровом или полуконтровом свете. Причиной этого являются блики или появление ореола. По возможности продумайте композицию таким образом, чтобы сильные источники света не попадали на снимок. Блики могут иметь место даже при отсутствии источников света в кадре. Используйте бленду для защиты объектива от источников света. Если бленда не дает результата, заслоните объектив от света рукой.  $\square\hspace{-0.1cm}\mathscr{F}\hspace{-0.1cm}$  «Сменные [объективы»](#page-300-0) (стр. 301)

## **На объекте, запечатленном в кадре, появляются непонятные яркие точки**

Это может быть вызвано зависанием пикселей в устройстве захвата изображений. Выполните [Pixel Mapping].

Если проблема не устраняется, выполните функцию Pixel Mapping несколько раз.  $\mathbb{R}$  «Pixel Mapping — проверка функций обработки [изображения»](#page-314-0) (стр. 315)

## **Функции, выбор которых невозможен из меню**

Пункты меню, недоступные для выбора, выделены серым цветом. Если выбрать элемент, выделенный серым цветом, и нажать кнопку Q, на экране отобразится причина, по которой этот элемент недоступен.

См. инструкции на экране и проверьте настройки [\(стр.](#page-68-0) 69).

## **Функции, которые нельзя настроить с помощью панели управления super**

Некоторые функции могут быть недоступны, в зависимости от текущих настроек съемки. Проверьте, отмечены ли они серым цветом в меню ([стр.](#page-68-0) 69).

## **Объект выглядит искаженным**

Следующие функции используют электронный затвор:

запись видеоролика [\(стр.](#page-62-0) 63), беззвучный режим ([стр.](#page-136-0) 137), съемка предустановленной серии [\(стр.](#page-137-0) 138), съемка в супер-HD [\(стр.](#page-160-0) 161), брекетинг фокусировки [\(стр.](#page-183-0) 184), наложение фокуса [\(стр.](#page-164-0) 165), фильтр Live ND ([стр.](#page-162-0) 163), HDR [\(стр.](#page-167-0) 168)

Если объект съемки быстро движется или камера резко перемещается, это может привести к искажениям. Избегайте резких перемещений камеры во время съемки или используйте стандартную серийную съемку.

### **На фотографиях появляются линии**

Следующие функции используют электронный затвор, что может привести к появлению линий из-за мерцания и других явлений, связанных с люминесцентным и светодиодным освещением, эффект, который иногда может быть уменьшен путем выбора более длинных выдержек:

запись видеоролика [\(стр.](#page-62-0) 63), беззвучный режим ([стр.](#page-136-0) 137), съемка предустановленной серии [\(стр.](#page-137-0) 138), съемка в супер-HD [\(стр.](#page-160-0) 161), брекетинг фокусировки [\(стр.](#page-183-0) 184), наложение фокуса [\(стр.](#page-164-0) 165), фильтр Live ND ([стр.](#page-162-0) 163), HDR [\(стр.](#page-167-0) 168)

Мерцание можно уменьшить путем выбора более длинных выдержек. Также мерцание можно уменьшить с помощью функции сканирования мерцания.  $\mathbb{R}$  [CKaH. мерцания], [ЭСкан. мерцания] [\(стр.](#page-111-0) 112)

## **Отображается только объект, информация не отображается**

Выполнен переход в режим просмотра [Только изображение]. Для переключения на другой режим нажмите кнопку INFO.

## **В режиме Рф (ручная фокусировка) нельзя изменить режим фокусировки**

Используемый объектив может быть оснащен переключателем Рф. В таком случае режим ручной фокусировки устанавливается после смещения кольца фокусировки в сторону корпуса камеры. Проверьте объектив.

**IG «Объективы с [переключателем](#page-301-0) Рф» (стр. 302)** 

### **Отсутствует изображение на мониторе**

При приближении объекта к видоискателю, например лица, руки, ремешка, монитор отключается и включается видоискатель.

**[38] [«Переключение](#page-39-0) между средствами отображения» (стр. 40)** 

## **Коды ошибок**

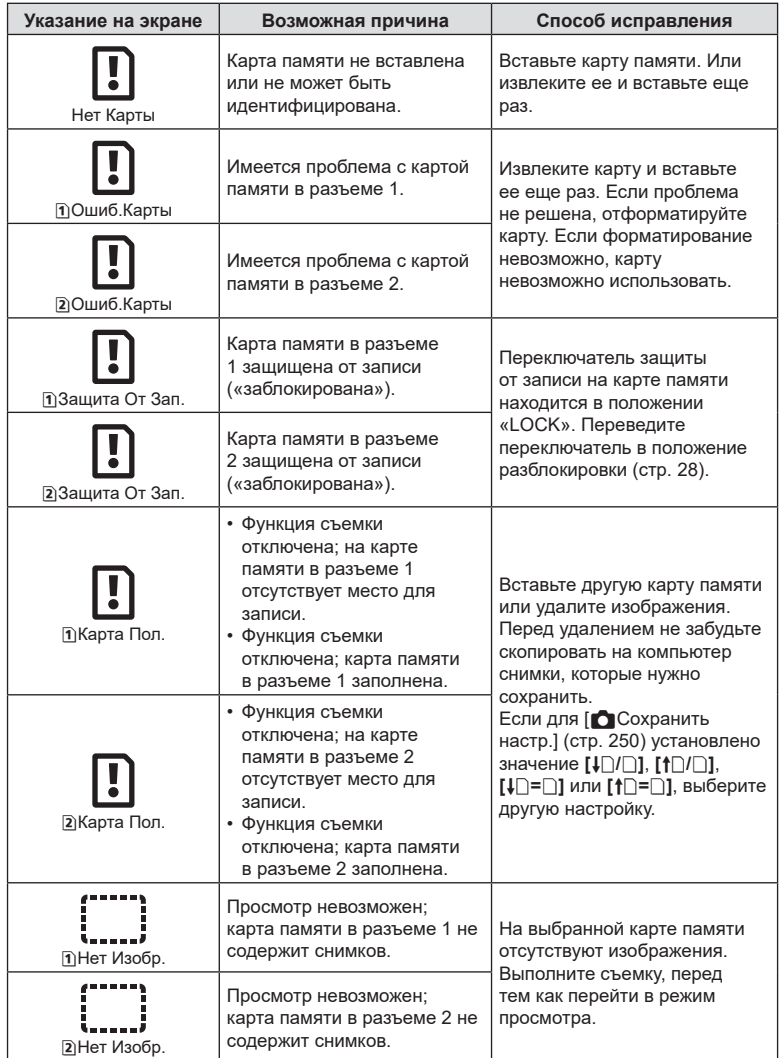

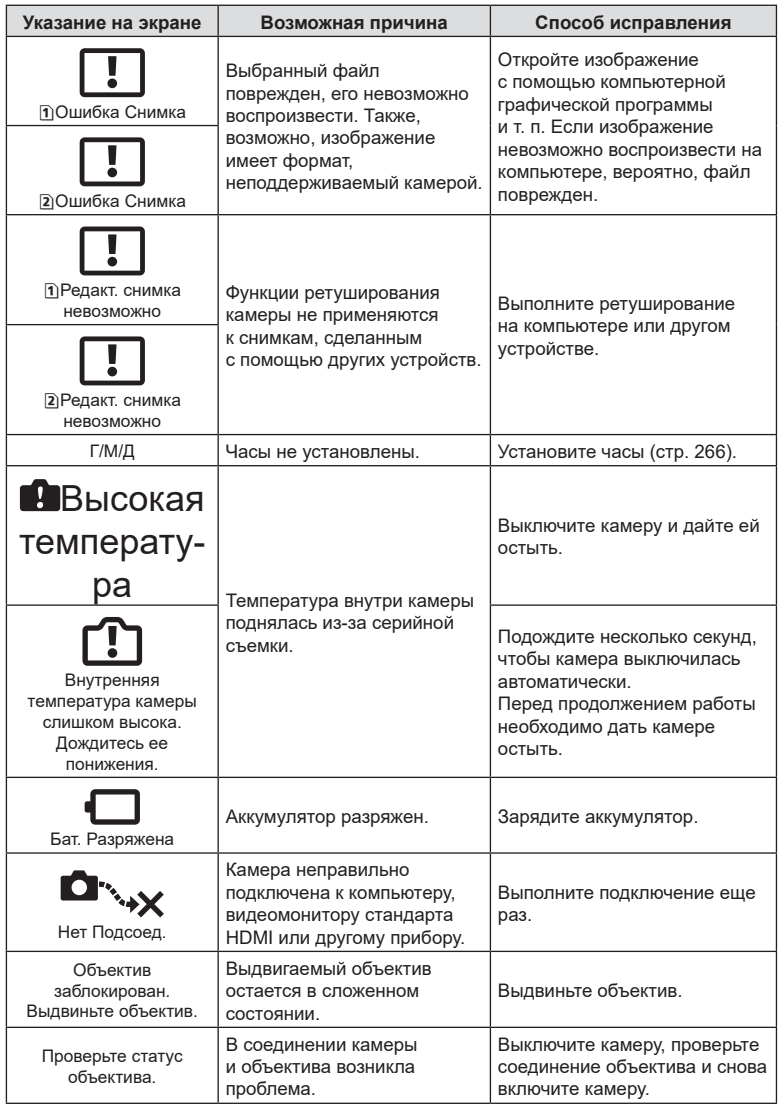

## **Настройки по умолчанию**

- \*1: Можно добавить к [Назначить].
- \*2: Значение по умолчанию можно восстановить путем выбора значения [Инициализация всех настроек] для функции [Сброс/инициал. настроек].
- \*3: Значение по умолчанию можно восстановить путем выбора значения [Сброс настроек съемки] для функции [Сброс/инициал. настроек].

## **Панель управления Super**

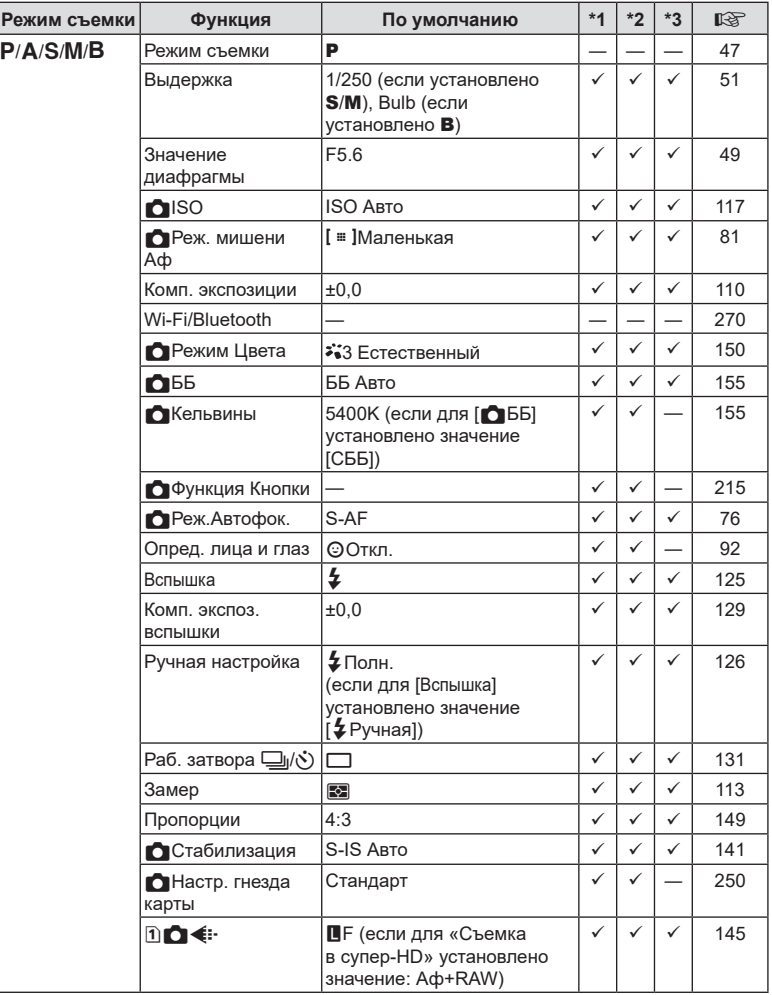

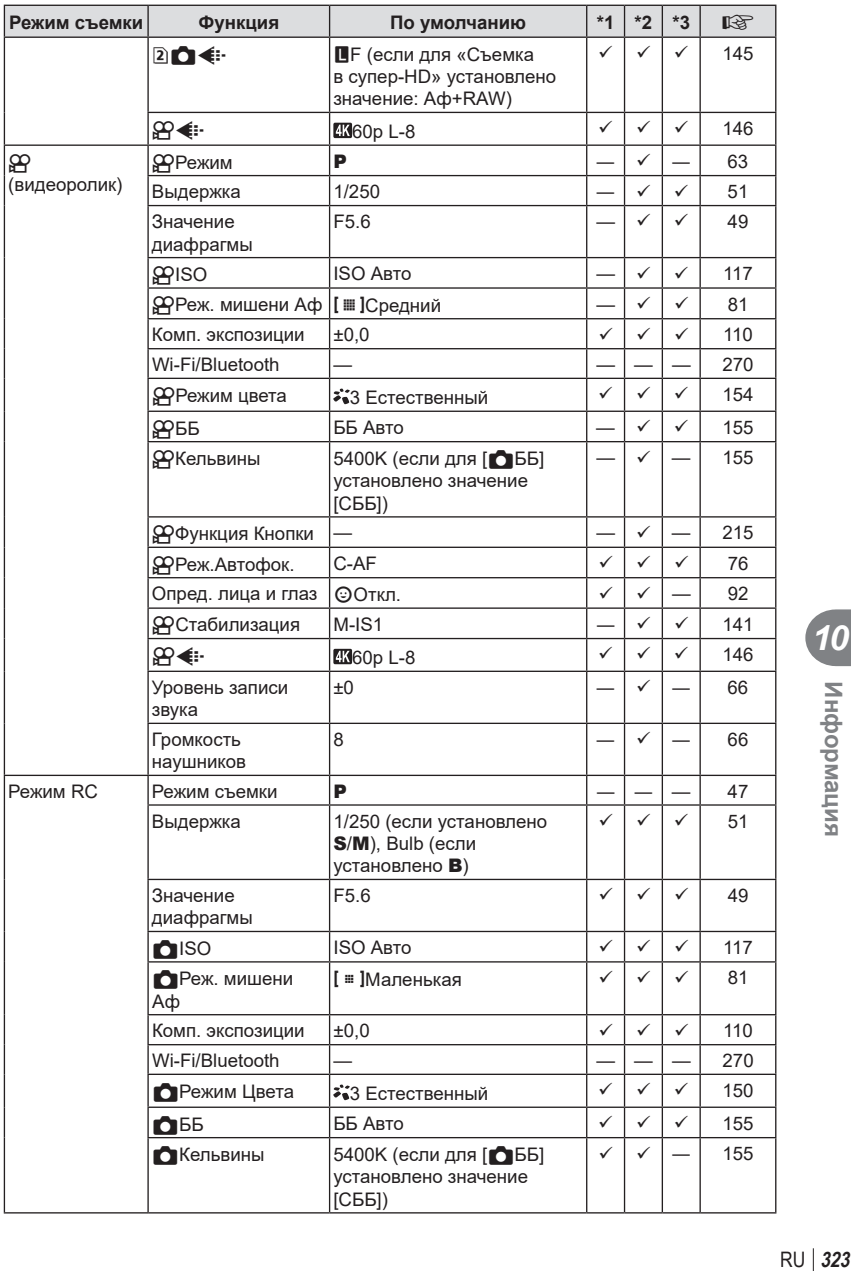

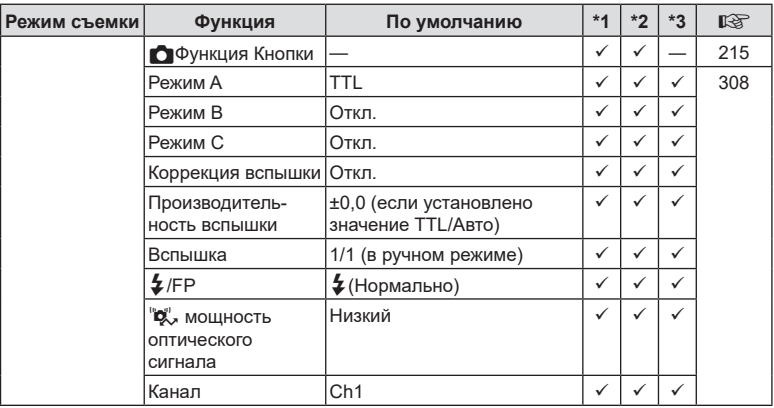

**324** RU **Информация** 10<br> **10**<br> **10**<br> **10**
# <span id="page-324-0"></span> $\mathbf{\Omega}_1$  Вкладка

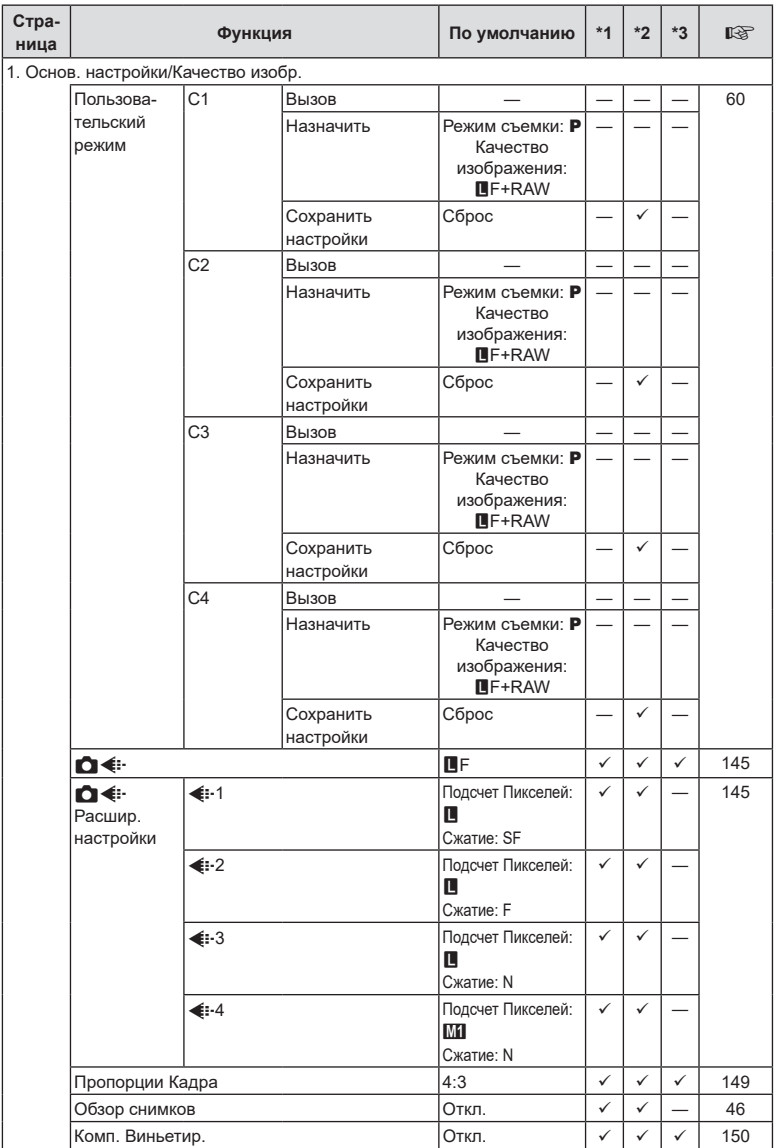

RU **325 Информация 10**<br>Випемасфни

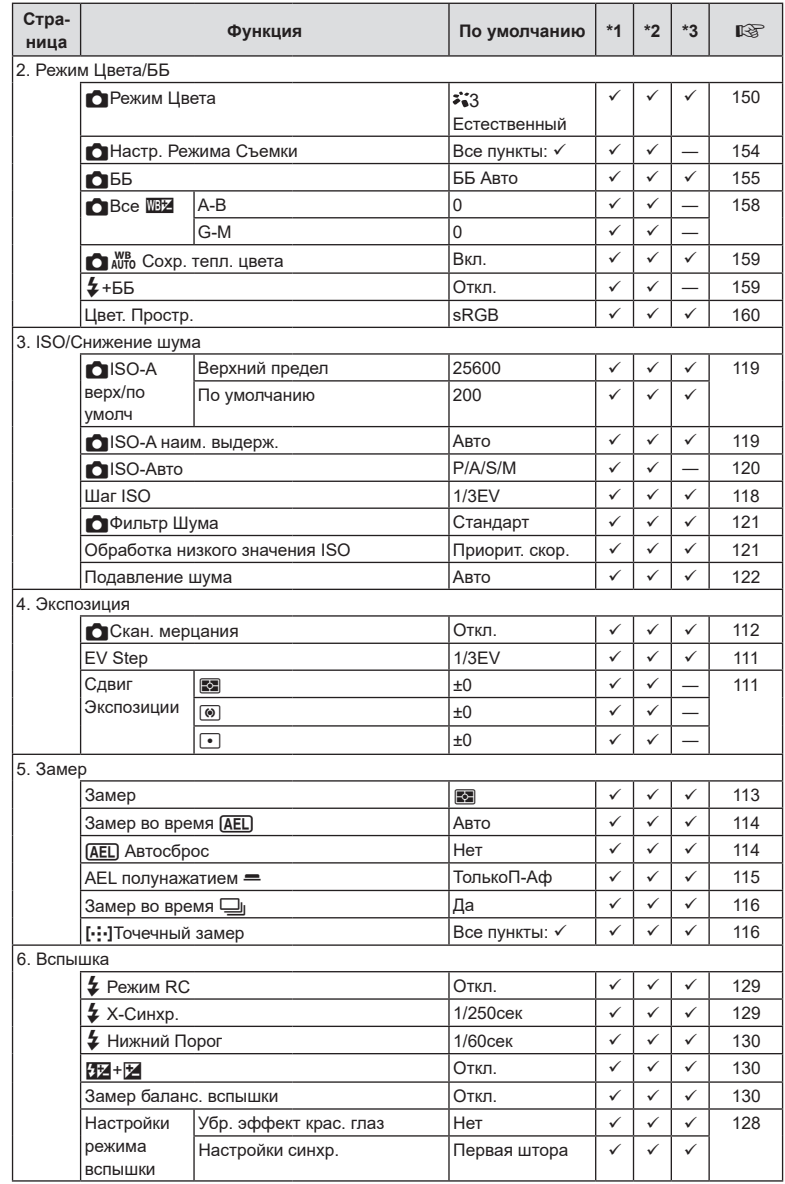

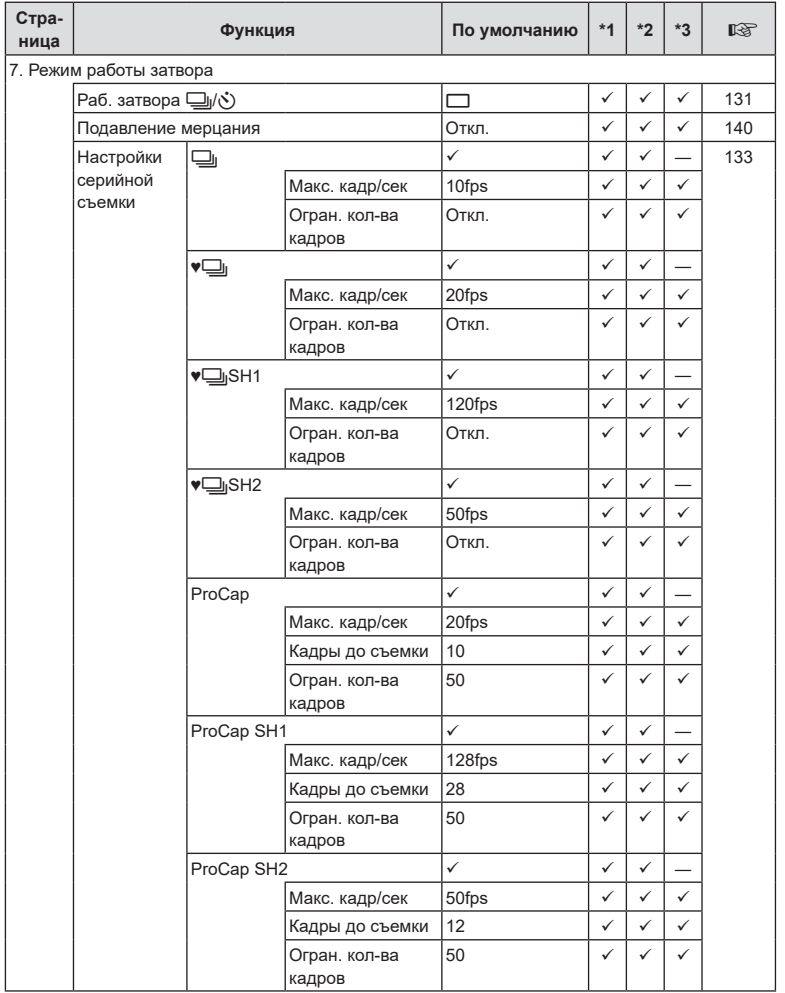

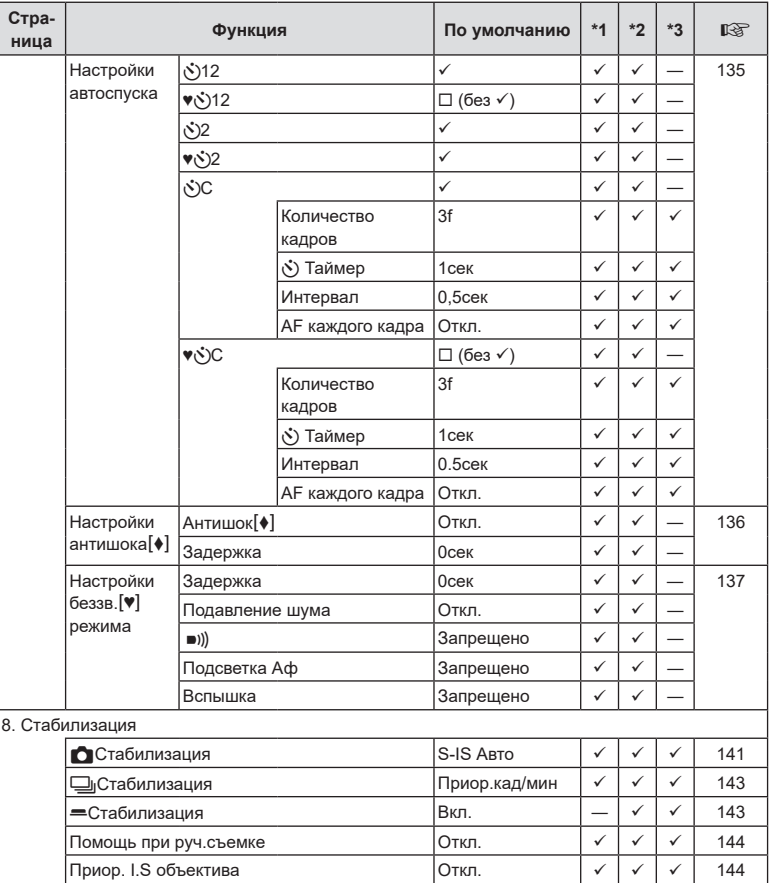

# $\mathbf{\Omega}_2$  Вкладка

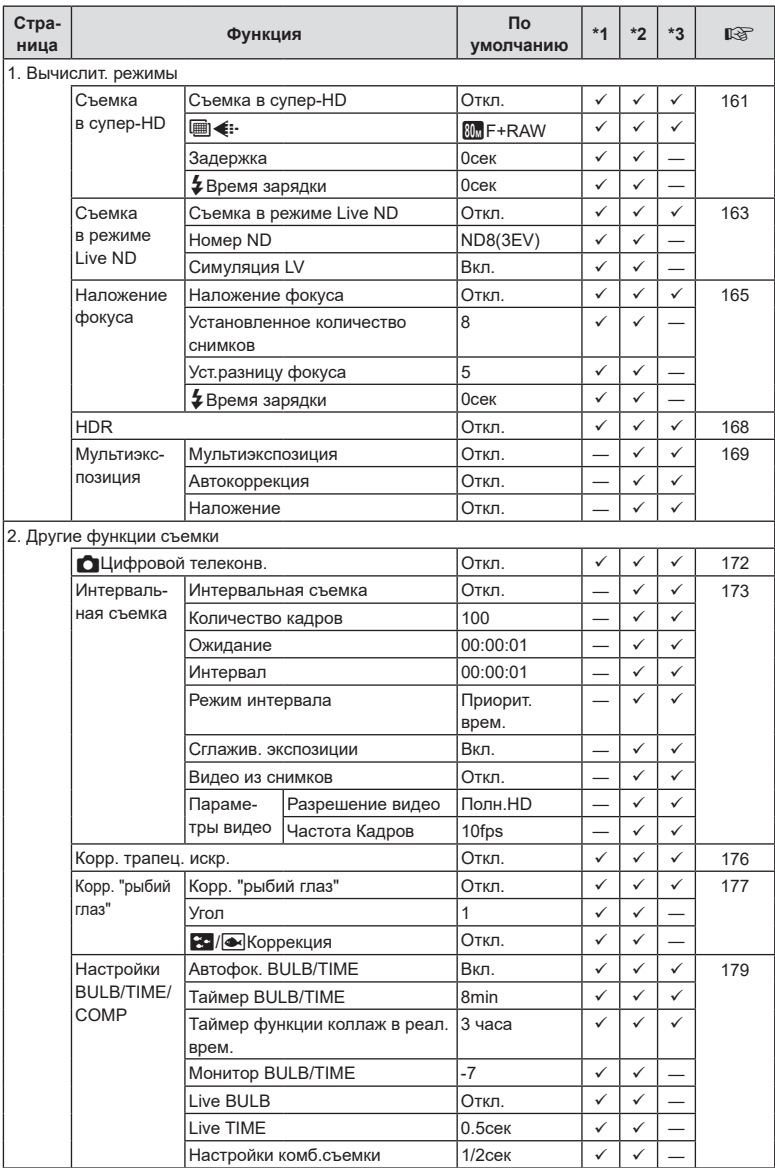

RU **329 Информация** *10*

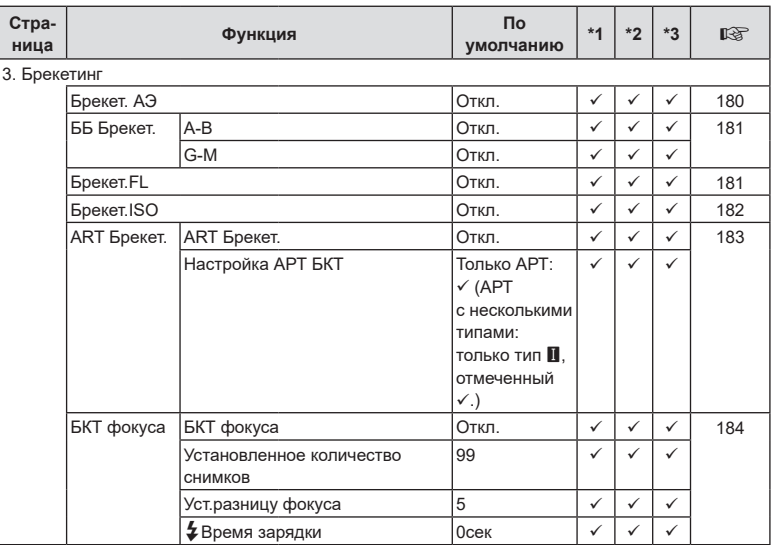

# **Вкладка** Аф

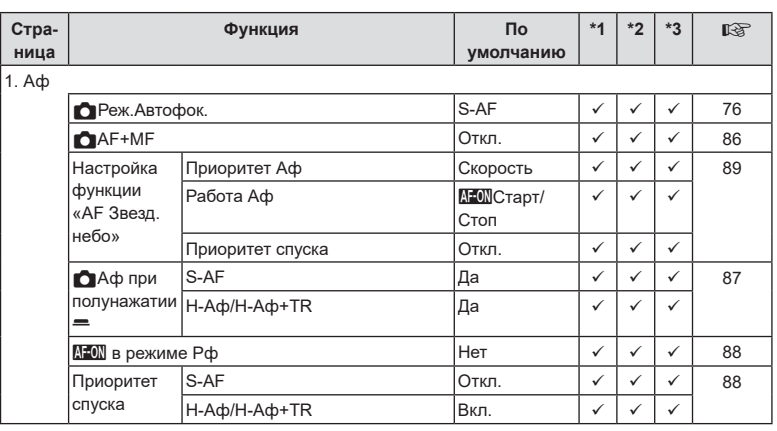

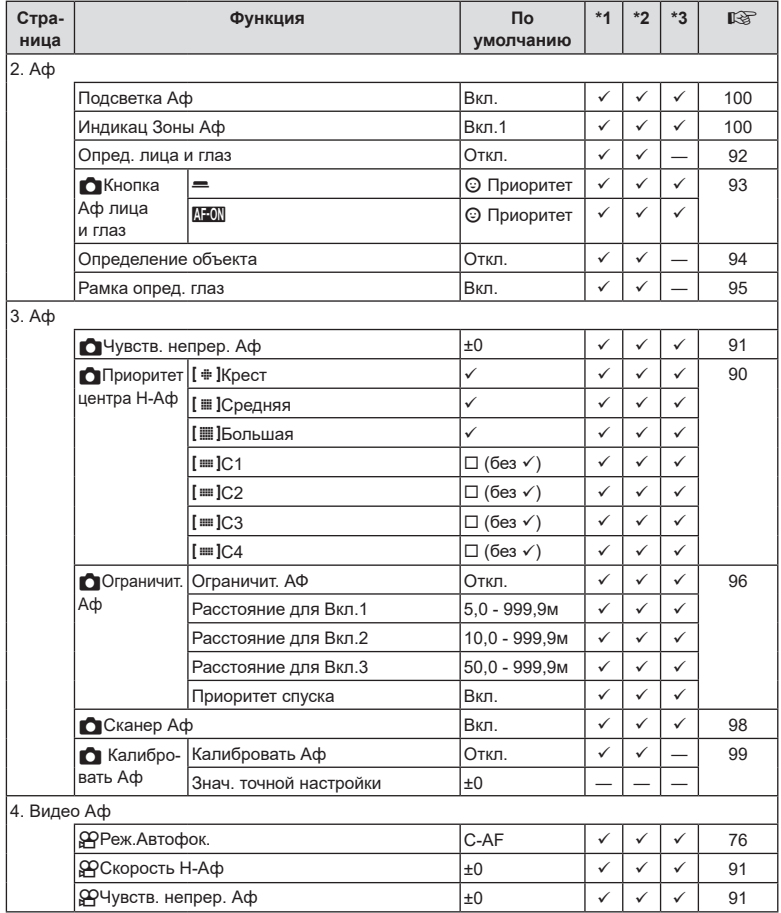

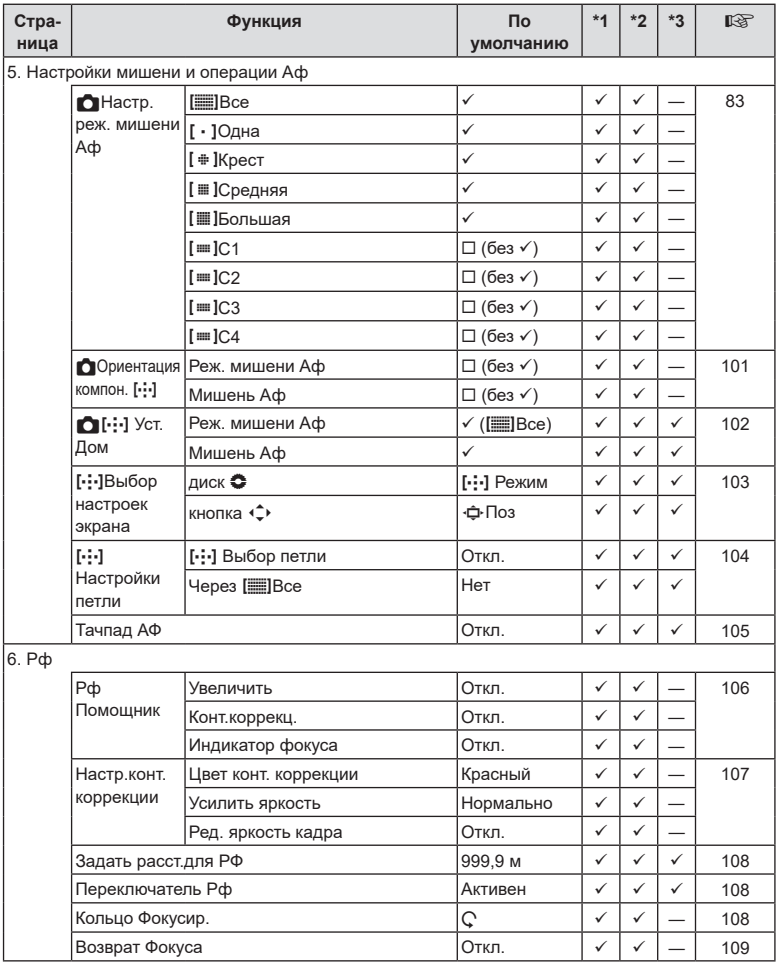

# n **Вкладка**

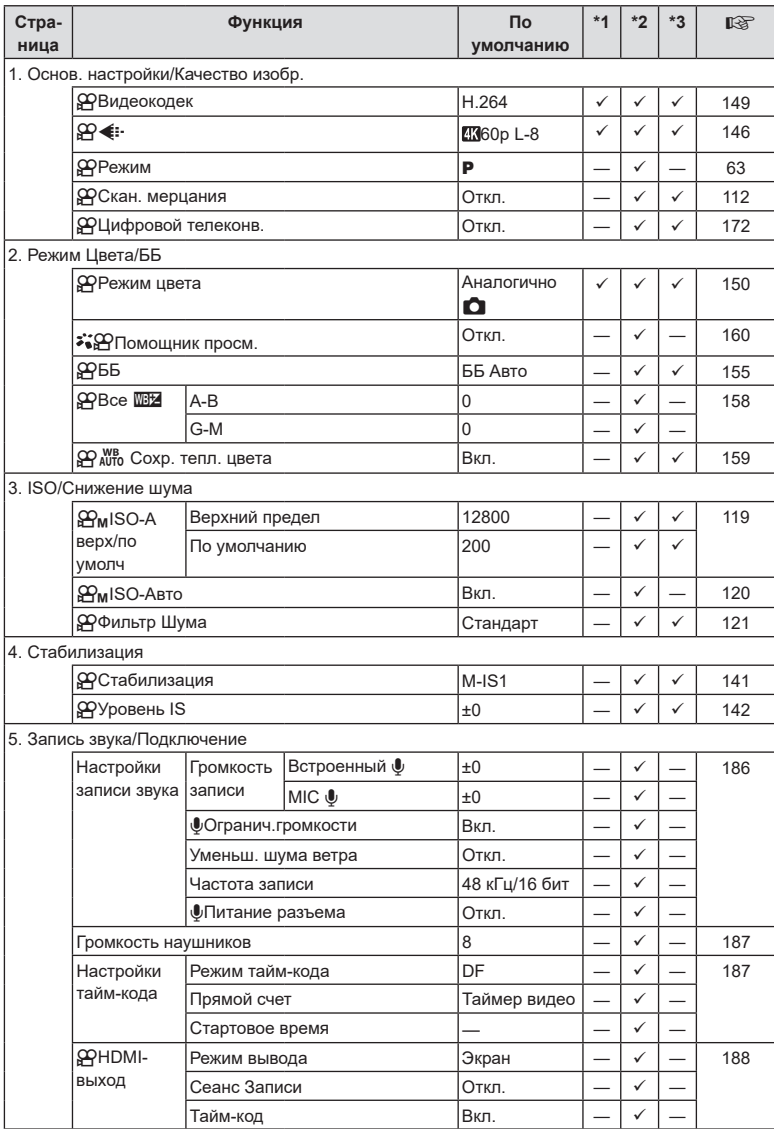

RU **333 Информация** 10<br>**10**<br> **10**<br> **10** 

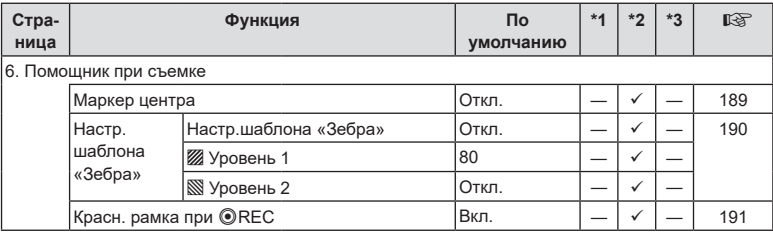

# **►** Вкладка

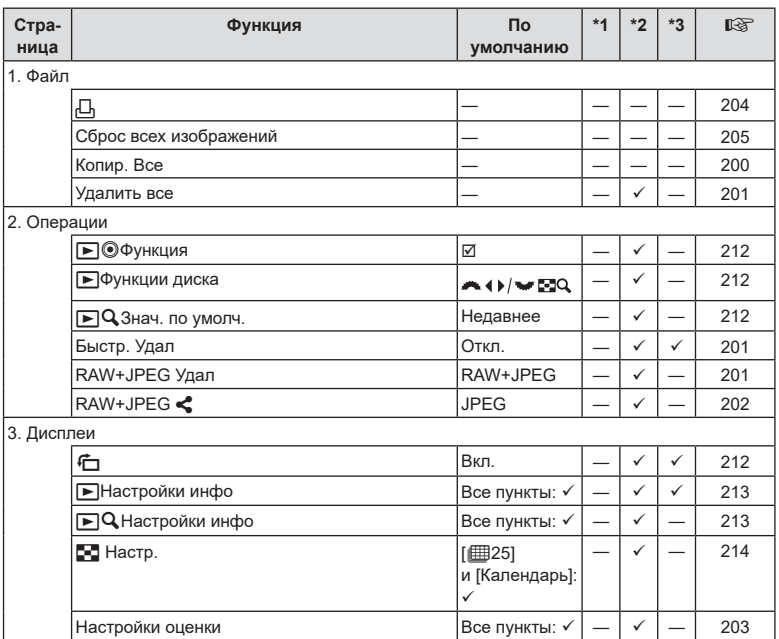

# G **Вкладка**

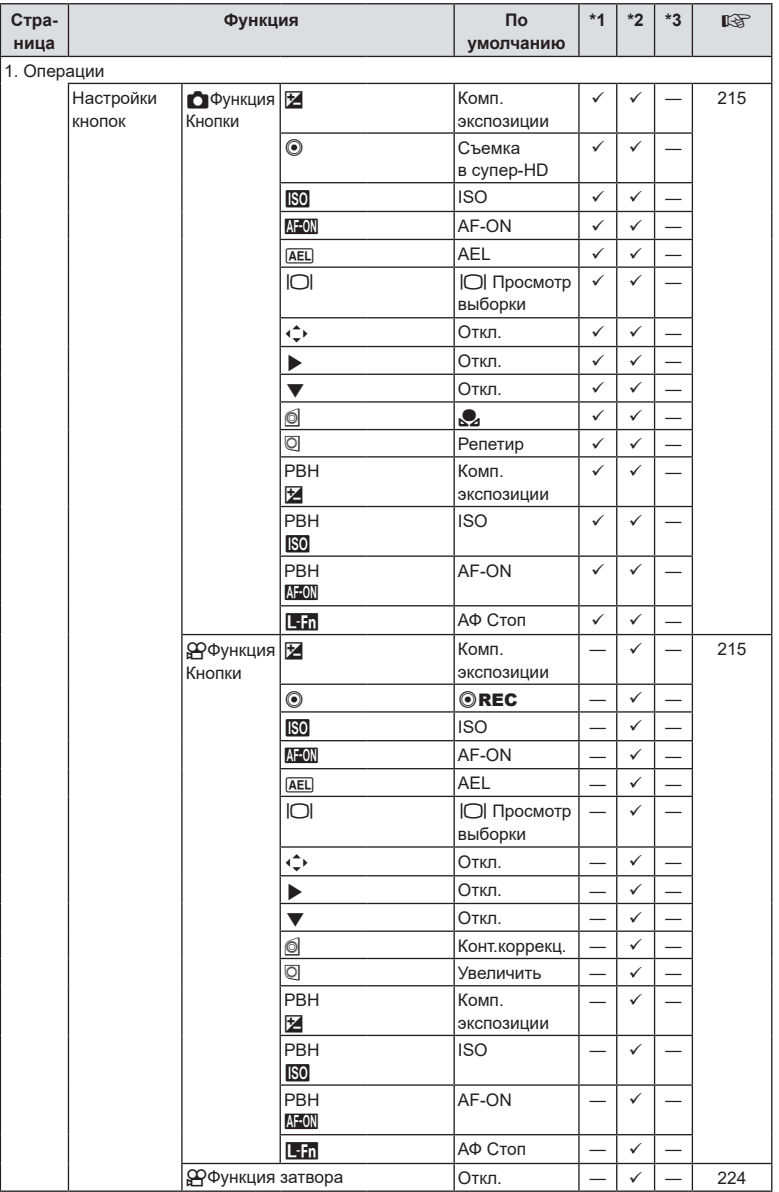

RU **335 Информация 10**<br>Випемасфни

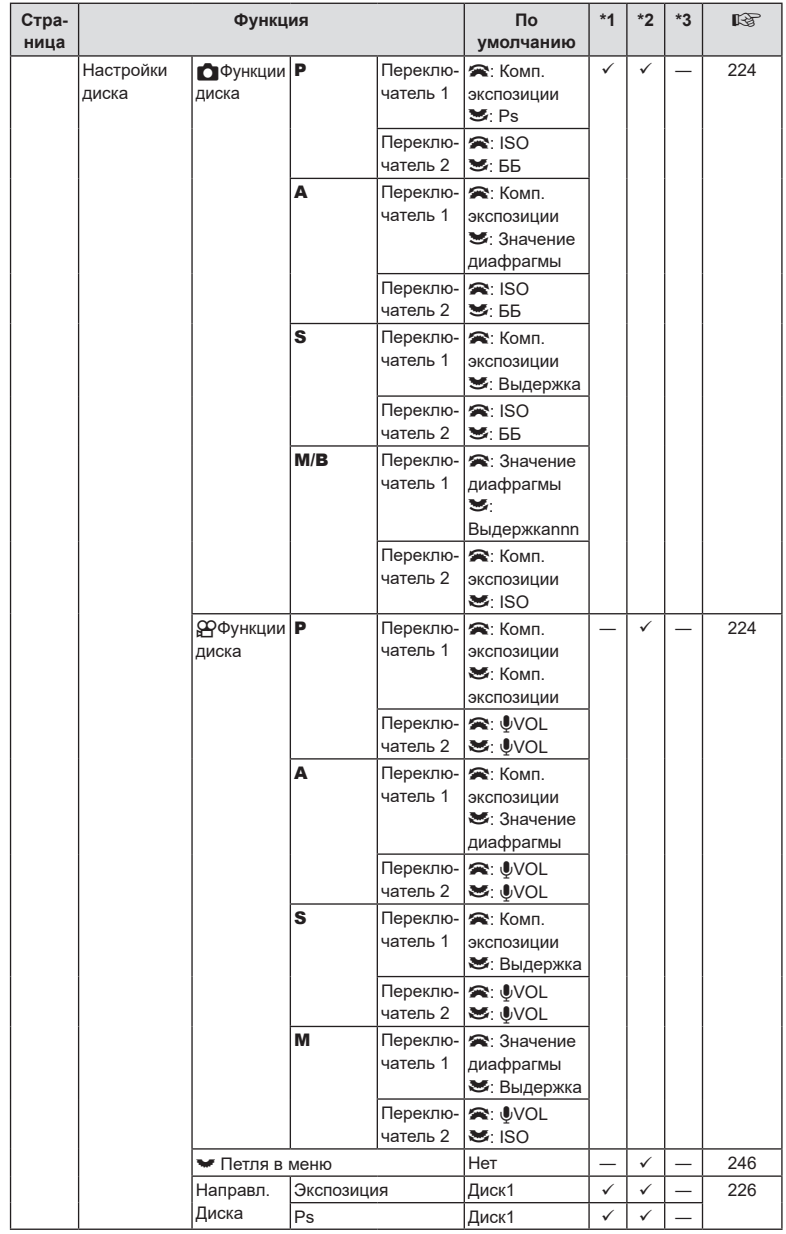

**336** RU **Информация** 10<br> **10**<br> **10**<br> **10** 

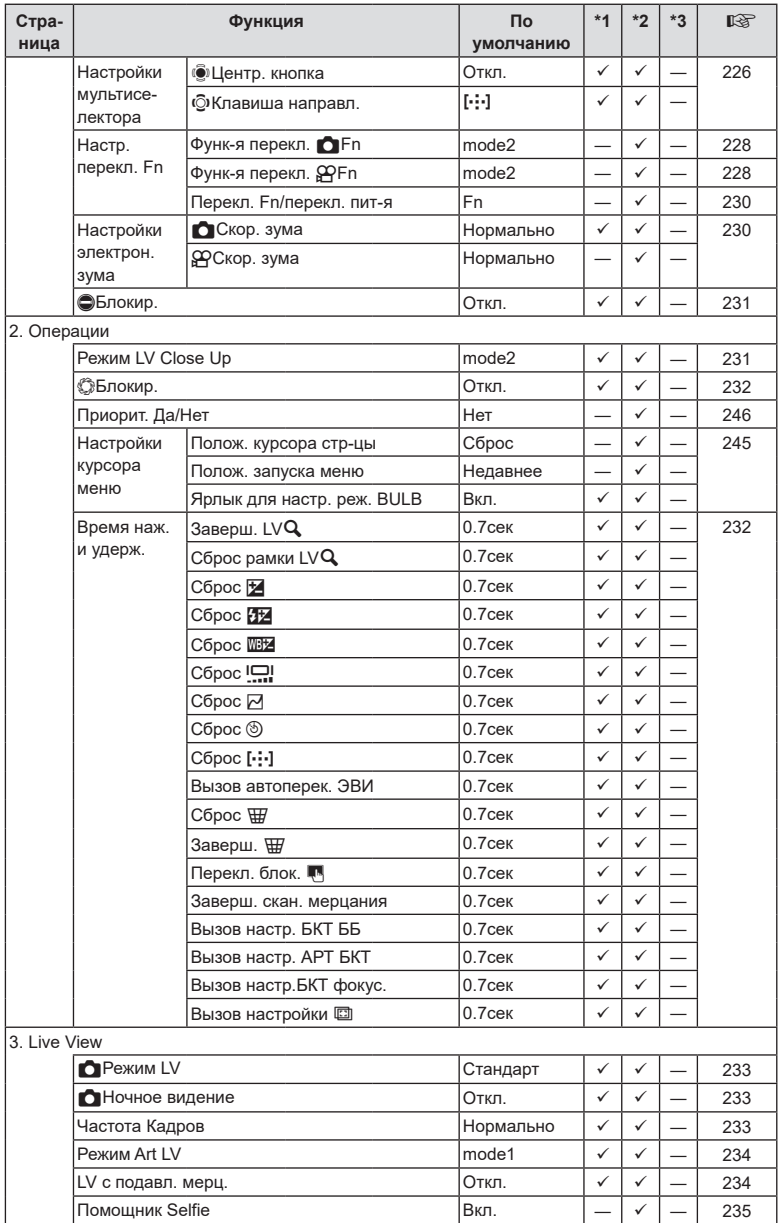

RU **337 Информация** 10<br>**10**<br>10<br>
иллемасии

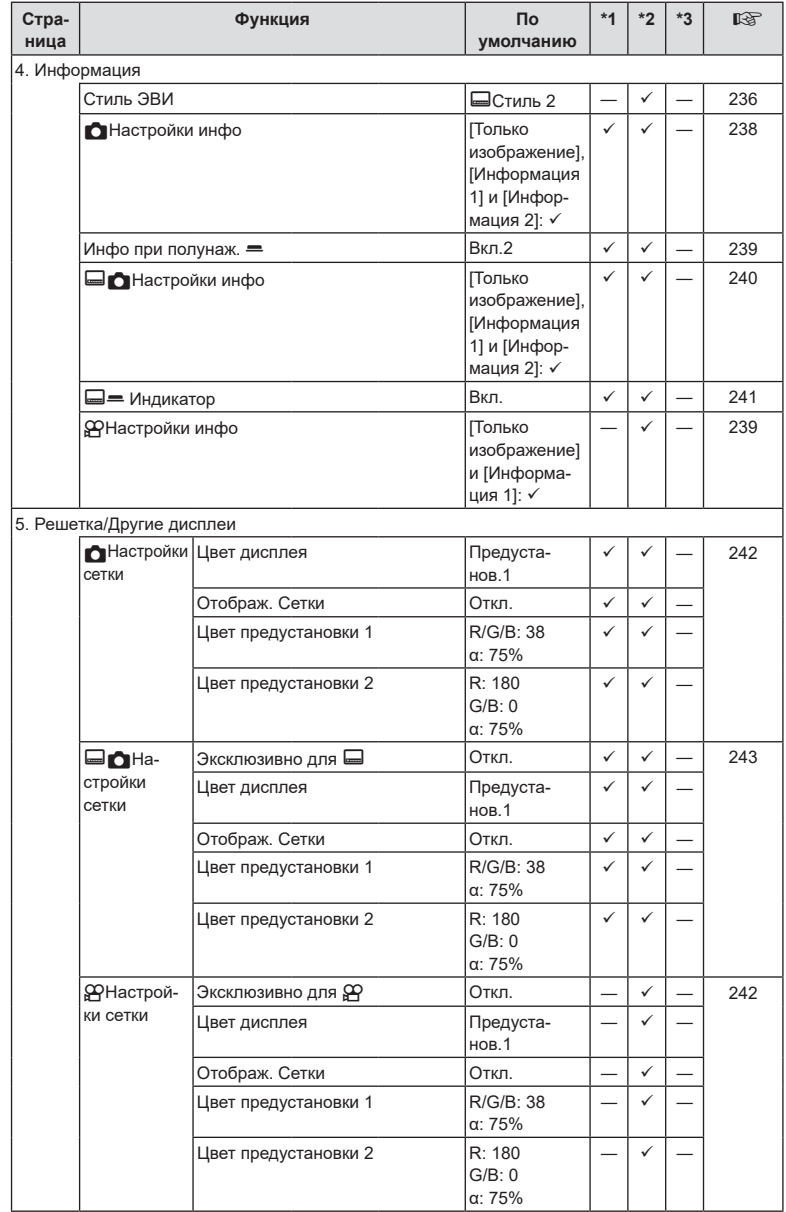

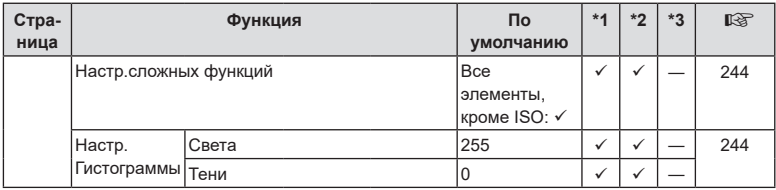

# e **Вкладка**

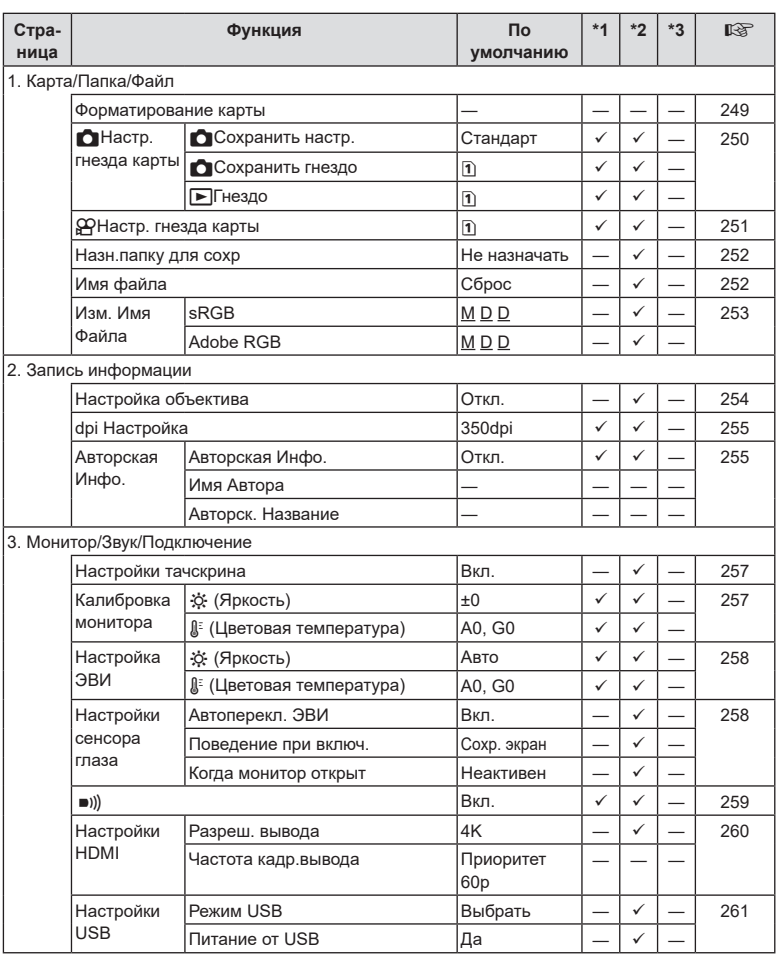

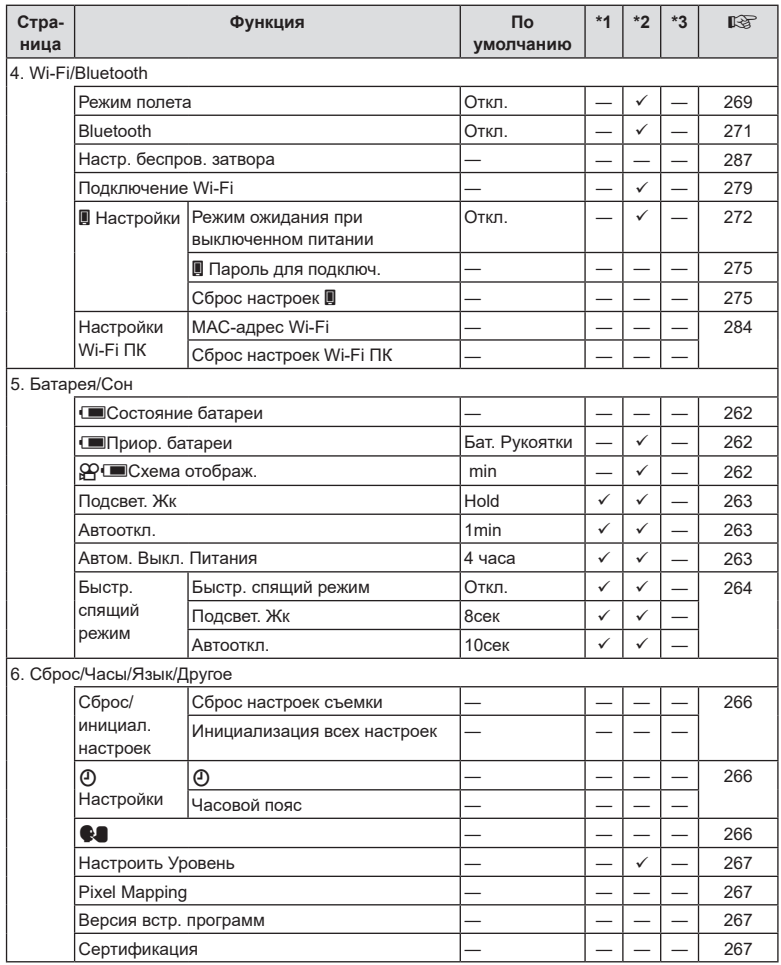

## <span id="page-340-0"></span>**Емкость карты памяти**

#### **Емкость карты памяти: фотографии**

В таблице представлены значения для SDXC-карты памяти емкостью 64 ГБ, используемой для записи фотографий с соотношением сторон 4:3.

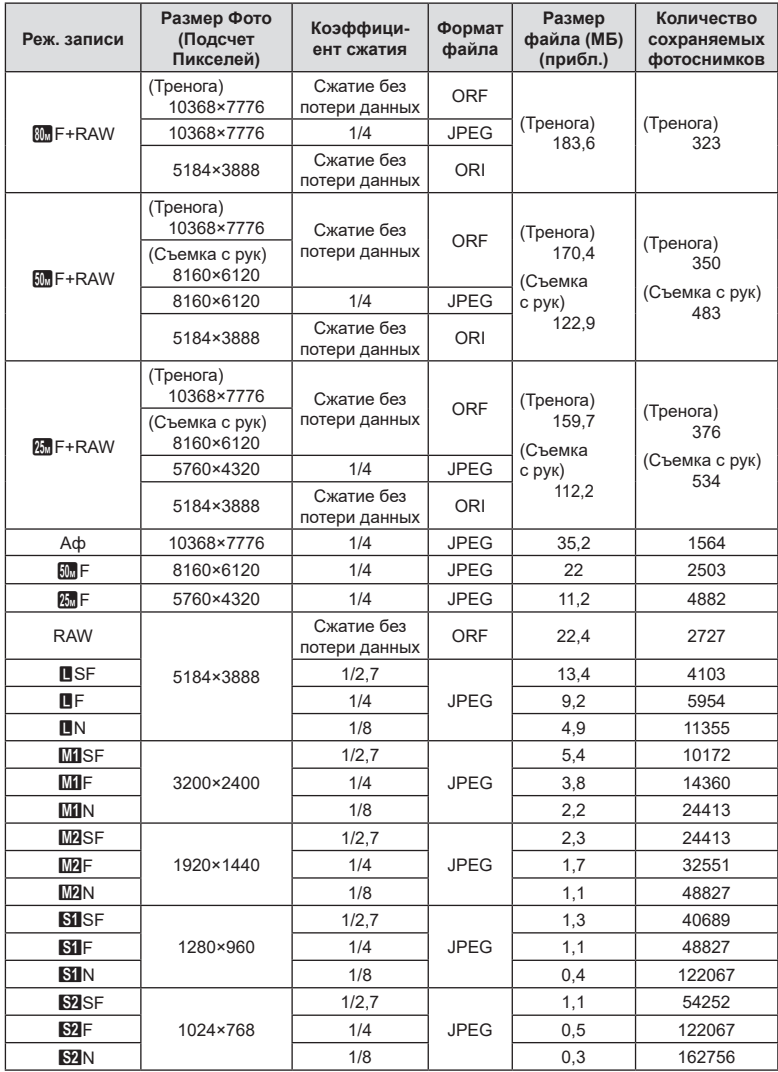

- <span id="page-341-0"></span>• Количество сохраняемых кадров может изменяться в зависимости от объекта, настроек отложенной печати и других факторов. В некоторых случаях количество отображаемых на экране сохраняемых фотографий не меняется, даже когда пользователь делает новые снимки или удаляет старые.
- Фактический размер файла зависит от объекта.
- Максимальное количество сохраняемых фотоснимков, отображаемое на экране, составляет 9999.

#### **Емкость карты памяти: видеоролики**

В таблице представлены значения для карты памяти SDXC емкостью 64 ГБ.

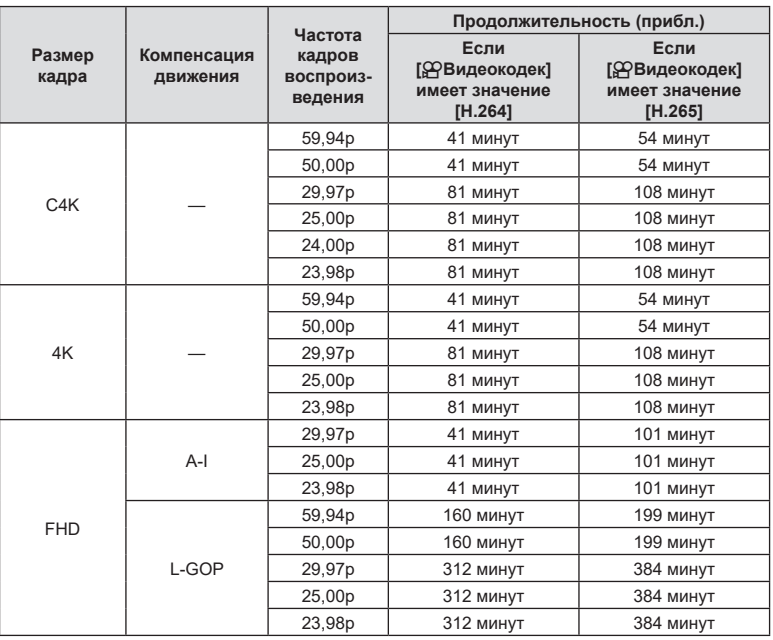

• Значения приведены для видеоматериала, записанного с максимальной частотой кадров. Фактическая скорость передачи зависит от частоты кадров и записываемого сюжета.

• При использовании карты памяти SDXC видеоролики продолжительностью более 3 часов записываются в виде нескольких файлов (в зависимости от условий съемки камера может начать запись в новый файл до достижения лимита 3 часа).

• При использовании карты SD/SDHC видеоролики размером более 4 ГБ записываются в виде нескольких файлов (в зависимости от условий съемки камера может начать запись в новый файл до достижения лимита 4 ГБ).

# **Технические характеристики**

#### Камера

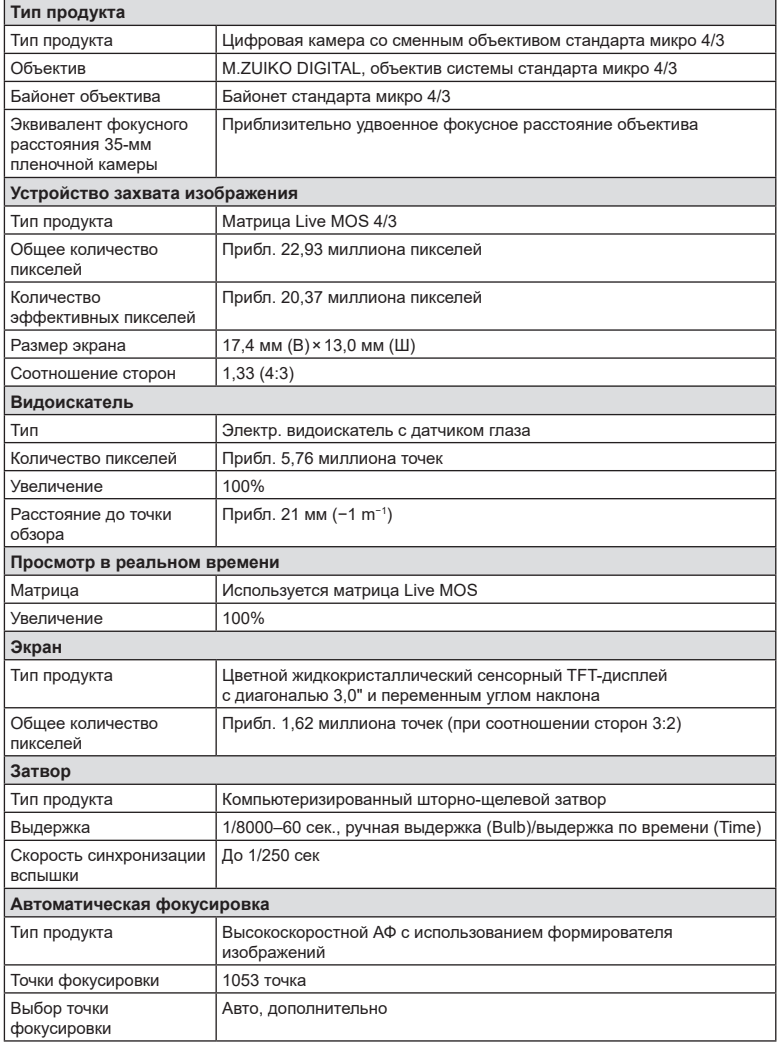

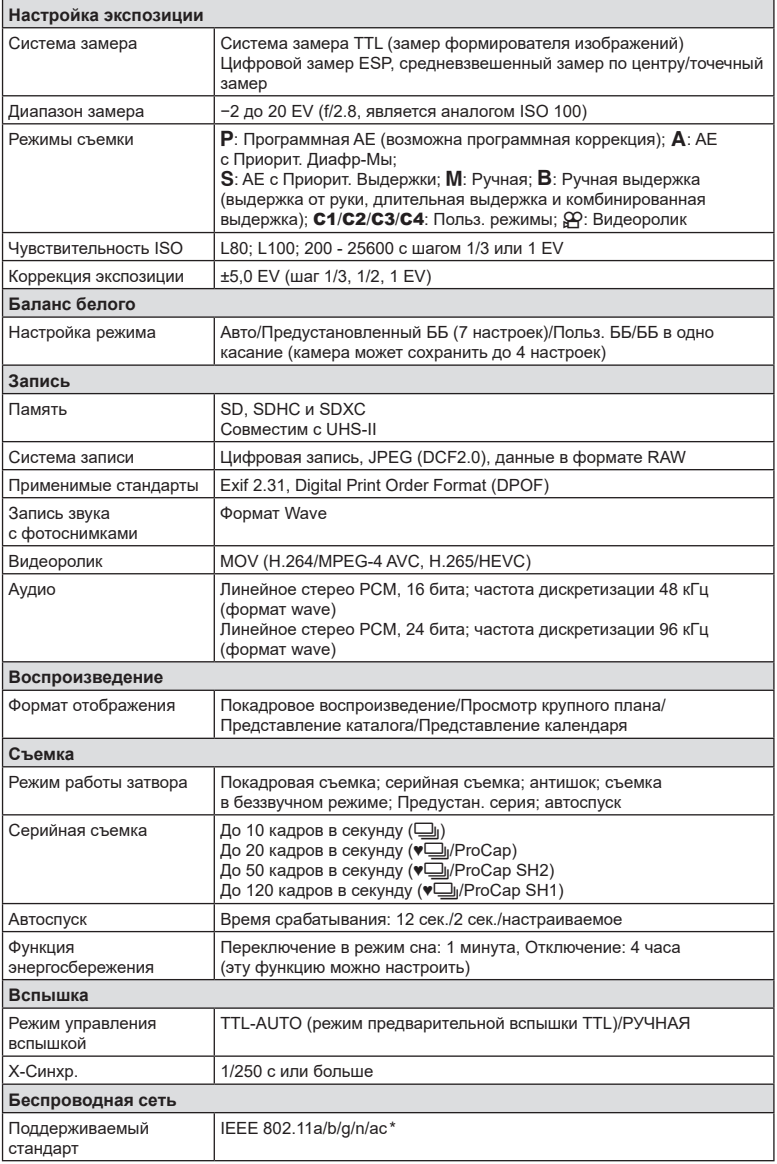

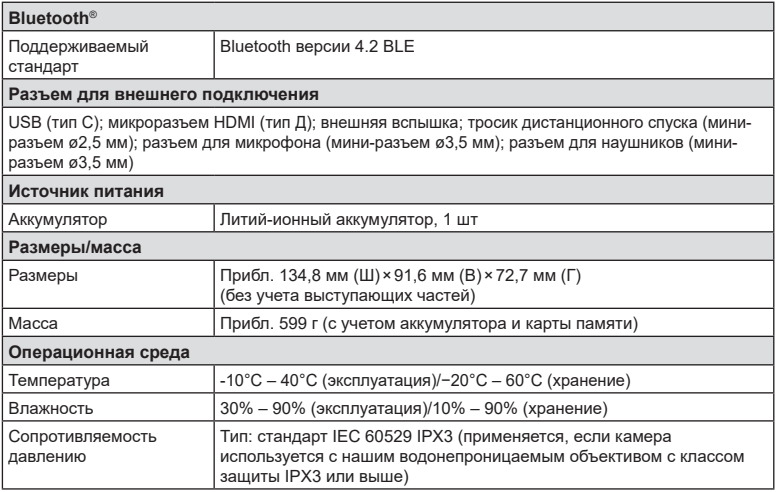

\* Камеры разработаны в соответствии с разными стандартами, действующими в разных странах.

#### Вспышка

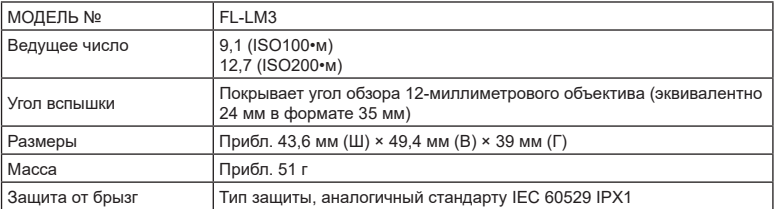

#### Литий-ионный аккумулятор

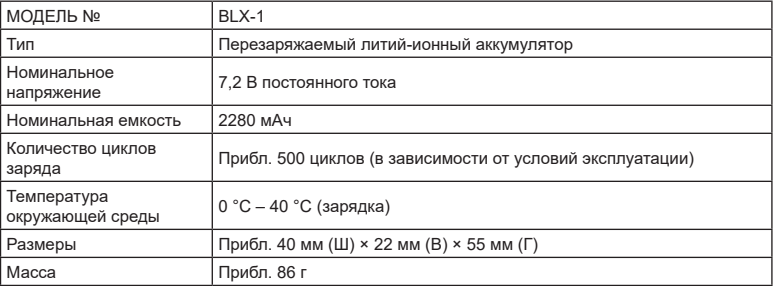

#### **USB-адаптер переменного тока**

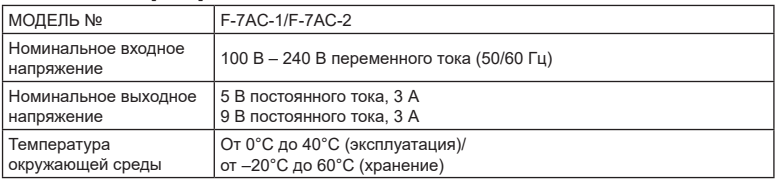

- Внешний вид и технические характеристики изделия могут меняться без уведомления и обязательств со стороны изготовителя.
- Последние версии спецификаций представлены на нашем веб-сайте.

Термины HDMI и HDMI High-Definition Multimedia Interface, а также логотип HDMI являются товарными знаками или зарегистрированными товарными знаками HDMI Licensing Administrator, Inc. в Соединенных Штатах и других странах.

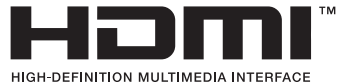

# *11* **МЕРЫ БЕЗОПАСНОСТИ**

# **МЕРЫ БЕЗОПАСНОСТИ**

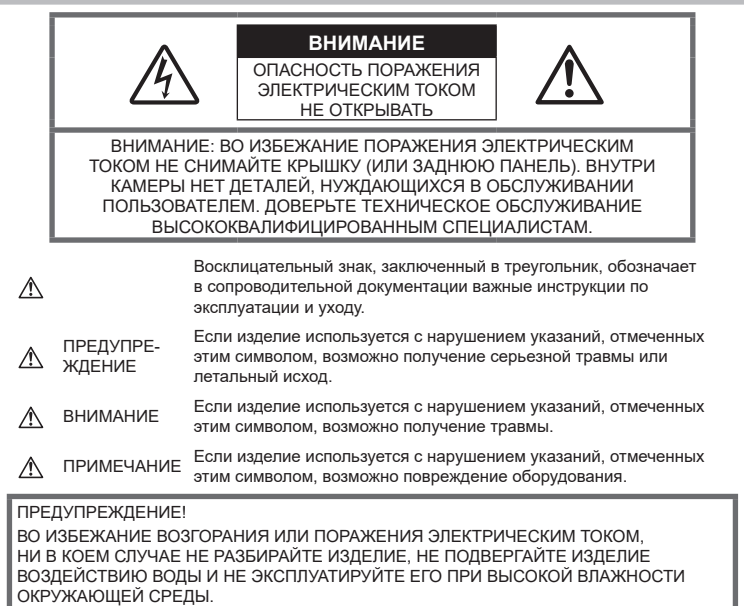

#### **Меры предосторожности общего характера**

Прочитайте все инструкции. Перед использованием изделия прочитайте все инструкции по эксплуатации.

Источники питания. Подключайте данное изделие только к тем источникам питания, которые указаны на изделии.

Посторонние предметы. Во избежание травм запрещено вставлять в изделие металлические предметы.

Очистка. Перед очисткой обязательно отсоединяйте изделие от электросети. Для очистки можно использовать только влажную ткань.

Тепло. Нельзя использовать или хранить данное изделие рядом с такими источниками тепла как отопительные батареи, тепловые заслонки, печи и любое оборудование или устройства, выделяющее тепло, в т. ч. усилители стереосистем.

Молния. Если во время использования USBадаптера переменного тока начинается гроза, незамедлительно выдерните шнур питания из настенной розетки.

Аксессуары. В целях личной

безопасности и во избежание повреждения продукта используйте только аксессуары, рекомендованные нашей компанией.

Размещение. Надежно устанавливайте изделие на штатив, стойку или зажим, чтобы избежать повреждения изделия.

# **ПРЕДУПРЕЖДЕНИЕ**

- **Запрещается пользоваться камерой рядом с горючими или взрывоопасными газами.**
- **Время от времени давайте глазам отдохнуть при использовании видоискателя.**

Несоблюдение этого требования может привести к утомлению глаз, тошноте или вызвать ощущение, похожее на укачивание. Продолжительность и частота необходимого отдыха индивидуальны; судите по себе. В случае усталости или плохого самочувствия не используйте видоискатель и при необходимости обратитесь к врачу.

- **Не используйте вспышку и LED (в том числе подсветку Аф) при съемке людей (младенцев, маленьких детей и т.д.) с близкого расстояния.**
	- При съемке со вспышкой располагайте камеру не ближе 1 м от человеческих лиц. Срабатывание вспышки рядом с глазами может привести к временной потере зрения.
- **Не смотрите на солнце или источники яркого света через видоискатель камеры.**
- **Держите камеру в месте, не досягаемом для детей.**
	- Всегда используйте и храните камеру вне пределов досягаемости для детей во избежание следующих ситуаций, в которых они могут получить серьезные травмы:
		- Ребенок может запутаться в ремешке камеры, что приведет к удушению.
		- Ребенок может случайно проглотить аккумулятор, карты памяти или другие мелкие детали.
		- Ребенок может ослепить вспышкой себя или других детей.
		- Ребенок может получить травму от движущихся деталей камеры.
- **При сильном нагреве USB-адаптера переменного тока или зарядного устройства и появлении необычных запахов, шума или дыма рядом с ним немедленно прекратите его использование и выдерните шнур питания из настенной розетки. Обратитесь к официальному дистрибьютору или в сервисный центр.**
- **Немедленно прекратите использование камеры при появлении необычного запаха, шума или дыма.**
	- Ни в коем случае не извлекайте аккумулятор голыми руками, поскольку это может вызвать возгорание или ожог рук.
- При работе с камерой никогда не держите ее влажными руками.Это может привести к перегреву, возгоранию, взрыву, удару электрическим током или неправильной работе.
- **Не оставляйте камеру в местах, где она может подвергаться воздействию очень высоких температур.**
	- Это может привести к порче частей и, при определенных обстоятельствах, к возгоранию камеры. Не используйте зарядное устройство или USB-адаптер переменного тока, если они накрыты (например, одеялом). Это может вызвать перегрев, ведущий к пожару.
- **Во избежание низкотемпературных ожогов обращайтесь с камерой осторожно.**
	- Поскольку камера содержит металлические детали, ее перегрев может привести к низкотемпературным ожогам. Примите во внимание следующее:
		- При продолжительном использовании камера нагревается. Держа камеру в этом состоянии, можно получить низкотемпературный ожог.
		- При крайне низких температурах окружающей среды корпус камеры может охладиться до температуры ниже окружающей. При низких температурах, по возможности, держите камеру в перчатках.
- Для защиты высокотехнологичных элементов данного изделия никогда не оставляйте камеру в нижеперечисленных местах ни во время использования, ни во время хранения:
	- места, где температура и/или влажность имеют высокие значения или чрезмерно колеблются. Под прямыми солнечными лучами, на пляже, в запертых автомобилях или рядом с источниками тепла (печи, отопительные батареи и т.п.) или увлажнителями;
	- там, где много песка или пыли;
	- рядом с горючими или взрывчатыми веществами;
- в местах с повышенной влажностью типа ванной комнаты или под дождем;
- в местах, подверженных сильным вибрациям.
- В камере используется литий-ионный аккумулятор нашей компании. Заряжать аккумулятор следует с помощью рекомендованного зарядного устройства или USB-адаптера переменного тока. Не следует использовать другие зарядные устройства или USB-адаптеры переменного тока.
- Не сжигайте и не подогревайте аккумуляторы в микроволновых печах, на горячих плитах, в сосудах высокого давления и т. д.
- Не оставляйте камеру на электромагнитных приборах или возле них.Это может привести к перегреву, возгоранию или взрыву.
- Не замыкайте контакты металлическими предметами.
- Принимайте необходимые меры предосторожности при хранении и обращении с аккумуляторами, чтобы предотвратить их контакт с любыми металлическими предметами, такими как украшения, булавки, скрепки, ключи и т. д. Короткое замыкание может привести к перегреву, взрыву или возгоранию, что может вызвать ожоги и травмы. Короткое замыкание может привести к взрыву, перегреву или возгоранию, в результате которого вы можете получить травмы или ожоги.
- Во избежание протекания аккумуляторов или повреждения их выводов, тщательно следуйте инструкциям по эксплуатации аккумуляторов. Никогда не пытайтесь разбирать аккумуляторы или дорабатывать их, паять и т.п.
- Если жидкость из аккумулятора попала в глаза, немедленно промойте глаза чистой, холодной проточной водой и срочно обратитесь к врачу.
- Если извлечь аккумулятор из камеры не удается, обратитесь к авторизованному продавцу или в сервисный центр. Не пытайтесь извлечь аккумулятор с применением силы. В случае повреждений аккумулятора (царапин и т. п.) возможен перегрев и даже взрыв.
- Всегда храните аккумуляторы в местах, недоступных для маленьких детей и домашних животных. Если аккумулятор случайно был проглочен, немедленно обратитесь к врачу.
- Во избежание протекания, перегрева, возгорания или взрыва, используйте только аккумуляторы, рекомендованные для использования с данным изделием.
- Если аккумуляторы не заряжаются в течение указанного времени, прекратите зарядку, и не используйте их.
- Не используйте аккумуляторы с царапинами или повреждениями корпуса и не царапайте аккумулятор.
- Не подвергайте аккумуляторы сильным ударам или продолжительной вибрации вследствие падения или удара. Это может привести к взрыву, перегреву или возгоранию.
- Если из аккумулятора выделяется жидкость, он выделяет необычный запах, изменяет цвет или деформируется, либо иным образом изменяет свойства, немедленно прекратите использовать камеру и отойдите от огня.
- Если жидкость, вытекшая из аккумулятора, попала на одежду или кожу, немедленно снимите загрязненную одежду и промойте пораженный участок чистой, холодной проточной водой. Если от жидкости на коже остался ожог, срочно обратитесь к врачу.
- Не используйте литий-ионные аккумуляторы при низкой температуре окружающей среды. Это может привести к выделению тепла, возгоранию или взрыву.
- Литий-ионный аккумулятор предназначен только для использования с цифровыми камерами. Не используйте аккумулятор с другими устройствами.
- **Не позволяйте детям или животным играть с аккумуляторами или переносить их (не допускайте, чтобы аккумуляторы лизали, брали в рот или жевали).**

## Используйте только специальные аккумуляторы, зарядное устройство и USBадаптер переменного тока

Мы настоятельно рекомендуем использовать с данной камерой только оригинальные перезаряжаемые аккумуляторы, зарядное устройство и USB-адаптер переменного тока, указанные нашей компанией в спецификации камеры. Использование аккумуляторов, зарядных устройств и/или USB-адаптеров переменного тока сторонних производителей может привести к пожару или получению травм вследствие протекания, перегрева, возгорания или других повреждений аккумулятора. Наша компания не несет ответственности за несчастные случаи или ущерб, произошедшие в результате использования аккумуляторов, зарядных устройств и/или USB-адаптеров переменного тока сторонних производителей.

# $\triangle$  ВНИМАНИЕ

- Не накрывайте рукой вспышку во время ее срабатывания.
- Поставляемый в комплекте USB-адаптер переменного тока F-7AC предназначен для использования только с этой камерой. Нельзя заряжать другие камеры с помощью этого USB-адаптера переменного тока.
- Не подключайте поставляемый в комплекте USB-адаптер переменного тока F-7AC ни к какому другому оборудованию, кроме этой камеры.
- Нельзя хранить аккумуляторы в местах, где они могут подвергаться воздействию прямых солнечных лучей, высоких температур в автомобилях, рядом с источниками тепла и т. п.
- Всегда держите аккумуляторы сухими.
- Во время продолжительного использования аккумулятор может нагреться. Во избежание ожогов не вынимайте его из камеры сразу же.
- В камере используется один литийионный аккумулятор. Используйте только указанные оригинальные аккумуляторы. В случае замены аккумулятора на аккумулятор неподходящего типа возникает риск взрыва.
- Утилизация аккумуляторов помогает сберечь ресурсы нашей планеты. Выбрасывая отработавшие аккумуляторы. не забудьте закрыть их контактные выводы. Всегда соблюдайте местные законы и правила.

# **∆ ПРИМЕЧАНИЕ**

- Нельзя хранить камеру в пыльных или влажных помещениях.
- Используйте только карты памяти SD/ SDHC/SDXC. Не используйте другие типы карт.

Если вы случайно вставили в камеру карту памяти другого типа, обратитесь к уполномоченному дистрибьютору или в сервисный центр. Не пытайтесь извлечь карту силой.

- Регулярно создавайте резервные копии важных данных на компьютере или другом устройстве хранения, чтобы избежать случайной потери.
- Наша компания не несет ответственности за потерю каких-либо данных, хранящихся на данном устройстве.
- Следите за ремешком, на котором висит камера. Он может легко зацепиться за различные выступающие предметы и стать причиной серьезных травм или повреждений.
- Перед транспортировкой камеры отсоедините штатив и все другие дополнительные принадлежности других производителей.
- Не роняйте камеру и не подвергайте ее воздействию сильных ударов или вибраций.
- При установке камеры на штатив или снятия со штатива вращайте винт штатива, а не камеру.
- Не касайтесь электрических контактов на камере.
- Не оставляйте камеру направленной прямо на солнце. Это может привести к повреждению объектива или шторок затвора, нарушению цветопередачи, появлению ореола на устройстве захвата изображений, а также к пожару.
- Не допускайте воздействия мощных источников света или прямого солнечного света на видоискатель. Нагревание может привести к повреждению видоискателя.
- Не толкайте и не тяните объектив с силой.
- Перед заменой аккумулятора или открытием и закрытием крышек обязательно удалите капли воды и влаги с данного изделия.
- Вынимайте аккумулятор перед продолжительным хранением камеры. Выбирайте для хранения прохладные и сухие места во избежание конденсации и образования налета внутри камеры. Проверьте камеру после хранения, включив питание и нажав на кнопку спуска затвора; убедитесь, что она функционирует нормально.
- Возможны сбои в работе камеры, если она используется в местах с воздействием магнитного/электромагнитного поля. радиоволн или высокого напряжения, например, рядом с телевизором, микроволновой печью, вблизи теле- или радиобашни или опор ЛЭП. В этом случае включите и снова выключите камеру, прежде чем продолжить работу.
- Всегда соблюдайте ограничения касательно условий эксплуатации камеры. описанные в ее руководстве.
- Вставляйте аккумулятор осторожно, как описано в инструкции по эксплуатации.
- Перед установкой аккумулятора внимательно осмотрите его на наличие протечек, изменения окраски, деформации или других аномальных признаков.
- Перед длительным хранением камеры обязательно извлеките из нее аккумулятор.
- Если требуется длительное хранение. храните аккумулятор в прохладном месте.
- USB-адаптер переменного тока вставного типа: Правильно подключите USB-адаптер переменного тока вставного типа F-7AC,

вставив вилку в настенную розетку вертикально.

- Поскольку сетевой штепсель адаптера переменного тока используется для отсоединения адаптера переменного тока от электрической сети, подключайте его к розетке, расположенной в легкодоступном месте.
- Потребление энергии камерой зависит от используемых функций.
- В указанных ниже режимах электроэнергия расходуется непрерывно и аккумулятор быстро разряжается.
	- Непрерывно используется трансфокатор.
	- В режиме съемки кнопка затвора продолжительное время нажата наполовину, что включает автоматическую фокусировку.
	- Просмотр снимков на экране в течение продолжительного времени.
- При использовании разряженного аккумулятора камера может выключиться без отображения индикатора предупреждения о недостаточном заряде аккумулятора.
- Попадание влаги или жира на контактные выводы аккумулятора может привести к нарушению контакта с камерой. Перед использованием тшательно протрите аккумулятор сухой салфеткой.
- Обязательно заряжайте аккумулятор перед первым использованием или после длительного хранения.
- При использовании камеры с аккумуляторными элементами питания при низких температурах окружающей среды, держите камеру и запасные аккумуляторы в как можно более теплом месте. Аккумуляторы, разрядившиеся при низкой температуре, могут восстановить работоспособность при комнатной температуре.
- Перед длительными поездками, особенно за границу, купите запасные аккумуляторы. Во время путешествия возможны затруднения с приобретением рекомендованных аккумуляторов.

#### Использование функций беспроводной сети LAN/ **Bluetooth®**

- Выключайте камеру в больницах и других местах, где присутствует медицинское оборудование. Радиоволны, излучаемые камерой, могут оказывать негативное воздействие на медицинское оборудование и приводить к неисправностям, которые могут стать причиной несчастных случаев. Всегда отключайте функции беспроводной сети LAN/Bluetooth<sup>®</sup> вблизи медицинского оборудования (стр. 269).
- Выключайте камеру на борту самолета. Использование беспроводных устройств на борту самолета может мешать безопасной эксплуатации самолета. Всегда отключайте функции беспроводной сети LAN/Bluetooth® на борту воздушного судна (стр. 269).
- Не используйте данное изделие в местах, где оно может мешать работе расположенных поблизости радиолокационных систем.

#### Экран

- Не давите на поверхность экрана слишком сильно, иначе изображение может стать нечетким, возможны неполадки в режиме просмотра или повреждение экрана.
- В верхней/нижней части экрана может появляться белая полоска, но это не является признаком неполадок.
- При расположении объекта съемки по диагонали поля обзора камеры его края могут выглядеть на экране зигзагообразными. Это не является признаком неполадок. Данный эффект будет менее заметен в режиме просмотра.

• В условиях низких температур экран может включаться с большой задержкой или выводить изображение с измененными цветами.

При использовании камеры на сильном морозе будет полезно время от времени помещать ее в теплое место. Экран, работающий хуже при низких температурах, восстановится при нормальных температурах.

• Экран данного изделия произведен по высокоточной технологии, однако некоторые пиксели все равно могут выгорать. Они не влияют на сохранение изображений. В зависимости от угла обзора возможна неравномерность цвета и яркости. Это происходит в силу конструкции экрана и не является неисправностью.

## **Правовые и прочие уведомления**

- Наша компания не дает никаких заверений или гарантий в отношении убытков или ожидаемой выгоды от надлежащего использования данного изделия, а также требований третьих лиц, вызванных ненадлежащим использованием данного изделия.
- Наша компания не дает никаких заверений или гарантий в отношении убытков или ожидаемой выгоды, которые могут возникнуть из-за стирания данных снимков при надлежащем использовании данного изделия.

#### **Ограничение гарантии**

• Наша компания не делает заявлений и не дает гарантий, как явных, так и подразумеваемых, посредством или в отношении любого содержания данных письменных материалов или программного обеспечения, и ни при каких обстоятельствах не будет нести ответственность по любой подразумеваемой гарантии товарного состояния или пригодности для любых конкретных целей или за любой косвенный, побочный или непрямой ущерб (включая ущерб от потери коммерческой выгоды, прерывания деятельности и потери коммерческой информации, но не ограничиваясь ими), возникающий в результате использования или неспособности использовать эти письменные материалы, программное обеспечение или оборудование. В некоторых странах запрещено исключать или ограничивать ответственность за вытекающие или побочные убытки или за косвенные гарантии, поэтому ограничения, приведенные выше, могут на вас не распространяться.

• Наша компания сохраняет за собой все права на настоящее руководство.

#### **Предупреждение**

Несанкционированное фотографирование или использование материалов, защищенных авторским правом, может привести к нарушению действующего законодательства об авторском праве. Наша компания не принимает никакой ответственности за несанкционированные фотографирование, использование и другие действия, нарушающие права владельцев авторского права.

## **Уведомление об авторском праве**

Все права защищены. Никакая часть настоящих печатных материалов или программного обеспечения ни в каких целях не может быть воспроизведена или использована в какой бы то ни было форме и какими бы то ни было средствами, будь то электронные или механические, включая фотокопирование и запись на магнитный носитель или сохранение в запоминающих устройствах или поисковых системах, если на то нет письменного разрешения нашей компании. Мы не принимаем никакой ответственности за использование информации, содержащейся в настоящих печатных материалах или программном обеспечении, или за убытки, явившиеся следствием использования этой информации. Наша компания сохраняет право на внесение изменений в форму и содержание настоящей публикации или в программное обеспечение без каких-либо обязательств и предварительных уведомлений.

#### **Товарные знаки**

- Microsoft и Windows являются зарегистрированными товарными знаками Microsoft Corporation.
- Логотип SDXC является товарным знаком SD-3C, LLC.
- Логотип Apical является товарным знаком Apical Limited.

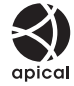

- Микро 4/3, 4/3 и логотипы Micro Four Thirds и Four Thirds являются товарными знаками или зарегистрированными товарными знаками OM Digital Solutions Corporation в Японии, США, странах Европейского союза и других странах.
- Wi-Fi является зарегистрированным товарным знаком Wi-Fi Alliance.
- Словесный знак и логотипы **Bluetooth** ® являются зарегистрированными товарными знаками, принадлежащими Bluetooth SIG, Inc., и любое использование этих знаков OM Digital Solutions Corporation осуществляется по лицензии.
- Стандарты файловых систем камеры, упоминаемые в данном руководстве это «Правила проектирования файловых систем камер/DCF», установленные японской Ассоциацией производителей электроники и информационных технологий (JEITA).
- Qr-код является товарным знаком Denso Wave Inc.
- Все прочие названия компаний и продуктов являются зарегистрированными товарными знаками и/или товарными знаками их соответствующих владельцев.

THIS PRODUCT IS LICENSED UNDER THE AVC PATENT PORTFOLIO LICENSE FOR THE PERSONAL AND NONCOMMERCIAL USE OF A CONSUMER TO (i) ENCODE VIDEO IN COMPLIANCE WITH THE AVC STANDARD ("AVC VIDEO") AND/OR (ii) DECODE AVC VIDEO THAT WAS ENCODED BY A CONSUMER ENGAGED IN A PERSONAL AND NON-COMMERCIAL ACTIVITY AND/OR WAS OBTAINED FROM A VIDEO PROVIDER LICENSED TO PROVIDE AVC VIDEO. NO LICENSE IS GRANTED OR SHALL BE IMPLIED FOR ANY OTHER USE. ADDITIONAL INFORMATION MAY BE OBTAINED FROM MPEG LA, L.L.C. SEE HTTP://WWW.MPEGLA.COM

Программное обеспечение в данной камере может включать программы сторонних производителей. Любая программа сторонних производителей подпадает под действия и условия ее владельцев или держателей лицензии, на основании которых данная программа предоставляется вам. Эти условия, а также иные примечания к программам сторонних производителей, если таковые имеются, можно найти в файле в формате PDF с примечаниями к программному обеспечению на сайте: https://support.jp.omsystem.com/en/support/ imsg/digicamera/download/notice/notice.html

## *12* **Дополнения и изменения после обновления прошивки**

Следующие функции добавлены/изменены после обновления прошивки.

# **Дополнения и изменения после обновления**  прошивки до версии 1.6

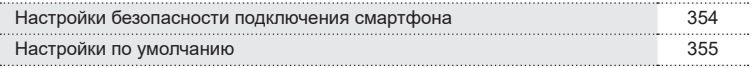

## **Дополнения и изменения после обновления прошивки до версии 1.6**

## <span id="page-353-0"></span>**Настройка безопасности подключения смартфона (**d **Безопасн. подключ.)**

Установите уровень безопасности при подключении смартфона через Wi-Fi.

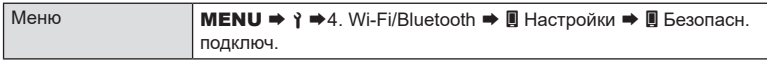

- $O$  Если установлено [WPA2/WPA3], смартфон, возможно, не подключится по Wi-Fi. В таком случае установите [WPA2].
- # Изменение настроек поменяет пароль подключения Wi-Fi и пароль **Bluetooth**®.
- $\overline{Q}$  После смены паролей выполните вновь сопряжение фотокамеры и смартфона.
- g«Сопряжение камеры со смартфоном [\(Подключение](#page-269-0) Wi-Fi)» (стр. 270)  $Q$  Выполнение [Сброс настроек  $\blacksquare$ ] ([стр.](#page-274-1) 275) запустит [ $\blacksquare$  Безопасн. подключ.].

# **Дополнения и изменения после обновления прошивки (12) 12**<br>**12**<br> **12**<br> **12**<br> **12**<br> **12**<br> **12**<br> **12**<br> **12**<br> **12**<br> **12**<br> **12**<br> **12**<br> **12**

## <span id="page-354-0"></span>**Настройки по умолчанию**

- \*1: Можно добавить к [Назначить].
- \*2: Значение по умолчанию можно восстановить путем выбора значения [Инициализация всех настроек] для функции [Сброс/инициал. настроек].
- \*3: Значение по умолчанию можно восстановить путем выбора значения [Сброс настроек съемки] для функции [Сброс/инициал. настроек].

#### e Вкладка

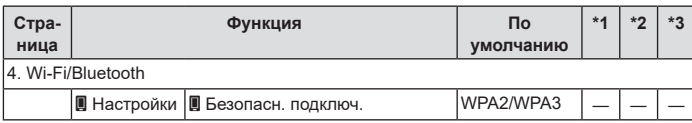

# **Указатель**

# Обозначения

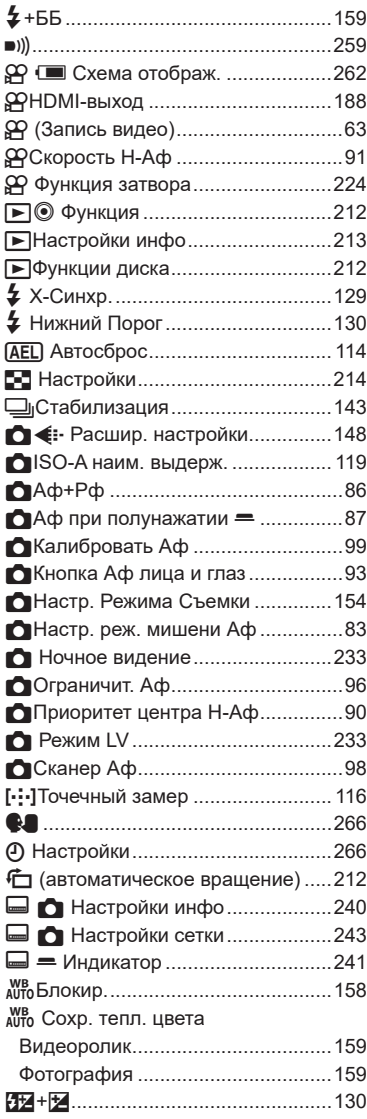

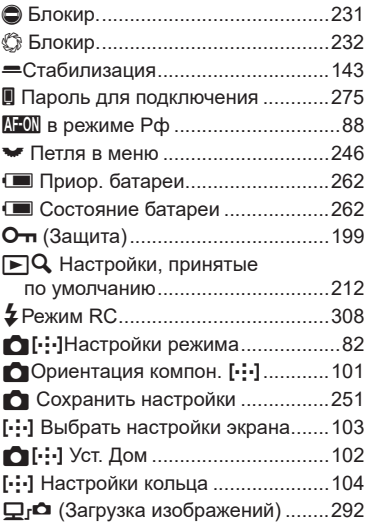

## A

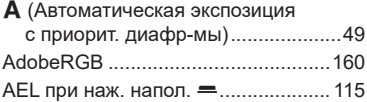

## $\overline{\mathbf{B}}$

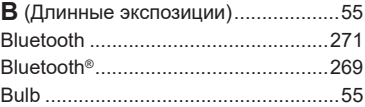

## D

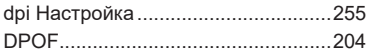

# E,

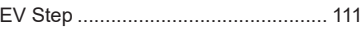

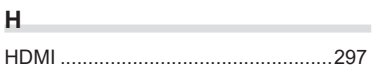

## **I**

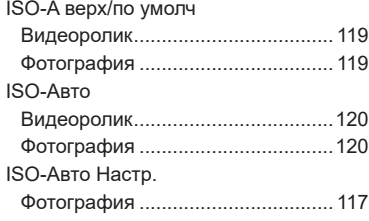

## **L**

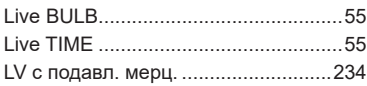

# **M**

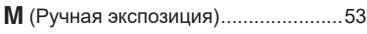

# **P**

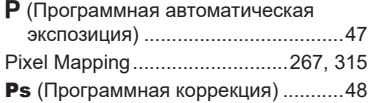

# **R**

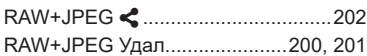

# **S**

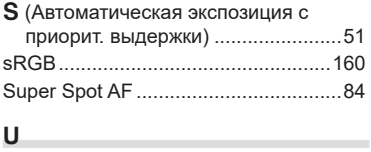

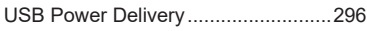

## **А**

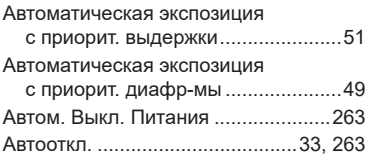

![](_page_356_Picture_543.jpeg)

## **Б**

![](_page_356_Picture_544.jpeg)

## **В**

![](_page_356_Picture_545.jpeg)

![](_page_357_Picture_597.jpeg)

![](_page_357_Picture_598.jpeg)

# **Д**

![](_page_357_Picture_599.jpeg)

## **З**

![](_page_357_Picture_600.jpeg)

\_\_\_\_\_\_

## **И**

![](_page_357_Picture_601.jpeg)

# **К**

![](_page_357_Picture_602.jpeg)

## **М**

![](_page_357_Picture_603.jpeg)

## **Н**

![](_page_357_Picture_604.jpeg)

![](_page_358_Picture_676.jpeg)

# **О**

![](_page_358_Picture_677.jpeg)

**Contract Contract** 

![](_page_358_Picture_678.jpeg)

## **П**

![](_page_358_Picture_679.jpeg)

![](_page_359_Picture_577.jpeg)

## **Р**

![](_page_359_Picture_578.jpeg)

## **С**

![](_page_359_Picture_579.jpeg)

![](_page_359_Picture_580.jpeg)

## **Т**

![](_page_359_Picture_581.jpeg)

# **У**

![](_page_359_Picture_582.jpeg)

### **Ф**

![](_page_359_Picture_583.jpeg)
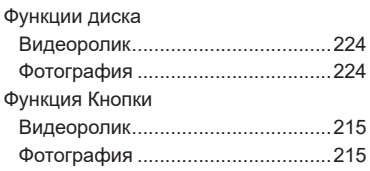

## **Х**

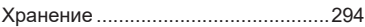

## **Ц**

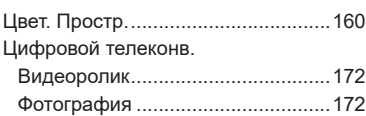

### **Ч**

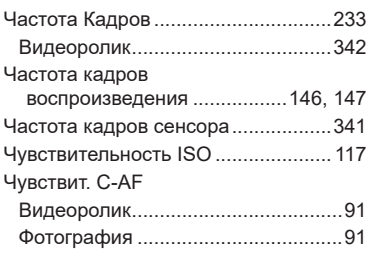

### **Ш**

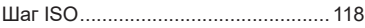

# **Э**

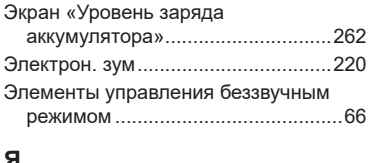

#### **Я**

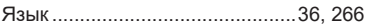

дата опубликования 2022.02.

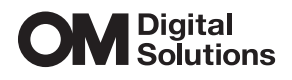

https://www.om-digitalsolutions.com/

© 2022 OM Digital Solutions Corporation

WD841001